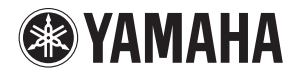

**MUSIC PRODUCTION SYNTHESIZER** 

# $mD\times S$  /mo $\times S$ **Manuel de référence**

# **Table des matières**

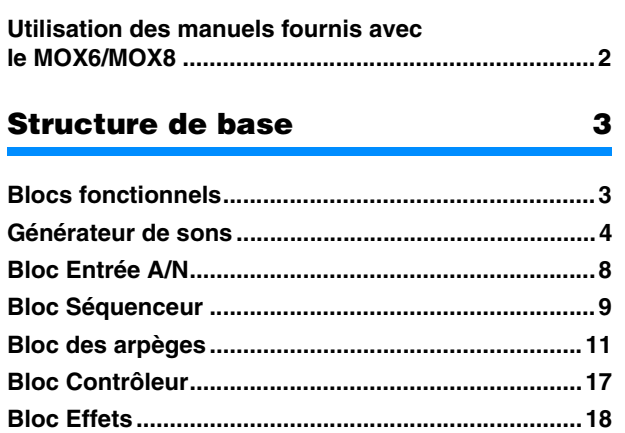

**[Mémoire interne ..........................................................22](#page-21-0)**

## **[Référence](#page-23-0) 24**

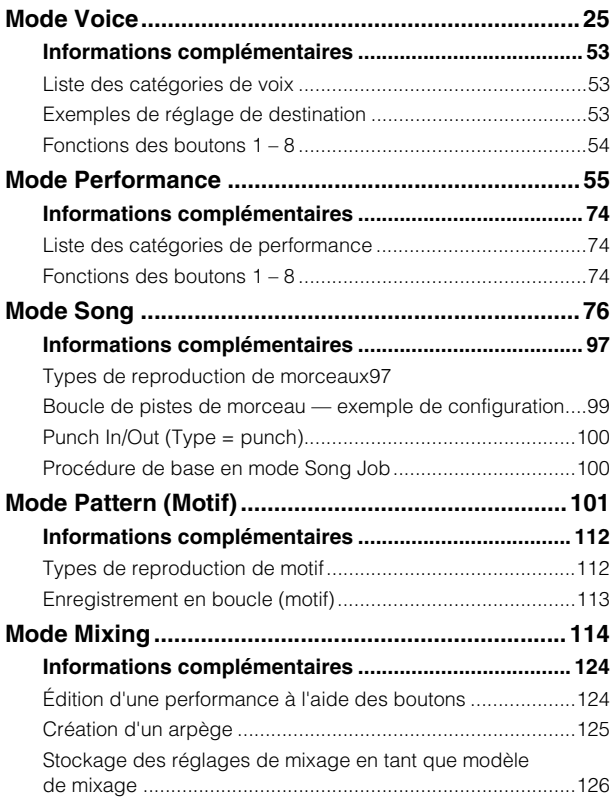

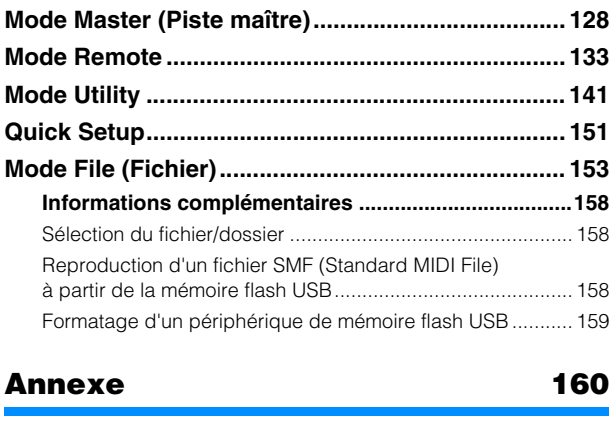

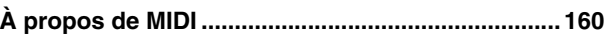

Yamaha Corp. se réserve le droit de mettre à jour ou de modifier le présent manuel à tout moment et sans aucun préavis. Vous pouvez télécharger gratuitement la dernière version du logiciel disponible sur le site web, à l'adresse suivante : <http://www.yamaha.co.jp/manual/>

# <span id="page-1-0"></span>**Utilisation des manuels fournis avec le MOX6/MOX8**

Le synthétiseur MOX6/MOX8 est livré avec les quatre manuels de référence suivants : Mode d'emploi, Manuel de référence (le présent document), Manuel des paramètres du synthétiseur et Liste des données. Une version papier du Mode d'emploi est incluse dans l'emballage du synthétiseur. Le Manuel de référence, le Manuel des paramètres du synthétiseur et la Liste des données sont quant à eux disponibles sous forme de fichiers PDF stockés sur le CD-ROM fourni avec l'instrument.

## **Mode d'emploi (version imprimée)**

Ce manuel explique les modalités de configuration et d'exécution des opérations de base du MOX6/MOX8. Il décrit les fonctions suivantes :

- Reproduction en mode Voice
- Création d'une performance à l'aide de votre voix préférée (Performance Creator)
- Reproduction en mode Performance
- Utilisation d'un microphone et des sons provenant d'autres périphériques audio
- Création d'un morceau original
- Création de vos propres motifs
- Connexion à un ordinateur
- Utilisation de l'instrument en tant que clavier principal (mode Master)
- Réglages généraux du système (mode Utility)
- Sauvegarde/chargement des données (mode File)

## **Manuel de référence (le présent document PDF)**

Ce manuel décrit la conception interne du MOX6/MOX8 ainsi que la configuration et le réglage de ses différents paramètres.

## **Manuel des paramètres du synthétiseur (document PDF)**

Ce manuel présente les paramètres de voix, les types d'effet, les paramètres d'effet et les messages MIDI utilisés avec les synthétiseurs dotés de générateurs de sons Yamaha AWM2. Lisez d'abord le Mode d'emploi et le Manuel de référence avant de consulter, si nécessaire, le Manuel des paramètres du synthétiseur pour en savoir plus sur les paramètres et les termes liés aux synthétiseurs Yamaha.

## **Liste des données (document PDF)**

Ce document contient un certain nombre de listes utiles, telles que la Liste des formes d'onde, la Liste des performances, la Liste des types d'effet et la Liste des types d'arpège, ainsi que des supports de référence, comme le MIDI Implementation Chart ou la Liste des fonctions de commande à distance.

# **Utilisation du Manuel de référence**

- À l'aide des onglets de mode situés en haut des pages de la section Référence, vous pouvez directement accéder à la page contenant les explications des paramètres du mode correspondant. La liste figurant à droite de chaque page du mode sélectionné correspond à l'arborescence des fonctions. Il suffit de cliquer sur l'élément souhaité dans la liste pour accéder à la page contenant les explications de la fonction correspondante.
- Vous pouvez cliquer sur n'importe quel numéro de page dans la Table des matières ou dans les paragraphes descriptifs pour être directement dirigé vers la page correspondante.
- Vous pouvez également cliquer sur les rubriques que vous souhaitez consulter dans l'index des « Signets », situé à gauche de la fenêtre principale, afin de passer directement à la page correspondante. (Cliquez sur l'onglet « Signets » pour ouvrir l'index si celui-ci n'est pas affiché.)
- Si vous souhaitez obtenir des informations sur un sujet ou une fonction spécifique, sélectionnez « Trouver » ou « Chercher » dans le menu « Edition » d'Adobe Reader et tapez un mot-clé pour localiser les informations qui s'y rapportent dans le document.
- **NOTE** Vous pouvez télécharger la dernière version d'Adobe® Reader® depuis le site web à l'adresse suivante : <http://www.adobe.com/fr/products/reader/>

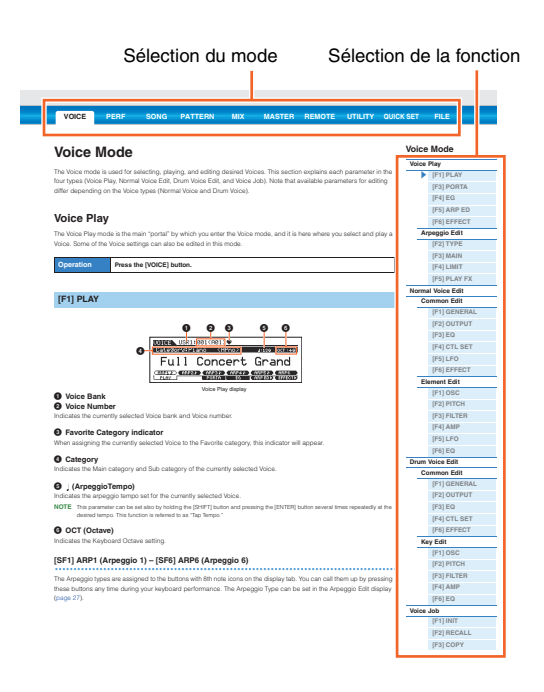

**NOTE** Les noms et les emplacements des rubriques de menu peuvent varier en fonction de la version d'Adobe Reader utilisée.

## **Informations**

- Les illustrations et les écrans LCD représentés dans ce Manuel de référence sont uniquement proposés à des fins didactiques et peuvent être différents de ceux de votre instrument.
- Toutes les autres marques commerciales sont la propriété de leurs détenteurs respectifs.

# <span id="page-2-0"></span>**Structure de base**

# <span id="page-2-1"></span>**Blocs fonctionnels**

Le système du MOX6/MOX8 est constitué des six blocs fonctionnels principaux suivants : Générateur de sons, Entrée A/N, Séquenceur, Arpège, Contrôleur et Effets.

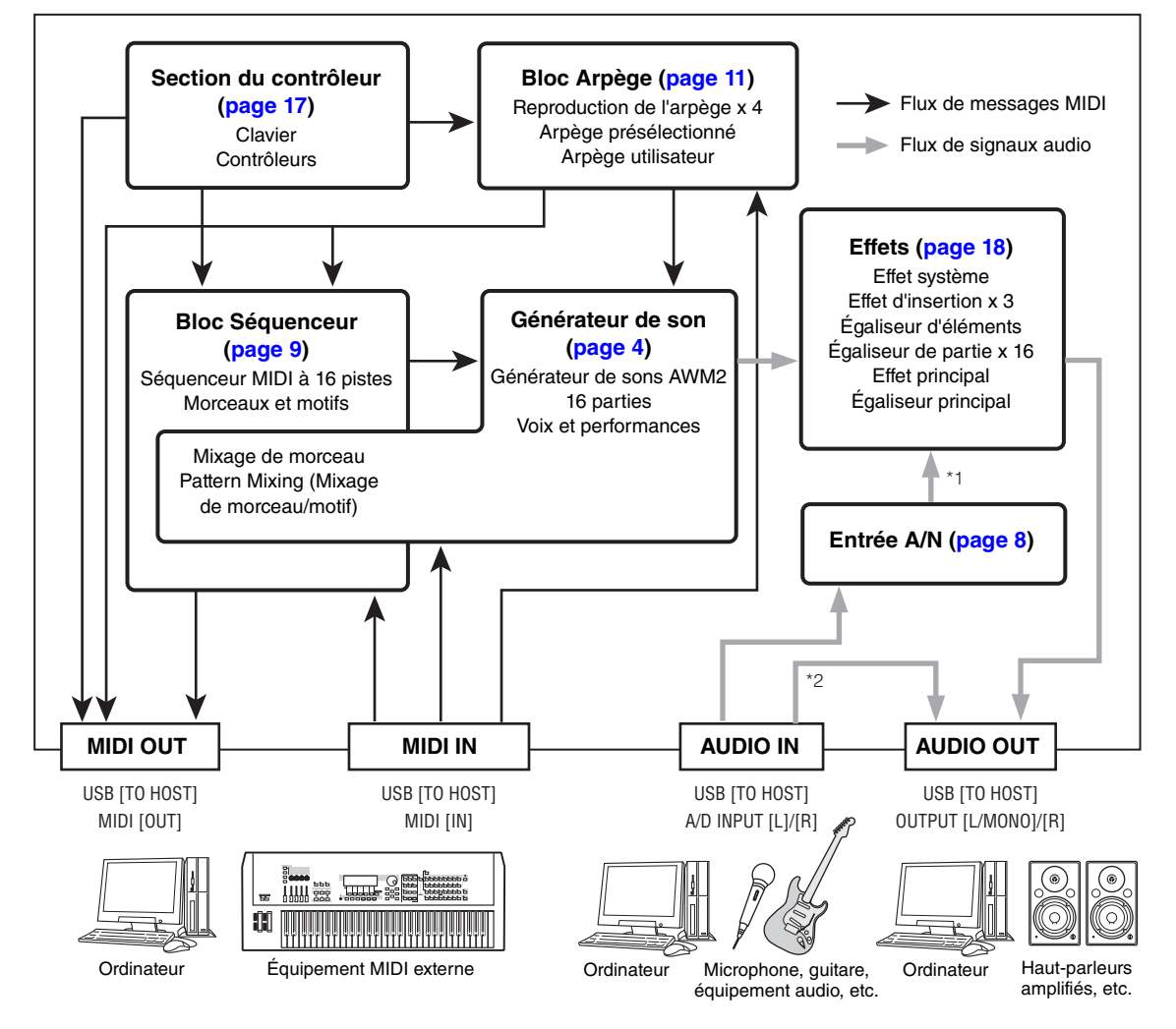

#### **[Structure de base](#page-2-0)**

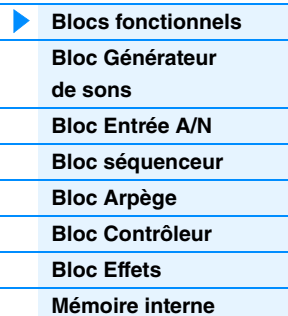

#### **[Référence](#page-23-1)**

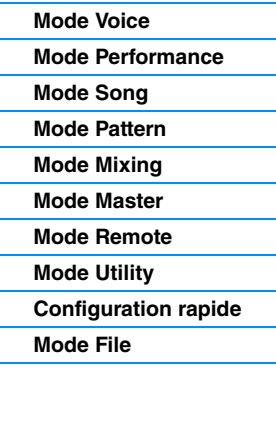

#### **[Annexe](#page-159-2)**

**[MIDI](#page-159-3)**

\*1 Les signaux arrivant via les prises A/D INPUT [L]/[R] (Entrée A/N (G/D)) peuvent ne pas être envoyés à l'effet système ou à l'effet principal, selon les réglages des connexions des signaux audio.

\*2 Les signaux audio arrivant via la borne USB [TO HOST] (USB vers hôte) sont émis directement sur les prises OUTPUT [L/MONO]/[R] (Sortie (G/Mono)/D), en contournant les blocs Entrée A/N et Effets.

## **AWM2 (Mémoire d'onde avancée 2)**

Cet instrument est équipé d'un bloc Générateur de sons AWM2. L'AWM2 est un système de synthèse fondé sur des ondes échantillonnées (matériau sonore) et utilisé dans de nombreux synthétiseurs Yamaha. Pour obtenir un réalisme plus vrai que nature, les voix AWM2 font chacune appel à plusieurs échantillons de la forme d'onde d'un véritable instrument. En outre, il est possible de leur appliquer une grande variété de paramètres, notamment ceux de générateur d'enveloppe, de filtre ou de modulation.

# <span id="page-3-0"></span>**Générateur de sons**

En réalité, c'est le bloc Générateur de sons qui produit le son en réponse aux messages MIDI reçus respectivement des blocs Séquenceur, Contrôleur et Arpège et de l'instrument MIDI externe via la borne MIDI [IN] ou USB [TO HOST]. Les messages MIDI sont affectés à seize canaux indépendants, qui permettent à l'instrument de jouer simultanément seize parties différentes via les seize canaux MIDI. Cependant, il est possible de dépasser cette limite en ayant recourt à des « ports » MIDI distincts, qui prennent en charge seize canaux chacun. Le bloc Générateur de sons de cet instrument peut traiter les messages MIDI via le Port 1. La structure du bloc Générateur de sons varie selon le mode sélectionné.

## **Bloc Générateur de sons en mode Voice (Voix)**

## **Structure des parties en mode Voice**

L'instrument ne reconnaît qu'un seul canal MIDI en mode Voice car ce dernier ne dispose que d'une partie. Cette condition est décrite comme étant celle d'un générateur de sons « mono-timbre », qui autorise la reproduction d'une voix au clavier via une partie unique. Pour paramétrer le canal de réception MIDI en mode de fonctionnement mono-timbre (modes Voice et Performance), utilisez le paramètre « BasicRcvCh » (Canal de réception de base) ([page 148\)](#page-147-0) dans l'écran MIDI du mode Utility (Utilitaires). En mode Voice, l'instrument ne reconnaît que les données transmises via le port MIDI 1.

**NOTE** Pour reproduire des données de morceau sur un séquenceur MIDI externe ou un ordinateur comportant plusieurs canaux MIDI, vous devez obligatoirement passer en mode Song/Pattern (Morceau/Motif) [\(page 76](#page-75-1)).

## **Voix**

Une « voix » désigne un programme comportant les éléments sonores nécessaires à la génération du son d'un instrument de musique donné. Il existe deux types de voix disponibles en interne : les voix normales (Normal Voice) et les voix de batterie (Drum Voice). Les voix normales sont essentiellement des sonorités d'instrument de musique dotées d'une hauteur tonale, susceptibles d'être reproduites sur la plage du clavier. Chaque voix comprend au total huit éléments (voix normale) ou 73 touches (voix de batterie). L'unité élémentaire la plus petite d'une voix est constituée par ce qu'il est convenu d'appeler un élément ou une touche de batterie. Cela signifie que le son de l'instrument est émis exclusivement à partir d'un élément ou d'une touche. En outre, une voix normale peut produire un son encore plus réaliste ou différents types de sons par la combinaison de divers éléments. La création d'une voix se fait grâce à la modification de paramètres propres à chaque élément/touche (paramètres Element Edit (Édition d'élément)/Key Edit (Édition de touche)), ainsi que de paramètres communs à l'ensemble des éléments/touches (paramètres Common Edit (Édition commune)).

**NOTE** Pour obtenir des instructions sur l'édition d'une voix normale, reportez-vous à la [page 30.](#page-29-0) Pour obtenir des instructions sur l'édition d'une voix de batterie, reportez-vous à la [page 47](#page-46-0).

Vé

## **Voix normales et voix de batterie**

#### **Voix normales**

Il s'agit d'une voix qui est reproduite de manière traditionnelle à partir du clavier, avec des hauteurs de ton standard pour chaque touche. Une voix normale est constituée d'un maximum de huit éléments. En fonction des réglages effectués dans le mode Voice Edit (Édition de voix), tous ces éléments peuvent être audibles simultanément ou bien retentir selon des plages de notes et de

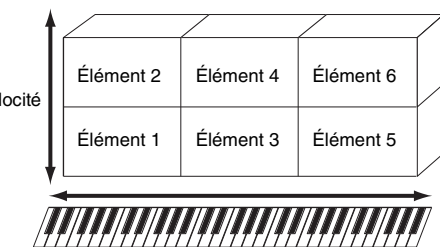

vélocité spécifiques ou en fonction des réglages XA (Expanded Articulation) effectués. L'illustration ci-dessous montre un exemple de voix normale. Les six éléments étant distribués à travers la plage des notes du clavier et la plage de vélocité, un élément différent retentit en fonction de la note que vous jouez et de votre force de frappe au clavier. Dans la distribution de la vélocité, les éléments 1, 3 et 5 retentissent lorsque le jeu au clavier est atténué, tandis que les éléments 2, 4 et 6 sont audibles en cas de jeu de clavier accentué. Dans la distribution de notes, les éléments 1 et 2 sont audibles dans la plage inférieure du clavier, les éléments 3 et 4 dans la plage moyenne et les éléments 5 et 6 dans la plage supérieure. Dans la distribution de la vélocité, les éléments 1, 3 et 5 retentissent lorsque le jeu au clavier est atténué, tandis que les éléments 2, 4 et 6 sont audibles en cas de jeu de clavier accentué. Pour comprendre ceci pratiquement, considérons l'exemple d'une voix de piano composée de six échantillons différents. Les éléments 1, 3 et 5 seraient les sons de piano interprétés de manière atténuée, dans les plages de note désignées, alors que les éléments 2, 4 et 6 seraient des sons joués avec force, chacun dans sa plage de notes respective. En fait, le MOX6/MOX8 est encore plus flexible que cela, car il autorise l'utilisation d'un maximum de huit éléments indépendants.

#### **[Structure de base](#page-2-0)**

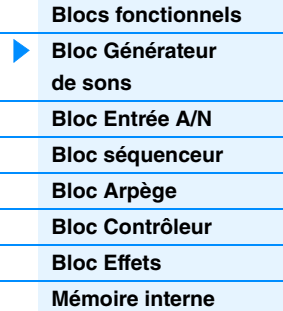

#### **[Référence](#page-23-1)**

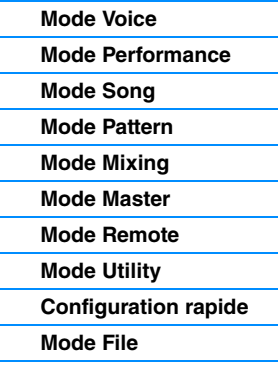

#### **[Annexe](#page-159-2)**

## **Voix de batterie**

Les voix de batterie sont principalement des sons de percussion/batterie qui sont affectés à des notes individuelles du clavier. Contrairement aux éléments, les touches de batterie équivalent à la note correspondante, ce qui signifie qu'il est impossible de modifier leur plage de valeurs. Un son de batterie ou de percussion spécifique est attribué à chaque touche de batterie. Vous pouvez créer différents types de voix de batterie en modifiant le son de batterie/percussion affecté à chaque touche et en modifier les paramètres tels que la hauteur de ton ou le générateur d'enveloppe.

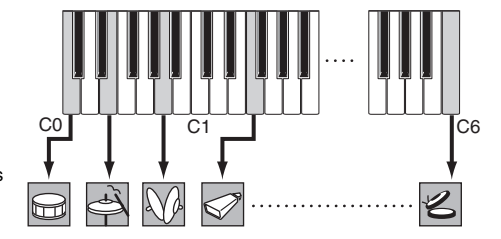

Sons de batterie individuels (différents pour chaque touche)

## **Expanded Articulation (XA)**

Expanded Articulation (XA) est un système de génération de sons propre au MOTIF XS, qui offre une plus grande souplesse de performance et un réalisme acoustique renforcé. Héritée du synthétiseur MOTIF XS, cette fonctionnalité vous autorise à recréer avec une plus grande efficacité des sons réalistes et des techniques de performances naturelles, telles que le jeu en legato ou en staccato. Elle vous propose également des modes uniques permettant d'appliquer au son des changements aléatoires ou alternés, au fur et à mesure de la progression de votre performance.

#### **Performances réalistes en jeu legato**

Les synthétiseurs conventionnels recréent un effet de legato en mode mono en maintenant l'enveloppe de volume sonore de la note précédente sur la note suivante. Cependant, cela donne naissance à un son artificiel différent de celui d'un instrument acoustique réel. Le MOX6/MOX8 reproduit avec une plus grande précision un effet legato en autorisant le retentissement de certains éléments spécifiques en cas de jeu lié, ainsi que la reproduction normale de certains autres éléments (avec les réglages de paramètre de commande XA « normal » et « legato »).

#### **Son de relâchement de note authentique**

Les synthétiseurs conventionnels ne produisent pas correctement les sons des notes d'instruments acoustiques au moment de leur relâchement. Le MOX6/MOX8 peut émettre ces sons caractéristiques spéciaux, à condition que le paramètre XA Control (Commande XA) de certains éléments soit réglé sur « key off sound » (son avec désactivation de note).

#### **Variations de son subtiles pour chaque note jouée**

Les synthétiseurs conventionnels essaient de reproduire cet effet en modifiant aléatoirement la hauteur de ton et/ou le filtre. Cependant, ce processus produit un effet électronique différent du résultat des changements apportés au son réel sur un instrument acoustique. Le MOX6/MOX8 reproduit de manière plus précise ces variations de son subtiles grâce aux réglages « wave cycle » (cycle d'ondes) et « wave random » (ondes aléatoires) du paramètre XA Control.

## **Basculement entre différents sons pour recréer les performances naturelles d'un instrument acoustique**

Les instruments acoustiques ont leurs caractéristiques uniques, voire spécifiques, de sons exclusifs, produits uniquement à certains moments d'une performance. Ceux-ci incluent le chevrotement résultant de la technique du coup de langue sur une flûte ou les harmoniques aiguës d'une guitare acoustique. Les synthétiseurs traditionnels (antérieurs à la série MOTIF XS) pouvaient produire de tels sons, s'ils étaient déclenchés, par exemple, à une vélocité élevée (force de frappe puissante). Le MOX6/MOX8 recrée ces effets en vous autorisant à basculer entre les sons tandis que vous jouez, à l'aide des touches ASSIGNABLE FUNCTION [1]/[2] (Fonction attribuable 1/2) et des réglages « AF 1 on », « AF 2 on » et « all AF off » du paramètre XA Control.

**NOTE** Vous pouvez également activer ou désactiver les touches ASSIGNABLE FUNCTION [1]/[2] en transmettant le numéro de changement de commande spécifié pour « AF1 »/« AF2 » ([page 146\)](#page-145-0) dans l'écran CTL ASN du mode Utility depuis un périphérique externe.

#### **Nouveaux sons et styles de jeu**

Les fonctions hautement polyvalentes expliquées ci-dessus s'appliquent avec efficacité, non seulement aux sonorités acoustiques, mais également aux voix de synthétiseurs et aux sons électroniques. La fonctionnalité XA est porteuse d'un fabuleux potentiel pour la réalisation de sons authentiques, et promet une grande expressivité dans la performance ainsi que de nouveaux styles de jeu créatifs.

#### **[Structure de base](#page-2-0)**

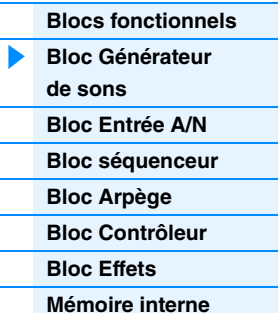

#### **[Référence](#page-23-1)**

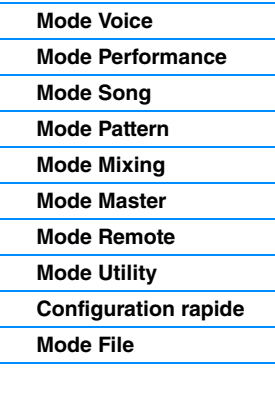

#### **[Annexe](#page-159-2)**

## **Éléments et touches de batterie**

**OSC** (Oscillateur)

Forme d'onde (AWM2)

 $\overline{A}$ 

**PITCH** Contrôle la hauteur de ton du son.

> Pitch EG (Générateur d'enveloppe de hauteur)

Les éléments et les touches de batterie sont les plus petits « blocs de construction » du MOX6/MOX8, comprenant une voix. En fait, seul un élément ou une touche de batterie peut servir à créer une voix. Il est possible de créer, d'améliorer et de traiter ces petites unités de son au moyen de différents paramètres d'un synthétiseur traditionnel, notamment Oscillator (Oscillateur), Pitch (Hauteur de ton), Filter (Filtre), Amplitude et LFO (OBF) (décrits ci-dessous).

> **LFO** Oscillateur de basse fréquence

**FILTER** Modifie la qualité tonale du son émis à partir de la section PITCH.

Filter EG (Générateur d'enveloppe de filtre)

**AMP** Contrôle le niveau de sortie (amplitude) de chaque son en provenance de la section FILTER. Les signaux sont ensuite envoyés à ce niveau au bloc d'effets.

> Amplitude EG (Générateur d'enveloppe d'amplitude)

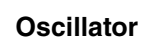

Cette section produit l'onde qui détermine la hauteur de ton de base. Vous pouvez attribuer la forme d'onde (ou le son de base) à chaque élément de la voix normale ou à chaque touche de la voix de batterie. Dans le cas de la voix normale, vous avez la possibilité de régler la plage de notes pour chaque élément (la plage de notes du clavier dans laquelle l'élément retentit) ainsi que la réponse à la vélocité (la plage de vélocités de note dans laquelle l'élément est audible). En outre, il est possible de définir les paramètres XA de cette unité. Les formes d'onde sont constituées d'un ou de plusieurs échantillon(s) créé(s) à partir d'enregistrements sonores du véritable instrument auxquels ont été affectés les réglages appropriés de clavier et de vélocité. Les paramètres de l'oscillateur peuvent être réglés dans l'écran Oscillator (pages [38](#page-37-0) et [48](#page-47-0)).

## **Pitch**

Cette section contrôle la hauteur de ton du son (onde) produit par l'oscillateur. Dans le cas d'une voix normale, vous pouvez désaccorder des éléments distincts, appliquer la fonction Pitch Scaling (Échelle de hauteur de ton), etc. En outre, le réglage du PEG (Générateur d'enveloppe de hauteur de ton) vous permet de contrôler la variation du ton dans le temps. Il est possible de régler les paramètres de hauteur de ton dans l'écran PITCH ([page 39](#page-38-0)) du mode Voice Element Edit (Édition d'élément de voix). Notez que les paramètres de hauteur de ton d'une voix de batterie peuvent être réglés dans l'écran PITCH [\(page 49\)](#page-48-0) du mode Drum Voice Key Edit (Édition de touche de voix de batterie).

## **Filter (Filtre)**

Cette section modifie le timbre de chaque son produit par la hauteur de ton en coupant la sortie d'une portion de fréquence spécifique du son. En outre, le réglage du FEG (Générateur d'enveloppe de filtre) vous permet de contrôler la fréquence de coupure du filtre dans le temps. Les paramètres liés au filtre peuvent être réglés dans l'écran FILTER (pages [41](#page-40-0) et [50](#page-49-0)) du mode Voice Element Edit ou Drum Voice Key Edit.

#### **Amplitude**

Cette section contrôle le niveau de sortie (amplitude) du son produit par le bloc de filtre. Les signaux sont ensuite envoyés à ce niveau au bloc d'effets. En outre, le réglage de l'AEG (Générateur d'enveloppe d'amplitude) vous permet de contrôler la variation du volume dans le temps. Les paramètres d'amplitude peuvent être réglés dans l'écran AMP (pages [43](#page-42-0) et [50\)](#page-49-1) du mode Voice Element Edit ou Drum Voice Key Edit.

#### **LFO (Oscillateur à basse fréquence)**

Comme son nom le suggère, l'OBF produit une onde de basse fréquence. Ces ondes permettent de modifier la hauteur de ton, le filtre ou l'amplitude de chaque élément en vue de créer des effets tels que le vibrato, le wah et le trémolo. Le paramètre LFO peut être réglé pour chaque élément individuel, mais aussi globalement pour tous les éléments. Il est possible de définir les paramètres liés à l'OBF dans l'écran LFO (pages [33](#page-32-0) et [45\)](#page-44-0) du mode Voice Common Edit (Édition commune de voix) ou Voice Element Edit.

#### **[Structure de base](#page-2-0)**

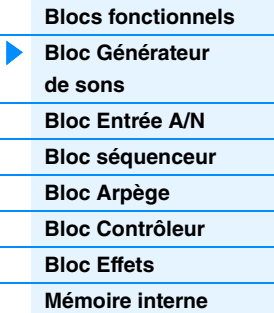

### **[Référence](#page-23-1)**

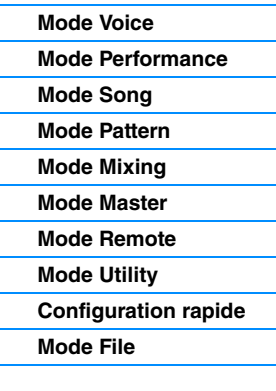

#### **[Annexe](#page-159-2)**

## **Structure de la mémoire des voix**

## **Voix normales**

Banques présélectionnées  $1 - 8$  1 024 voix normales (128 voix par banque) Banques utilisateur 1 – 3 384 voix (128 voix par banque) Banque GM 128 voix

#### **Voix de batterie**

Banque de voix de batterie présélectionnées 64 voix Banque de voix de batterie utilisateur 32 voix Banque de voix de batterie GM 1 voix

**Bloc Générateur de sons en mode Performance**

## **Structure des parties en mode Performance**

Dans ce mode, le bloc de générateur de son reçoit les données MIDI via un seul canal. Cet état est appelé générateur de son « mono-timbre ». Ce mode vous permet de jouer une performance au clavier dans laquelle plusieurs voix ou parties sont combinées en couche ou selon d'autres configurations. Gardez à l'esprit que les données de morceau d'un séquenceur externe comprenant plusieurs canaux MIDI ne seront pas reproduites correctement dans ce mode. Si vous utilisez un séquenceur MIDI externe ou un ordinateur pour jouer de l'instrument, il faudra veiller à travailler en mode Song ou Pattern.

#### **Performance**

Un programme dans lequel plusieurs voix (parties) sont combinées pour former une couche ou d'autres configurations est appelé une « performance ». Chaque performance peut contenir jusqu'à quatre parties (voix) différentes. Une performance est créée en éditant des paramètres propres à chaque partie et des paramètres communs à toutes les parties, en mode Performance ([page 55](#page-54-1)).

## **Contenu de la mémoire de performance**

Deux banques utilisateur sont fournies, contenant chacune 128 performances, soit un total de 256 performances utilisateur.

## **Bloc du générateur de son en mode Song/Pattern**

## **Structure des parties du bloc du générateur de son en mode Song/Pattern**

Dans ces modes, plusieurs parties sont fournies et des voix, mélodies ou phrases différentes peuvent être reproduites pour chaque partie. Un générateur de sons MIDI capable d'assurer la réception simultanée de signaux sur plusieurs canaux MIDI et la reproduction de plusieurs parties instrumentales est appelé un générateur de sons « multi-timbres ». Les réglages du générateur de sons multi-timbre sont collectivement désignés par le terme « mixage ». Vous pouvez recourir au mixage pour reproduire les sons du MOX6/MOX8 à l'aide d'un séquenceur MIDI externe ou via le bloc Séquenceur de l'instrument. Dans ce cas, vous devriez utiliser un mixage de morceau ou de motif sans données de séquence.

## **À propos du mixage**

Un programme dans lequel plusieurs voix sont affectées aux parties pour une reproduction multi-timbre dans les modes Song et Pattern est appelé un « mixage ». Chaque mixage peut contenir jusqu'à 16 parties. Vous pouvez créer un mixage en éditant les paramètres propres à chaque partie et les paramètres communs à toutes les parties, en mode Mixing (Mixage) ([page 114\)](#page-113-1).

De plus, un mixage comporte jusqu'à seize emplacements de mémoire destinés à l'enregistrement des voix normales. Les voix ainsi sauvegardées sont appelées des voix de mixage. En général, la voix stockée dans le mode Voice est attribuée à chaque partie de mixage. Dans ce cas, la voix du morceau/ motif que vous avez créé risque de changer de manière inattendue si vous modifiez ou supprimez la voix utilisée pour le mixage de morceau/motif dans le mode Voice. Des voix de mixage sont proposées afin d'éviter ces modifications accidentelles du son.

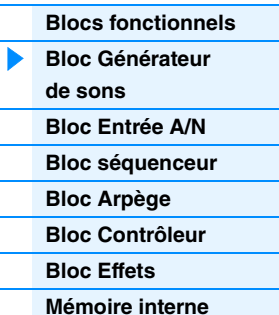

#### **[Référence](#page-23-1)**

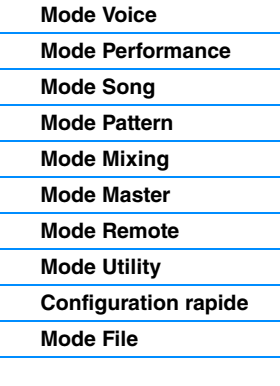

#### **[Annexe](#page-159-2)**

## **Structure de la mémoire des mixages**

Un programme de mixage est proposé pour chaque morceau ou motif. La sélection d'un autre morceau/motif ouvre un programme de mixage différent. Un programme de mixage fournit 16 mémoires par programme de mixage (morceau ou motif). La sélection d'un nouveau morceau/motif appelle la voix de mixage et le programme de mixage correspondants. Si vous voulez utiliser la voix de mixage d'un morceau/motif donné pour un autre morceau/motif, exécutez l'opération de copie [\(page 123\)](#page-122-0) en mode Mixing Voice Job (Tâche de voix de mixage). Notez qu'il est possible de stocker jusqu'à 256 voix de mixage pour tous les morceaux et motifs. Si la mémoire des voix de mixage est pleine, supprimez les voix de mixage indésirables en exécutant la tâche Delete (Suppression) du mode Mixing Voice Job.

## **Polyphonie maximale**

La polyphonie maximale fait référence au nombre total de notes pouvant être entendues simultanément sur le générateur de son interne de l'instrument. La polyphonie maximale de ce synthétiseur est de 64 notes. Lorsque le bloc du générateur de son interne reçoit un nombre de notes supérieur à la polyphonie maximale, les notes jouées précédemment sont coupées. Gardez à l'esprit que cela peut se remarquer plus particulièrement dans le cas des voix sans chute. En outre, la polyphonie maximale s'applique au nombre d'éléments de voix utilisés et non au nombre de voix. Lorsque des voix normales, incluant jusqu'à huit éléments, sont utilisées, il est possible que le nombre maximum de notes jouées simultanément soit inférieur à 64.

# <span id="page-7-0"></span>**Bloc Entrée A/N**

Ce bloc gère l'entrée des signaux audio en provenance des prises A/D INPUT [L]/[R]. Différents paramètres tels que le volume, le balayage panoramique et l'effet peuvent être affectés au signal audio et le son est émis en même temps que d'autres voix. L'effet d'insertion et les effets système peuvent être appliqués à l'entrée du signal audio via les prises A/D INPUT [L]/[R]. Les paramètres liés au bloc Entrée A/N peuvent être réglés dans l'écran suivant.

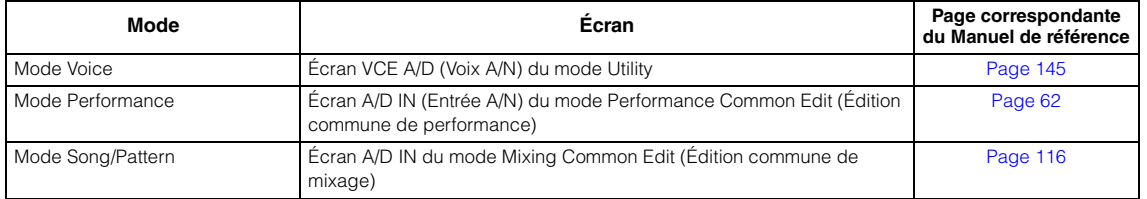

L'effet appliqué à l'entrée du signal audio via les prises A/D INPUT [L]/[R] est réglé dans l'écran USB I/O (E/S USB) [\(page 147](#page-146-0)) du mode Utility. Le gain du signal audio provenant des prises A/D INPUT [L]/[R] peut être réglé via le bouton A/D INPUT [GAIN] (Gain entrée A/N) du panneau. De plus, le réglage d'activation/désactivation du signal audio provenant des prises A/D INPUT [L]/[R] est réglable via la touche A/D INPUT [ON/OFF] (Activation/désactivation entrée A/N).

#### **[Structure de base](#page-2-0)**

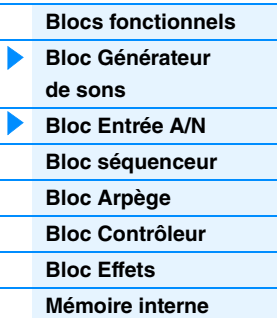

#### **[Référence](#page-23-1)**

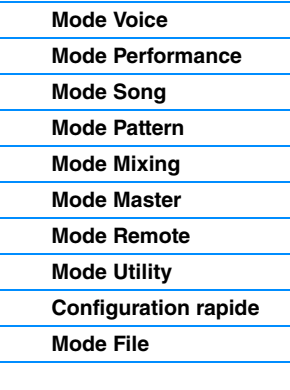

#### **[Annexe](#page-159-2)**

# <span id="page-8-0"></span>**Bloc Séquenceur**

Ce bloc vous permet de créer des morceaux et des motifs en enregistrant et en éditant vos performances en tant que données MIDI (depuis le bloc Contrôleur), de sorte que vous pourrez ensuite reproduire les données à l'aide du bloc Générateur de sons.

## **Bloc du séquenceur en mode Song**

## **À propos des morceaux**

Un morceau est créé à partir de l'enregistrement, sur des pistes individuelles, de votre performance au clavier sous forme de données MIDI. Un morceau produit par ce synthétiseur est en fait identique à un morceau émis sur un séquenceur MIDI et la reproduction s'interrompt automatiquement à la fin des données enregistrées.

## <span id="page-8-1"></span>**Structure des pistes de morceau**

Un morceau est composé de 16 pistes distinctes, d'une piste de scène et d'une piste de tempo. Vous pouvez enregistrer ces pistes à l'aide des fonctions d'enregistrement en temps réel ou pas à pas ([page 79\)](#page-78-0). Vous avez en outre la possibilité d'insérer ou d'éditer les données enregistrées en mode Song Edit (Édition de morceau) ([page 84\)](#page-83-0).

#### **Pistes de séquence 1 – 16**

Vous permettent d'enregistrer des données MIDI.

#### **Piste de scène**

Vous permet d'enregistrer des réglages de modification de scène, tels que l'assourdissement ou l'isolement de piste. Ceux-ci peuvent être spécifiés dans l'écran Song Play (Reproduction de morceau) ([page 76\)](#page-75-2) et rappelés durant la reproduction de morceau. Pendant la reproduction du morceau, les réglages d'assourdissement et d'isolement de piste changent automatiquement en fonction des réglages que vous avez enregistrés sur la piste de scène.

### **Piste de tempo**

Vous permet d'enregistrer les réglages de modification de tempo. Durant la reproduction de morceau, le tempo change automatiquement en fonction des réglages enregistrés sur cette piste.

## **Chaîne de morceaux**

Cette fonction permet d'« enchaîner » des morceaux de manière à obtenir une reproduction séquentielle automatique. Vous pouvez définir la séquence de reproduction en mode Song Play [\(page 76](#page-75-2)).

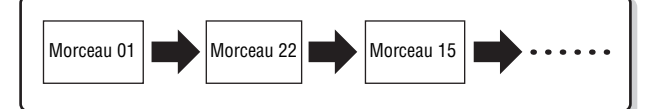

## **Bloc Séquenceur en mode Pattern**

## **À propos des motifs**

Dans le cas du MOX6/MOX8, le terme « motif » fait référence à une phrase musicale ou rythmique relativement courte, comprenant 1 à 256 mesures, utilisée pour la reproduction en boucle. Par conséquent, lorsque la reproduction du motif débute, elle se poursuit jusqu'à ce que vous appuyiez sur la touche [ $\blacksquare$ ] (Arrêt).

## **Section**

Les motifs sont bien plus que de simples phrases : ils comportent 16 variations appelées « sections », qui peuvent être modifiées en cours de reproduction et utilisées comme variations rythmiques ou d'accompagnement pour les différentes parties d'un morceau. Par exemple, vous pouvez consacrer une section au couplet, une autre au refrain et une troisième pour assurer la transition entre les deux précédentes. Les réglages de motif tels que le tempo et le mixage ne sont pas modifiés lorsque la section est changée, afin de préserver la reproduction d'ensemble cohérente avec le rythme et l'impression musicale choisis. Vous pouvez vous servir de la fonction Section comme d'un outil de composition commode, pour créer instantanément des variations du motif d'accompagnement d'un morceau (mélodies A et B ou thème principal, par exemple). Pour obtenir des instructions sur la modification des motifs et des sections, reportez-vous au Mode d'emploi du MOX6/MOX8.

#### **[Structure de base](#page-2-0)**

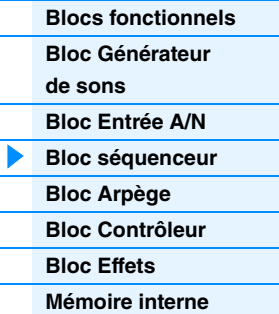

#### **[Référence](#page-23-1)**

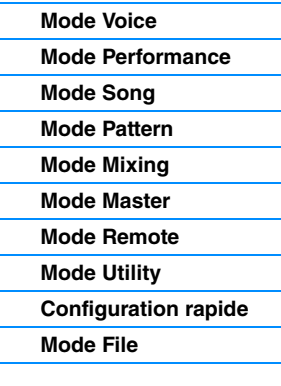

#### **[Annexe](#page-159-2)**

## **Chaîne de motifs**

La fonction Pattern Chain (Chaîne de motifs) vous permet de relier en chaîne plusieurs sections différentes (au sein d'un même motif) pour constituer un seul et unique morceau. Le MOX6/MOX8 change automatiquement les sections en créant préalablement une chaîne de motifs et en enregistrant la reproduction de motifs avec les changements de section dans l'écran Pattern Chain. Il est possible de créer une chaîne de motifs pour chaque motif dans l'écran Pattern Chain ([page 103\)](#page-102-0). Vous pouvez également utiliser cette fonctionnalité pour composer des morceaux reposant sur un certain motif, car les chaînes de motifs créées peuvent être converties en morceau dans le mode Pattern Chain Edit (Édition de chaîne de motifs) ([page 104\)](#page-103-0).

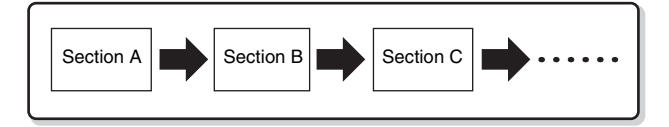

#### **[Structure de base](#page-2-0)**

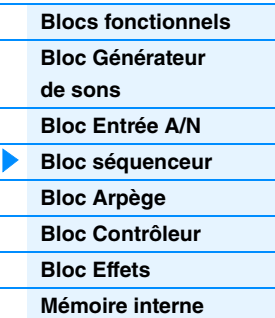

## **Phrase**

Il s'agit des données de séquence MIDI de base dans une piste — et de la plus petite unité — utilisées pour créer un motif. Les « phrases » sont de brefs passages musicaux ou rythmiques destinés à un instrument unique, tels qu'un motif de rythme pour la partie rythmique, une ligne de basse pour la partie de basses ou des accords d'accompagnement pour la partie de guitare. Ce synthétiseur dispose d'une capacité mémoire pour 256 phrases utilisateur d'origine.

**NOTE** Le MOX6/MOX8 n'est pas doté de phrases présélectionnées.

## **Structure des pistes de motifs**

Un motif est composé de 16 pistes distinctes. Reportez-vous aux indications fournies dans les sections « Pistes de séquence 1 – 16 » sous « Structure des pistes de morceau » ([Page 9\)](#page-8-1).

### **Pistes et phrases de motif**

Un motif est composé de 16 pistes auxquelles une phrase peut être affectée. En mode Pattern, les données MIDI ne peuvent pas être directement enregistrées sur chaque piste. L'enregistrement s'effectue sur une phrase utilisateur vide. La nouvelle phrase créée est automatiquement affectée à la piste d'enregistrement.

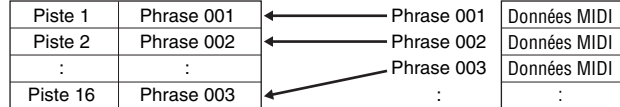

## **Bloc Séquenceur appliqué aux morceaux et aux motifs**

## **Réglages des pistes et de mixage MIDI**

Vous pouvez créer des pistes MIDI en enregistrant votre performance au clavier en mode Song Record (Enregistrement de morceau) ou Pattern Record (Enregistrement de motif). Les données de séquence MIDI sont enregistrées sur la piste MIDI et la voix normale ou la voix de batterie est affectée à la partie de mixage correspondant à la piste en question. Pour éditer les paramètres de mixage tels que la voix, le volume ou le panoramique pour chaque piste, appuyez sur la touche [MIXING] pour passer en mode Mixing [\(page 114\)](#page-113-1), puis modifiez-les en fonction de la partie de mixage correspondant à la piste souhaitée. Notez que la piste 1 ne correspond pas toujours à la partie de mixage 1. Comme le montre l'illustration ci-dessous, les pistes des données de séquence de morceau sont reliées aux parties de mixage du bloc Générateur de sons lorsque le canal de transmission (TxCH) correspond au canal de réception (RcvCH). Autrement dit, les données de séquence de chaque piste reproduisent les parties correspondantes (celles auxquelles le même canal MIDI a été attribué) dans le bloc Générateur de sons. Les canaux de transmission des différentes pistes peuvent être spécifiés dans l'écran TRACK (Piste) ([page 78](#page-77-0)) du mode Song ou Pattern, tandis que les canaux de réception des diverses parties peuvent être réglés sur l'écran VOICE ([page 117](#page-116-0)) du mode Mixing Edit (Édition de mixage).

# **[Référence](#page-23-1)**

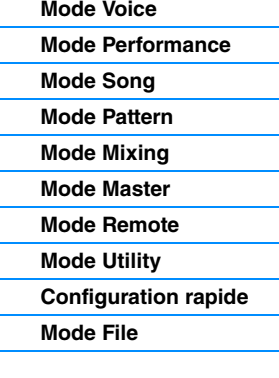

#### **[Annexe](#page-159-2)**

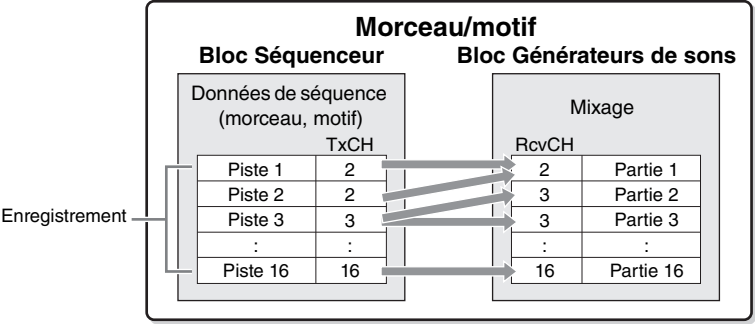

**NOTE** Lorsque vous jouez au clavier en mode Mixing, la partie sélectionnée n'est pas reproduite et seule la partie affectée au même numéro de piste que la partie sélectionnée retentit. Par exemple, dans le cas du réglage représenté dans l'illustration ci-dessus, le fait de jouer au clavier fait retentir la partie 1 même si la partie 2 est sélectionnée en mode Mixing.

## **Bloc Séquenceur appliqué au mode Performance**

## **Enregistrement de performance**

Vous pouvez enregistrer votre performance au clavier en mode Performance dans le morceau ou le motif. Vous pouvez enregistrer sur la piste spécifiée des opérations liées aux boutons et aux contrôleurs, la reproduction de l'arpège ainsi que votre jeu au clavier sous forme d'événements MIDI.

**NOTE** Lors de l'enregistrement d'une performance, le maniement des boutons affecte uniquement les messages de changement de commande en cours d'enregistrement ; les messages de changement de paramètre ne peuvent pas être enregistrés. Pour plus de détails sur les messages de changement de commande, reportezvous au document PDF « Manuel des paramètres du synthétiseur ».

Les données de reproduction de l'arpège pour les parties 1 – 4 de la performance sont respectivement enregistrées sur les quatre pistes spécifiées du morceau/motif concerné (dans l'écran REC TR (Piste d'enregistrement) du mode Performance Record (Enregistrement de performance). Votre performance au clavier et les opérations des contrôleurs ou des boutons (communs aux parties 1 – 4) sont enregistrées sur les pistes 1 – 4 séparément.

**NOTE** Pour plus de détails sur cette opération, reportez-vous au Mode d'emploi du MOX6/MOX8.

# <span id="page-10-0"></span>**Bloc des arpèges**

Cette fonction vous permet de lancer automatiquement des phrases musicales et rythmiques à l'aide de la voix actuellement sélectionnée, en appuyant simplement sur une ou plusieurs notes du clavier. La séquence arpégée change également en réponse aux notes ou aux accords réels que vous jouez, de sorte que vous disposez d'une grande variété de phrases musicales et d'idées particulièrement inspirantes, tant au niveau de la composition que de la performance. Il est possible de reproduire quatre types d'arpège simultanément, même en modes Song et Pattern.

# <span id="page-10-1"></span>**Catégories d'arpège**

Les types d'arpège sont répartis en 18 catégories, répertoriées ci-dessous. Ces catégories dépendent du type d'instrument utilisé.

## **Liste des catégories**

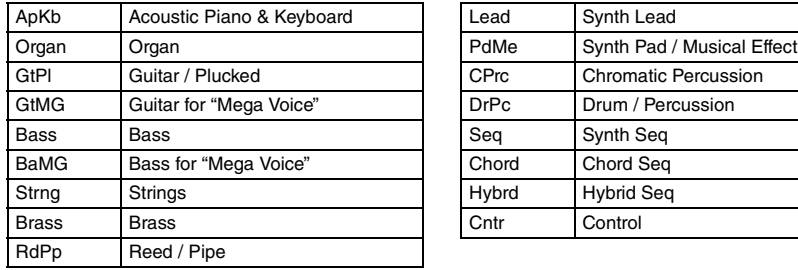

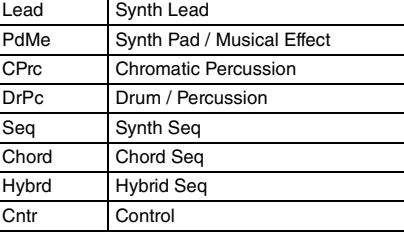

**NOTE** Les catégories « GtMG » et « BaMG » comprennent des types d'arpège adaptés aux voix Mega Voice.

#### **[Structure de base](#page-2-0)**

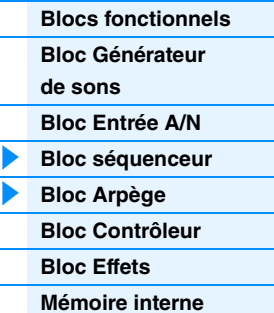

#### **[Référence](#page-23-1)**

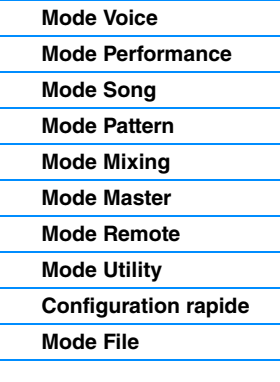

#### **[Annexe](#page-159-2)**

## **Voix Mega Voice et arpèges Mega Voice**

Les voix normales utilisent les variations de vélocité pour adapter la qualité et/ou le niveau sonore d'une voix en fonction de la force de votre jeu au clavier, ce qui leur confère une authenticité et une réponse naturelle renforcées. Cependant, les voix Mega Voice sont d'une structure très complexe, avec différentes couches qui ne conviennent pas à l'interprétation manuelle. Les voix Mega Voice ont été spécifiquement développées pour être reproduites à l'aide des arpèges Mega Voice, afin de produire des résultats d'un réalisme incroyable. Vous devrez toujours utiliser les voix Mega Voice en conjonction avec les arpèges Mega Voice (inclus dans les catégories « GtMG » et « BaMG »). Pour plus de détails sur l'utilisation des types d'arpège Mega Voice, reportez-vous à la section « Types de voix » incluse dans la « Liste des types d'arpège » du document PDF « Liste des données ».

## **Sous-catégories**

Les catégories d'arpège sont réparties en sous-catégories, répertoriées ci-dessous. Les sous-catégories étant classées par genre musical, il est facile de trouver la sous-catégorie la mieux adaptée au style de musique souhaité.

Rock Rock Z.Pad Zone Velocity for Pad\*

R&B R&B Filtr Filter Elect Electronic Exprs Expression Jazz Jazz **- Jazz - James - James - James - James - James - James - James - James - James - James - James - James - James - James - James - James - James - James - James - James - James - James - James - James - James - Ja** World World Mod Modulation Genrl General Pbend Pitch Bend Comb Combination Asign Assign 1/2

## **Liste des sous-catégories**

Zone **Zone Velocity** 

**NOTE** Les types d'arpège appartenant aux sous-catégories signalées par un astérisque (\*) contiennent des plages de vélocité auxquelles différentes phrases sont affectées. Lorsque l'une de ces catégories est sélectionnée en mode Voice, il est judicieux de régler la limite de vélocité de chaque élément sur la même plage que celle indiquée ci-dessous.

Plages de vélocité des différents types d'arpège : 2Z\_\*\*\*\*\* : 1 – 90, 91 – 127  $4Z$ <sup>\*\*\*\*\*</sup> : 1 – 70, 71 – 90, 91 – 110, 111 – 127 8Z\_\*\*\*\*\* : 1 – 16, 17 – 32, 33 – 48, 49 – 64, 65 – 80, 81 – 96, 97– 108, 109 – 127 PadL\_\*\*\*\*\* : 1 – 1, 2 – 2, 3 – 127 PadH \*\*\*\*\* : 1 – 112, 113 – 120, 121 – 127

# **Nom du type d'arpège**

Les types d'arpège sont nommés en fonction de certaines règles et abréviations. Une fois que vous compris ce système, vous trouverez qu'il est très facile de parcourir la liste et de sélectionner le type d'arpège souhaité.

## **Type d'arpège dont l'extension se termine par « \_ES » (par exemple : HipHop1\_ES)**

Ces types d'arpège utilisent la même structure d'arpèges multipiste que le MOTIF ES. Le type d'arpège ES présente les avantages suivants : 1) Ces arpèges produisent des notes et des accords complexes, même lorsqu'ils sont déclenchés à l'aide d'une seule note. 2) L'arpège suit de très près les notes jouées au clavier (uniquement dans la zone affectée aux arpèges), ce qui autorise une grande liberté harmonique et la possibilité d'appliquer la fonction d'isolement (« solo ») à l'aide de ces arpèges.

## **Type d'arpège dont l'extension se termine par « \_XS » (par exemple : Rock1\_XS)**

Ces arpèges utilisent une nouvelle technologie de reconnaissance des accords permettant de déterminer les notes devant être reproduites par la fonction Arpeggio. Le type d'arpège XS présente les avantages suivants : 1) Les réponses de l'arpège sont limitées à la zones du clavier à laquelle le type d'arpège XS a été affecté. Les autres sections du clavier ne sont pas concernées par la reconnaissance des accords. Cela garantit un jeu très naturel sur l'ensemble du clavier, avec des parties d'accompagnement et de basse générées par les arpèges. 2) L'arpège reproduit toujours des parties harmoniquement correctes. C'est particulièrement utile pour les parties d'accompagnement de basse et d'accords.

# **[Structure de base](#page-2-0)**

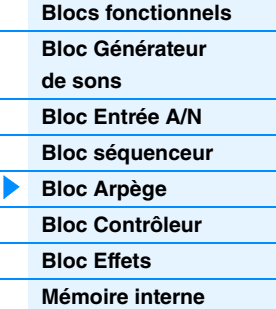

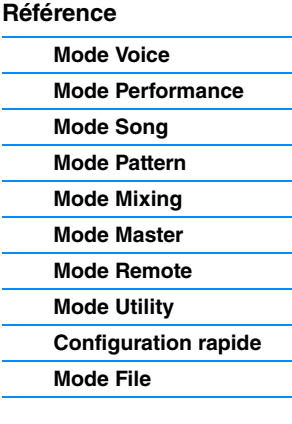

#### **[Annexe](#page-159-2)**

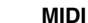

## **Type d'arpège portant un nom normal (par exemple : UpOct1)**

Outre les deux types susmentionnés, il existe trois types de reproduction : les arpèges destinés aux voix normales et reproduits à l'aide des seules notes interprétées au clavier et leurs notes d'octave correspondantes ([page 15\)](#page-14-0) ; les arpèges créés pour les voix de batterie [\(page 16](#page-15-0)) ; et les arpèges contenant essentiellement des événements non liés aux notes [\(page 16](#page-15-1)).

## **Utilisation de la liste des types d'arpèges**

reportez-vous au document PDF « Liste des données ».

1 **Main Category (Catégorie principale)** Indique la catégorie principale de l'arpège.

2 **Sub Category (Sous-catégorie)** Indique la sous-catégorie de l'arpège.

3 **ARP No. (Numéro de l'arpège)** Indique le numéro du type d'arpège.

La liste des types d'arpège figurant dans le document PDF « Liste des données » contient les colonnes suivantes.

**NOTE** Notez que cette liste est fournie à des fins d'illustration uniquement. Pour obtenir une liste complète des types d'arpège,

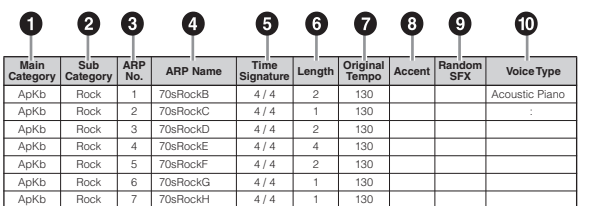

#### **[Structure de base](#page-2-0)**

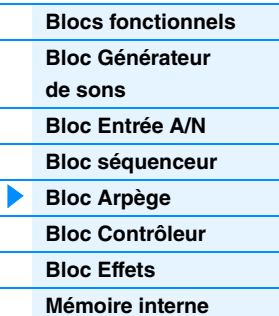

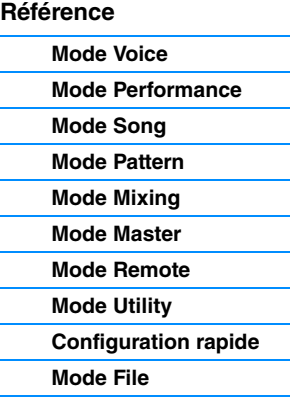

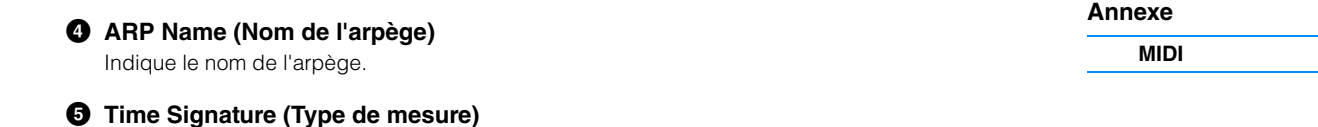

Indique le type de mesure ou l'indicateur de mesures du type d'arpège.

#### 6 **Length (Longueur)**

Indique la longueur des données (le nombre de mesures) du type d'arpège. Lorsque le paramètre Loop (Boucle)<sup>\*1</sup> est réglé sur « off », l'arpège est reproduit sur la longueur spécifiée, puis s'arrête.

#### 7 **Original Tempo (Tempo d'origine)**

Indique la valeur de tempo appropriée pour le type d'arpège concerné. Notez que le tempo n'est pas réglé automatiquement à la sélection d'un type d'arpège.

#### 8 **Accent**

Le cercle indique que l'arpège utilise la fonction Accent Phrase (Phrase accentuée) ([page 14\)](#page-13-0).

#### 9 **Random SFX (Effet spécial aléatoire)**

Le cercle indique que l'arpège utilise la fonction SFX (Effet spécial) [\(page 15](#page-14-1)).

### ) **Voice Type (Type de voix)**

Indique le type de voix adapté au type d'arpège. Lorsque le paramètre « VoiceWithARP » (Voix arpégée) \*2 est réglé sur « on » en mode Song Record ou Pattern Record, la voix de ce type est automatiquement sélectionnée.

- \*1 Le paramètre Loop peut être réglé dans l'écran PLAY FX (Effet de reproduction) de Arpeggio Edit (Édition d'arpège) dans les modes Voice ([page 28\)](#page-27-0), Performance ([page 58\)](#page-57-0) et Song/Pattern [\(page 83](#page-82-0)).
- \*2 Le paramètre « VoiceWithARP » peut être réglé dans l'écran MAIN (Principal) de Arpeggio Edit en mode Song/Pattern [\(page 83](#page-82-1)).

# **Réglages liés aux arpèges**

Il existe plusieurs méthodes pour déclencher et arrêter la reproduction des arpèges. En outre, vous pouvez déterminer si les sons SFX et les phrases spéciales accentuées sont déclenchées ou non en même temps que les données de séquence normale. Cette section couvre les paramètres liés aux arpèges pouvant être spécifiés dans les modes Voice, Performance et Mixing.

## **Activation/désactivation de la reproduction des arpèges**

Les trois réglages suivants sont disponibles pour l'activation et la désactivation de la reproduction des arpèges.

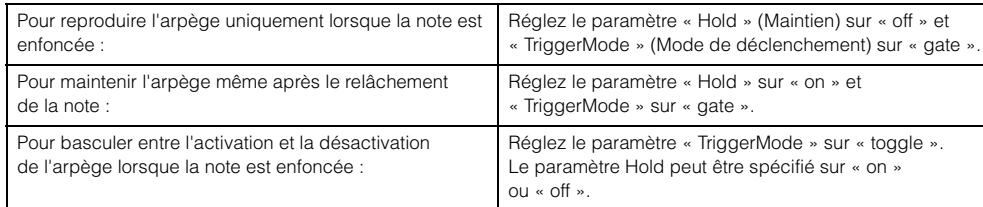

- **NOTE** Pour plus de détails sur les écrans contenant les paramètres « Hold » et « TriggerMode », consultez les écrans MAIN et PLAY FX de Arpeggio Edit dans les modes Voice ([page 28\)](#page-27-0), Performance ([page 58\)](#page-57-0) et Song/Pattern [\(page 83](#page-82-0)).
- **NOTE** Si vous recevez un message de maintien MIDI (changement de commande n° 64) alors que le paramètre « Arp Sw » (Sélecteur d'arpège) est réglé sur « on », vous pourrez obtenir le même résultat en réglant « Arp Hold » (Maintien de l'arpège) sur « on ».

## **Utilisation des boutons pour contrôler les arpèges**

Dès que le voyant ARP s'allume après que vous avez appuyé à plusieurs reprises sur la touche de fonction du bouton 2, vous pouvez utiliser les boutons 5 – 8 pour contrôler la reproduction des arpèges. Exécutez cette procédure et écoutez les changements apportés au son. Pour plus de détails sur l'effet des boutons 5 – 8, reportez-vous à la section « Fonction des boutons » du mode Voice ([page 54\)](#page-53-1).

Appuyez sur cette touche à plusieurs reprises pour allumer son voyant.

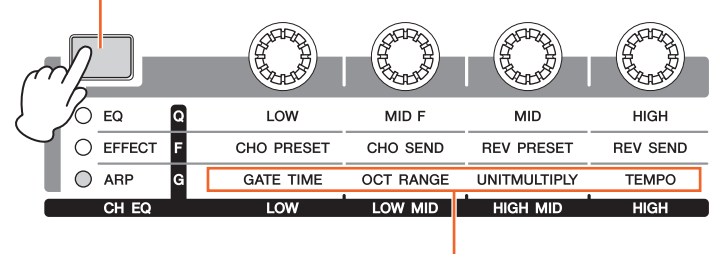

Fonctions des arpèges contrôlées via les boutons

## <span id="page-13-0"></span>**Phrases accentuées**

Les phrases accentuées sont composées de données de séquence contenues dans certains types d'arpège, qui ne sont audibles que lorsque vous jouez les notes à une vélocité plus élevée (plus forte) que celle spécifiée sous le paramètre Accent Velocity Threshold (Seuil de vélocité de la phrase accentuée). S'il est difficile de jouer à la vélocité requise pour déclencher la phrase accentuée, réglez le paramètre « AccntVelTh » (Seuil de vélocité de la phrase accentuée) sur une valeur inférieure.

- **NOTE** Pour plus de détails sur les écrans contenant les paramètres « AccntVelTh », consultez l'écran PLAY FX de Arpeggio Edit dans les modes Voice ([page 28\)](#page-27-0), Performance [\(page 58](#page-57-0)) et Song/Pattern [\(page 83](#page-82-0)).
- **NOTE** Pour obtenir des informations sur les types d'arpège utilisant cette fonction, consultez la « Liste des types d'arpège » figurant dans le document PDF « Liste des données ».

#### **[Structure de base](#page-2-0)**

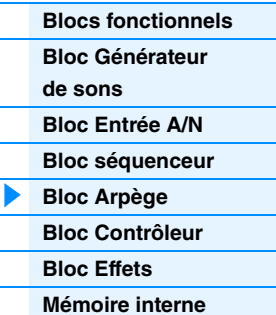

#### **[Référence](#page-23-1)**

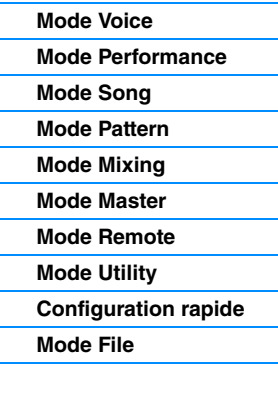

#### **[Annexe](#page-159-2)**

## <span id="page-14-1"></span>**Random SFX**

Certains types d'arpège disposent d'une fonction Random SFX, qui déclenche des sons spéciaux (tels que les bruits de frette de guitare) lorsque la note est relâchée. Voici les paramètres qui affectent la fonction Random SFX :

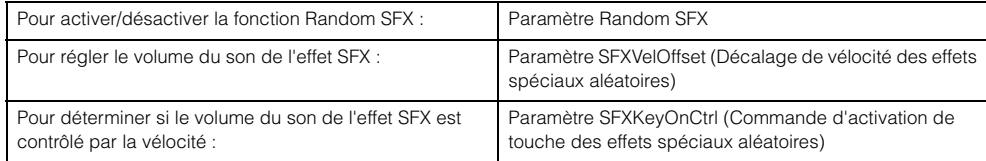

- **NOTE** Pour plus de détails sur les écrans contenant les paramètres « RandomSFX », « SFXVelOffset » et « SFXKeyOnCtrl », consultez l'écran PLAY FX de Arpeggio Edit dans les modes Voice [\(page 28](#page-27-0)), Performance [\(page 58](#page-57-0)) et Song/Pattern ([page 83\)](#page-82-0).
- **NOTE** Pour obtenir des informations sur les types d'arpège utilisant cette fonction, consultez la « Liste des types d'arpège » figurant dans le document PDF « Liste des données ».

## **Écrans des réglages d'arpège**

Chaque mode dispose d'un écran Arpeggio Edit pour les réglages des arpèges. Appuyez sur la touche ARP [EDIT] (Édition d'arpège) dans n'importe quel mode pour afficher l'écran Arpeggio Edit.

## **Types de reproduction des arpèges**

Il existe trois types principaux de reproduction des arpèges, décrits ci-dessous.

## <span id="page-14-0"></span>**Arpèges pour voix normales**

Les types d'arpège (toutes catégories confondues à l'exception de DrPC et Cntr) créés en vue d'utiliser les voix normales proposent les trois types de reproduction suivants.

## **Reproduction des seules notes jouées au clavier**

L'arpège est reproduit uniquement à l'aide des notes jouées et des notes d'octave.

#### **Reproduction d'une séquence programmée en fonction des notes jouées**

Ces types d'arpèges disposent de plusieurs séquences adaptées à un type d'accord donné. Même si vous n'enfoncez qu'une seule note, les arpèges seront reproduits à l'aide de la séquence programmée, ce qui signifie que des notes autres que les notes jouées sont susceptibles d'être entendues. Le fait d'appuyer sur une autre note déclenche une séquence transposée utilisant la note enfoncée en tant que nouvelle note fondamentale. L'ajout de notes à celles qui sont déjà maintenues modifie la séquence en conséquence. Les noms d'arpèges reproduits de cette façon portent l'extension « ES ».

#### **Reproduction d'une séquence programmée en fonction de l'accord joué**

Ces types d'accord créés pour être utilisés avec les voix normales sont reproduits de manière à correspondre au type d'accord déterminé par la détection des notes que vous jouez au clavier. Les noms d'arpèges reproduits de cette façon portent l'extension « \_XS ».

- **NOTE** Si le paramètre « KeyMode » (Mode touche) est réglé sur « sort » (tri) ou « sort+direct », la même séquence sera reproduite, indépendamment de l'ordre d'interprétation des notes. Si le paramètre « KeyMode » est réglé sur « thru » (relais) ou « thru+direct », une séquence différente sera reproduite, en fonction de l'ordre dans lequel vous jouez les notes.
- **NOTE** Dans la mesure où ces types de reproduction sont programmés pour les voix normales, vous pourrez ne pas aboutir au résultat escompté si vous les utilisez avec les voix de batterie.

#### **[Structure de base](#page-2-0)**

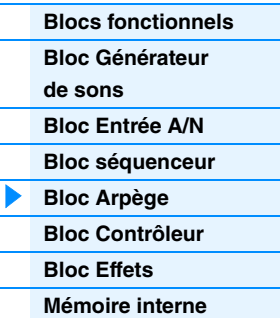

#### **[Référence](#page-23-1)**

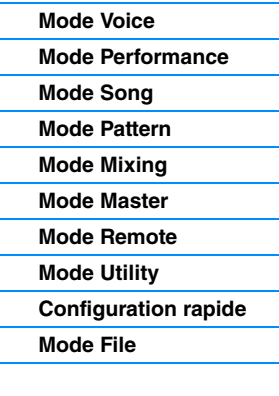

### **[Annexe](#page-159-2)**

## <span id="page-15-0"></span>**Arpèges pour voix de batterie/percussion (catégorie : DrPc)**

Ces types d'arpèges sont spécialement programmés pour être utilisés avec des voix de batterie et vous offrent un accès direct à divers motifs rythmiques. Trois types de reproduction différents vous sont proposés.

## **Reproduction d'un motif de batterie**

Quelle que soit la note enfoncée, le même motif rythmique est lancé.

## **Reproduction d'un motif de batterie, en sus des notes jouées (instruments de batterie attribués)**

Quelle que soit la note enfoncée, le même motif rythmique est lancé. L'ajout de notes à la note déjà maintenue produit des sons supplémentaires (instruments de batterie attribués) au niveau du motif de batterie.

#### **Reproduction des seules notes jouées (instruments de batterie attribués)**

La reproduction d'une ou de plusieurs notes lance un motif rythmique utilisant uniquement les notes jouées (instruments de batterie attribués). Gardez à l'esprit que bien que jouiez les mêmes notes, le motif rythmique déclenché peut varier en fonction de l'ordre dans lequel celles-ci sont jouées. Cette méthode vous donne accès aux différents motifs rythmiques, reproduits à l'aide des mêmes instruments, simplement en changeant l'ordre dans lequel vous jouez les notes lorsque le paramètre « KeyMode » est réglé sur « thru » ou « thru+direct ».

- **NOTE** Il est impossible de distinguer les trois types de reproduction ci-dessus par le nom de la catégorie ou du type. Vous devez les jouer pour percevoir la différence.
- **NOTE** Dans la mesure où ces types de reproduction sont programmés pour les voix de batterie, vous pourrez ne pas aboutir au résultat escompté si vous les utilisez avec des voix normales.

## <span id="page-15-2"></span><span id="page-15-1"></span>**Arpèges contenant essentiellement des événements non liés aux notes (catégorie : Cntr)**

Ces types d'arpèges sont initialement programmés avec des données de changement de commande et de variation de hauteur de ton. Ils sont utilisés pour modifier le timbre ou la hauteur de ton du son, et non pour jouer des notes spécifiques. En fait, certains types ne contiennent absolument aucune donnée de note. Lorsque vous utilisez un type de cette catégorie, réglez le paramètre « KeyMode » sur « direct », « thru+direct » ou « sort+direct ».

**NOTE** Pour plus de détails sur les écrans contenant les paramètres « KeyMode », consultez l'écran PLAY FX de Arpeggio Edit dans les modes Voice ([page 28\)](#page-27-0), Performance [\(page 58](#page-57-0)) et Song/Pattern [\(page 83](#page-82-0)).

## **Astuces pour la reproduction d'arpèges**

La reproduction d'arpèges constitue une source d'inspiration dans laquelle vous pouvez abondamment puiser car elle vous offre non seulement des passages rythmiques sur lesquels vous pouvez jouer mais aussi des données MIDI de qualité qui vous permettent de créer des morceaux et des parties d'accompagnement complètes pour vos performances en live. Pour obtenir des instructions sur l'utilisation de l'arpège, reportezvous à la section « Guide de référence rapide » du Mode d'emploi.

#### **[Structure de base](#page-2-0)**

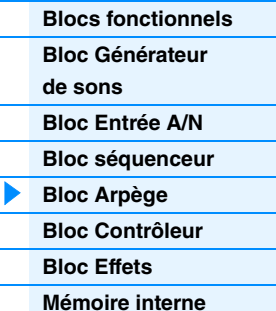

#### **[Référence](#page-23-1)**

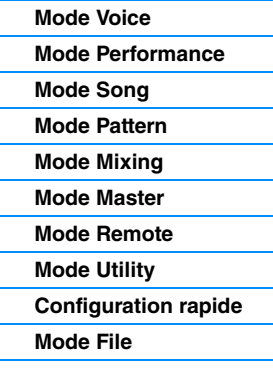

#### **[Annexe](#page-159-2)**

# <span id="page-16-0"></span>**Bloc Contrôleur**

Ce bloc comprend le clavier, les molettes de variation de ton et de modulation, le contrôleur de ruban, les boutons, les curseurs, etc. Le clavier en lui-même ne génère pas de sons mais produit/envoie des informations sur l'activation/la désactivation des notes, la vélocité et d'autres informations (messages MIDI) au bloc du générateur de sons du synthétiseur lorsque vous jouez des notes. Les contrôleurs génèrent/envoient également des messages MIDI. Le bloc Générateur de sons du synthétiseur produit des sons en fonction des messages MIDI transmis depuis le clavier et les contrôleurs.

## **Clavier**

Le clavier transmet des messages d'activation/désactivation de note au bloc Générateur de sons (pour l'émission du son) et au séquenceur (pour l'enregistrement). Le clavier sert aussi à déclencher la reproduction des arpèges. Vous pouvez modifier la plage des notes du clavier en octaves en utilisant les touches OCTAVE [-]/[+], transposer les notes à l'aide des touches TRANSPOSE [-]/[+] (Transposition) et définir les modalités de génération de la vélocité en cours selon la force de votre jeu au clavier.

# **Molette de variation de ton**

Utilisez la molette de variation de ton pour faire varier les notes vers le haut (en l'éloignant de vous) ou le bas (en la faisant tourner vers vous) tandis que vous jouez au clavier. Roulez la molette vers le haut/bas pour augmenter ou diminuer le ton. Cette molette est auto-centrée et revient donc automatiquement à la hauteur de ton normale lorsqu'elle est relâchée. Chaque voix présélectionnée possède son propre réglage Pitch Bend Range (Plage de variation de ton) par défaut. Ce réglage peut être modifié dans l'écran GENERAL (Général) [\(page 30\)](#page-29-1) du mode Voice Common Edit, dans l'écran VOICE ([page 64](#page-63-0)) du mode Performance Part Edit (Édition de Augmentation

de la hauteur de ton Diminution de la hauteur de ton

partie de performance) ou dans l'écran VOICE [\(page 117](#page-116-0)) du mode Mixing Part Edit (Édition de partie de mixage). Ces écrans vous permettent également d'inverser la fonction Pitch Bend (Variation de ton), de sorte qu'en déplaçant la molette vers le haut, vous diminuez la hauteur de ton et inversement. Il est possible d'affecter des fonctions autres que le paramètre Pitch Bend à la molette de variation de ton dans l'écran CTL SET (Jeu de contrôleurs) [\(page 32\)](#page-31-0) du mode Voice Edit.

# **Molette de modulation**

Même si la molette de modulation est généralement utilisée pour appliquer un effet de vibrato au son, d'autres fonctions et effets lui sont attribués dans le cas de nombreuses voix présélectionnées. Plus vous déplacez cette molette vers le haut, plus l'effet appliqué au son est important. Pour éviter d'appliquer accidentellement des effets à la voix en cours, vérifiez que la molette de modulation est réglée sur le niveau minimum avant de commencer à jouer. Différentes fonctions peuvent être attribuées à la molette de modulation dans l'écran CTL SET ([page 32](#page-31-0)) du mode Voice Common Edit.

# **Touches de fonctions attribuables**

Selon les réglages XA (Expanded Articulation) Control de l'écran OSC (Oscillateur) ([page 38](#page-37-0)) du mode Voice Element Edit, vous pouvez appeler des éléments spécifiques de la voix en cours en appuyant sur chacune de ces touches durant votre performance au clavier. Vous avez la possibilité de sélectionner les modalités d'activation/de désactivation de ces touches à l'aide des paramètres Assignable Function 1 Mode (Mode de la fonction attribuable 1) et Assignable Function 2 Mode de l'écran GENERAL ([page 30\)](#page-29-1) du mode Voice Common Edit. En outre, vous pouvez affecter à ces touches différentes fonctions (mises à part les fonctionnalités d'appel d'éléments spécifiques) dans l'écran CTL SET ([page 32\)](#page-31-0) du mode Voice Edit.

# **Boutons**

Ces huit boutons vous permettent de modifier différents aspects du son de la voix en temps réel, tandis que vous jouez. Les huit curseurs règlent le volume des éléments de voix, des parties de performance et des parties de mixage. Pour obtenir des instructions sur l'utilisation des boutons en mode Voice/Performance, consultez le mode d'emploi. Reportez-vous à la [page 124](#page-123-2) pour obtenir des instructions sur l'utilisation des boutons en mode Song/Pattern.

## **Commande DAW à distance**

Appuyez sur la touche [DAW REMOTE] (Commande DAW à distance) pour passer en mode Remote (Commande à distance). L'activation du mode Remote remplace les fonctions des touches de panneau par des fonctions exclusives à ce mode, à l'exception des touches A/D INPUT [ON/OFF], OCTAVE [-]/[+], TRANSPOSE [-]/[+] et [UTILITY]. Pour plus de détails, reportez-vous à la section Mode Remote de la section « Référence » à la [page 133.](#page-132-1)

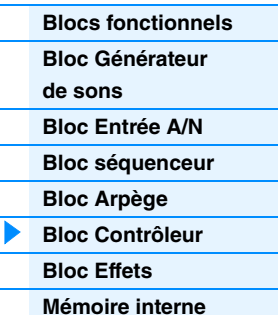

## **[Référence](#page-23-1)**

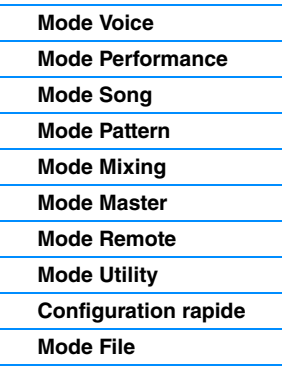

#### **[Annexe](#page-159-2)**

**[MIDI](#page-159-3)**

Maximum

Minimum

# <span id="page-17-0"></span>**Bloc Effets**

Ce bloc applique des effets à la sortie des blocs Générateur de sons et Entrée audio pour les besoins du traitement et de l'amélioration du son. Les effets sont appliqués aux derniers stades de l'édition, ce qui vous permet de modifier le son à votre gré.

## **Structure des effets**

## **Effets système : Reverb (Réverbération) et Chorus (Chœur)**

Les effets système sont appliqués au son global de l'instrument. Avec les effets système, le son de chaque partie est transmis à l'effet en fonction du réglage du niveau d'envoi de l'effet de chaque partie. Le son traité (dit « altéré ») est renvoyé au mixeur, selon le niveau de retour spécifié, pour être émis après avoir été mixé avec le son « pur » non modifié. Cet instrument dispose de deux types d'effets système : Reverb et Chorus. En outre, vous avez la possibilité de spécifier le réglage Send Level (Niveau d'envoi) à partir du paramètre Chorus to Reverb (Chœur vers réverbération). Ce paramètre sert à appliquer une réverbération aux signaux provenant de l'effet de chœur. Vous obtenez ainsi un effet naturel en appliquant au son de chœur une profondeur de réverbération similaire à celle du son pur.

## **Effets d'insertion**

Les effets d'insertion peuvent, quant à eux, être appliqués individuellement à des parties spécifiques avant la fusion des signaux de l'ensemble des parties. Par conséquent, il convient de les utiliser pour les sons que vous souhaitez changer radicalement. Chaque voix possède un jeu d'effets d'insertion dotés d'unités A et B. Vous pouvez attribuer différents types d'effets, ou encore un effet Vocoder, aux effets d'insertion A et B. Ces réglages peuvent être effectués dans l'écran CONNECT (Connexion) ([page 35\)](#page-34-0) du mode Voice Common Edit.

Ce synthétiseur dispose de trois jeux d'effets d'insertion, qui s'appliquent à trois parties (maximum) : performance, morceau ou motif. Gardez à l'esprit qu'en mode Performance et Mixing (Song/Pattern), l'effet Vocoder ne s'applique qu'à la partie 1, ce qui signifie qu'il sera inopérant si la voix à laquelle il est affecté en mode Voice est attribuée à une autre partie (partie 2 ou supérieure).

## **Effet principal**

Ce bloc applique des effets au signal de sortie stéréo final du son tout entier. Plusieurs types d'effet sont disponibles.

## **Égaliseur d'élément**

Le paramètre Element EQ est appliqué à chaque élément de la voix normale et à chaque touche de la voix de batterie. Vous pouvez spécifier une des trois formes d'égaliseur disponibles, dont le shelving et le peaking.

**NOTE** Le paramètre Element EQ n'affecte pas les signaux d'entrée provenant des prises A/D INPUT [L]/[R].

## **Égaliseur de partie/Égaliseur commun**

Cet égaliseur paramétrique à 3 bandes est appliqué à chacune des parties de la performance ou du mixage. Les bandes de hautes et de basses fréquences sont de type shelving et la bande de moyennes fréquences de type peaking. Les paramètres Common EQ compensent les réglages des paramètres Part EQ.

**NOTE** Les paramètres Part EQ et Common EQ n'affectent pas les signaux d'entrée provenant des prises A/D INPUT [L]/[R].

## **Égaliseur principal**

L'égaliseur principal est appliqué au son général final de l'instrument (après effets). Dans cet égaliseur, les cinq bandes peuvent être spécifiées sur une égalisation de type peaking, et les bandes de fréquences supérieures et inférieures sur une égalisation en shelving.

#### **[Structure de base](#page-2-0)**

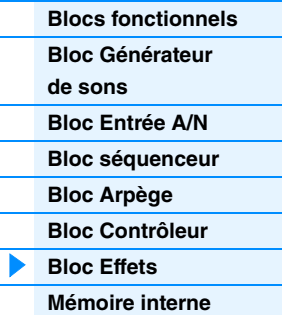

#### **[Référence](#page-23-1)**

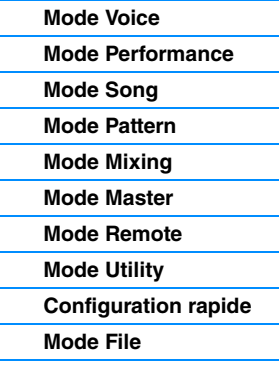

#### **[Annexe](#page-159-2)**

## <span id="page-18-1"></span><span id="page-18-0"></span>**Connexion d'effets dans chaque mode**

#### **[Structure de base](#page-2-0)**

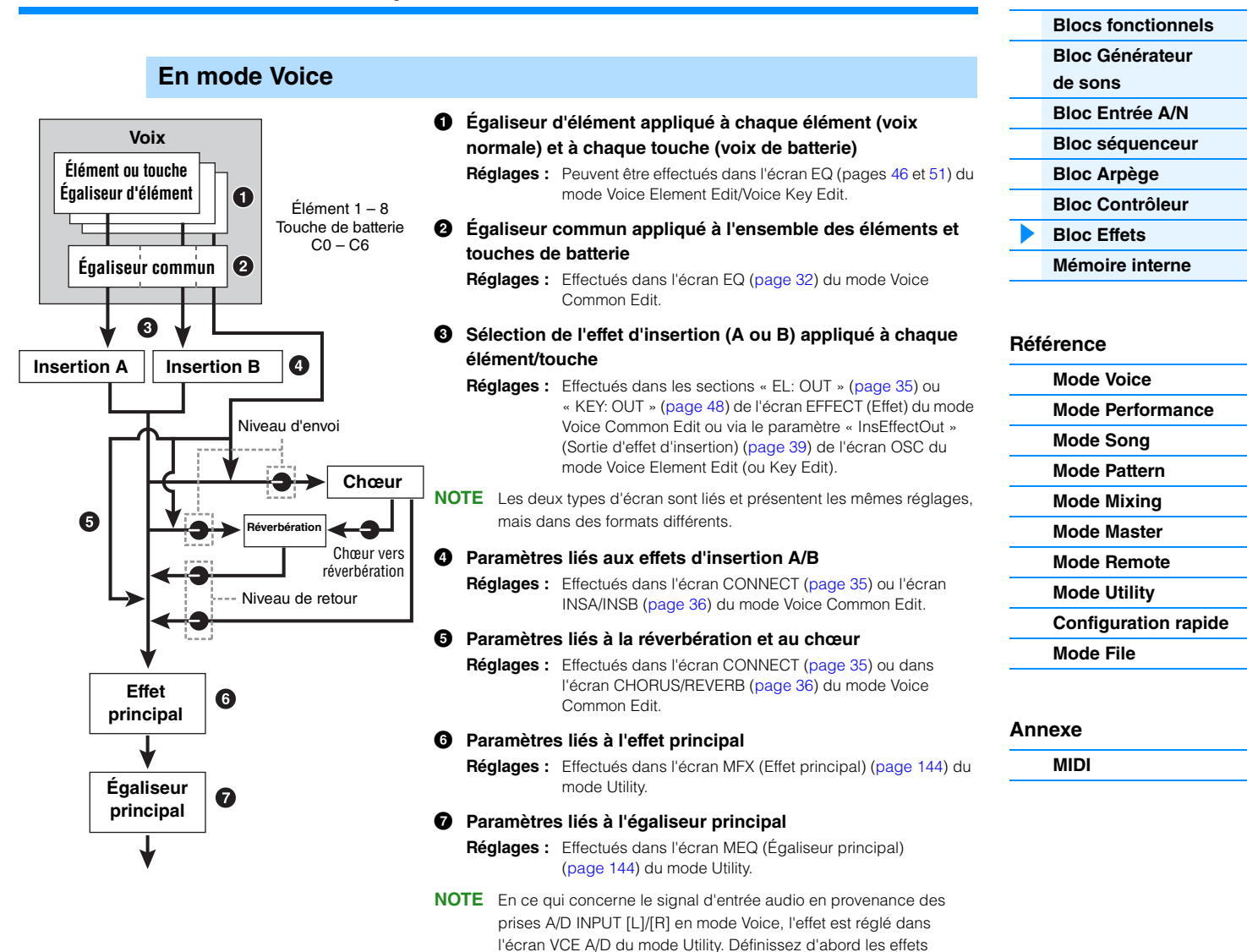

d'insertion. Assurez-vous ensuite que « Mode » ([page 147\)](#page-146-1) est configuré sur « 1StereoRec » dans l'écran USB I/O du mode Utility, puis réglez le niveau du signal envoyé aux paramètres Chorus et Reverb. Lorsque le paramètre « Mode » est configuré sur « VST » ou « 2StereoRec », le signal émis depuis l'effet d'insertion est directement envoyé vers la prise USB [TO HOST] ou les prises

OUTPUT [L/MONO]/[R].

## **En mode Performance**

#### **Performance**

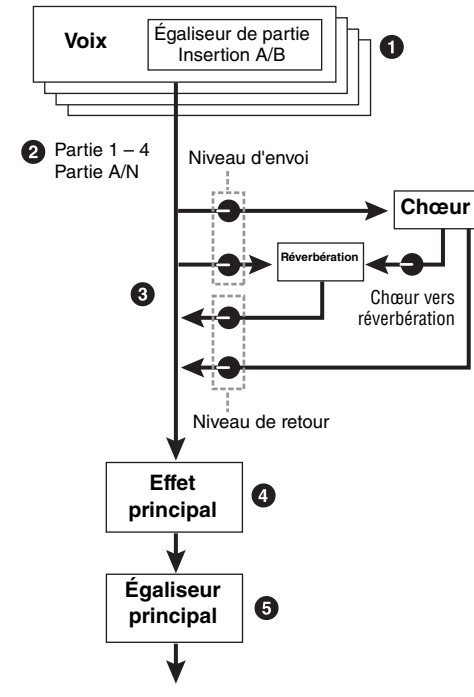

- 1 **Égaliseur de partie appliqué à chaque partie séparément Réglages :** Effectués dans l'écran EQ ([page 67\)](#page-66-0) du mode Performance Part Edit.
- 2 **Sélection des parties auxquelles l'effet d'insertion est appliqué**
	- **Réglages :** Effectués dans l'écran INS SW (Sélecteur d'insertion) ([page 64\)](#page-63-1) du mode Performance Common Edit.

#### 3 **Paramètres liés à Reverb et Chorus**

**Réglages :** Effectués dans les écrans CONNECT [\(page 63](#page-62-0)), CHORUS et REVERB [\(page 64](#page-63-2)) du mode Performance Common Edit et dans l'écran EF SEND (Envoi d'effet) [\(page 66](#page-65-0)) du mode Performance Part Edit.

## 4 **Paramètres liés à l'effet principal**

**Réglages :** Effectués dans l'écran MFX [\(page 60](#page-59-0)) du mode Performance Common Edit.

#### 5 **Paramètres liés à l'égaliseur principal**

**Réglages :** Effectués dans l'écran MEQ ([page 61\)](#page-60-0) du mode Performance Common Edit.

- **NOTE** Les réglages d'effets en  $\bullet$ ,  $\bullet$  et  $\bullet$  du mode Voice sont disponibles pour un maximum de trois parties dont l'effet d'insertion est activé.
- **NOTE** En ce qui concerne le signal d'entrée audio en provenance des prises A/D INPUT [L]/[R] en mode Performance, l'effet est réglé dans l'écran A/D IN du mode Performance Common Edit. Définissez d'abord les effets d'insertion. Assurez-vous ensuite que « Mode » [\(page 147](#page-146-1)) est configuré sur « 1StereoRec » dans l'écran USB I/O du mode Utility, puis réglez le niveau du signal envoyé aux paramètres Chorus et Reverb. Lorsque le paramètre « Mode » est configuré sur « VST » ou « 2StereoRec », le signal émis depuis l'effet d'insertion est directement envoyé vers la prise USB [TO HOST] ou les prises OUTPUT [L/MONO]/[R].

#### **[Structure de base](#page-2-0)**

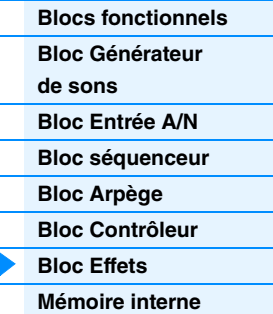

## **[Référence](#page-23-1)**

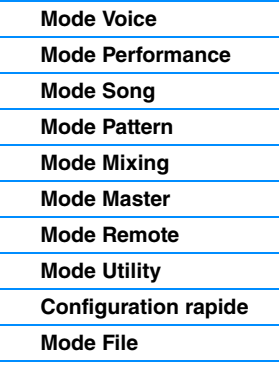

#### **[Annexe](#page-159-2)**

**[MIDI](#page-159-3)**

## **En mode Mixing**

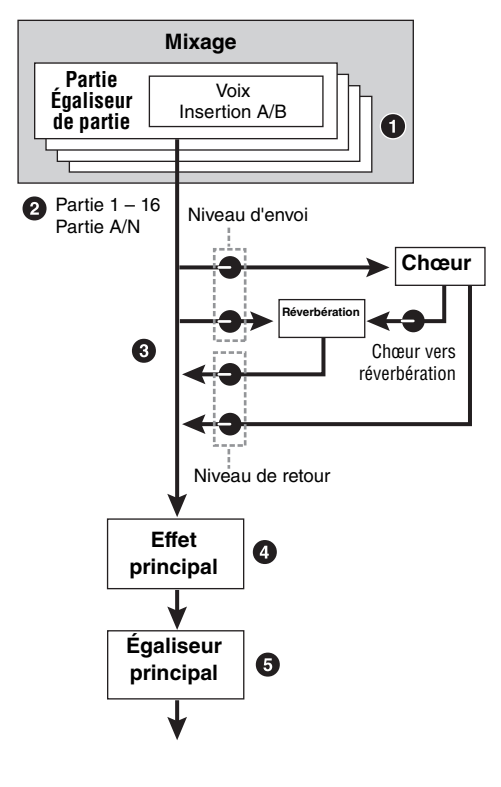

- 1 **Égaliseur de partie appliqué à chaque partie séparément Réglages :** Effectués dans l'écran EQ ([page 118\)](#page-117-0) du mode Mixing Part Edit.
- 2 **Sélection des parties auxquelles l'effet d'insertion est appliqué**

**Réglages :** Effectués dans l'écran EFFECT ([page 116\)](#page-115-1) du mode Mixing Common Edit.

3 **Paramètres liés à Reverb et Chorus**

**Réglages :** Effectués dans l'écran EFFECT ([page 116\)](#page-115-1) du mode Mixing Common Edit.

#### 4 **Paramètres liés à l'effet principal**

**Réglages :** Effectués dans l'écran MFX [\(page 116\)](#page-115-2) du mode Mixing Common Edit.

#### 5 **Paramètres liés à l'égaliseur principal**

**Réglages :** Effectués dans l'écran MEQ ([page 116](#page-115-3)) du mode Mixing Common Edit.

**NOTE** Les réglages d'effets en  $\bullet$ ,  $\bullet$  et  $\bullet$  du mode Voice sont disponibles pour un maximum de trois parties dont l'effet d'insertion est activé.

**NOTE** En ce qui concerne le signal d'entrée audio en provenance des prises A/D INPUT [L]/[R] en mode Song/Pattern, l'effet est réglé dans l'écran A/D IN du mode Mixing Common Edit. Définissez d'abord les effets d'insertion. Assurez-vous ensuite que « Mode » [\(page 147](#page-146-1)) est configuré sur « 1StereoRec » dans l'écran USB I/O du mode Utility, puis réglez le niveau du signal envoyé aux paramètres Chorus et Reverb. Lorsque le paramètre « Mode » est configuré sur « VST » ou « 2StereoRec », le signal émis depuis l'effet d'insertion est directement envoyé vers la prise USB [TO HOST] ou les prises OUTPUT [L/MONO]/[R].

# **À propos de l'effet Vocoder**

Le MOX6/MOX8 dispose d'un effet Vocoder. Il s'agit d'un effet de « voix de robot » distinctif, qui extrait les caractéristiques du son de microphone et les ajoute au son par le biais de votre performance au clavier. La voix humaine est constituée de sons émis par les cordes vocales et filtrés par la gorge, le nez et la bouche. Ces cavités résonantes sont dotées de fréquences caractéristiques qui leur permettent de servir de filtre et de créer de nombreux formants (contenus harmoniques). L'effet Vocoder extrait les caractéristiques de filtre de la voix à partir de l'entrée de microphone et recrée les formants vocaux à l'aide de plusieurs filtres passe-bande. Cette voix de robot caractéristique est produite par le passage des sons en hauteur de certains instruments de musique (tels que le son de synthétiseur) au travers des filtres. Pour obtenir des instructions sur l'utilisation de l'effet Vocoder, reportez-vous au mode d'emploi.

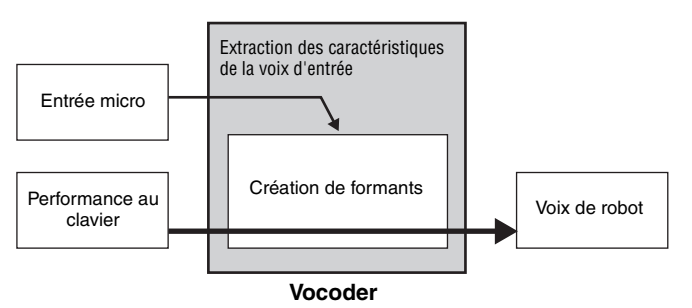

## **À propos des catégories, des types et des paramètres liés aux effets**

Pour obtenir des informations sur les catégories d'effets disponibles sur cet instrument et les types d'effet qui y sont associés, reportez-vous à la « Liste des types d'effet » du document PDF « Liste des données ». Pour plus d'informations sur les paramètres d'effet réglables pour chaque type d'effet, consultez la « Liste des paramètres d'effet » du document PDF « Liste des données ». Pour obtenir des informations sur les descriptions des catégories, des types et des paramètres liés aux effets, reportez-vous au document PDF « Manuel des paramètres du synthétiseur ».

## **À propos des réglages présélectionnés**

Les réglages présélectionnés relatifs aux paramètres de chaque type d'effet sont fournis en tant que modèles et peuvent être sélectionnés dans l'écran de sélection des types d'effets. Pour obtenir le son de l'effet souhaité, sélectionnez une des présélections proches du son que vous recherchez, puis modifiez-en les paramètres selon les besoins. Les réglages présélectionnés peuvent être définis par la configuration du paramètre « Preset » (Présélection) dans les différents écrans de paramètres d'effet. Pour plus d'informations sur les différents types d'effet, reportez-vous au document PDF « Liste des données ».

#### **[Structure de base](#page-2-0)**

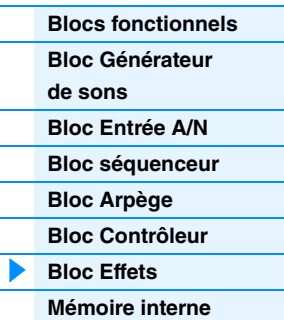

### **[Référence](#page-23-1)**

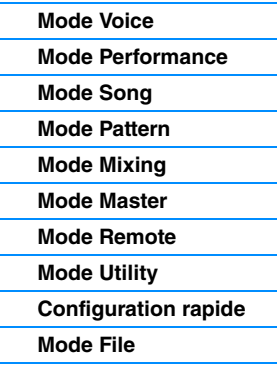

#### **[Annexe](#page-159-2)**

# <span id="page-21-0"></span>**Mémoire interne**

Le MOX6/MOX8 crée différents types de données, notamment de voix, de performance, de morceau et de motif. Cette section explique comment conserver les différents types de données et utiliser les périphériques et supports de mémoire pour les stocker.

## **Mémoire interne du MOX6/MOX8**

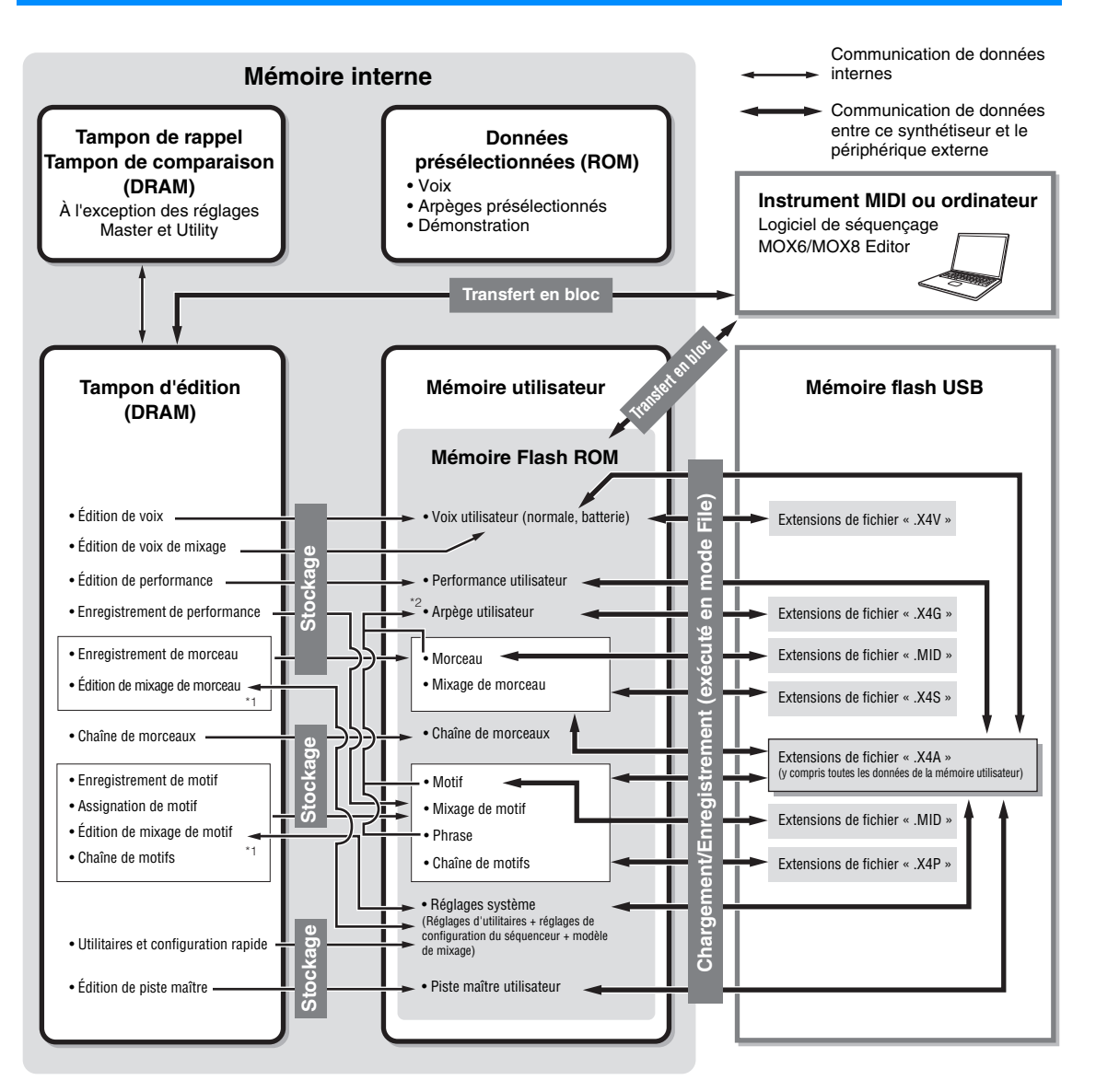

**[Structure de base](#page-2-0)**

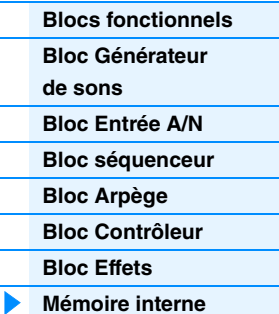

#### **[Référence](#page-23-1)**

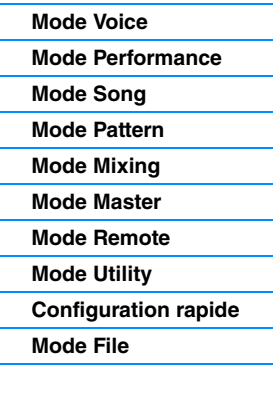

#### **[Annexe](#page-159-2)**

**[MIDI](#page-159-3)**

Il est possible de stocker/rappeler les réglages de mixage sous forme de modèle dans les modes Song Mixing Job (Tâche de mixage de morceau) et Pattern Mixing Job (Tâche de mixage de motif).

\*2 Vous pouvez convertir les données de séquence MIDI enregistrées dans les modes Song Record et Pattern Record en données d'arpèges. Pour cela, il faut recourir à l'une des procédures suivantes : [SONG] > [JOB] > [F5] Track  $\rightarrow$  07 : Put Track to Arpeggio (Transférer piste dans arpège) ou [PATTERN]  $\rightarrow$  [JOB]  $\rightarrow$  [F5] Track  $\rightarrow$  07: Put Track to Arpeggio

## **Mémoire Flash ROM**

La mémoire morte ROM (Read Only Memory) est spécialement conçue pour la lecture de données. De ce fait, aucune donnée ne peut y être écrite. Contrairement aux mémoires mortes traditionnelles, la mémoire Flash ROM dispose d'un contenu qui est susceptible d'être écrasé et remplacé par vos propres données originales. En outre, le contenu de la mémoire Flash ROM est conservé même après la mise hors tension de l'instrument.

## **DRAM**

La mémoire vive RAM (Random Access Memory) est conçue pour l'écriture et la lecture de données. Il en existe deux types différents, en fonction des conditions de stockage des données : SRAM (mémoire vive statique) et DRAM (mémoire vive dynamique). Le MOX6/MOX8 est uniquement doté d'une mémoire DRAM. Étant donné que les données contenues dans la mémoire DRAM sont perdues à la mise hors tension de l'instrument, veillez à toujours stocker les données conservées dans la mémoire DRAM sur une mémoire Flash ROM ou Flash USB avant de couper l'alimentation.

## **Tampon d'édition et mémoire utilisateur**

Le tampon d'édition est l'emplacement de la mémoire réservée aux données éditées des types suivants : voix, performance, maître, mixage de voix, mixage de morceau et mixage de motifs. Les données éditées à cet emplacement sont stockées dans la mémoire utilisateur. En mode Voice/ Performance/Master/Mixing, le tampon d'édition représente l'emplacement de la mémoire d'un seul programme. Par conséquent, si vous sélectionnez une autre voix, performance ou piste maître ou un autre mixage, tout le contenu du tampon d'édition est remplacé par les nouvelles données de voix/ performance/piste maître/mixage sélectionnées. Veillez à stocker toutes vos données importantes avant de sélectionner une nouvelle voix, performance, etc. En mode Song/Pattern, le tampon d'édition des réglages du séquenceur représente l'emplacement de la mémoire de l'ensemble des programmes des deux modes (64 x 2). Par conséquent, même si vous sélectionnez un autre mode (Song ou Pattern) ou un nouveau morceau ou motif, les données de séquence des morceaux ou motifs précédents seront conservées. Assurez-vous de stocker les données de séquence avant de couper le courant car elles seront perdues à la mise hors tension de l'instrument. Si vous effectuez une opération de stockage des données de séquence, toutes les données de morceau et de motif, y compris les réglages de mixage, seront sauvegardées dans la mémoire utilisateur.

## **Tampon d'édition et tampon de rappel**

Si vous avez sélectionné de nouvelles données de voix/performance/morceau/motif sans avoir préalablement enregistré celles que vous étiez en train d'éditer, vous pourrez rappeler vos éditions initiales dans la mesure où le contenu du tampon d'édition est stocké dans la mémoire de sauvegarde. Si vous avez sélectionné de nouvelles données de voix/performance/morceau/motif sans enregistrer celles que vous étiez en train d'éditer, vous pourrez rappeler vos éditions initiales.

**NOTE** Gardez à l'esprit que le tampon de rappel n'est pas disponible en mode Master Edit.

#### **[Structure de base](#page-2-0)**

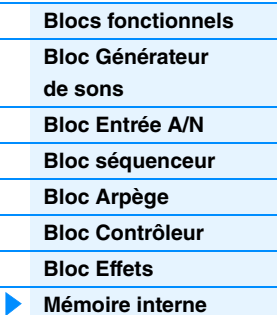

### **[Référence](#page-23-1)**

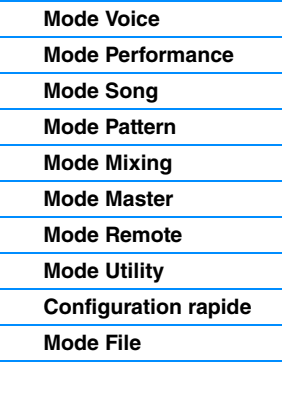

#### **[Annexe](#page-159-2)**

# <span id="page-23-1"></span><span id="page-23-0"></span>**Référence**

Cette section propose une description détaillée des paramètres utilisés pour configurer le MOX6/MOX8.

## **Configuration de base de l'écran**

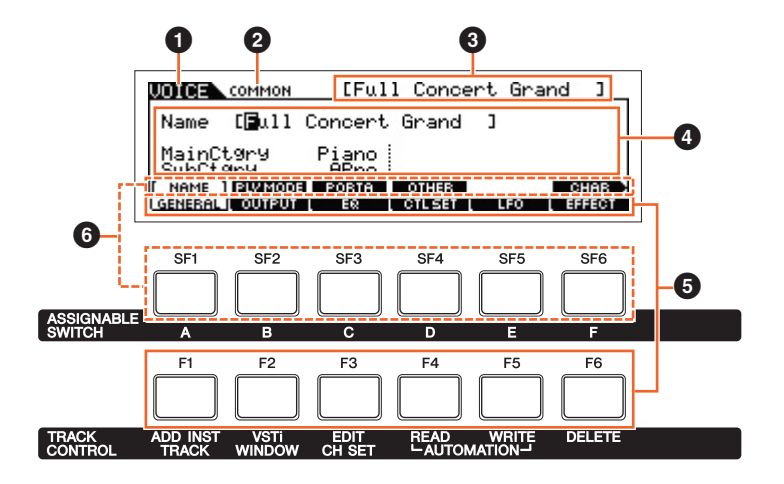

- $\bullet$  Indique la piste sélectionnée.
- 2 Indique l'état d'édition actuel (par exemple, édition commune ou édition de partie).
- 3 Indique la voix/la performance/le morceau/le motif/la piste maître actuellement sélectionné pour l'édition.
- 4 Indique les paramètres actuellement éditables.
- 5 Indique les différents écrans classés par fonction sous forme d'onglets. Appuyez sur [F1] [F6] (touche de fonction) pour accéder à l'écran de la fonction correspondante.
- **6** Indique les différents écrans classés par sous-fonction sous forme d'onglets (lorsque l'onglet sélectionné au point  $\bigcirc$  ci-dessus dispose de sous-fonctions). Appuyez sur [SF1] – [SF6] (touche de sous-fonction) pour accéder à l'écran de la sous-fonction correspondante.

#### **A propos des ۞ Knob icônes**

Dans la section Référence, les paramètres présentant cette icône peuvent être directement modifiés à l'aide du bouton approprié du panneau.

# <span id="page-24-1"></span><span id="page-24-0"></span>**Mode Voice**

Le mode Voice sert à sélectionner, reproduire et éditer les voix souhaitées. Cette section explique les différents paramètres des quatre types (Voice Play, Normal Voice Edit (Édition de voix normale), Drum Voice Edit (Édition de voix de batterie) et Voice Job (Tâche de voix)). Veuillez noter que les paramètres disponibles pour l'édition varient selon les types de voix (voix normale et voix de batterie).

# <span id="page-24-2"></span>**Voice Play**

Le mode Voice Play est le « portail » principal d'accès au mode Voice, qui vous permet de sélectionner et d'exécuter la voix de votre choix. Certains réglages de voix peuvent aussi être édités dans ce mode.

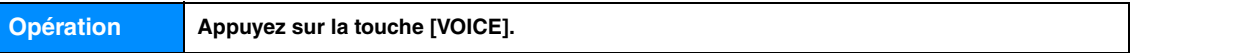

# <span id="page-24-3"></span>**[F1] PLAY**

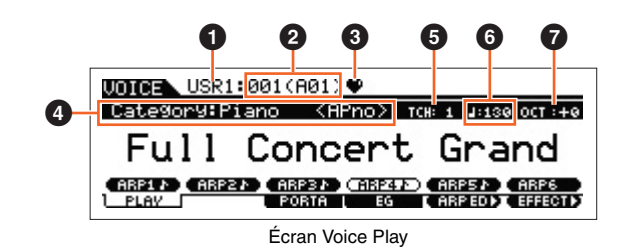

## **1** Banque de voix

## 2 **Numéro de la voix**

Indiquent la banque et le numéro de la voix actuellement sélectionnée.

## 3 **Indicateur de catégorie favorite**

Cet indicateur apparaît lorsque vous affectez la voix actuellement sélectionnée à la catégorie favorite.

## 4 **Category**

Indique la catégorie principale et la sous-catégorie de la voix actuellement sélectionnée.

## 5 **TCH (Transmit Channel) (Canal de transmission)**

Indique le canal de transmission MIDI du clavier. Vous pouvez changer le canal de transmission MIDI du clavier en appuyant d'abord sur la touche [TRACK] (Piste) pour en allumer le voyant, puis sur l'une des touches numériques [1] à [16]. Vous modifiez également le canal à l'aide de l'opéra suivante : [UTILITY] → [F6] MIDI → [SF1] CH → « KBDTransCh ».

## 6 **(Tempo de l'arpège)**

Indique le tempo de l'arpège défini pour la voix actuellement sélectionnée.

**NOTE** Vous pouvez également régler ce paramètre en maintenant la touche [SHIFT] enfoncée et en appuyant plusieurs fois sur la touche [ENTER] au tempo souhaité. Cette fonction est appelée « Tap Tempo » ou tempo par tapotement.

## $Q$  OCT (Octave)

Indique le réglage des octaves du clavier.

## **[SF1] ARP1 (Arpège 1) - [SF6] ARP6 (Arpège 6)**

Les types d'arpèges sont attribués aux touches présentant une icône de croche sur l'onglet à l'écran. Vous pouvez les appeler en appuyant sur ces touches à tout moment au cours de votre performance au clavier. Le type d'arpège peut être configuré dans l'écran Arpeggio Edit (Édition de l'arpège) ([page 27](#page-26-2)).

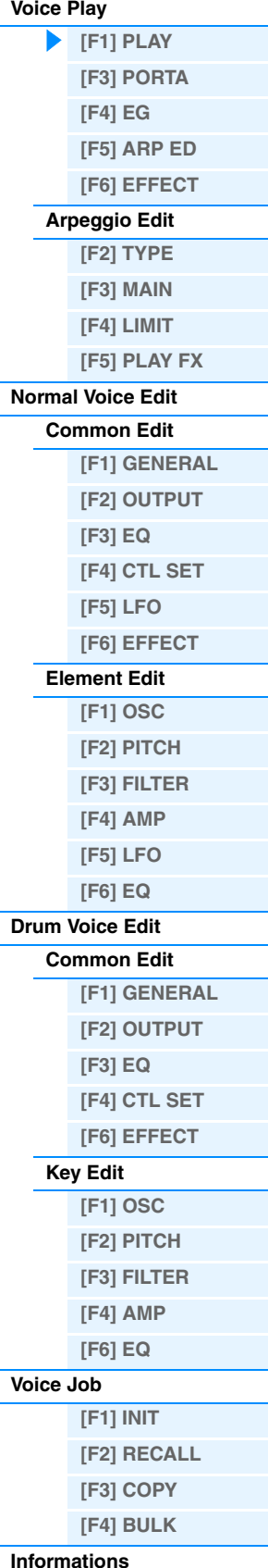

**Mode Voice**

**[complémentaires](#page-52-0)**

<span id="page-25-1"></span><span id="page-25-0"></span>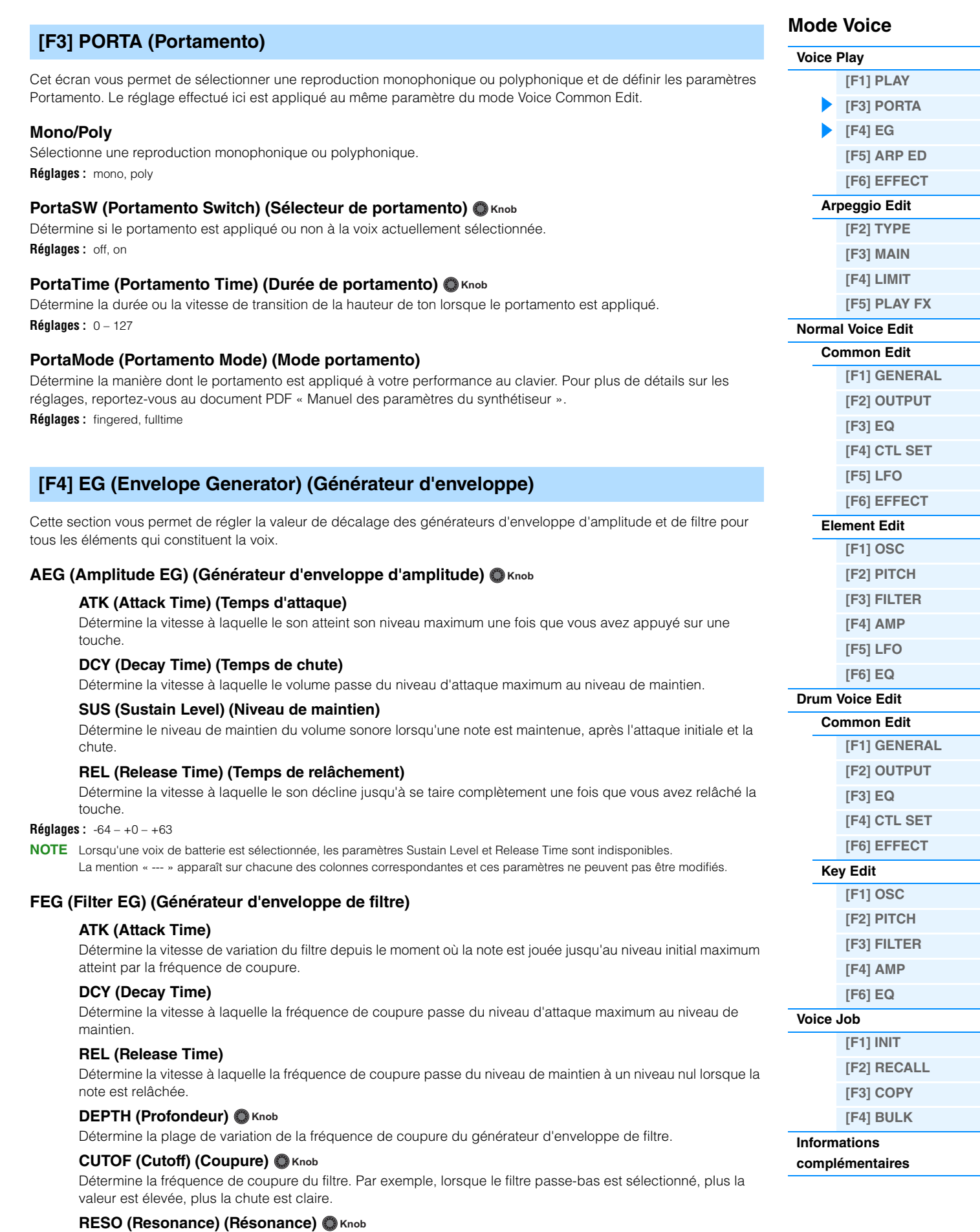

Détermine l'emphase accordée à la fréquence de coupure.

**Réglages :** -64 – +0 – +63

<span id="page-26-3"></span><span id="page-26-2"></span><span id="page-26-1"></span><span id="page-26-0"></span>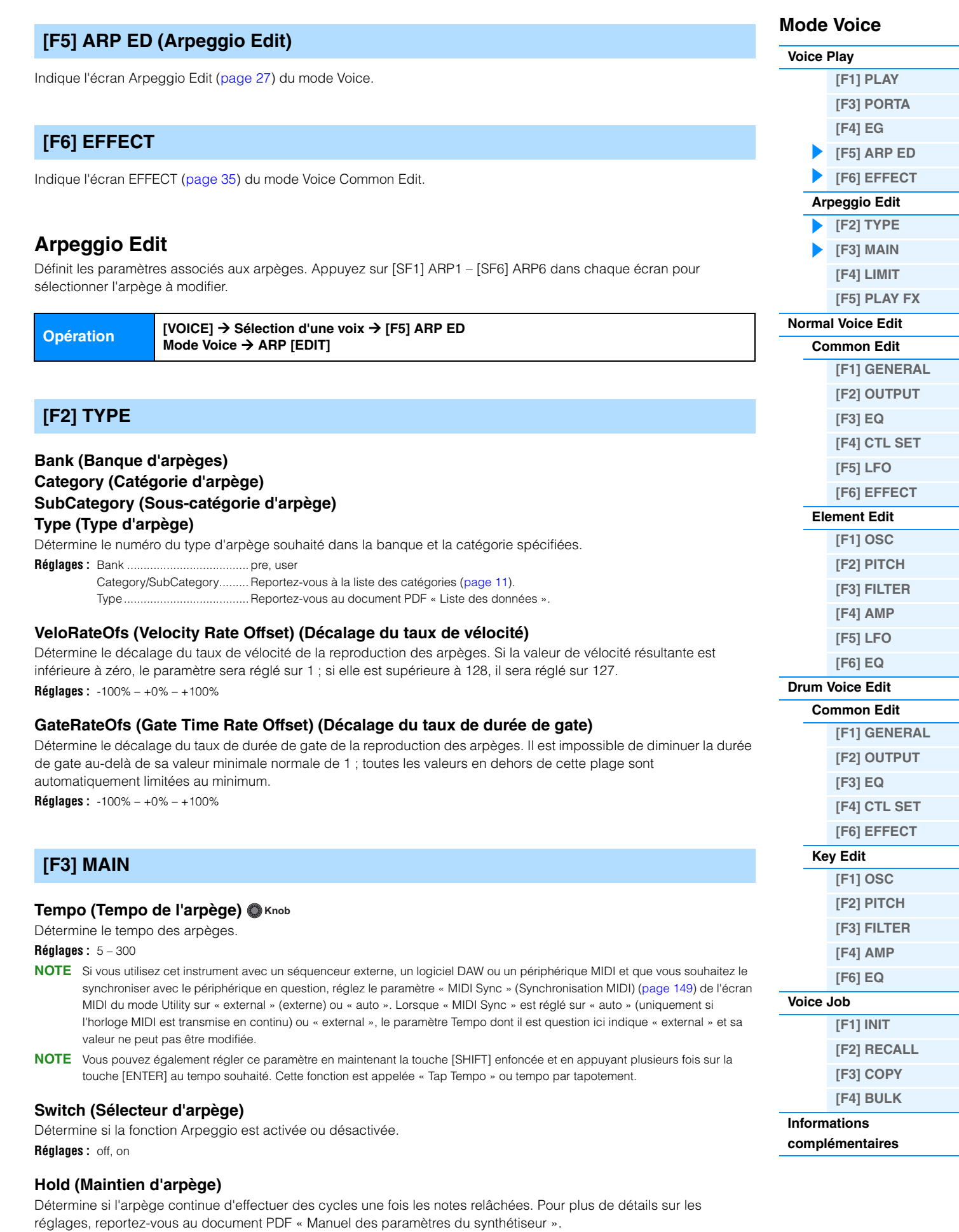

<span id="page-26-4"></span>**Réglages :** sync-off, off, on

### **ChgTiming (Change Timing) (Modification de la synchronisation)**

Détermine la synchronisation réelle en fonction de laquelle s'effectue le changement du type d'arpège lorsque vous sélectionnez un autre type pendant la reproduction des arpèges. Lorsque ce paramètre est réglé sur « realtime » (en temps réel), le type d'arpèges est immédiatement changé. Lorsqu'il est réglé sur « measure » (mesure), le type d'arpège est changé au début de la mesure suivante.

**Réglages :** realtime, measure

### **KeyMode (Mode Note)**

Définit la manière dont l'arpège est reproduit lorsque vous jouez au clavier. Pour plus de détails sur les réglages, reportez-vous au document PDF « Manuel des paramètres du synthétiseur ».

**Réglages :** sort, thru, direct, sort+direct, thru+direct

**NOTE** Certains types d'arpèges de la catégorie « Cntr » peuvent ne pas posséder d'événements de note [\(page 16](#page-15-2)). Lorsqu'un arpège de ce type est sélectionné et que le paramètre « KeyMode » est réglé sur « sort » ou « thru », aucun son n'est émis, même si le MOX6/MOX8 reçoit des messages d'activation de note.

### **VelMode (Velocity Mode) (Mode de vélocité)**

Ajuste la vélocité des notes de l'arpège. **Réglages :** original, thru

#### **OutOctShift (Output Octave Shift) (Changement d'octave de sortie)**

Déplace la hauteur de ton de l'arpège d'un ou plusieurs octaves vers le haut ou le bas. **Réglages :** -10 – +0 – +10

## <span id="page-27-1"></span>**[F4] LIMIT (Limite)**

### **NoteLimit (Arpeggio Note Limit) (Limite de notes de l'arpège)**

Définit les notes les plus graves et les plus aiguës de la plage de notes de l'arpège. **Réglages :** C -2 – G8

#### **VelocityLimit (Arpeggio Velocity Limit) (Limite de vélocité de l'arpège)**

Détermine la vélocité la plus faible et la plus élevée pouvant déclencher la reproduction des arpèges. **Réglages :** 1 – 127

## <span id="page-27-2"></span><span id="page-27-0"></span>**[F5] PLAY FX (Play Effect) (Effet de reproduction)**

#### **Swing**

Retarde les notes sur les temps pairs (rappels de temps) de manière à créer une sensation de swing. **Réglages :** -120 – +0 – +120

### **UnitMultiply (Unit Multiply) (Multiplication d'unité) Knob**

Ajuste le temps de reproduction des arpèges en fonction du tempo.

**Réglages :** 50%, 66%, 75%, 100%, 133%, 150%, 200%

#### **QtzValue (Quantize Value) (Valeur de quantification)**

Détermine les temps en fonction desquels les données de note de l'arpège sont alignées ou les temps de l'arpège auxquels le swing est appliqué. Le nombre affiché à droite de chaque valeur indique la résolution des noires, calculée en impulsions d'horloge.

Réglages : 2 60 (triple croche), 6 3 80 (triolet de doubles croches), 6 120 (double croche), 8 3 160 (triolet de croches), 8 240 (croche), 43 320 (triolet de noires), 4 480 (noire)

#### **QtzStrength (Quantize Strength) (Force de quantification)**

Détermine la « force » avec laquelle les événements de note sont déplacés vers les temps de quantification les plus proches.

**Réglages :** 0% – 100%

#### **VelocityRate (Taux de vélocité)**

Détermine le décalage de la vélocité de la reproduction des arpèges par rapport à la valeur d'origine. **Réglages :** 0% – 200%

#### **GateTimeRate (Taux de durée de gate) Knob**

Détermine le décalage de la durée de gate (longueur) des notes de l'arpège par rapport à la valeur d'origine. **Réglages :** 0% – 200%

## **Mode Voice**

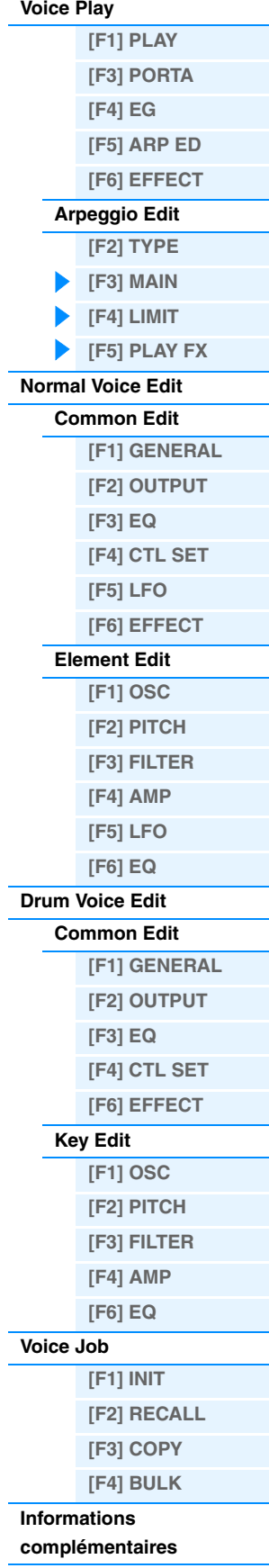

**OctaveRange (Plage d'octaves) Knob**

Spécifie la plage maximale de l'arpège en octaves. **Réglages :** -3 – +0 – +3

## **Loop (Boucle)**

Détermine si l'arpège est joué une seule fois ou en continu lorsque les notes sont maintenues enfoncées. **Réglages :** off, on

#### **TriggerMode**

Lorsque ce paramètre est réglé sur « gate », le fait d'appuyer sur une note lance la reproduction des arpèges, qui s'arrête aussitôt que la note est relâchée. Lorsqu'il est réglé sur « toggle » (bascule), le fait d'appuyer sur une note lance la reproduction des arpèges, le relâchement de cette note n'affectant toutefois pas la reproduction. **Réglages :** gate, toggle

#### **AccntVelTh (Accent Velocity Threshold) (Seuil de vélocité de la phrase accentuée)**

Détermine la vélocité minimale susceptible de déclencher la phrase accentuée.

**Réglages :** off, 1 -127

#### **AccntStrtQtz (Accent Start Quantize) (Quantification du début de l'accentuation)**

Détermine la synchronisation de départ de la phrase accentuée à la réception de la vélocité spécifiée par le paramètre Accent Vel Threshold ci-dessus. Lorsque ce paramètre est réglé sur « off », la phrase accentuée débute dès la réception de la vélocité. Lorsqu'il est réglé sur « on », la fonction Accent Phrase débute sur le temps spécifié pour chaque type d'arpège après réception de la vélocité.

**Réglages :** off, on

## **RandomSFX**

Détermine si le paramètre Random SFX est activé ou non. **Réglages :** off, on

## **SFXVelOffset (Random SFX Velocity Offset) (Décalage de vélocité des effets spéciaux aléatoires)**

Détermine la valeur de décalage des notes de l'effet Random SFX par rapport à leur vélocité d'origine. **Réglages :** -64 – +0 – +63

## **SFXKeyOnCtrl (Random SFX Key On Control) (Commande d'activation de touche des effets spéciaux aléatoires)**

Lorsque ce paramètre est réglé sur « on », un son Random SFX spécial est reproduit à la vélocité préprogrammée. Lorsqu'il est réglé sur « off », le son Random SFX est exécuté en fonction de la vélocité générée par chaque note jouée. **Réglages :** off, on

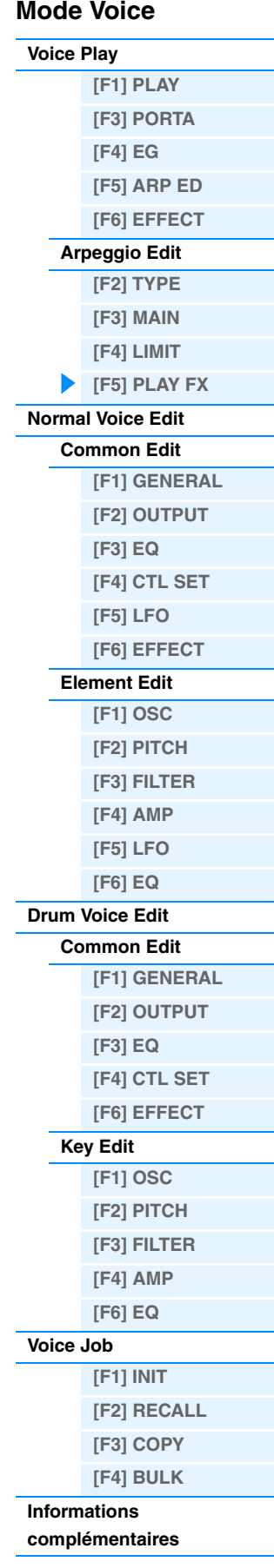

# <span id="page-29-2"></span><span id="page-29-0"></span>**Normal Voice Edit**

Une voix normale contient des sons d'instrument de musique en hauteur pouvant être reproduits sur la plage du clavier et peut comporter au maximum huit éléments. Il existe deux types d'écran d'édition des voix normales : les écrans Common Edit, qui permettent d'éditer des paramètres communs à tous les éléments, et les écrans Element Edit, destinés à l'édition d'éléments individuels. Cette section décrit les paramètres des modes Common Edit et Element Edit.

# <span id="page-29-3"></span>**Common Edit**

**Opération [VOICE] → Sélection d'une voix normale → [EDIT] → [COMMON]** 

## <span id="page-29-4"></span><span id="page-29-1"></span>**[F1] GENERAL**

## **[SF1] NAME (Nom)**

## **Name (Nom de la voix)**

Permet de saisir le nom souhaité pour la voix. Si vous appuyez sur la touche [SF6] CHAR lorsque le curseur est positionné sur « Name », la boîte de dialogue Name s'affiche. Les noms des voix peuvent comporter jusqu'à 20 caractères. Vous pouvez définir le nom à l'aide du cadran [DATA] et des touches de curseur [<]/[>] tout en maintenant la touche [SF6] CHAR enfoncée. Pour des instructions détaillées sur l'attribution d'un nom, reportez-vous à la section « Principe d'utilisation » du Mode d'emploi.

# **MainCtgry (Main Category) (Catégorie principale)**

## **SubCtgry (Sub Category) (Sous-catégorie)**

Détermine la catégorie principale et la sous-catégorie de la voix. Les catégories sont des mots-clés décrivant les caractéristiques générales des voix. La sélection de la catégorie appropriée facilite la recherche de la voix souhaitée parmi les nombreuses voix disponibles. Il existe 17 catégories principales correspondant aux divers types d'instruments. Chacune d'elles contient jusqu'à six sous-catégories, qui correspondent à des types d'instruments plus détaillés.

**Réglages :** Reportez-vous à la « Liste des catégories de voix » à la [page 53.](#page-52-1)

## **[SF2] PLY MODE (Play mode) (Mode Play)**

#### **Mono/Poly**

Sélectionne une reproduction monophonique ou polyphonique.

Pour plus de détails sur les réglages, reportez-vous au document PDF « Manuel des paramètres du synthétiseur ». **Réglages :** mono, poly

## **KeyAsgnMode (Key Assign Mode) (Mode d'affectation de touche)**

Détermine la méthode de jeu lorsque les mêmes notes sont reçues en continu sur le même canal et sans message de désactivation de note correspondant. Pour plus de détails sur les réglages, reportez-vous au document PDF « Manuel des paramètres du synthétiseur ».

**Réglages :** single, multi

## **NoteShift**

Définit la valeur de transposition (en demi-tons) en fonction de laquelle la hauteur de ton est augmentée ou diminuée. **Réglages :** -24 – +0 – +24

## **M. TuningNo. (Micro Tuning Number) (Numéro d'accord micro)**

Définit le système d'accord de la voix. Pour plus d'informations sur les différents systèmes d'accord, reportez-vous au document PDF « Manuel des paramètres du synthétiseur ».

**Réglages :** 01 (Equal Temp), 02 (PureMaj), 03 (PureMin), 04 (Werckmeist), 05 (Kirnberger), 06 (Vallot&Yng), 07 (1/4 Shift), 08 (1/4 Tone), 09 (1/8 Tone), 10 (Indian), 11 (Arabic 1), 12 (Arabic 2), 13 (Arabic 3)

## **M. TuningRoot (Micro Tuning Root) (Note fondamentale de l'accord micro)**

Détermine la note fondamentale de la fonction Micro Tuning (Accord micro). **Réglages :** C – B

## **Mode Voice**

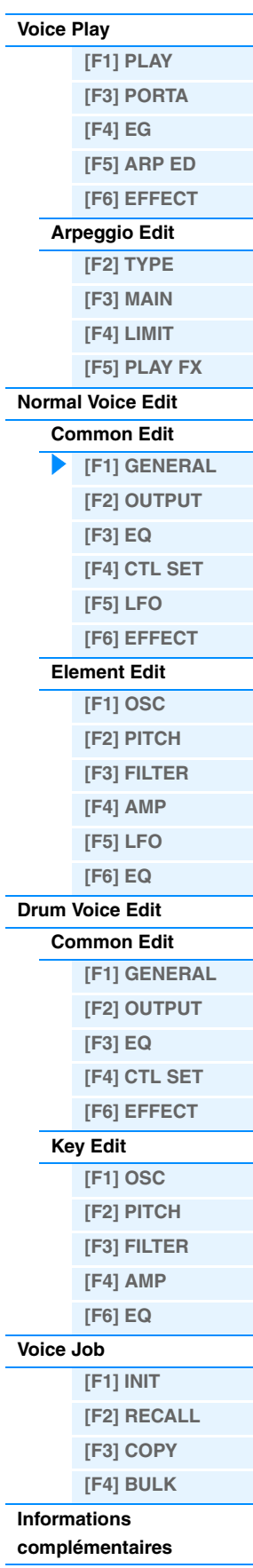

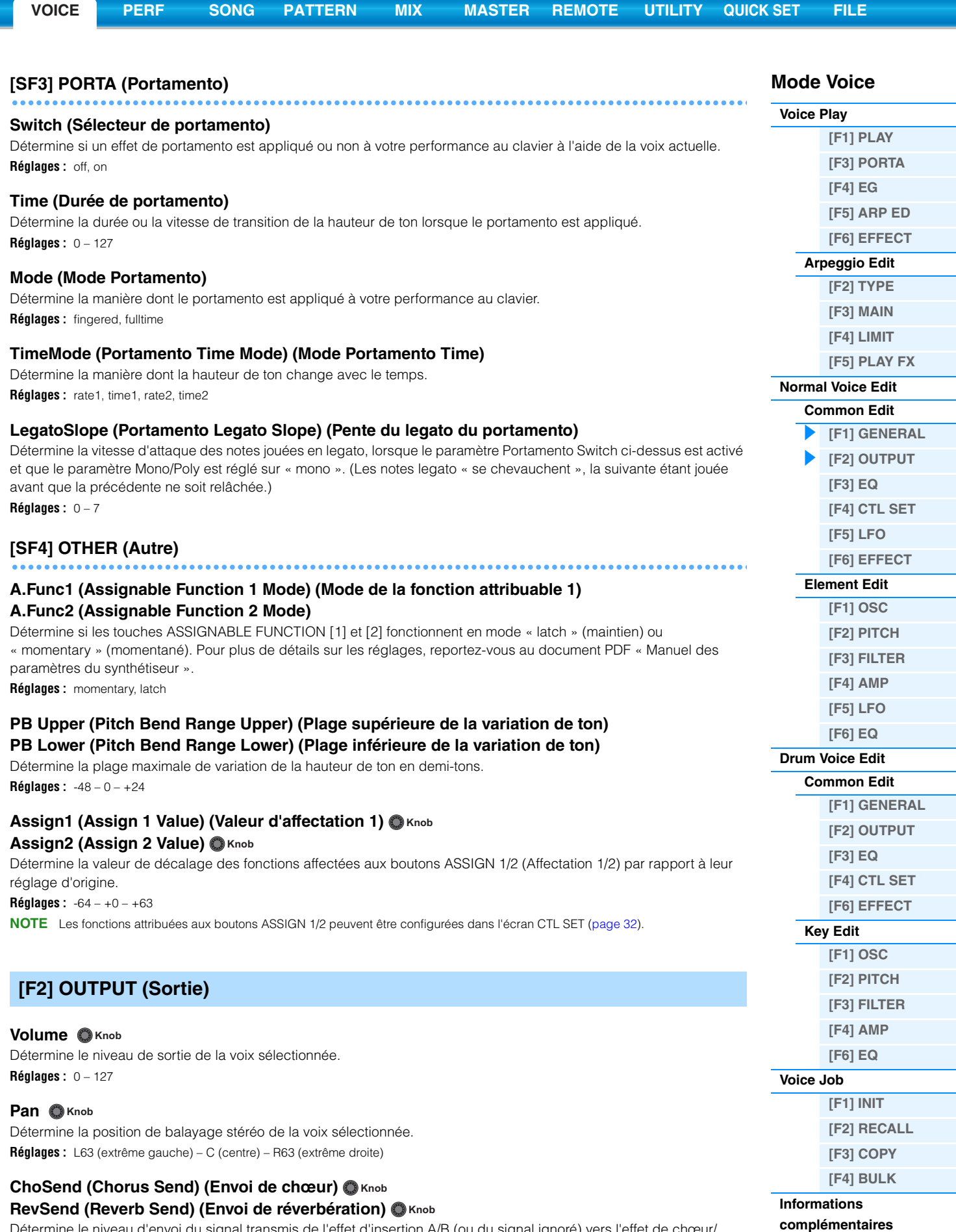

<span id="page-30-0"></span>Détermine le niveau d'envoi du signal transmis de l'effet d'insertion A/B (ou du signal ignoré) vers l'effet de chœur/ réverbération.

**Réglages :** 0 – 127

**NOTE** Pour plus de détails sur les connexions des effets, reportez-vous à la [page 19.](#page-18-0)

<span id="page-31-3"></span><span id="page-31-2"></span><span id="page-31-1"></span><span id="page-31-0"></span>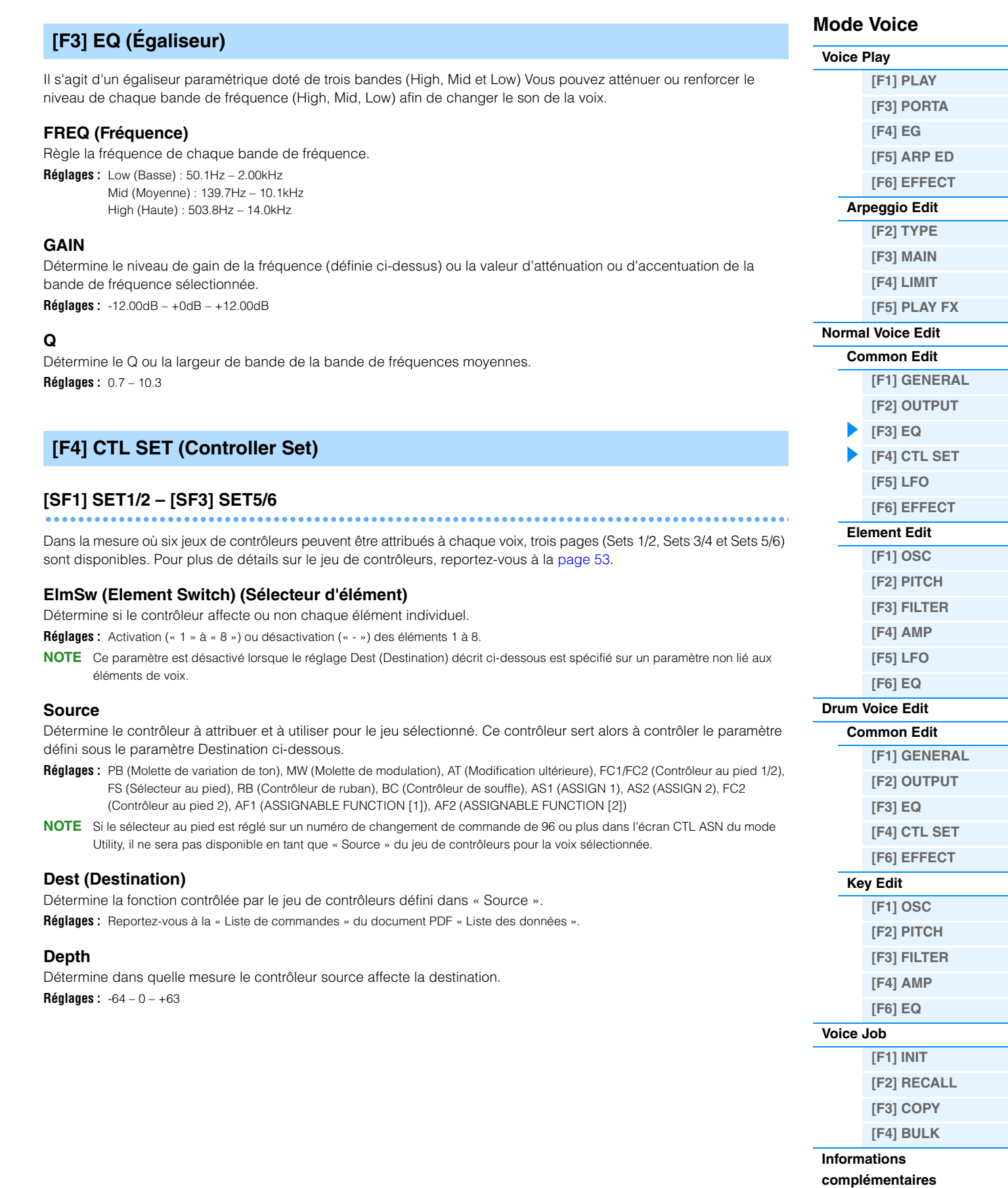

<span id="page-32-1"></span><span id="page-32-0"></span>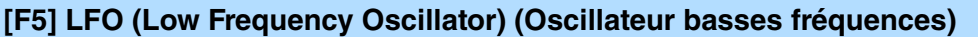

## **[SF1] WAVE**

## **Wave**

Sélectionne la forme d'onde de l'OBF. **Réglages :** tri, tri+, sawup, sawdwn, squ1/4, squ1/3, squ, squ2/3, squ3/4, trpzd, S/H 1, S/H 2, user

#### **Speed**

Règle la vitesse (fréquence) de variation de l'OBF.

**Réglages :** 0 – 63

## **TempoSync**

Détermine si l'OBF est synchronisé ou non avec le tempo de l'arpège ou du séquenceur (morceau ou motif). **Réglages :** off (non synchronisé), on (synchronisé)

#### **TempoSpeed**

Ce paramètre est uniquement disponible lorsque « TempoSync » ci-dessus est réglé sur « on ». Il permet d'effectuer des réglages de valeur de note détaillés qui déterminent la synchronisation des impulsions de l'OBF avec l'arpège.

**Réglages :** 16th, 8th/3 (triolets de croches), 16th. (double croches pointées), 8th, 4th/3 (triolets de noires), 8th. (croches pointés), 4th (noires), 2nd/3 (triolets de blanches), 4th. (noires pointées), 2nd (blanches), whole/3 (triolets de rondes), 2nd. (blanches pointées) 4th x 4 (quadruples de noires ; quatre noires par temps), 4th x 5 (quintuples de noires ; cinq noires par temps), 4th x 6 (sextuples de noires ; six noires par temps), 4th x 7 (septuples de noires ; sept noires par temps), 4th x 8 (octuples de noires ; huit noires par temps), 4thx16 (seize noires par temps), 4thx32 (32 noires par temps), 4thx64 (64 noires par temps)

**NOTE** La longueur réelle de la note dépend du réglage du tempo MIDI interne ou externe.

#### **PlayMode**

Détermine si l'OBF est reproduit de manière répétée (loop) ou une seule fois seulement (one shot). **Réglages :** loop, one shot

#### **KeyOnReset (Réinitialisation sur activation de note)**

Détermine si l'OBF est réinitialisé chaque fois qu'une note est jouée. **Réglages :** off, each-on, 1st-on

## **RandomSpeed (Vitesse aléatoire)**

Détermine le degré de variation aléatoire de la vitesse de l'OBF. **Réglages :** 0 – 127

## **[SF2] DELAY (Retard)**

**Delay**

Détermine le temps (retard) qui s'écoule entre le moment où vous appuyez sur une note du clavier et celui où l'OBF entre en jeu.

**Réglages :** 0 – 127

#### **FadeIn (Fade In Time) (Temps d'ouverture par fondu sonore)**

Détermine le temps nécessaire à l'effet de l'OBF pour augmenter progressivement (une fois le retard écoulé). **Réglages :** 0 – 127

### **Hold**

Détermine le temps pendant lequel l'OBF est maintenu à son niveau maximal. **Réglages :** 0 – 127

### **FadeOut (Fade Out Time) (Temps de coupure par fondu sonore)**

Détermine le temps nécessaire pour que l'effet de l'OBF s'atténue par fondu sonore (une fois le temps de maintien écoulé).

**Réglages :** 0 – 127

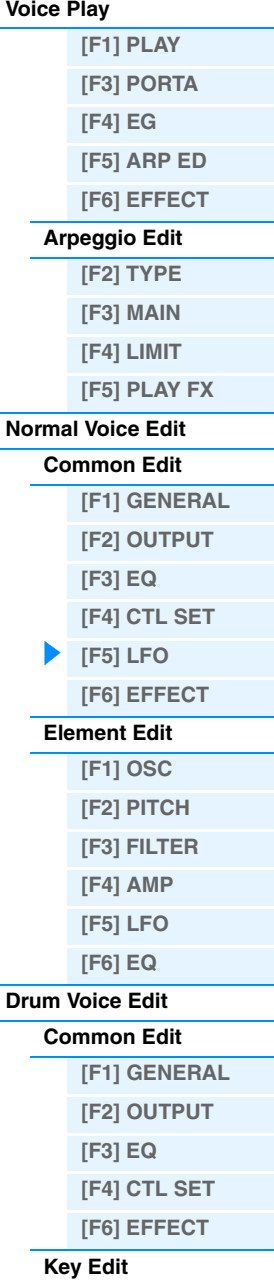

**Mode Voice**

**[Voice Play](#page-24-2)**

**[\[F1\] OSC](#page-47-4) [\[F2\] PITCH](#page-48-1) [\[F3\] FILTER](#page-49-2) [\[F4\] AMP](#page-49-3) [\[F6\] EQ](#page-50-1)**

**[\[F1\] INIT](#page-51-1) [\[F2\] RECALL](#page-51-2) [\[F3\] COPY](#page-51-3) [\[F4\] BULK](#page-51-4)**

**[Voice Job](#page-51-0)**

**Informations [complémentaires](#page-52-0)**

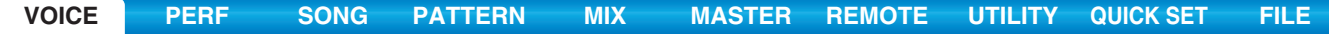

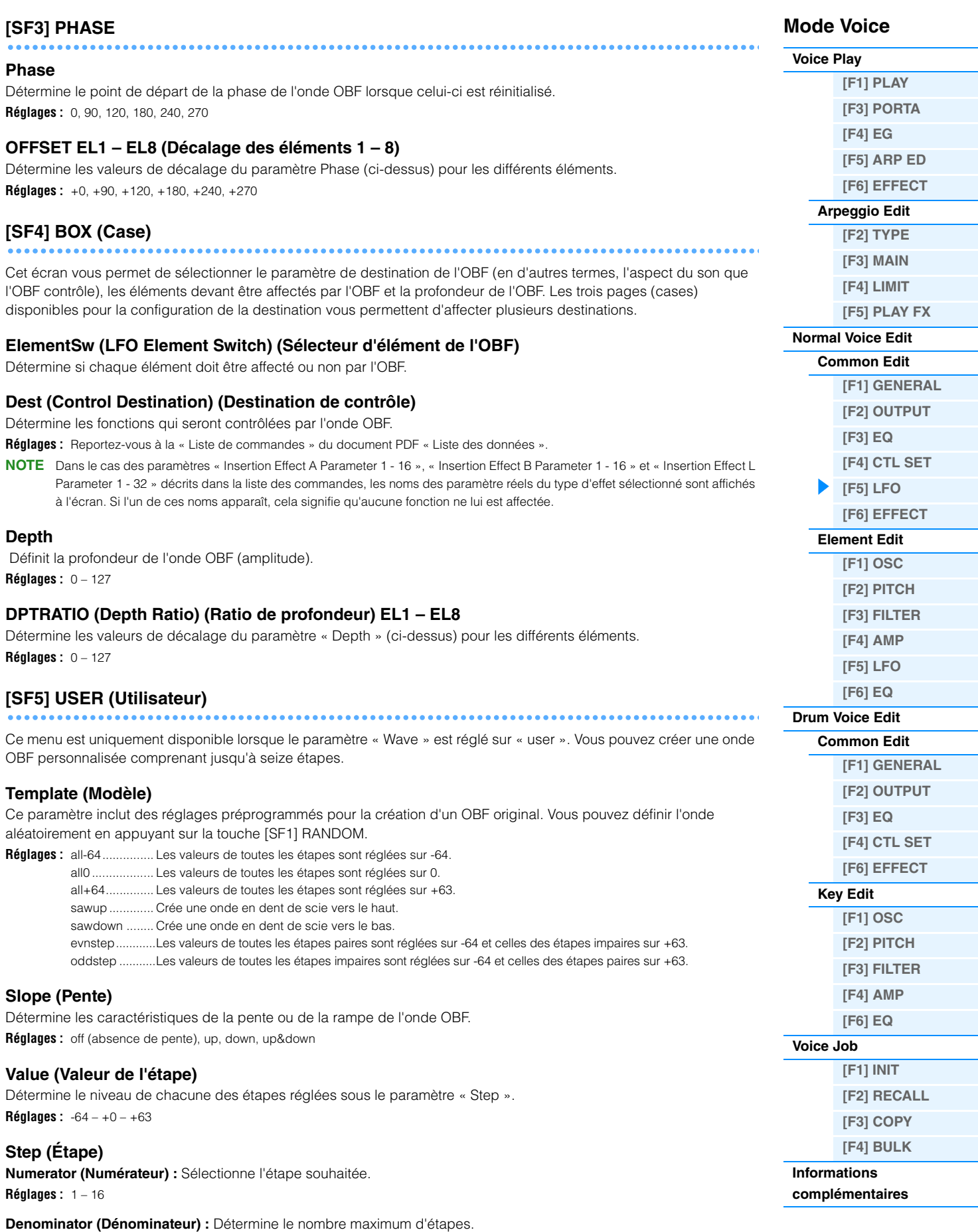

**Réglages :** 2, 3, 4, 6, 8, 12, 16

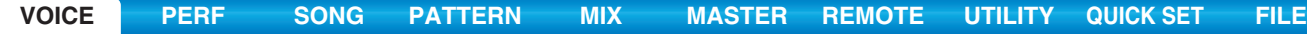

<span id="page-34-2"></span><span id="page-34-1"></span><span id="page-34-0"></span>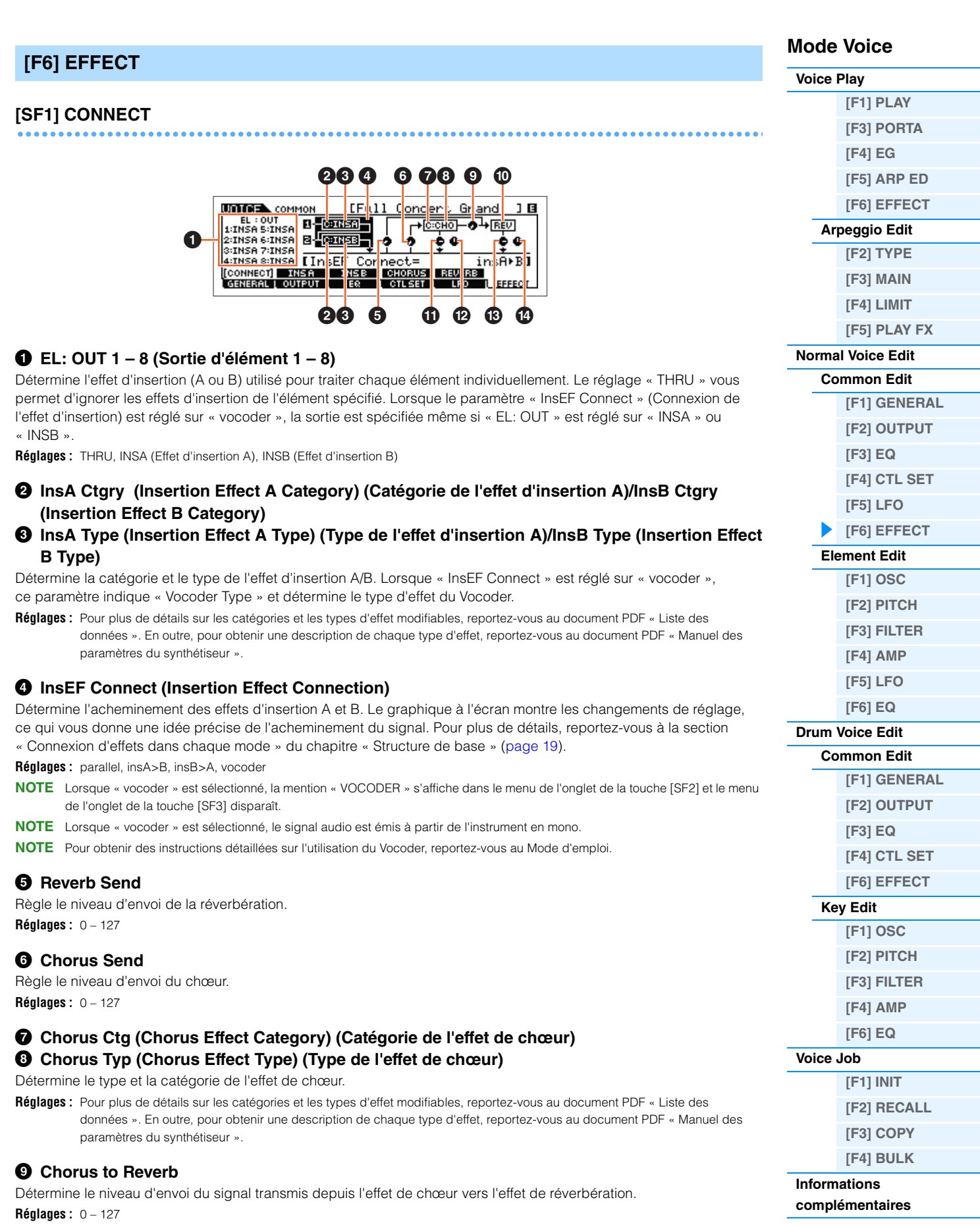

## ) **Reverb Type (Type de réverbération)**

Sélectionne le type d'effet de réverbération.

**Réglages :** Pour plus de détails sur les catégories et les types d'effet modifiables, reportez-vous au document PDF « Liste des données ». En outre, pour obtenir une description de chaque type d'effet, reportez-vous au document PDF « Manuel des paramètres du synthétiseur ».

### ! **Chorus Return (Retour de chœur)**

Détermine le niveau de retour de l'effet de chœur. **Réglages :** 0 – 127

## @ **Chorus Pan (Panoramique de chœur)**

Détermine la position de balayage panoramique du son de l'effet de chœur. **Réglages :** L63 (extrême gauche) – C (centre) – R63 (extrême droite)

#### $\bullet$  **Reverb Return (Retour de réverbération)**

Détermine le niveau de retour de l'effet de réverbération. **Réglages :** 0 – 127

## $\bullet$  Reverb Pan (Panoramique de réverbération)

Détermine la position de balayage panoramique du son de l'effet de réverbération. **Réglages :** L63 (extrême gauche) – C (centre) – R63 (extrême droite)

## <span id="page-35-1"></span><span id="page-35-0"></span>**[SF2] INS A (Insertion Effect A) [SF3] INS B (Insertion Effect B) [SF4] CHORUS [SF5] REVERB**

Dans ces écrans, vous pouvez régler les paramètres d'effets lorsque le paramètre « InsEF CONNECT » (Insertion Effect Connection) de l'écran CONNECT est réglé sur « parallel », « ins A>B » ou « B>A ». Ces écrans sont constitués de plusieurs pages et peuvent être sélectionnés en appuyant sur les touches de curseur [<]/[>]. Ces écrans vous permettent par ailleurs de configurer tous les paramètres du type d'effet sélectionné individuellement et manuellement.

> $\boldsymbol{\Omega}$ 0

# **1 Category (Catégorie)**

## 2 **Type**

Détermine la catégorie et le type de l'effet sélectionné.

- **Réglages :** Pour plus de détails sur les catégories et les types d'effet modifiables, reportez-vous au document PDF « Liste des données ». En outre, pour obtenir une description de chaque type d'effet, reportez-vous au document PDF « Manuel des paramètres du synthétiseur ».
- **NOTE** L'indication « Category » n'apparaît pas dans l'écran REVERB.

#### 3 **Preset**

Vous permet d'appeler des réglages préprogrammés pour chaque type d'effet, destinés à des applications et des situations spécifiques. Vous pouvez modifier la manière dont le son est affecté par les réglages préprogrammés sélectionnés.

**NOTE** Pour obtenir une liste de toutes les performances présélectionnées, reportez-vous au document PDF « Liste des données ».

## 4 **Paramètres d'effets**

Le paramètre d'effet varie en fonction du type d'effet actuellement sélectionné. Pour plus d'informations sur les paramètres d'effet modifiables dans chaque type d'effet, reportez-vous au document PDF « Liste des données ». En outre, pour obtenir une description de chaque paramètre d'effet, reportez-vous au document PDF « Manuel des paramètres du synthétiseur ».

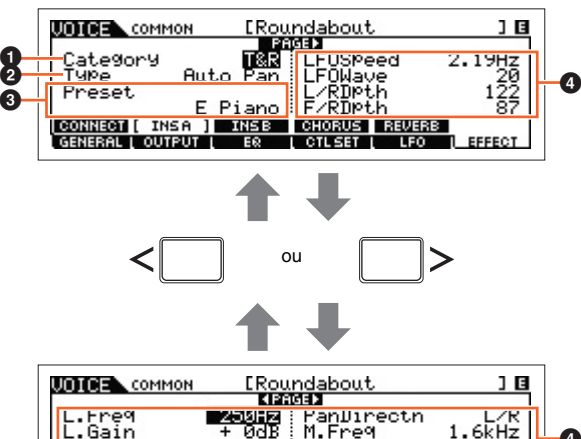

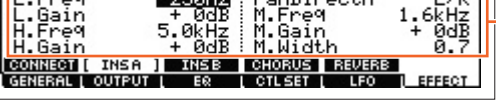

 $\boldsymbol{\bm{\circ}}$ 

 $\boldsymbol{\bm{\circ}}$ 

1 F

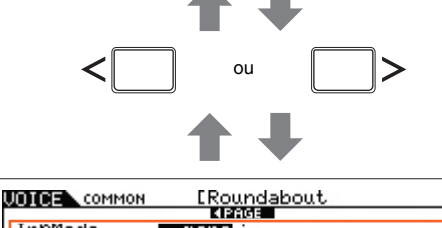

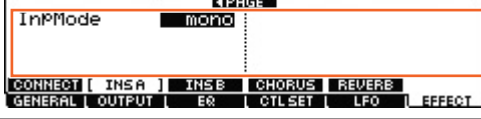

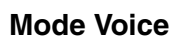

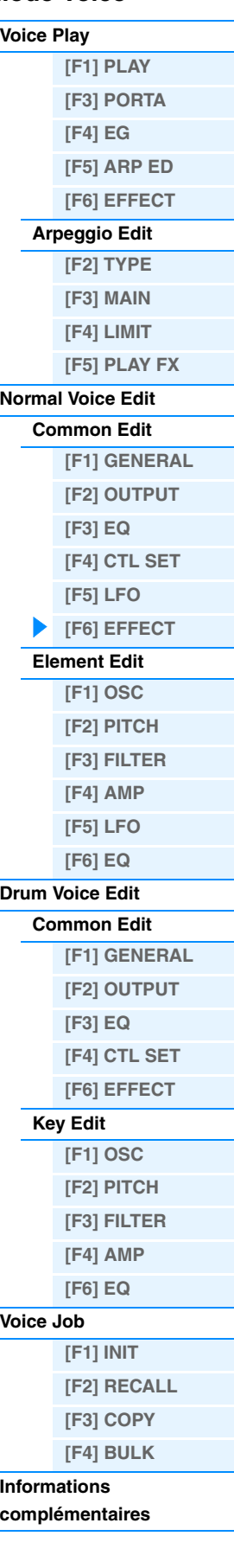
# **[SF2] VOCODER**

**Mode Voice [Voice Play](#page-24-0)**

**[\[F1\] PLAY](#page-24-1)**

Cet écran appelé via la touche [SF2] est disponible uniquement lorsque « InsEF CONNECT » est réglé sur « vocoder » dans l'écran [SF1] CONNECT. Les paramètres liés au Vocoder de cet écran déterminent la manière dont l'effet Vocoder est appliqué.

**NOTE** Pour plus de détails sur la fonction Vocoder, reportez-vous à la [page 21](#page-20-0).

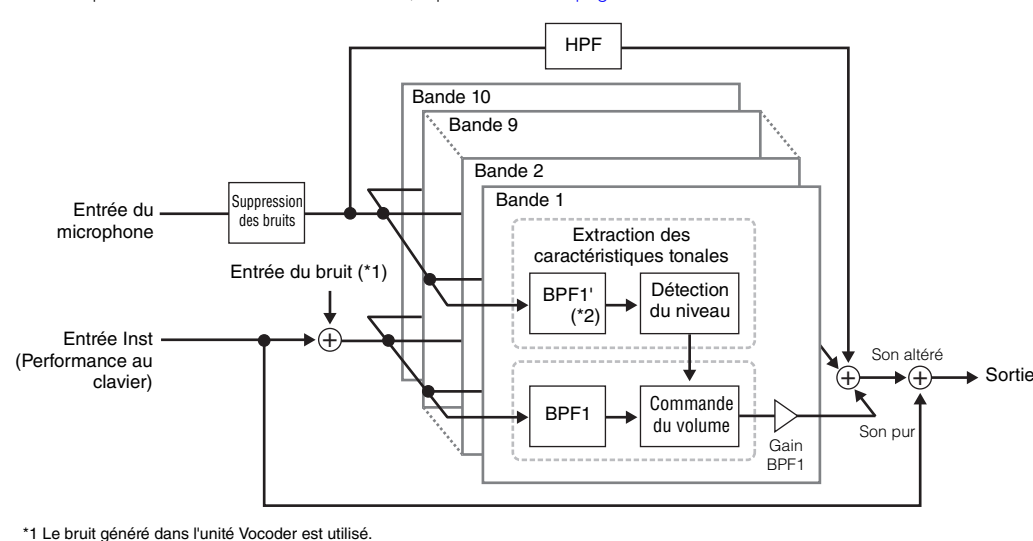

Détermine si le Vocoder est appliqué ou non à la voix actuellement sélectionnée. Lorsque ce paramètre est réglé sur

\*2 La fréquence de coupure de BPF1' peut ne pas être identique à celle de BPF1. Tout dépend des réglages de Formant Shift (Changement de

**[\[F3\] PORTA](#page-25-0) [\[F4\] EG](#page-25-1) [\[F5\] ARP ED](#page-26-0) [\[F6\] EFFECT](#page-26-1) [Arpeggio Edit](#page-26-2) [\[F2\] TYPE](#page-26-3) [\[F3\] MAIN](#page-26-4) [\[F4\] LIMIT](#page-27-0) [\[F5\] PLAY FX](#page-27-1) [Normal Voice Edit](#page-29-0) [Common Edit](#page-29-1) [\[F1\] GENERAL](#page-29-2) [\[F2\] OUTPUT](#page-30-0)  [\[F3\] EQ](#page-31-0) [\[F4\] CTL SET](#page-31-1) [\[F5\] LFO](#page-32-0) [\[F6\] EFFECT](#page-34-0) [Element Edit](#page-37-0) [\[F1\] OSC](#page-37-1) [\[F2\] PITCH](#page-38-0) [\[F3\] FILTER](#page-40-0) [\[F4\] AMP](#page-42-0) [\[F5\] LFO](#page-44-0) [\[F6\] EQ](#page-45-0) [Drum Voice Edit](#page-46-0) [Common Edit](#page-46-1) [\[F1\] GENERAL](#page-46-2) [\[F2\] OUTPUT](#page-46-3) [\[F3\] EQ](#page-46-4) [\[F4\] CTL SET](#page-46-5) [\[F6\] EFFECT](#page-47-0)**

> **[Key Edit](#page-47-1) [\[F1\] OSC](#page-47-2) [\[F2\] PITCH](#page-48-0) [\[F3\] FILTER](#page-49-0) [\[F4\] AMP](#page-49-1) [\[F6\] EQ](#page-50-0)**

**[Voice Job](#page-51-0)**

**Informations [complémentaires](#page-52-0)**

**[\[F1\] INIT](#page-51-1) [\[F2\] RECALL](#page-51-2) [\[F3\] COPY](#page-51-3) [\[F4\] BULK](#page-51-4)**

# **Attack (Temps d'attaque du Vocoder)**

« Thru », le Vocoder ne s'applique pas à la voix.

formant) et de Formant Offset (Décalage de formant).

Détermine le temps d'attaque du son de l'effet Vocoder.

**Réglages :** 1ms – 200ms

**Réglages :** Thru, Vocoder

**Type**

### **Release (Temps de relâchement du Vocoder)**

Détermine le temps de relâchement du son de l'effet Vocoder. **Réglages :** 10ms – 3000ms

#### **MicGateTh (Mic Gate Threshold) (Seuil de gate du micro)**

Détermine le niveau de seuil du noise gate du son de microphone. **Réglages :** -72dB – -30dB

#### **GateSw (Gate Switch) (Sélecteur de gate)**

Détermine si le son de microphone est émis ou non au niveau défini sous le paramètre « HPFOutLvl » lorsque vous relâchez les notes. Normalement, ce paramètre devrait être réglé sur « on ».

**Réglages :** off, on

off : le son du microphone est toujours émis.

on : le son du microphone est émis uniquement lorsque vous appuyez sur la note.

### **HPF (High Pass Filter)**

Détermine la fréquence de coupure du filtre passe-haut pour le son d'entrée du microphone. Le réglage du paramètre sur une valeur élevée accentue les sons sifflants et autres consonnes à hautes fréquences de la voix, ce qui facilite la compréhension des paroles prononcées.

**Réglages :** thru, 500Hz – 16.0kHz

#### **HPFOutLvl (Niveau de sortie du filtre passe-haut)**

Détermine le niveau du son de microphone émis depuis le filtre passe-haut. **Réglages :** 0 – 127

#### **FormantShift**

Détermine le degré de variation de la valeur de la fréquence de coupure du filtre passe-bande (pour l'entrée Inst). Ce paramètre peut servir à régler la hauteur de ton du son du Vocoder.

**Réglages :** -2, -1, +0, +1, +2

<span id="page-37-1"></span><span id="page-37-0"></span>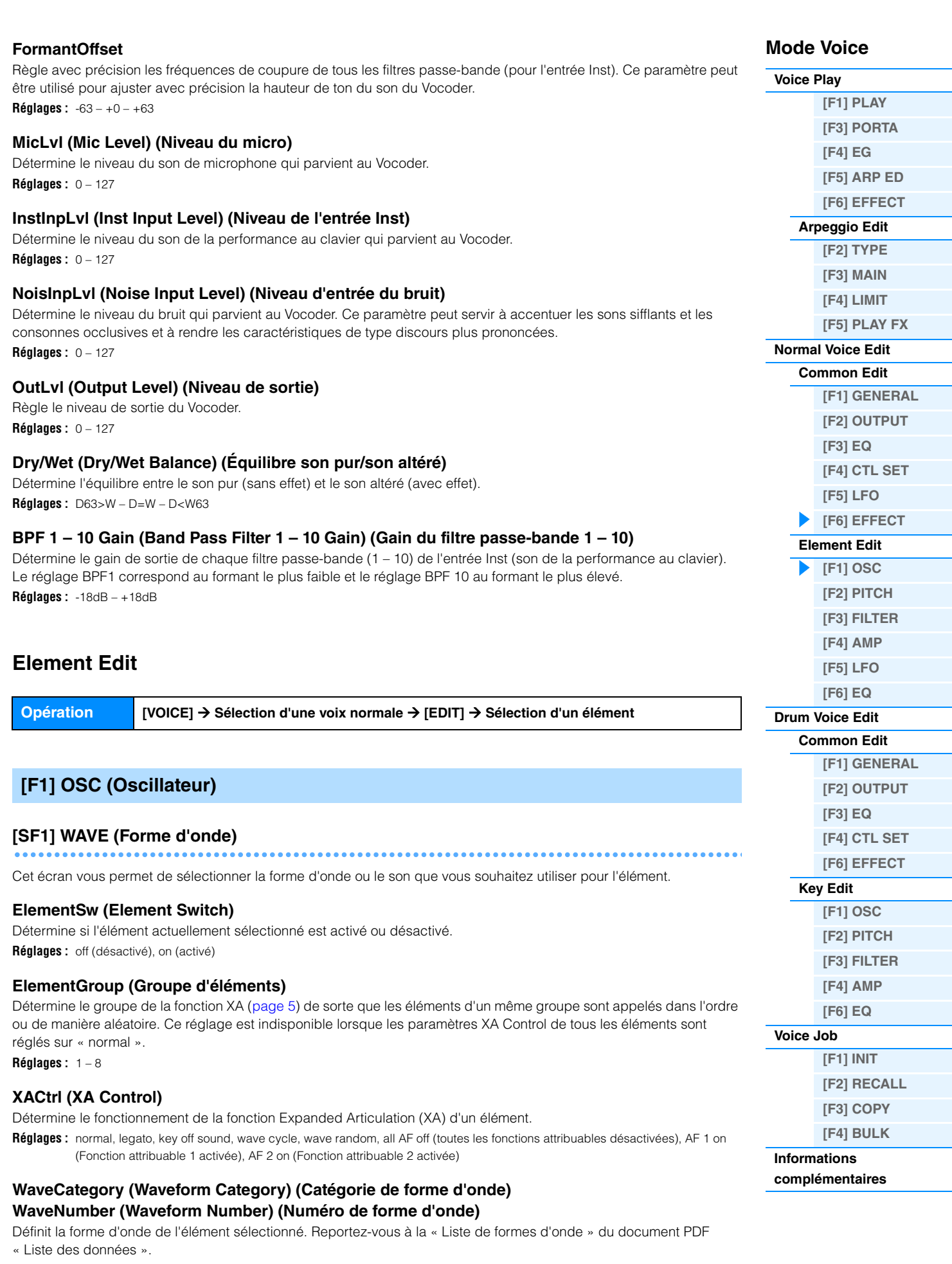

**[VOICE](#page-24-2) [PERF](#page-54-0) [SONG](#page-75-0) [PATTERN](#page-100-0) [MIX](#page-113-0) [MASTER](#page-127-0) [REMOTE](#page-132-0) [UTILITY](#page-140-0) [QUICK SET](#page-150-0) [FILE](#page-152-0)**

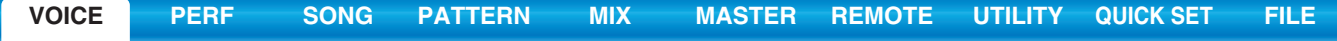

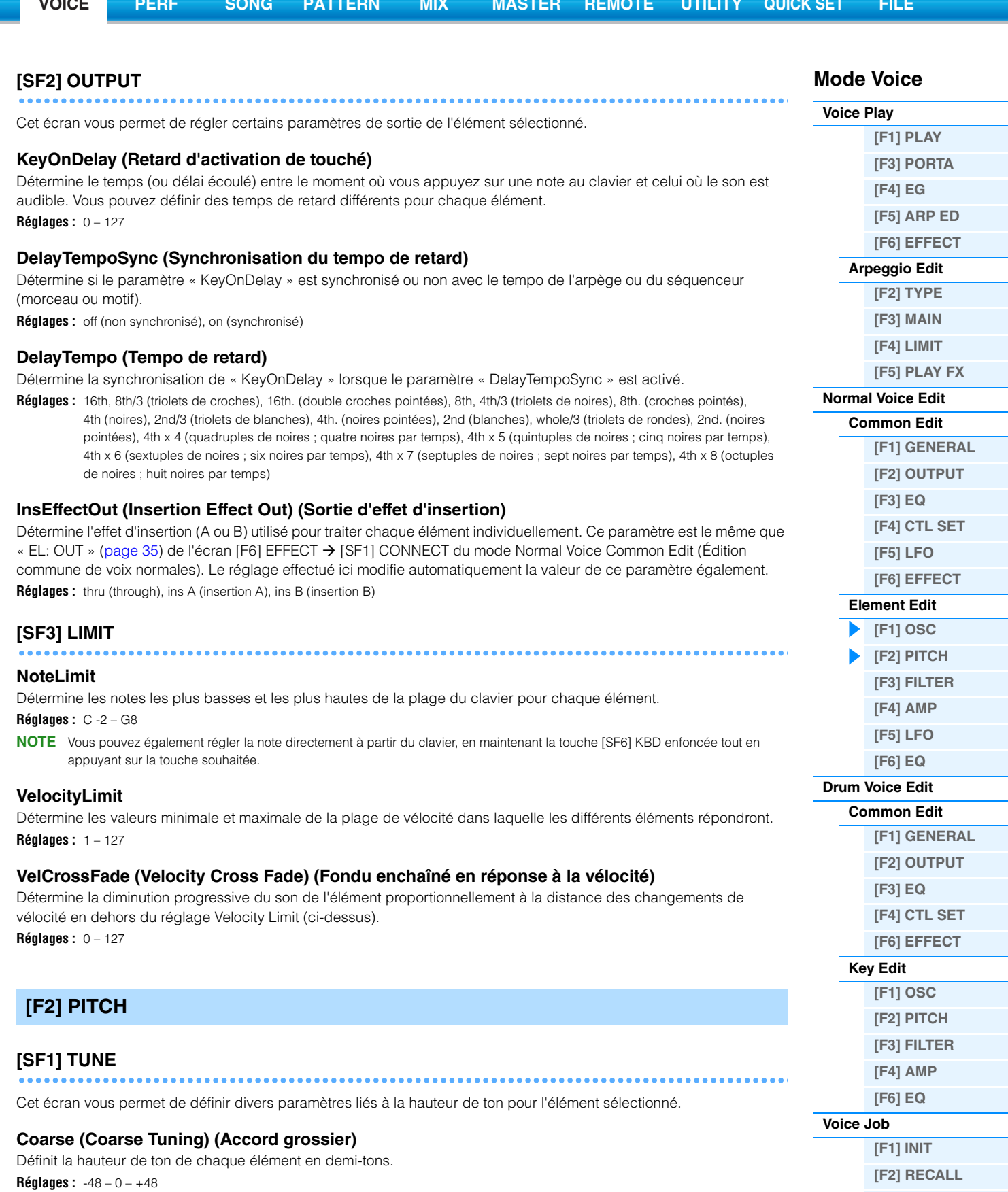

<span id="page-38-0"></span>**Fine (Fine Tuning) (Accord affiné)**

Détermine avec précision la hauteur de ton de chaque élément. **Réglages :** -64 – 0 – +63

**[\[F3\] COPY](#page-51-3) [\[F4\] BULK](#page-51-4)**

**Informations [complémentaires](#page-52-0)**

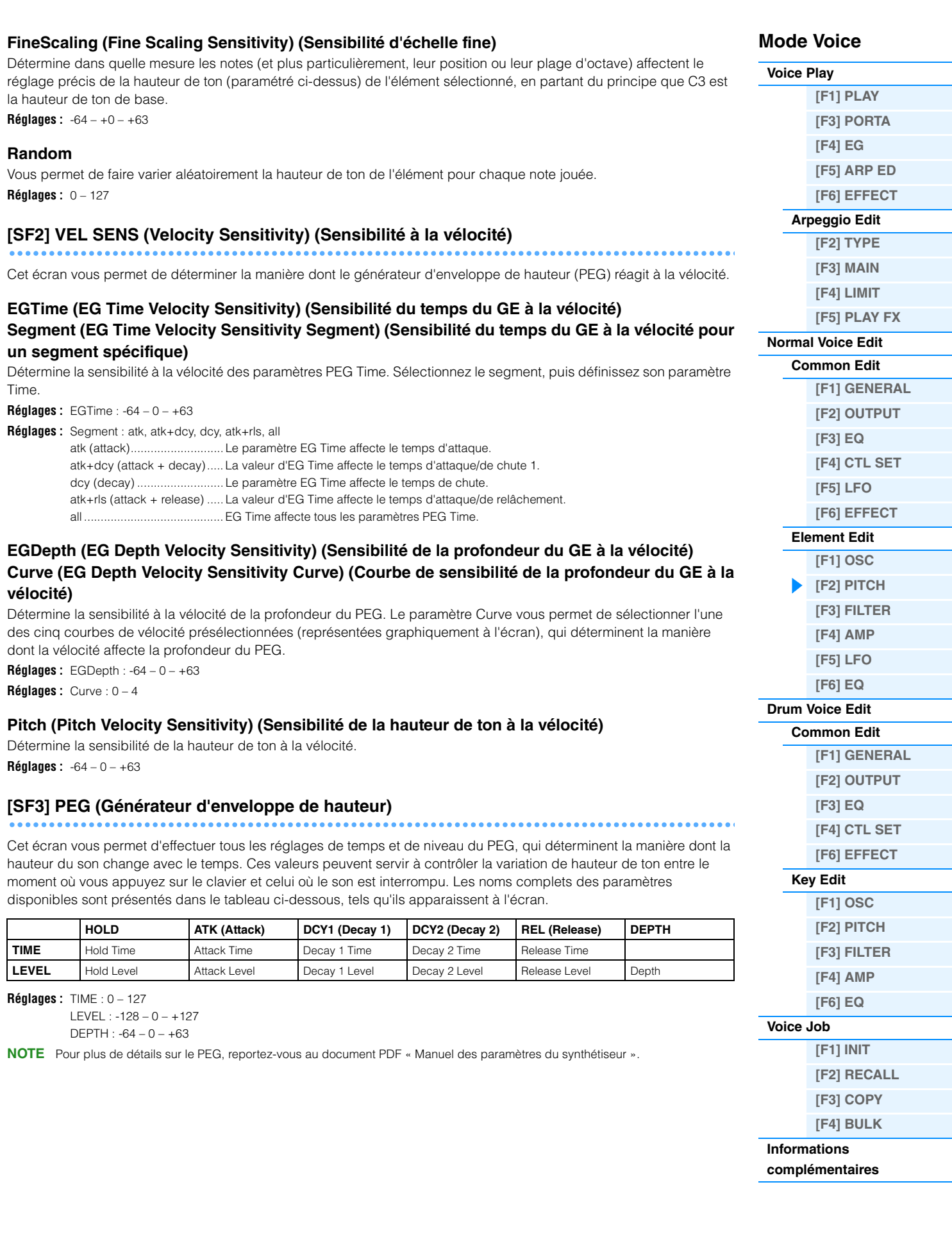

**[VOICE](#page-24-2) [PERF](#page-54-0) [SONG](#page-75-0) [PATTERN](#page-100-0) [MIX](#page-113-0) [MASTER](#page-127-0) [REMOTE](#page-132-0) [UTILITY](#page-140-0) [QUICK SET](#page-150-0) [FILE](#page-152-0)**

<span id="page-40-0"></span>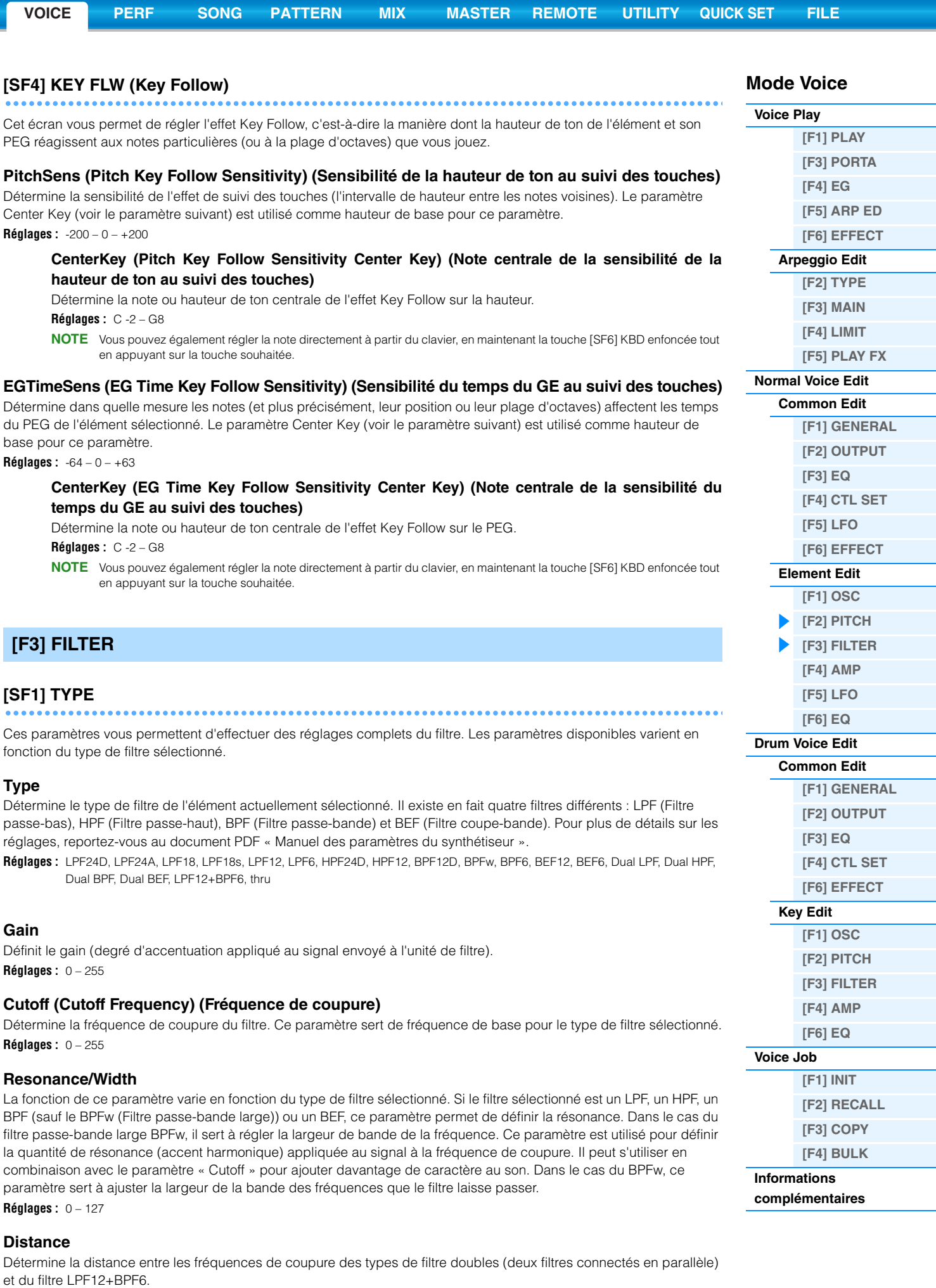

**Réglages :** -128 – +0 – +127

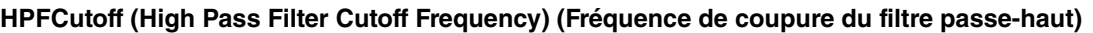

Définit la fréquence centrale du paramètre Key Follow (ci-dessous) du filtre HPF. Ce paramètre est disponible lorsqu'un des filtres de type « LPF12 » ou « LPF6 » est sélectionné.

**Réglages :** 0 – 255

### **HPFKeyFlw (High Pass Filter Cutoff Key Follow) (Coupure du filtre passe-haut au suivi des touches)**

Définit la fonction Key Follow pour la fréquence du paramètre « HPF Cutoff ». Ce paramètre est uniquement disponible lorsqu'un des filtres de type « LPF12 » ou « LPF6 » est sélectionné. **Réglages :** -200 – 0 – +200

### **CenterKey (High Pass Filter Cutoff Key Follow Sensitivity Center Key) (Note centrale de la sensibilité de la coupure du filtre HPF au suivi des touches)**

Ceci indique que la note centrale du paramètre « HPFKeyFlw » ci-dessus est C3. N'oubliez pas qu'il n'est fourni qu'à titre indicatif ; il est impossible d'en modifier la valeur.

### **[SF2] VEL SENS (Velocity Sensitivity)**

Cet écran vous permet de déterminer la manière dont le filtre et le FEG réagissent à la vélocité.

### **EGTime (EG Time Velocity Sensitivity)**

#### **Segment (EG Time Velocity Sensitivity Segment)**

Détermine la sensibilité à la vélocité des paramètres Time du FEG. Sélectionnez le segment, puis définissez son paramètre Time.

**Réglages :** Time : -64 – 0 – +63

**Réglages :** Segment : atk, atk+dcy, dcy, atk+rls, all

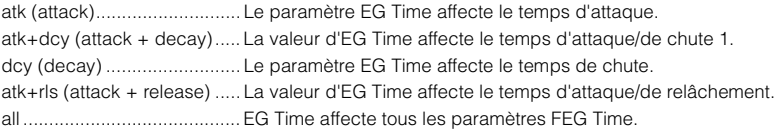

# **EGDepth (EG Depth Velocity Sensitivity) (Sensibilité de la profondeur du GE à la vélocité) Curve (EG Depth Velocity Sensitivity Curve) (Courbe de sensibilité de la profondeur du GE à la vélocité)**

Détermine la sensibilité à la vélocité du paramètre FEG Depth.

**Réglages :** EGDepth : -64 – 0 – +63

**Réglages :** Curve : 0 – 4

#### **Cutoff (Cutoff Velocity Sensitivity) (Sensibilité de la coupure à la vélocité)**

Détermine dans quelle mesure la vélocité affecte la fréquence de coupure du FEG. **Réglages :** -64 – 0 – +63

#### **Resonance (Resonance Velocity Sensitivity) (Sensibilité de la résonance à la vélocité)**

Détermine dans quelle mesure la vélocité affecte la résonance du FEG. **Réglages :** -64 – 0 – +63

### <span id="page-41-0"></span>**[SF3] FEG (Filter Envelope Generator)**

Ce paramètre vous permet d'effectuer tous les réglages de temps et de niveau du FEG, qui déterminent la manière dont la qualité du son varie dans le temps. Ces paramètres peuvent servir à contrôler la variation de la fréquence de coupure entre le moment où vous appuyez sur une note du clavier et celui où le son est interrompu. Les noms complets des paramètres disponibles sont présentés dans le tableau ci-dessous, tels qu'ils apparaissent à l'écran.

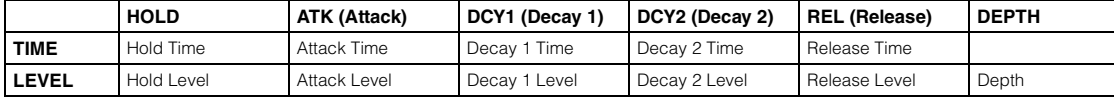

**Réglages :** TIME : 0 – 127

LEVEL : -128 – 0 – +127 DEPTH : -64 – 0 – +63

**NOTE** Pour plus de détails sur le FEG, reportez-vous au document PDF « Manuel des paramètres du synthétiseur ».

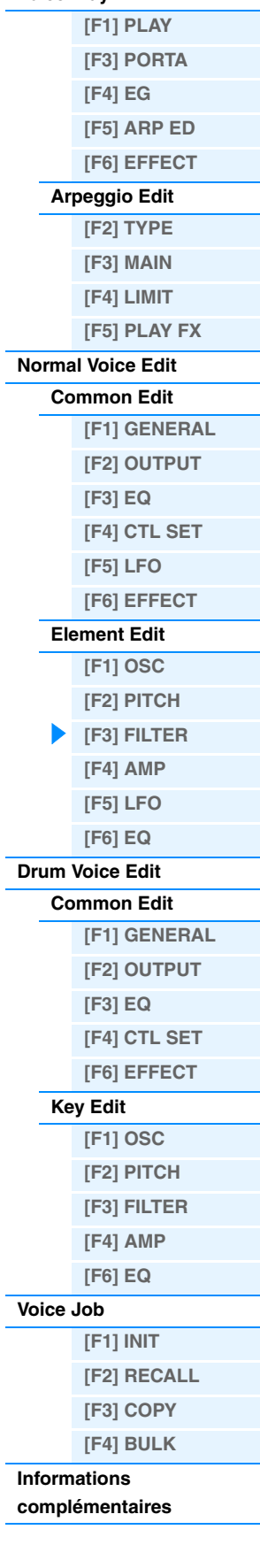

**Mode Voice [Voice Play](#page-24-0)**

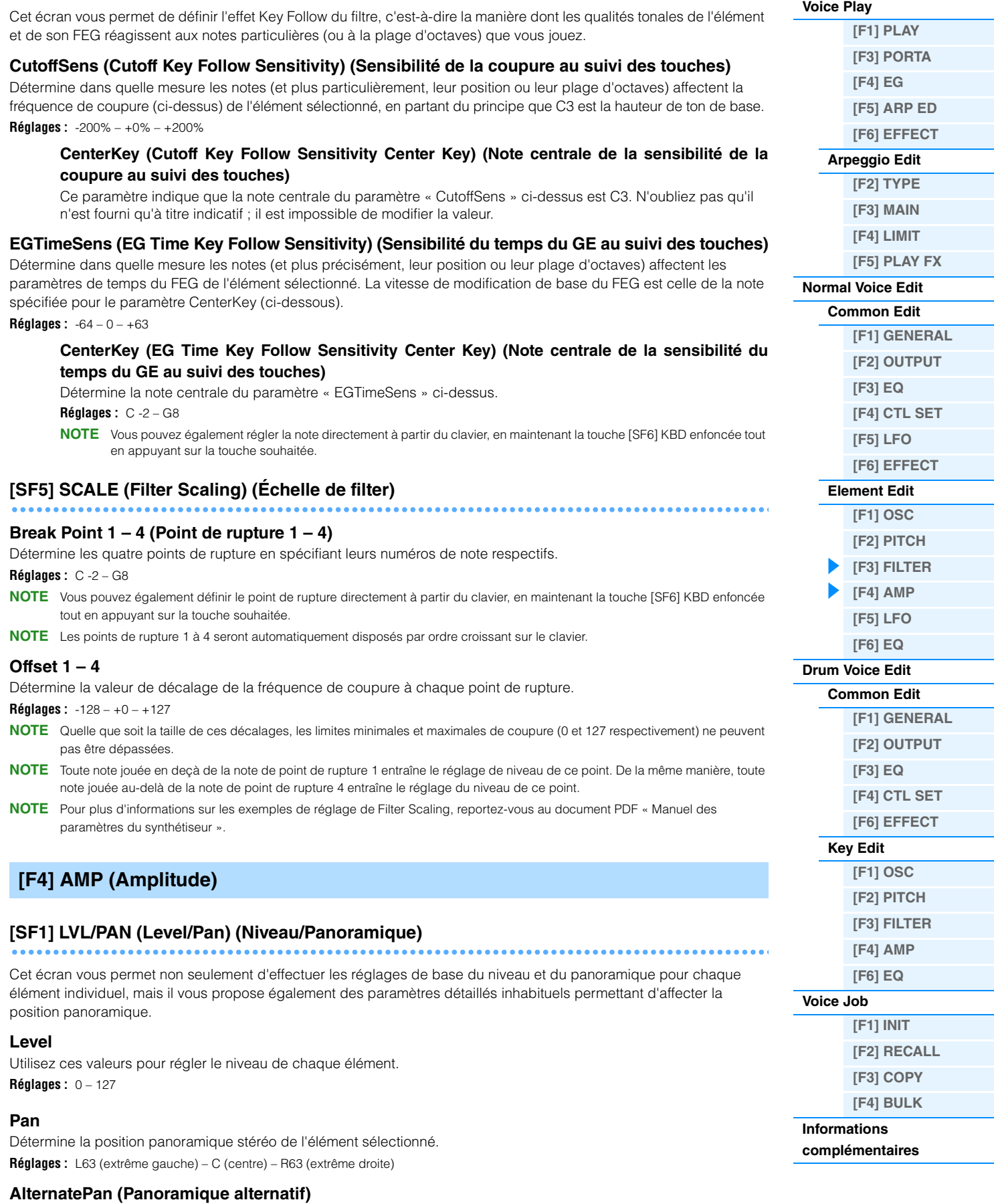

<span id="page-42-0"></span>Définit l'étendue du balayage de la note alternativement à gauche et à droite pour chacune des notes jouées. Le réglage Pan (ci-dessus) est utilisé comme position panoramique de base. **Réglages :** L64 – 0 – R63

**[SF4] KEY FLW (Key Follow)**

**Mode Voice**

Ξ

Ξ

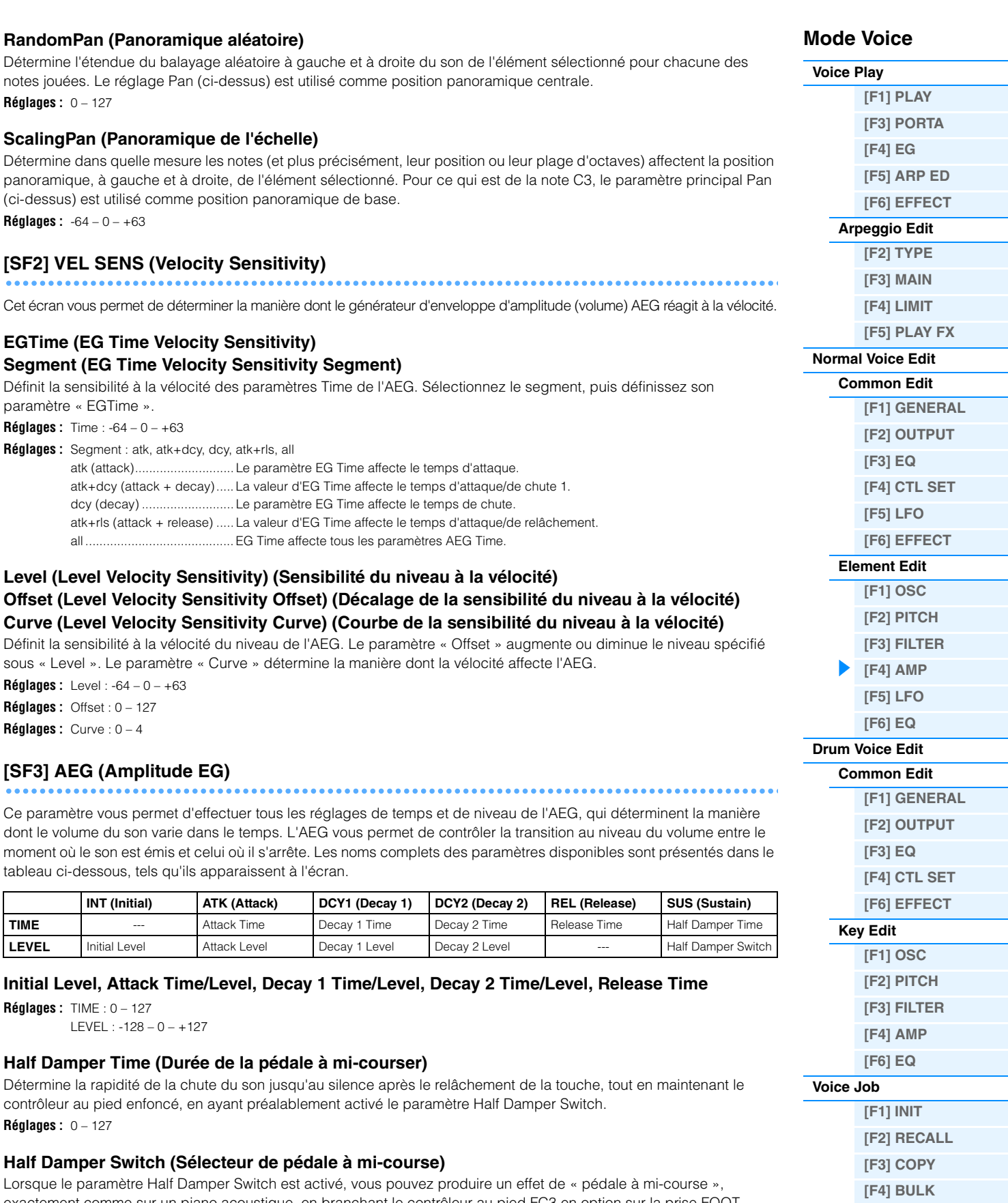

**[VOICE](#page-24-2) [PERF](#page-54-0) [SONG](#page-75-0) [PATTERN](#page-100-0) [MIX](#page-113-0) [MASTER](#page-127-0) [REMOTE](#page-132-0) [UTILITY](#page-140-0) [QUICK SET](#page-150-0) [FILE](#page-152-0)**

<span id="page-43-0"></span>exactement comme sur un piano acoustique, en branchant le contrôleur au pied FC3 en option sur la prise FOOT SWITCH [SUSTAIN] sur le panneau arrière.

**Réglages :** off, on

**NOTE** Si vous souhaitez recréer un effet de pédale à mi-course à l'aide du contrôleur au pied FC3, réglez le paramètre « FS Sustain Pedal » (Pédale de maintien FS) sur « FC3 (Half On) » dans l'écran CTL ASN [\(page 146](#page-145-0)) du mode Utility. Notez que ce réglage n'est pas nécessaire en cas de commande de la pédale à mi-course par l'envoi de messages de changement de commande depuis un périphérique MIDI externe vers l'instrument.

**NOTE** Pour plus de détails sur l'AEG, reportez-vous au document PDF « Manuel des paramètres du synthétiseur ».

**Informations [complémentaires](#page-52-0)**

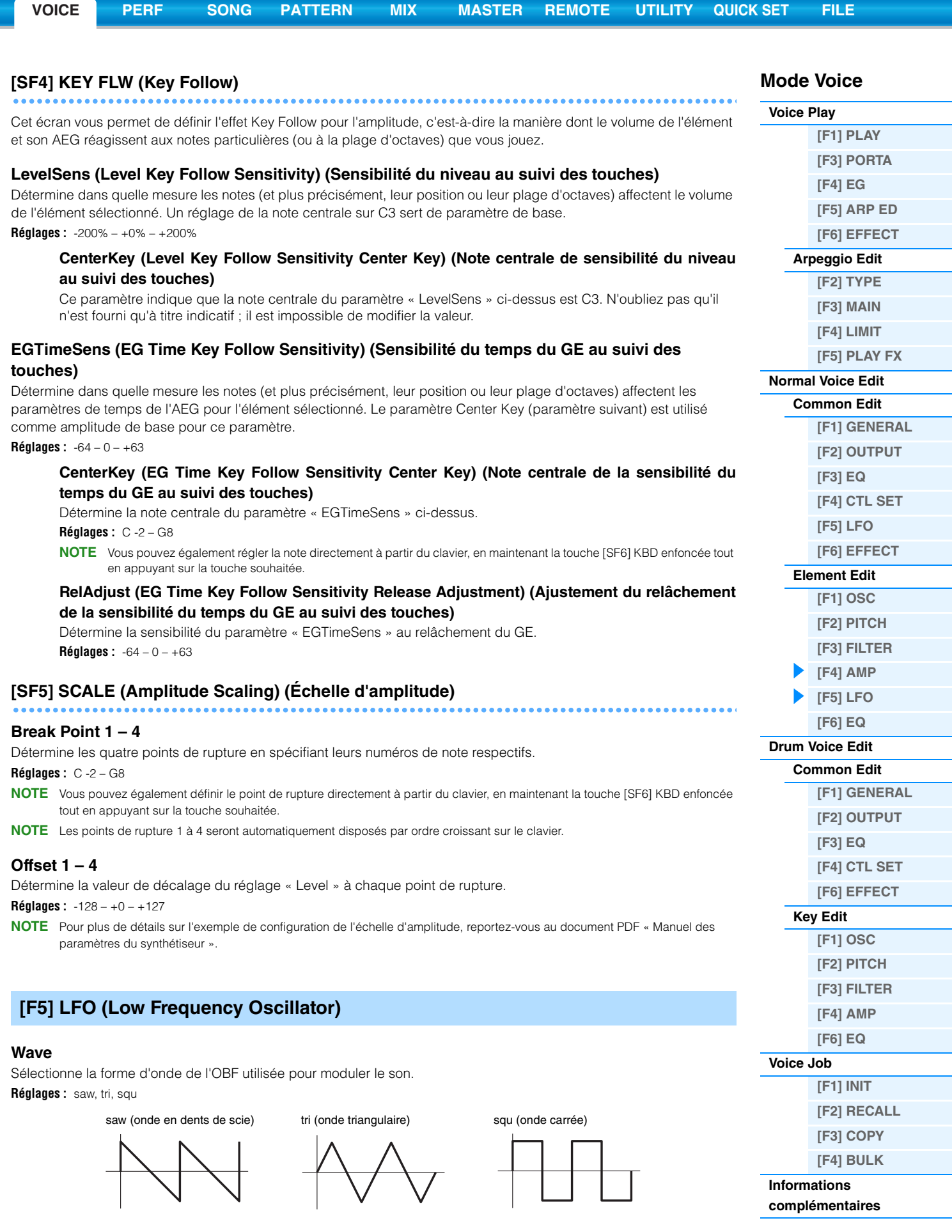

# <span id="page-44-0"></span>**Speed**

Règle la vitesse (fréquence) de variation de l'OBF. Plus la valeur est élevée, plus la vitesse est grande. **Réglages :** 0 – 63

### **KeyOnReset**

Détermine si l'OBF est réinitialisé chaque fois qu'une note est jouée. **Réglages :** off, on

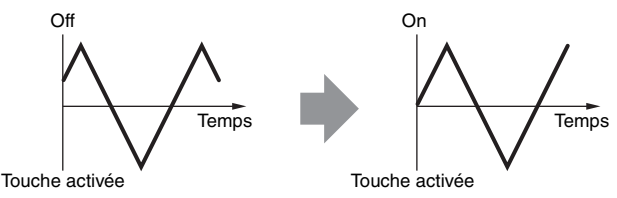

### **Mode Voice**

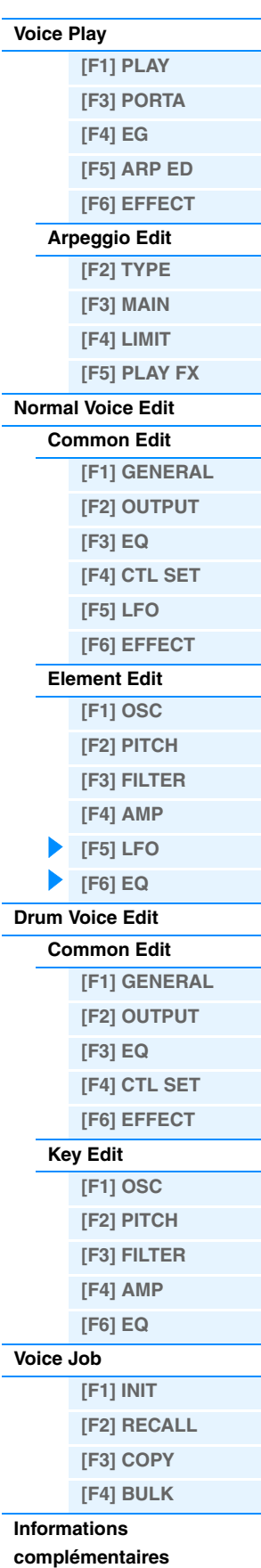

### **KeyOnDelay**

Détermine le temps de retard entre le moment où vous recevez un message d'activation de note (Note On) et celui où l'OBF entre en jeu.

**Réglages :** 0 – 127

#### **PMod (Pitch Modulation Depth) (Profondeur de modulation de la hauteur)**

Définit la profondeur à laquelle la forme d'onde de l'OBF module la hauteur du son. **Réglages :** 0 – 127

### **FMod (Filter Modulation Depth) (Profondeur de modulation du filtre)**

Définit la profondeur à laquelle la forme d'onde de l'OBF module la fréquence de coupure du filtre. **Réglages :** 0 – 127

#### **AMod (Amplitude Modulation Depth) (Profondeur de modulation de l'amplitude)**

Détermine la profondeur à laquelle la forme d'onde de l'OBF module l'amplitude ou le volume du son. **Réglages :** 0 – 127

#### **FadeInTime (Temps de coupure par fondu sonore)**

Détermine le temps nécessaire pour que l'effet de l'OBF augmente progressivement par fondu sonore (une fois le temps de retard consécutif à l'activation d'un message de note écoulé).

**Réglages :** 0 – 127

# <span id="page-45-0"></span>**[F6] EQ (Égaliseur)**

#### **Type**

Détermine le type d'égaliseur.

**Réglages :** 2 Band (2 bandes), P.EQ (Parametric EQ) (Égaliseur paramétrique), Boost6 (boost 6dB) (gain 6 dB), Boost12 (boost 12dB) (gain 12 dB), Boost18 (boost 18dB) (gain 18 dB), thru (contournement) 2 Band .................................. Égaliseur de type « plateau » (shelving), qui combine des bandes de haute et basse

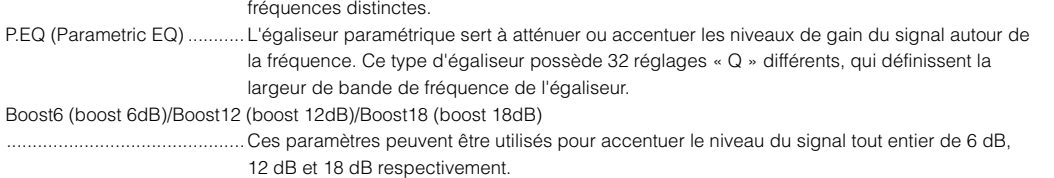

thru ....................................... Ce réglage contourne les égaliseurs sans toucher au signal.

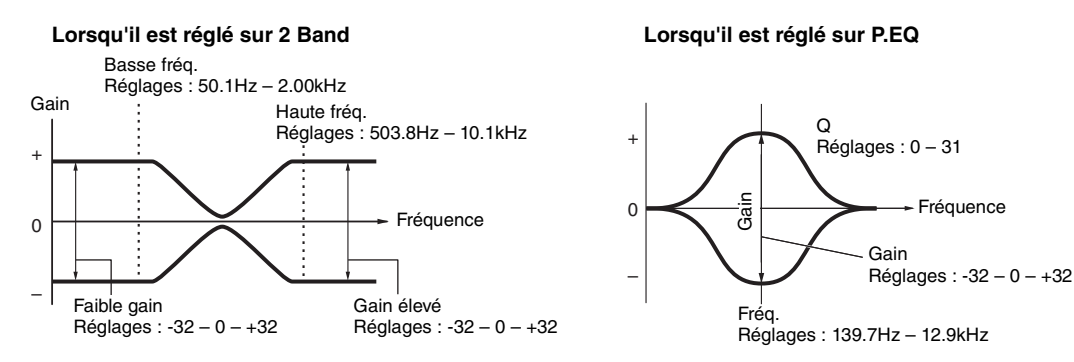

# <span id="page-46-0"></span>**Drum Voice Edit (Édition de voix de batterie)**

Chaque voix de batterie peut comporter jusqu'à 73 touches de batterie, attribuées aux notes du clavier (C0 à C6). Il existe deux types d'opérations en mode Drum Voice Edit : celles pour l'édition commune, qui permettent d'éditer des paramètres communs à toutes les touches, et celles pour l'édition de touches individuelles. Cette section décrit les paramètres des modes Common Edit et Key Edit.

# <span id="page-46-1"></span>**Common Edit**

**Opération [VOICE] Sélection d'une voix de batterie [EDIT] [COMMON]**

# <span id="page-46-2"></span>**[F1] GENERAL**

# **[SF1] NAME [SF4] OTHER**

Cette opération est identique à celle du mode Normal Voice Common Edit. Reportez-vous à la [page 30](#page-29-3).

# <span id="page-46-3"></span>**[F2] OUTPUT**

Identique au mode Normal Voice Common Edit. Reportez-vous à la [page 31](#page-30-0). Les deux paramètres suivants sont également disponibles.

#### **InsChoSend (Insertion Chorus Send) (Envoi insertion vers chœur)**

Détermine le niveau d'envoi de la voix de batterie (toutes les notes) depuis l'effet d'insertion A/B ou le Vocoder vers l'effet de chœur.

**Réglages :** 0 – 127

#### **InsRevSend (Insertion Reverb Send) (Envoi insertion vers réverbération)**

Détermine le niveau d'envoi de la voix de batterie (toutes les notes) depuis l'effet d'insertion A/B ou le Vocoder vers l'effet de réverbération.

**Réglages :** Le réglage effectué sous « InsChoSend » ou « InsRevSend » est commun à toutes les touches. Lorsque vous réglez la touche de batterie de manière à ce que l'effet d'insertion A/B ou le Vocoder soit ignoré, le niveau d'envoi du chœur/de la réverbération peut être réglé individuellement pour chaque touche de batterie. En outre, le paramètre ci-dessus n'affecte pas la touche. Dans ce cas, vous pouvez régler le niveau d'envoi du chœur/de la réverbération pour chaque touche dans la section « ChoSend »/« RevSend » de l'écran [SF2] OUTPUT de l'écran [F1] OSC en mode Key Edit.

# <span id="page-46-4"></span>**[F3] EQ**

Cette opération est identique à celle du mode Normal Voice Common Edit. Reportez-vous à la [page 32](#page-31-0).

## <span id="page-46-5"></span>**[F4] CTL SET (Controller Set)**

Cette opération est identique à celle du mode Normal Voice Common Edit. Reportez-vous à la [page 32](#page-31-1). Veuillez noter que le paramètre Element Switch n'est pas disponible dans Drum Voice Common Edit (Édition commune de voix de batterie).

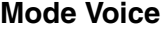

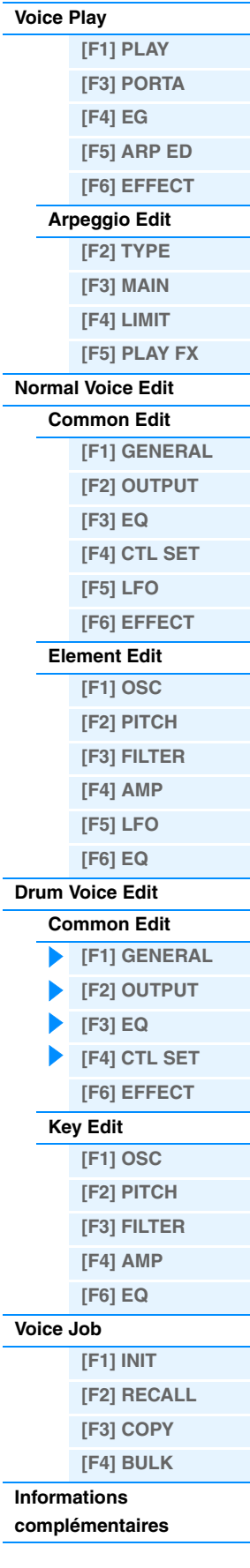

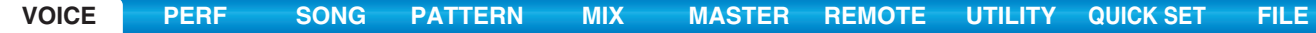

# <span id="page-47-0"></span>**[F6] EFFECT**

Cette opération est identique à celle du mode Normal Voice Common Edit. Reportez-vous à la [page 35](#page-34-0). Veuillez noter que le paramètre « EL: OUT » (Element Out) de l'écran [SF1] CONNECT n'est pas disponible.

#### **KEY: OUT**

Détermine l'effet d'insertion (A ou B) utilisé pour traiter chaque touche de batterie individuelle et celui contourné (thru). Lorsque le paramètre InsEF Connect (Connexion de l'effet d'insertion) est réglé sur « vocoder », la sortie est spécifiée même si « EL: OUT » est réglé sur « insA » ou « insB ».

**Réglages :** thru, ins A (insertion A), ins B (insertion B)

# <span id="page-47-1"></span>**Key Edit**

**Opération [VOICE] Sélection d'une voix de batterie [EDIT] Sélection d'une touche**

# <span id="page-47-2"></span>**[F1] OSC (Oscillateur)**

### **[SF1] WAVE**

Cet écran vous permet de sélectionner l'onde ou la voix normale souhaitée utilisée pour la touche de batterie individuelle.

### **KEY (Touche)**

Détermine la touche de batterie souhaitée. Vous pouvez sélectionner l'instrument de percussion désiré en appuyant sur la note.

**Réglages :** C0 – C6

#### **ElementSw (Element Switch)**

Détermine si la touche actuellement sélectionnée est activée ou non, c'est-à-dire si l'onde sélectionnée pour la touche est active ou non.

**Réglages :** off, on

### **WaveCategory (Waveform Category)**

#### **WaveNumber (Waveform Number)**

Détermine la forme d'onde affectée à la touche de batterie en sélectionnant la catégorie et le numéro de forme d'onde. **Réglages :** Reportez-vous à la « Liste de formes d'onde » du document PDF « Liste des données ».

### **[SF2] OUTPUT**

Cet écran vous permet de définir certains paramètres de sortie pour la touche de batterie sélectionnée.

#### **InsEffOut (Insertion Effect Output) (Sortie de l'effet d'insertion)**

Détermine l'effet d'insertion (A ou B) utilisé pour traiter chaque touche de batterie individuelle. Si vous sélectionnez « thru », l'effet d'insertion est ignoré. Ce paramètre est identique au paramètre « KEY: OUT » de l'écran [F6] EFFECT du mode Voice Common Edit. Le réglage effectué ici modifie automatiquement la valeur de ce paramètre également. **Réglages :** thru, ins A (Effet d'insertion A), ins B (Effet d'insertion B)

#### **RevSend (Reverb Send)**

Détermine le niveau sonore de la touche de batterie (le signal ignoré) envoyé à l'effet de réverbération. Ce paramètre est uniquement disponible lorsque « InsEffOut » (ci-dessus) est réglé sur « thru ». **Réglages :** 0 – 127

### **ChoSend (Chorus Send)**

Détermine le niveau sonore de la touche de batterie (le signal ignoré) envoyé à l'effet de chœur. Ce paramètre n'est disponible que lorsque Insertion Effect Output (ci-dessus) est réglé sur « thru ». **Réglages :** 0 – 127

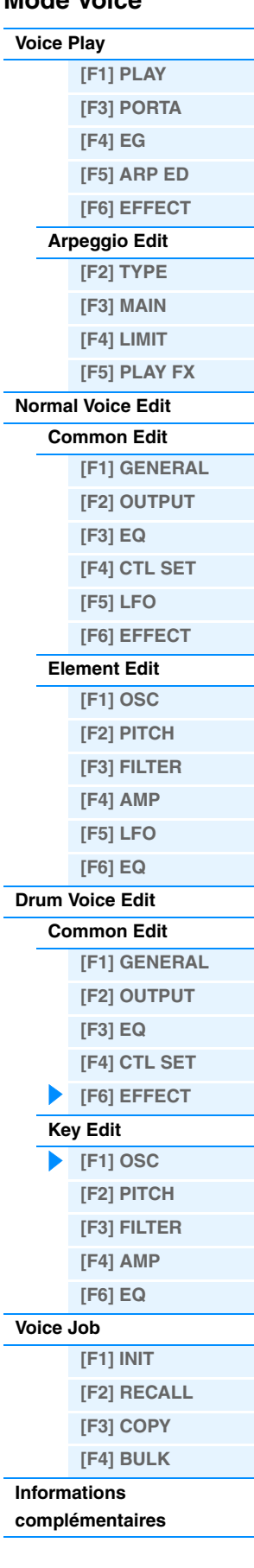

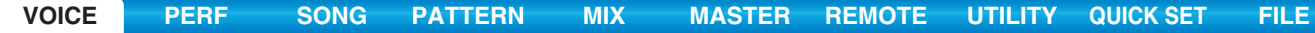

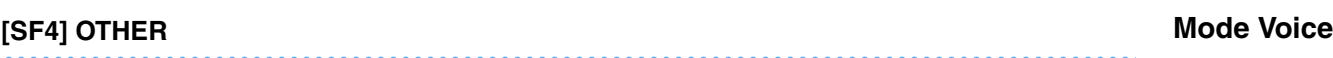

Cet écran vous permet de définir divers paramètres déterminant la manière dont les notes individuelles de la voix de batterie réagissent aux données du clavier et MIDI.

#### **AssignMode (Mode d'affectation)**

Détermine la méthode de jeu lorsque les mêmes notes sont reçues en continu sur le même canal et sans message de désactivation de note correspondant. Pour plus de détails sur les réglages, reportez-vous au document PDF « Manuel des paramètres du synthétiseur ».

**Réglages :** single, multi

### **RcvNoteOff (Receive Note Off) (Réception de désactivation de note)**

Détermine si des messages de désactivation de note MIDI sont reçus par chaque touche de batterie. **Réglages :** off, on

### **AltnateGroup (Groupe alternatif)**

Définit le groupe alternatif auquel la touche est affectée. Ce réglage aide à reproduire les sons d'un kit de percussion acoustique réel, dans lequel certains sons de batterie ne peuvent pas être joués en même temps (cymbales charleston ouvertes et fermées, par exemple).

**Réglages :** off, 1 -127

### **[SF6] HOLD**

Dans les écrans Key Edit, vous pouvez sélectionner la touche de batterie souhaitée en appuyant sur une touche du clavier. Si vous activez [SF6] HOLD (**(nourre**), la touche de batterie souhaitée est maintenue même lorsque vous appuyez sur une autre touche du clavier. Si vous le désactivez (**CEUTTE**), vous pouvez changer la touche de batterie souhaitée en appuyant sur une autre touche du clavier.

# <span id="page-48-0"></span>**[F2] PITCH**

# **[SF1] TUNE**

Cet écran vous permet de définir divers paramètres liés à la hauteur de ton pour la touche sélectionnée.

#### **Coarse (Coarse Tuning)**

Détermine la hauteur de ton de chaque onde de touche de batterie (ou voix normale) par demi-ton.

**Réglages :** -48 – 0 – +48

**NOTE** Si une voix normale a été affectée à la touche, ce paramètre règlera la position de sa note (et non de sa hauteur) par rapport à la note C3. Dans le cas d'une voix normale, ce paramètre règle la position de sa note (et non sa hauteur) en fonction de la note C3.

#### **Fine (Fine Tuning)**

Détermine avec précision la hauteur de ton de chaque onde de touche de batterie (ou voix normale). **Réglages :** -64 – 0 – +63

# **[SF2] VEL SENS (Velocity Sensitivity)**

#### **Pitch (Pitch Velocity Sensitivity)**

Détermine la manière dont la hauteur de la touche de batterie sélectionnée réagit à la vélocité. **Réglages :** -64 – 0 – +63

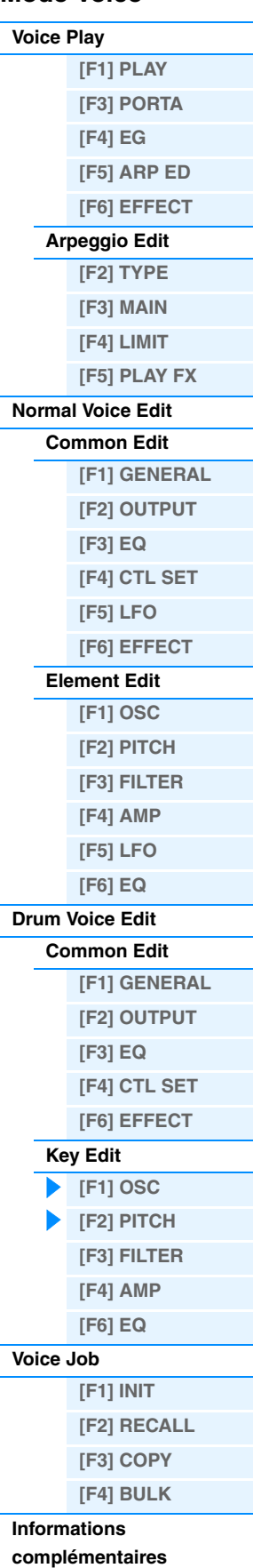

<span id="page-49-1"></span><span id="page-49-0"></span>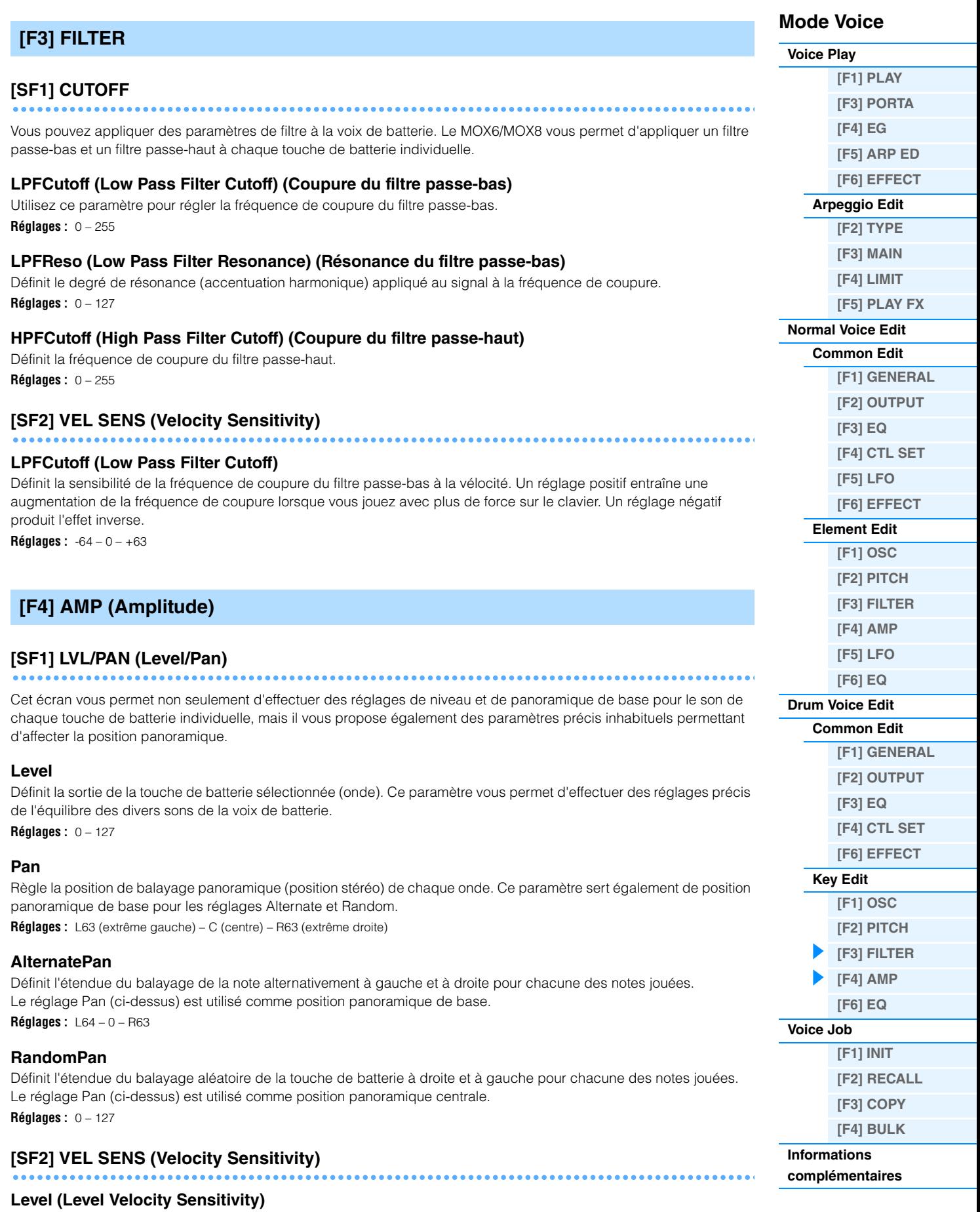

Détermine la sensibilité du niveau de sortie de l'AEG à la vélocité. **Réglages :** -64 – 0 – +63

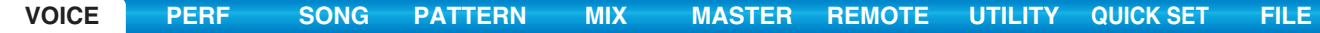

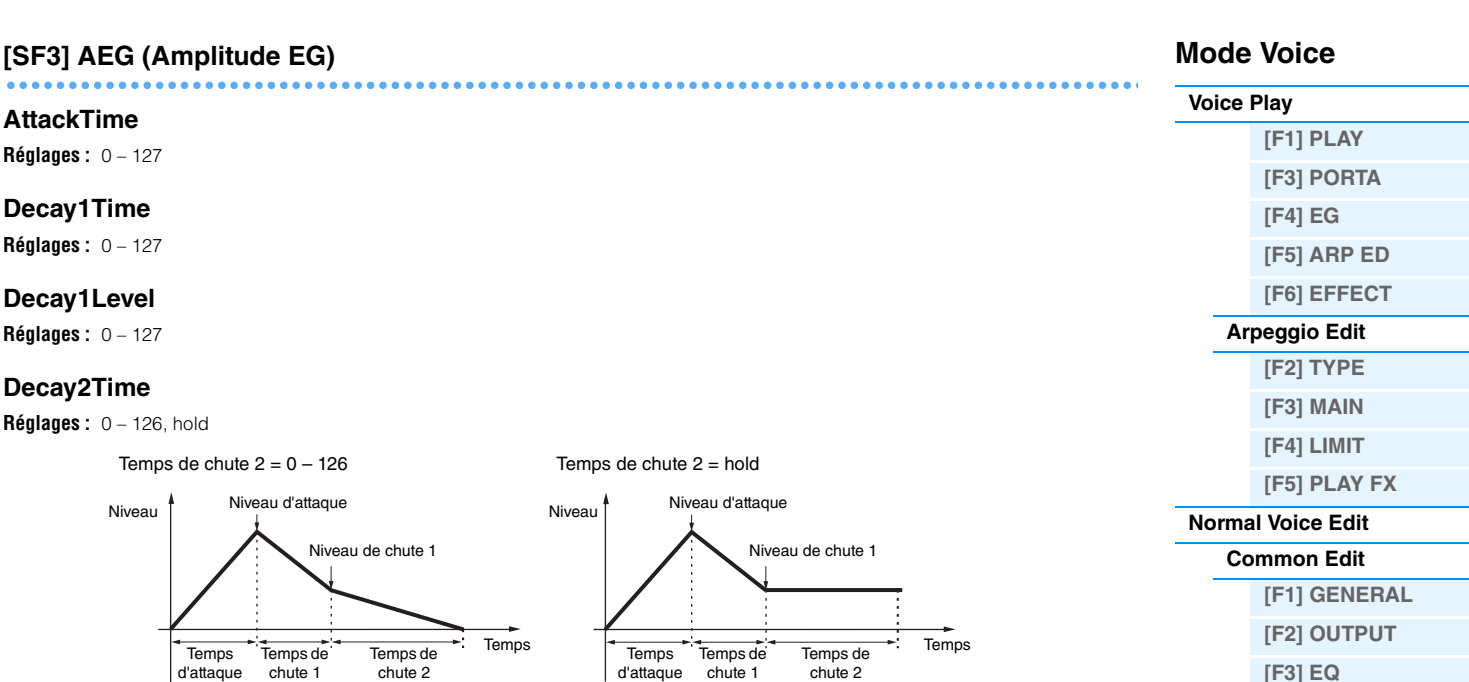

# <span id="page-50-0"></span>**[F6] EQ (Égaliseur)**

Identique au mode Normal Element Edit. Reportez-vous à la [page 46.](#page-45-0)

Touche activée Touche activée

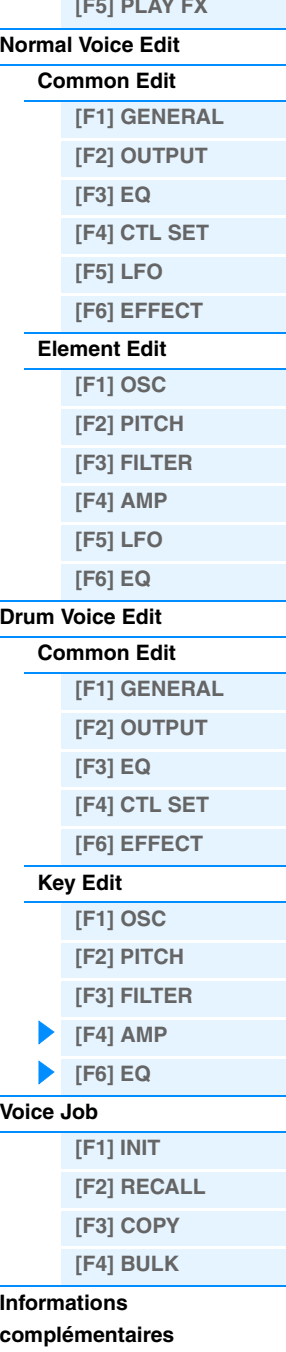

# <span id="page-51-0"></span>**Voice Job (Tâche de voix)**

Le mode Voice Job propose plusieurs opérations de base, telles que Initialize (Initialiser) et Copy (Copier). Après avoir réglé les paramètres comme requis dans l'écran sélectionné, appuyez sur la touche [ENTER] pour exécuter la tâche.

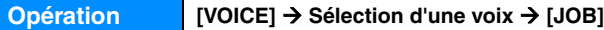

# <span id="page-51-1"></span>**[F1] INIT (Initialize)**

Ce paramètre réinitialise les réglages par défaut de tous les paramètres de voix. Il vous permet également d'initialiser sélectivement certains paramètres, tels que les réglages communs, les réglages de chaque élément/touche de batterie, etc. C'est très utile lors de la création d'une voix entièrement nouvelle.

#### **Type de paramètre à initialiser**

ALL : Toutes les données des modes Common Edit et Element (Key) Edit Common : Données du mode Common Edit

EL : Données des paramètres Element Edit (ou Key Edit) correspondants

with WaveNo. (Avec n° d'onde) : Lorsque cette option est cochée, les ondes attribuées aux éléments (touches) sont réinitialisées.

**NOTE** Pour pouvoir sélectionner « Common » ou « EL », vous devez désélectionner la case « ALL ».

**NOTE** Si vous cochez la case alors qu'une voix de batterie est sélectionnée, vous pouvez sélectionner une touche de batterie.

# <span id="page-51-2"></span>**[F2] RECALL (Edit Recall) (Rappel d'édition)**

Si vous modifiez une voix et sélectionnez une autre voix sans enregistrer la voix éditée, tous les changements apportés seront perdus. Dans ce cas, vous pouvez utiliser la fonction Edit Recall pour restaurer la voix éditée avec les dernières modifications.

# <span id="page-51-3"></span>**[F3] COPY**

Cet écran vous permet de copier les réglages des paramètres Common et Element/Drum Key d'une voix quelconque dans la voix que vous éditez. C'est particulièrement utile si vous créez une voix et souhaitez utiliser les paramètres d'une autre.

#### **Type de données à copier**

Common : Données du mode Common Edit Element (1 – 8) : Données des paramètres Element Edit correspondants

Key C0 – C6 : Données des paramètres Key Edit correspondants

#### **Procédure de copie**

- 1. Sélectionnez la voix source. Lorsque « Current » est sélectionné pour la voix source, celle-ci est identique à la voix de destination. Si vous souhaitez copier un élément dans un autre élément de la même voix, sélectionnez « Current ».
- 2. Sélectionnez la voix de destination (voix actuelle).
- 3. Si le réglage « Element » ou « Key » est sélectionné pour la voix source, sélectionnez la partie/touche à copier dans la voix de destination.
- 4. Appuyez sur la touche [ENTER].

# <span id="page-51-4"></span>**[F4] BULK (Bulk Dump) (Transfert en bloc)**

Vous permet d'envoyer les réglages de tous les paramètres édités de la voix actuellement sélectionnée vers un ordinateur ou un autre instrument MIDI en vue de l'archivage des données. Appuyez sur la touche [ENTER] pour exécuter le transfert en bloc.

**NOTE** Pour pouvoir exécuter le transfert de données en bloc, vous devez régler correctement le numéro du périphérique MIDI, en procédant comme suit : [UTILITY] → [F6] MIDI → [SF1] CH → DeviceNo. (N° de périphérique)

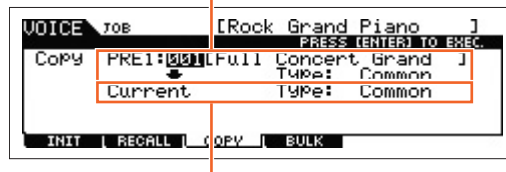

Voix de destination

Voix source

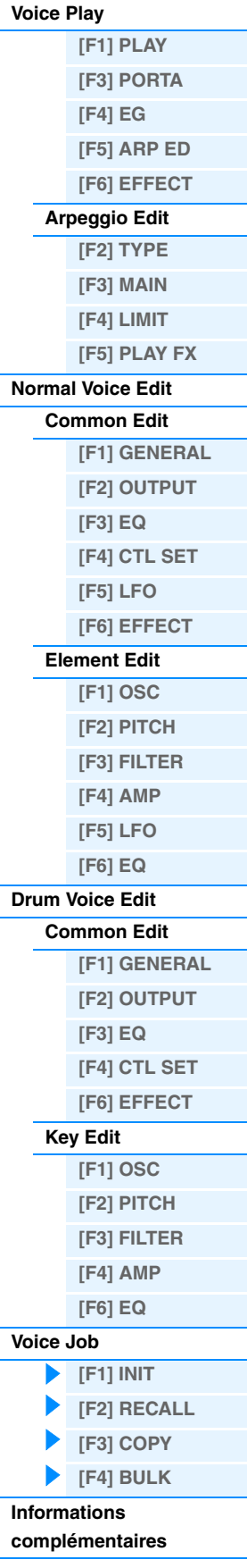

# <span id="page-52-0"></span>**Informations complémentaires**

# **Liste des catégories de voix**

La liste suivante reprend les différentes catégories principales et sous-catégories auxquelles appartiennent les voix du MOX6/MOX8.

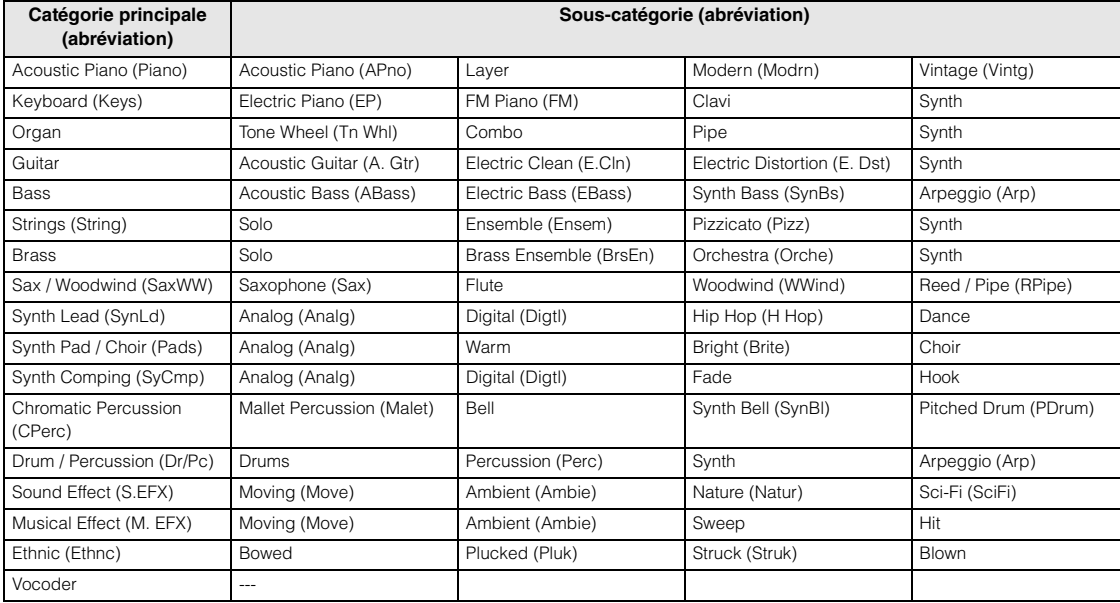

# **Exemples de réglage de destination**

Dans cette section, nous allons vous présenter quelques exemples utiles de configuration d'affectations du paramètre « Dest » (Destination) de l'écran CTL SET en mode Voice Common Edit.

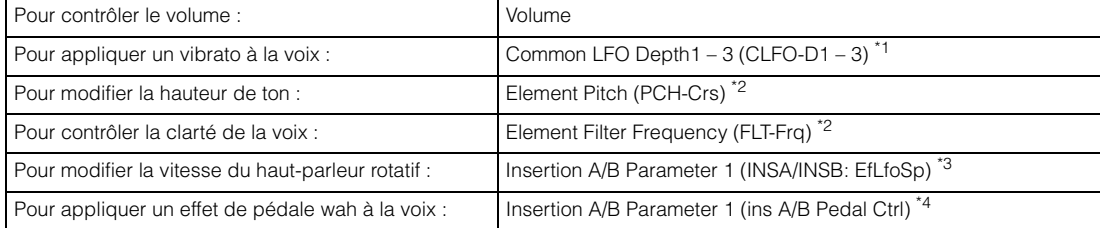

En ce qui concerne les astérisques \*1 – \*4, il convient de noter que les réglages suivants sont nécessaires en sus des réglages ci-dessus.

- \*1 « Play Mode » = « loop » dans l'écran [SF1] WAVE de l'écran [F5] LFO du mode Voice Common Edit « Dest » (Destination de commande 1 – 3) = « Pmod » dans l'écran [SF4] BOX de l'écran [F5] LFO du mode Voice Common Edit.
- \*2 « ElmSw » (Sélecteur d'élément du jeu de contrôleurs) = on
- \*3 « InsA/B Type » = « Rotary Sp » dans l'écran [F6] EFFECT du mode Voice Common Edit
- « EL: OUT » / « KEY: OUT » = « INSA »/« INSB » (affecté au type « Rotary Speaker ») dans l'écran [F6] EFFECT du mode Voice Common Edit
- \*4 « InsA/B Type » = « VCM Pedal Wah » dans l'écran [F6] EFFECT du mode Voice Common Edit « EL: OUT » / « KEY: OUT » = « INSA »/« INSB » (affecté au type « VCM Pedal Wah ») dans l'écran [F6] EFFECT du mode Voice Common Edit

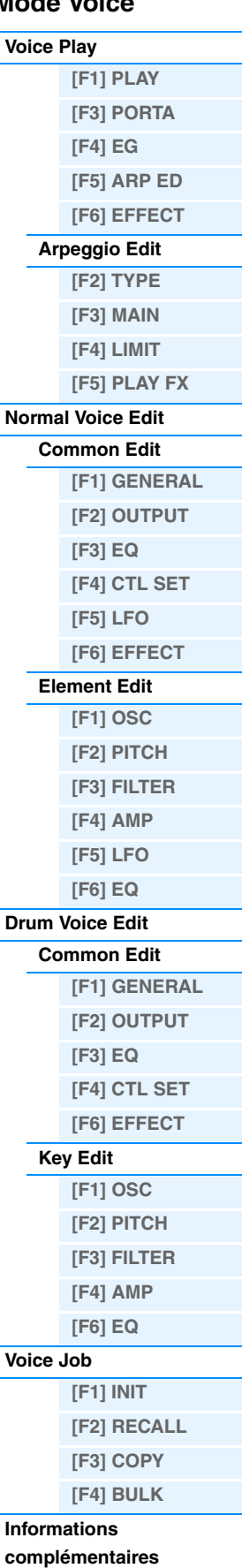

# **Fonctions des boutons 1 – 8**

Cette section décrit les fonctions affectées aux boutons 1 – 8 en mode Voice. Pour obtenir des instructions, reportezvous au mode d'emploi.

### **Lorsque le voyant [TONE 1] est allumé :**

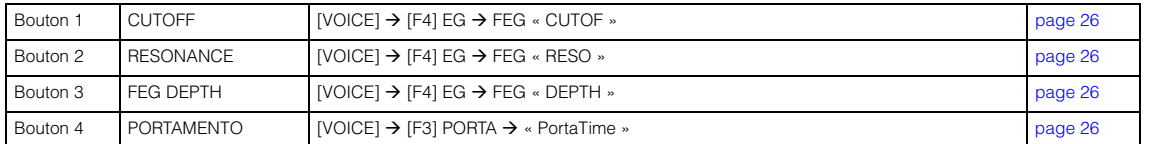

#### **Lorsque le voyant [TONE 2] est allumé :**

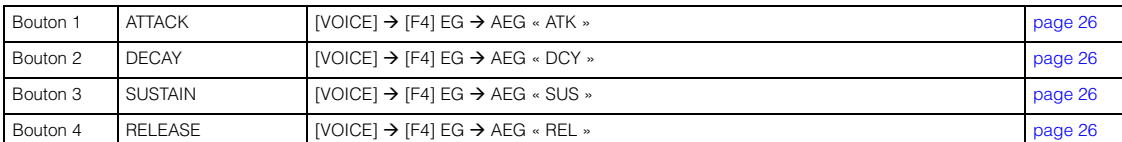

### **Lorsque le voyant [TONE 3] est allumé :**

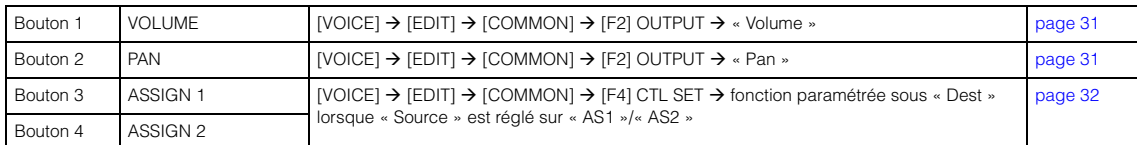

### **Lorsque le voyant [EQ] est allumé :**

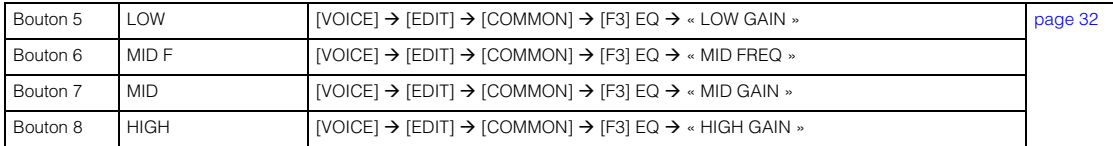

#### **Lorsque le voyant [EFFECT] est allumé :**

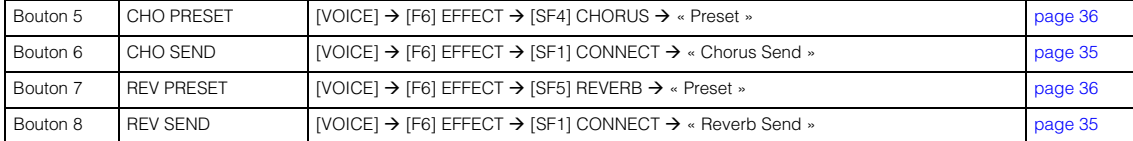

#### **Lorsque le voyant [ARP] est allumé :**

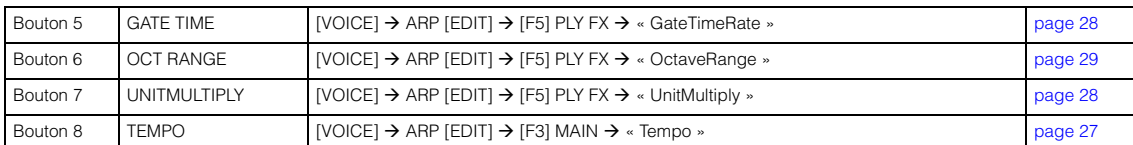

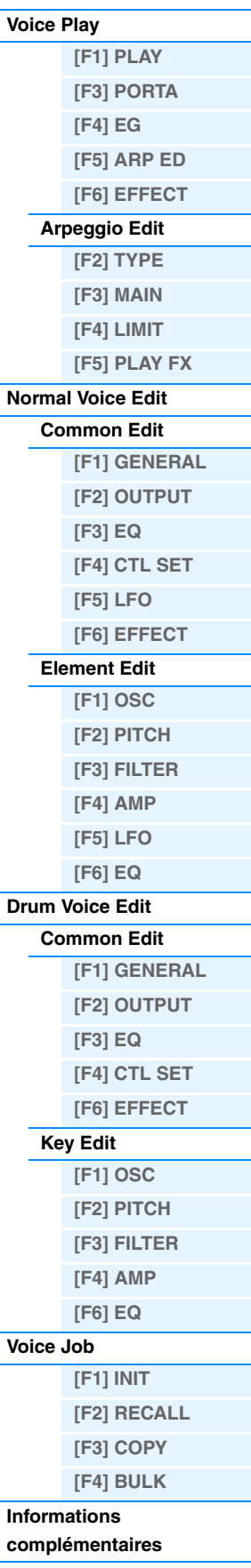

# <span id="page-54-3"></span><span id="page-54-0"></span>**Mode Performance**

Le mode Performance est utilisé pour sélectionner, reproduire et éditer la performance souhaitée. Les performances peuvent contenir au maximum quatre parties (voix), choisies parmi les parties 1 – 4 du générateur de sons interne. Cette section décrit les paramètres des quatre types (Performance Play (Reproduction de performance), Performance Edit (Édition de performance), Performance Job (Tâche de performance) et Performance Record).

# <span id="page-54-1"></span>**Performance Play**

Le mode Performance Play est le « portail » principal qui vous permet d'accéder au mode Performance et de sélectionner et reproduire une performance.

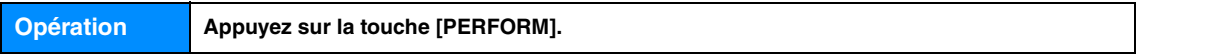

# <span id="page-54-2"></span>**[F1] PLAY**

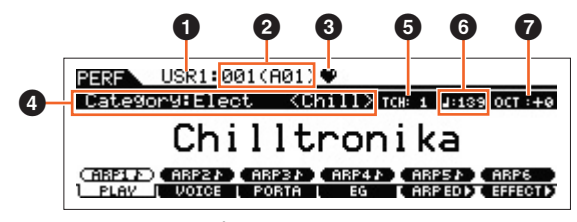

Écran Performance Play

# 1 **Banque de performances**

2 **Numéro de la performance**

Indique la banque et le numéro de la performance sélectionnée.

### 3 **Indicateur de catégorie favorite**

Cet indicateur apparaît lorsque vous attribuez la performance actuellement sélectionnée à la catégorie favorite.

# 4 **Category**

Indique la catégorie principale et la sous-catégorie de la performance actuellement sélectionnée.

### 5 **TCH (Transmit Channel) (Canal de transmission)**

Indique le canal de transmission MIDI du clavier. Vous pouvez changer le canal de transmission MIDI du clavier en appuyant d'abord sur la touche [TRACK] (Piste) pour en allumer le voyant, puis sur l'une des touches numériques [1] à [16]. Vous modifiez également le canal à l'aide de l'opéra suivante : [UTILITY] → [F6] MIDI → [SF1] CH → « KBDTransCh ».

# 6 **(Tempo de l'arpège)**

Indique le tempo de l'arpège défini pour la performance actuellement sélectionnée.

**NOTE** Vous pouvez également régler ce paramètre en maintenant la touche [SHIFT] enfoncée et en appuyant plusieurs fois sur la touche [ENTER] au tempo souhaité. Cette fonction est appelée « Tap Tempo » ou tempo par tapotement.

# $Q$  OCT (Octave)

Indique le réglage des octaves du clavier.

# **[SF1] ARP1 (Arpège 1) - [SF6] ARP6 (Arpège 6)**

Les types d'arpèges sont attribués aux touches présentant une icône de croche sur l'onglet à l'écran. Vous pouvez les appeler en appuyant sur ces touches à tout moment au cours de votre performance au clavier. Le type d'arpège peut être configuré dans l'écran Arpeggio Edit ([page 57](#page-56-2)).

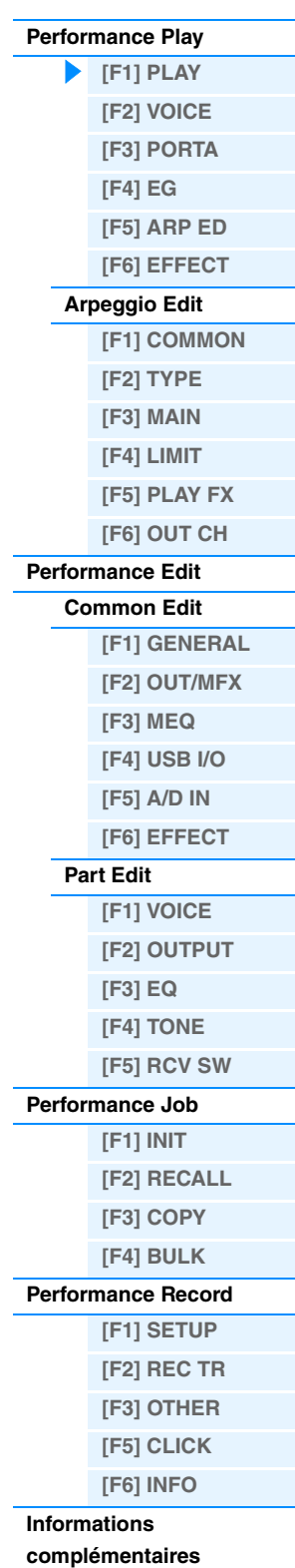

# <span id="page-55-0"></span>**[F2] VOICE**

Ce mode vous permet de sélectionner une voix pour chaque partie et de déterminer la plage de notes dans laquelle elle sera jouée.

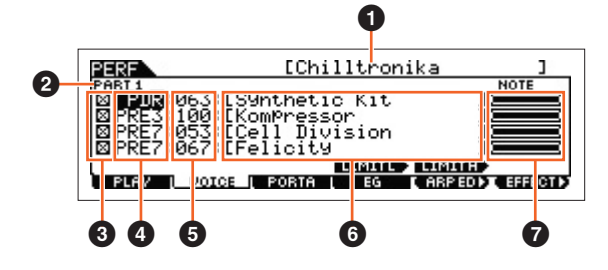

### **1** Nom de la performance

Indique le nom de la performance actuellement sélectionnée.

# 2 **Part**

Indique la partie actuellement sélectionnée.

### **8** Sélecteur de partie

Détermine si la partie est utilisée (on) ou non (off). Activez ce paramètre ( $\boxtimes$ ) pour rendre la partie audible. Désactivez-le ( $\square$ ) pour couper le son de la partie. L'indication Part disparaît alors de l'écran VOICE.

- 4 **Banque de voix**
- 5 **Numéro de la voix**

### 6 **Nom de la voix**

Indique la banque et le numéro des voix attribuées aux parties 1 – 4.

### 7 **Limite de notes**

Définit les notes les plus graves et les plus aiguës de la plage de notes de la partie. Pour définir la note, maintenez la touche [SF4] LIMIT L (Limit Low) (Limite inférieure) enfoncée tout en appuyant sur la touche désirée du clavier. Ce paramètre définit la note la plus grave de la plage sur laquelle la voix de la partie sélectionnée est audible. Pour définir la note, maintenez la touche [SF5] LIMIT H (Limit High) (Limite supérieure) enfoncée tout en appuyant sur la touche désirée du clavier. Cette touche définit la note la plus aiguë de la plage sur laquelle la voix de la partie sélectionnée est audible. Vous pouvez également créer une plage inférieure et supérieure pour la voix, avec un « vide » de notes au milieu, en spécifiant d'abord la note la plus élevée. Par exemple, une plage de notes « C5 – C4 » permet de jouer la voix à partir de deux plages distinctes : C -2 à C4 et C5 à C8. Les notes jouées entre C4 et C5 ne reproduisent pas la voix sélectionnée.

# <span id="page-55-1"></span>**[F3] PORTA (Portamento)**

### **PortaSw (Portamento Switch)**

Détermine si le portamento est activé ou désactivé pour toutes les parties. **Réglages :** off, on

### **PortaTime (Portamento Time) @ Knob**

Détermine la durée ou la vitesse de transition de la hauteur de ton lorsque le portamento est appliqué. Les réglages sont appliqués sous forme de décalages au même paramètre du mode Performance Part Edit [\(page 65](#page-64-0)). **Réglages :** 0 – 127

#### **PartSwitch**

Détermine si le portamento est activé ou désactivé pour chaque partie. Ce paramètre n'est disponible que lorsque PortaSw (ci-dessus) est activé.

# <span id="page-55-2"></span>**[F4] EG**

Cet écran contient les réglages de base de l'égaliseur (volume et filtre). Les réglages effectués ici sont appliqués sous forme de décalages aux réglages de l'AEG et du FEG dans le mode Performance Part Edit [\(page 68\)](#page-67-1). Les paramètres sont identiques à ceux de l'écran [F4] EG du mode Voice Play. Reportez-vous à la [page 26](#page-25-10).

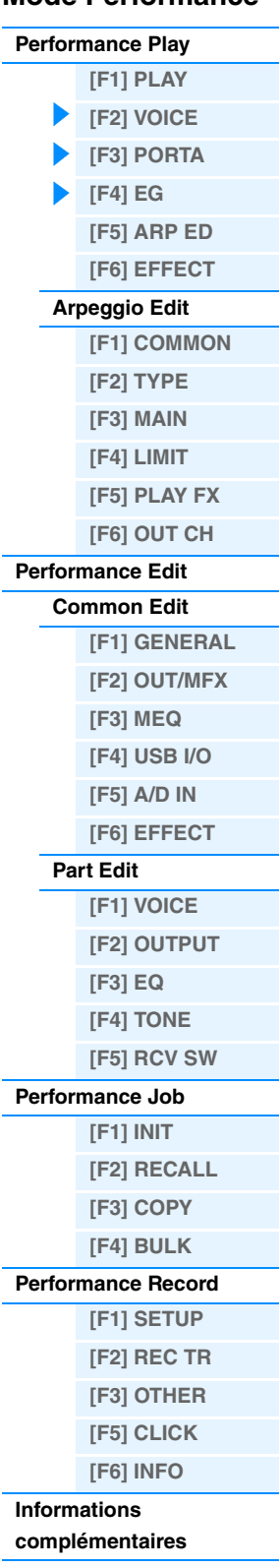

# <span id="page-56-0"></span>**[F5] ARP ED (Arpeggio Edit)**

Appuyez sur cette touche pour appeler l'écran Arpeggio Edit du mode Performance.

# <span id="page-56-1"></span>**[F6] EFFECT**

Appuyez sur cette touche pour ouvrir l'écran EFFECT [\(page 63](#page-62-0)) du mode Performance Common Edit.

# <span id="page-56-2"></span>**Arpeggio Edit**

Cet écran contient les réglages de base de la reproduction des arpèges, y compris Type et Tempo en mode Performance. Le MOX6/MOX8 possède quatre arpégiateurs. En mode Performance, les différents types d'arpège peuvent être attribués à quatre parties au maximum et il est possible de reproduire simultanément les quatre types d'arpège. Les paramètres sont identiques à ceux du mode Voice [\(page 27\)](#page-26-6), à l'exception des paramètres suivants.

**Opération [PERFORM] Sélection d'une performance [F5] ARP ED Mode Performance ARP [EDIT]**

# <span id="page-56-3"></span>**[F1] COMMON**

#### **Tempo (Tempo de l'arpège) Knob**

Détermine le tempo de l'arpège.

**Réglages :** 5 – 300

**NOTE** Si vous utilisez cet instrument avec un séquenceur externe, un logiciel DAW ou un périphérique MIDI et que vous souhaitez le synchroniser avec le périphérique en question, réglez le paramètre « MIDI Sync » de l'écran MIDI du mode Utility ([page 149\)](#page-148-0) sur « external » ou « auto ». Lorsque « MIDI Sync » est réglé sur « auto » (uniquement si l'horloge MIDI est transmise en continu) ou « external », le paramètre Tempo dont il est question ici indique « external » et sa valeur ne peut pas être modifiée.

**NOTE** Vous pouvez également régler ce paramètre en maintenant la touche [SHIFT] enfoncée et en appuyant plusieurs fois sur la touche [ENTER] au tempo souhaité. Cette fonction est appelée « Tap Tempo » ou tempo par tapotement.

#### **Switch (Common Switch) (Sélecteur commun)**

Détermine si l'arpège est activé ou désactivé pour toutes les parties. Ce réglage s'applique à la touche ARP [ON/OFF] du panneau.

**Réglages :** off, on

### **SyncQtzValue (Sync Quantize Value) (Valeur de quantification de la synchronisation)**

Détermine la synchronisation du démarrage de la reproduction des arpèges suivants lorsque vous déclenchez celle-ci pendant la reproduction des arpèges d'une partie donnée. Lorsque ce paramètre est réglé sur « off », l'arpège suivant démarre dès que vous le déclenchez. Le nombre affiché à droite de chaque valeur indique la résolution de la noire en impulsions d'horloge.

**Réglages :** off, 2 60 (triple croche), 63 80 (triolet de doubles croches), 6 120 (double croche), 83 160 (triolet de croches), 8 240 (croche), 43 320 (triolet de noires), 4 480 (noire)

#### **QtzStrength (Quantize Strength) (Force de quantification)**

Détermine la valeur de décalage de « QtzStrength » dans l'écran [F5] PLAY FX. Ce paramètre s'applique à toutes les parties.

**Réglages :** -100 – 0 – +100

#### **VelocityRate**

Détermine la valeur de décalage de « VelocityRate » dans l'écran [F5] PLAY FX. Ce paramètre s'applique à toutes les parties.

**Réglages :** -100 – 0 – +100

#### **GateTimeRate Knob**

Détermine la valeur de décalage de « GateTimeRate » dans l'écran [F5] PLAY FX. Ce paramètre s'applique à toutes les parties.

**Réglages :** -100 – 0 – +100

#### **Swing**

Détermine la valeur de décalage de « Swing » dans l'écran [F5] PLAY FX. Ce paramètre s'applique à toutes les parties. **Réglages :** -120 – 0 – +120

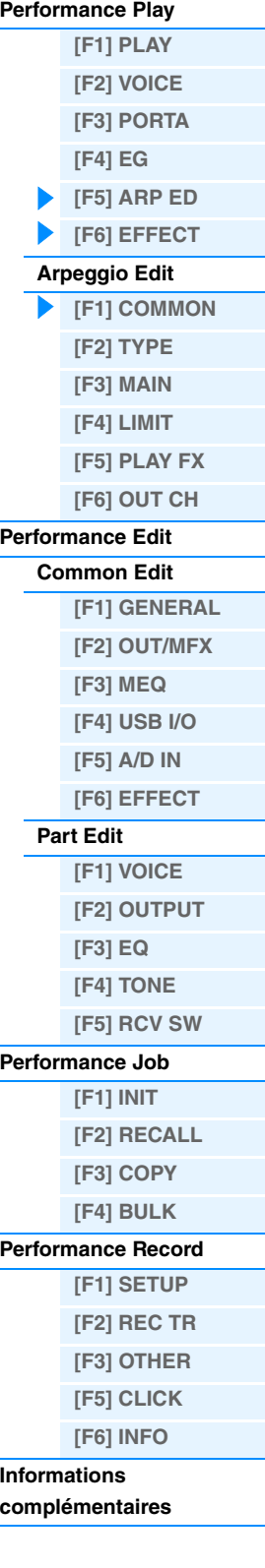

# <span id="page-57-0"></span>**[F2] TYPE**

Ces paramètres sont identiques à ceux de l'écran Arpeggio Edit ([page 27\)](#page-26-7) du mode Voice.

# <span id="page-57-1"></span>**[F3] MAIN**

Ces paramètres sont identiques à ceux de l'écran Arpeggio Edit [\(page 27](#page-26-8)) du mode Voice. Le paramètre « Tempo » ne figure cependant pas dans l'écran MAIN du mode Performance, et le paramètre suivant apparaît. Le réglage du tempo de l'arpège apparaît dans l'écran COMMON du mode Arpeggio Edit.

### **VoiceWithARP (Voice with Arpeggio)**

Chaque type d'arpège se voit attribuer la voix qui lui convient le mieux. Ce paramètre détermine si la voix appropriée enregistrée dans chaque arpège est attribuée ou non à la partie éditée. Lorsqu'il est réglé sur « on », la voix appropriée est affectée à la partie éditée à la place de la voix actuellement assignée. Lorsqu'il est réglé sur « off », la voix appropriée n'est pas affectée à la partie éditée. La voix actuellement attribuée est conservée.

# <span id="page-57-2"></span>**[F4] LIMIT**

Ces paramètres sont identiques à ceux de l'écran Arpeggio Edit ([page 28\)](#page-27-4) du mode Voice.

# <span id="page-57-3"></span>**[F5] PLAY FX (Play Effect)**

Ces paramètres sont identiques à ceux de l'écran Arpeggio Edit ([page 28\)](#page-27-5) du mode Voice.

# <span id="page-57-4"></span>**[F6] OUT CH (Output Channel) (Canal de sortie)**

#### **OutputSwitch (Sélecteur de sortie)**

Lorsque ce réglage est activé, les données de reproduction des arpèges sont émises via MIDI. **Réglages :** off, on

### **TransmitCh (Transmit Channel) (Canal de transmission)**

Détermine le canal de transmission MIDI des données de reproduction des arpèges. Lorsque ce paramètre est réglé sur « kbdCh », les données de reproduction des arpèges sont émises via le canal de transmission du clavier MIDI  $([UTLITY] \rightarrow [F6] \text{ MIDI} \rightarrow [SF1] \text{ CH} \rightarrow \text{« KBDTransCh} \rightarrow).$ 

**Réglages :** 1 – 16, KbdCh (Keyboard Channel) (Canal du clavier)

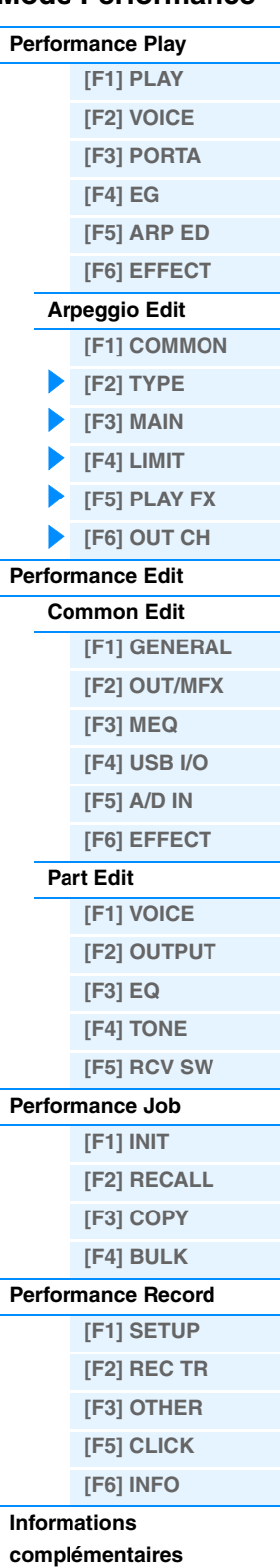

# <span id="page-58-0"></span>**Performance Edit**

Chaque performance peut contenir un maximum de quatre parties. Il existe deux types d'écrans Performance Edit : ceux pour l'édition commune, qui permettent d'éditer des paramètres communs aux quatre parties, et ceux pour l'édition de parties individuelles. Cette section décrit les paramètres des modes Common Edit et Part Edit.

# <span id="page-58-1"></span>**Common Edit**

**Opération [PERFORM] Sélection d'une performance [EDIT] [COMMON]**

# <span id="page-58-2"></span>**[F1] GENERAL**

# **[SF1] NAME**

Cet écran vous permet d'attribuer la catégorie (sous-catégorie et catégorie principale) de la performance sélectionnée et d'attribuer un nom à la performance. Ce nom peut comporter jusqu'à 20 caractères. Pour obtenir des instructions détaillées sur l'attribution d'un nom, reportez-vous à la section « Principe d'utilisation » du Mode d'emploi.

# **[SF2] PLY MODE (Play mode)**

#### **Split Point (Point de partage)**

Détermine le numéro de note du point de partage, qui divise le clavier en deux sections différentes.

**Réglages :** C#-2 – G8

**NOTE** Lorsque le paramètre « SplitLo/Up » (Partage inférieur/supérieur) de chaque partie est réglé sur « both », ce paramètre est sans effet

**NOTE** Le son est uniquement produit lorsque vous jouez des notes dans la zone correspondant aux réglages Split et Note Limit.

**NOTE** Vous pouvez également régler la note directement à partir du clavier, en maintenant la touche [SF6] KBD enfoncée tout en appuyant sur la touche souhaitée.

#### **Split Sw (Split Switch) (Sélecteur de partage)**

Détermine si les réglages Split Point et Split Lower/Upper du paramètre Part (Partie) sont activés (on) ou désactivés (off). **Réglages :** off, on

### **[SF3] EQ OFS (EQ Offset) (Décalage de l'égaliseur)**

Il s'agit d'un égaliseur paramétrique doté de trois bandes (High, Mid et Low) Vous pouvez atténuer ou renforcer le niveau de chaque bande de fréquence (High, Mid, Low) afin de changer le son de la voix. Ce paramètre détermine la valeur de décalage des mêmes paramètres que dans l'écran [F3] EQ ([page 67](#page-66-0)).

#### **FREQ (Fréquence)**

Règle la fréquence de chaque bande de fréquence.

#### **GAIN**

Détermine le niveau de gain de la fréquence (ci-dessus) ou la valeur d'atténuation ou d'accentuation de la bande de fréquence sélectionnée. Plus la valeur est élevée, plus le gain est important et plus la valeur est petite, plus le gain est faible.

#### **Q**

Détermine le Q ou la largeur de bande de la bande de fréquences moyennes. Plus la valeur est élevée, plus la largeur de bande est petite. Plus la valeur est faible, plus la largeur de bande est grande. **Réglages :** -64 – 0 – +63

# **[SF4] PORTA (Portamento)**

Cet écran vous permet de régler les paramètres liés au portamento. Les paramètres sont identiques à ceux du mode Performance Play. Reportez-vous à la [page 56.](#page-55-1)

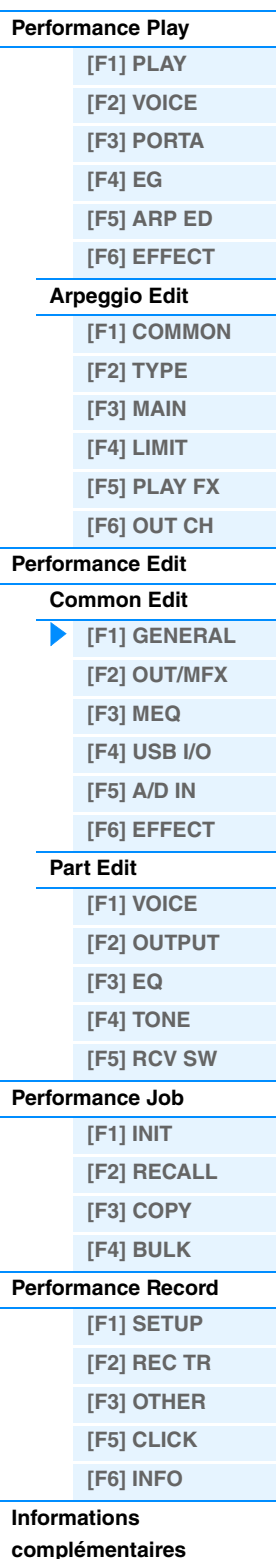

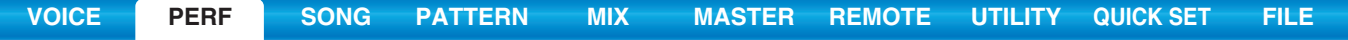

<span id="page-59-0"></span>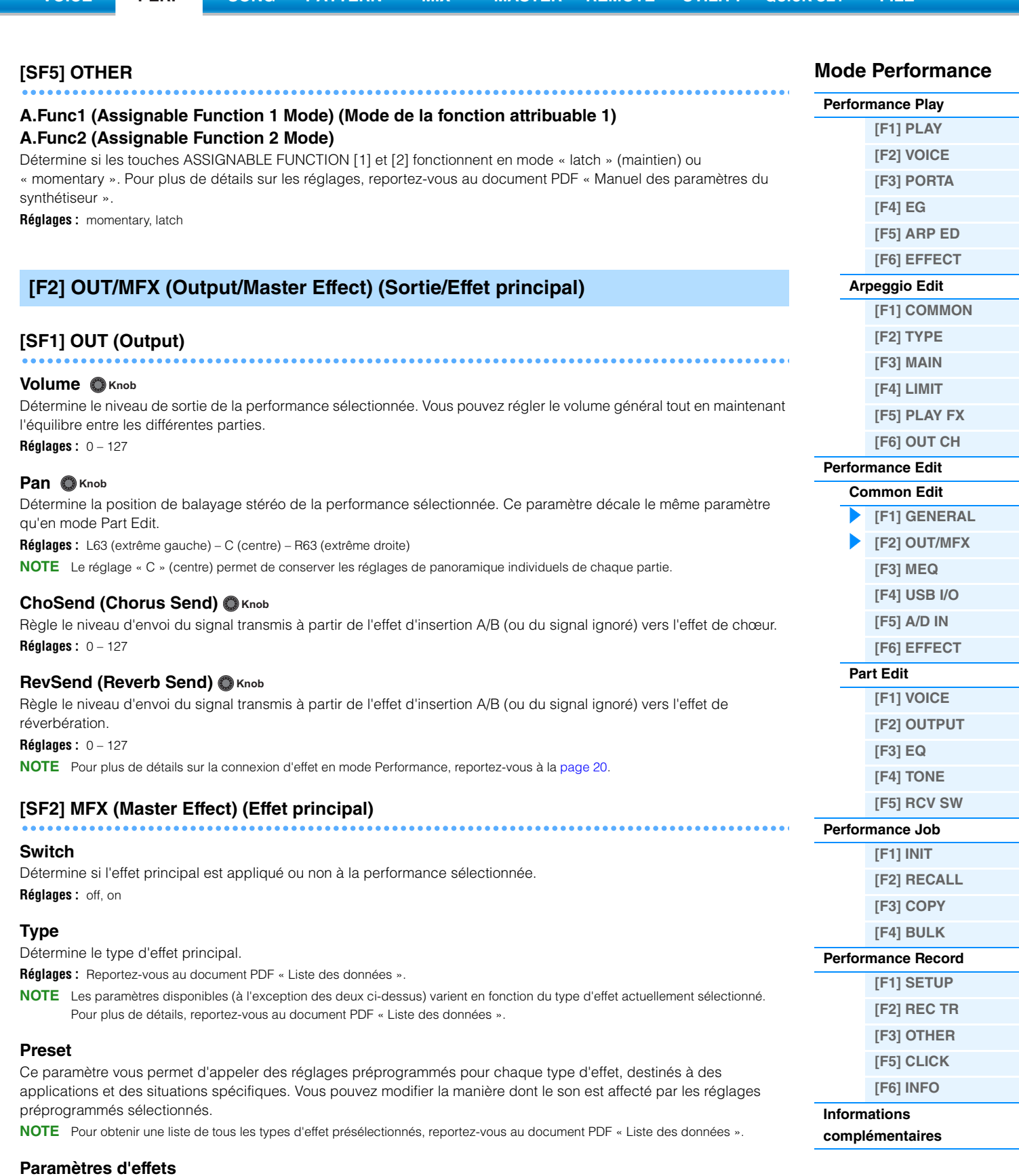

Le paramètre d'effet varie en fonction du type d'effet actuellement sélectionné. Pour plus de détails sur les paramètres d'effet modifiables dans chaque type d'effet, reportez-vous au document PDF « Liste des données ». En outre, pour obtenir une description de chaque paramètre d'effet, reportez-vous au document PDF « Manuel des paramètres du synthétiseur ».

# <span id="page-60-0"></span>**[F3] MEQ (Master EQ) (Égaliseur principal)**

Cet écran vous permet d'appliquer une égalisation à cinq bandes (LOW, LOW MID, MID, HIGH MID, HIGH) à toutes les parties de la performance sélectionnée ou à l'ensemble des voix.

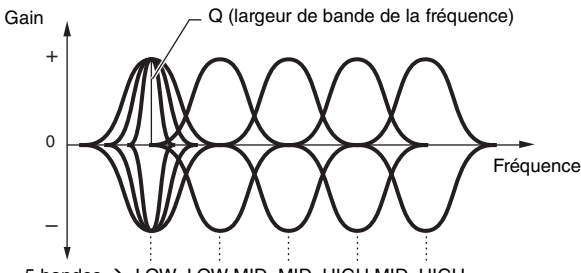

 $5$  bandes  $\rightarrow$  LOW LOW MID MID HIGH MID HIGH

#### **SHAPE**

Détermine si l'égaliseur utilisé est de type Shelving (plateau) ou Peaking (crête). L'égaliseur en crête atténue ou accentue le signal à la fréquence spécifiée, tandis que l'égaliseur en plateau l'atténue ou l'accentue en fonction des fréquences supérieures ou inférieures au réglage de la fréquence spécifié. Ce paramètre est uniquement disponible pour les bandes de fréquence LOW et HIGH.

**Réglages :** shelv, peak shelv

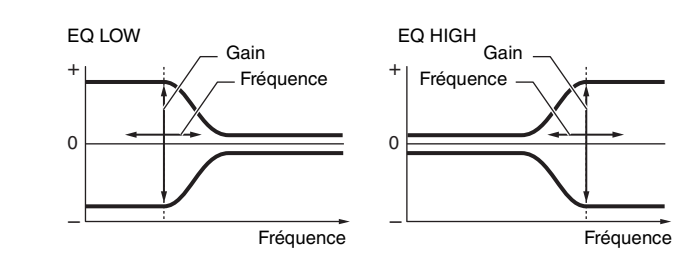

peak

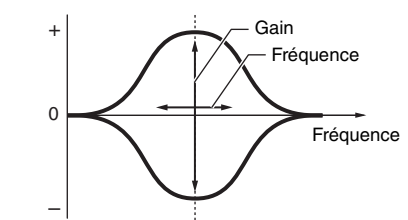

#### **FREQ (Fréquence)**

Détermine la fréquence centrale. Les fréquences de part et d'autre de cette valeur sont atténuées ou accentuées par le réglage Gain.

**Réglages :** LOW : Shelving 32Hz – 2.0kHz, Peaking 63Hz – 2.0kHz LOW MID, MID, HIGH MID : 100Hz – 10.0kHz HIGH : 500Hz – 16.0kHz

#### **GAIN**

Détermine le niveau de gain de la fréquence (ci-dessus) ou la valeur d'atténuation ou d'accentuation de la bande de fréquence sélectionnée.

**Réglages :** -12dB – 0dB – +12dB

#### **Q (Frequency Characteristic) (Caractéristique de la fréquence)**

Ce paramètre fait varier le niveau du signal en fonction du réglage Frequency afin de créer diverses caractéristiques de courbe de fréquence.

**Réglages :** 0.1 – 12.0

**NOTE** Pour plus de détails sur la structure de l'égaliseur, reportez-vous au document PDF « Manuel des paramètres du synthétiseur ».

# <span id="page-60-1"></span>**[F4] USB I/O**

#### **USB OUTPUT SELECT (Sélection de la sortie USB)**

Détermine si le signal audio de chaque partie est envoyé à USB 1/2 ou USB 3/4. Ce paramètre est uniquement disponible lorsque « Mode » est réglé sur « 2 Stereo Rec Mode » dans l'écran USB I/O du mode Utility. **Réglages :** 1&2, 3&4

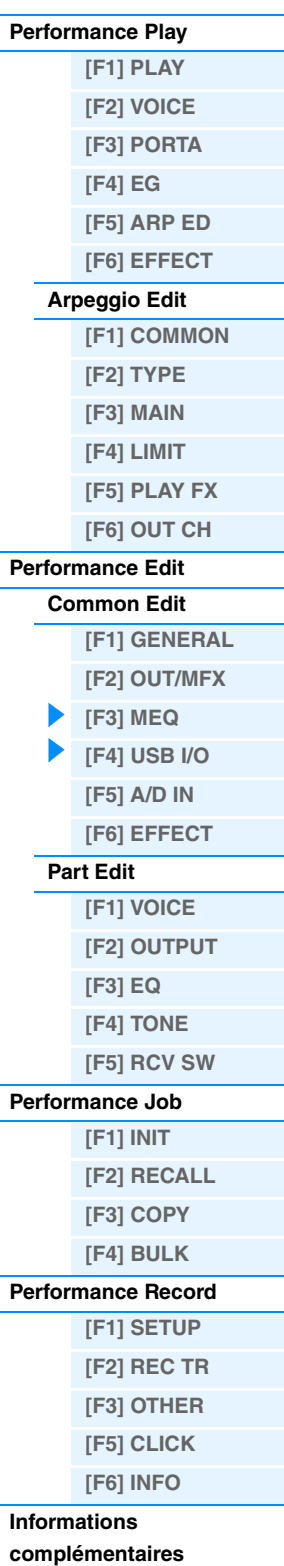

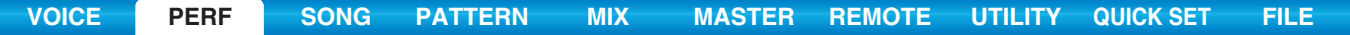

### **[SF6] INFO (Information)**

# Spécifie les informations de réglage concernant le commutateur de contrôle direct, le mode de sortie du signal audio et d'autres informations.

# <span id="page-61-0"></span>**[F5] A/D IN (A/D Input) (Entrée A/N)**

Cet écran vous permet de configurer les paramètres liés à l'entrée en provenance des prises A/D INPUT [L]/[R].

### **[SF1] OUTPUT**

#### **Volume**

Détermine le niveau de sortie de la partie d'entrée A/N. **Réglages :** 0 – 127

#### **Pan**

Détermine la position de balayage stéréo de la partie d'entrée A/N. **Réglages :** L63 (extrême gauche) – C (centre) – R63 (extrême droite)

#### **Chorus Send**

Détermine le niveau d'envoi du signal de la partie d'entrée audio envoyé à l'effet de chœur. Plus la valeur est élevée, plus l'effet de chœur est prononcé.

**Réglages :** 0 – 127

#### **Reverb Send**

Détermine le niveau d'envoi du signal de la partie d'entrée audio envoyé à l'effet de réverbération. Plus la valeur est élevée, plus le son de la réverbération est prononcé.

**Réglages :** 0 – 127

### **Dry Level**

Détermine le niveau de la partie d'entrée A/N qui n'a pas été traité avec l'effet système (Reverb, Chorus). **Réglages :** 0 – 127

### **Mono/Stereo**

Détermine la configuration du signal de la partie d'entrée A/N ou la manière dont le ou les signaux sont acheminés (stéréo ou mono).

**Réglages :** L mono, R mono, L+R mono, stereo

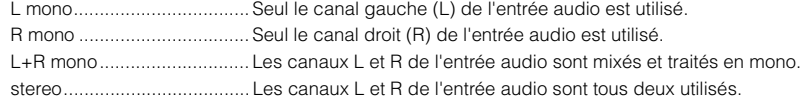

# **[SF2] CONNECT (Insertion Effect Connection)**

Cet écran vous permet de définir les types d'effet d'insertion appliqués au signal d'entrée audio en mode Performance. L'effet système peut être configuré dans l'écran EFFECT [\(page 63](#page-62-0)).

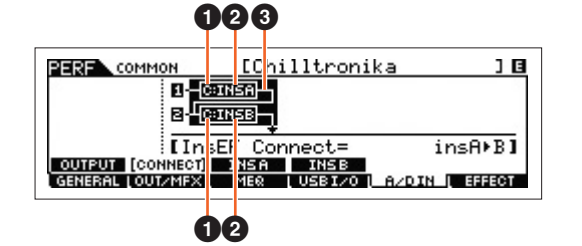

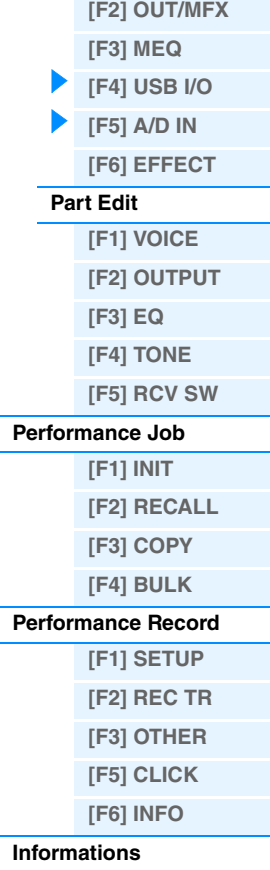

**Mode Performance**

**[Performance Play](#page-54-1) [\[F1\] PLAY](#page-54-2) [\[F2\] VOICE](#page-55-0) [\[F3\] PORTA](#page-55-1) [\[F4\] EG](#page-55-2) [\[F5\] ARP ED](#page-56-0) [\[F6\] EFFECT](#page-56-1) [Arpeggio Edit](#page-56-2) [\[F1\] COMMON](#page-56-3) [\[F2\] TYPE](#page-57-0) [\[F3\] MAIN](#page-57-1) [\[F4\] LIMIT](#page-57-2) [\[F5\] PLAY FX](#page-57-3) [\[F6\] OUT CH](#page-57-4)**

**[Performance Edit](#page-58-0) [Common Edit](#page-58-1)**

**[\[F1\] GENERAL](#page-58-2)**

**[complémentaires](#page-73-0)**

# 1 **InsA Ctgry (Insertion Effect A Category)/ InsB Ctgry (Insertion Effect B Category)** 2 **InsA Type (Insertion Effect A Type)/ InsB Type (Insertion Effect B Type)**

Détermine la catégorie et le type de l'effet d'insertion A/B.

**Réglages :** Pour plus de détails sur les catégories et les types d'effet modifiables, reportez-vous au document PDF « Liste des données ». En outre, pour obtenir une description de chaque type d'effet, reportez-vous au document PDF « Manuel des paramètres du synthétiseur ».

### 3 **INSERTION CONNECT (Insertion Effect Connection)**

Détermine l'acheminement des effets d'insertion A et B. Le graphique à l'écran montre les changements de réglage, ce qui vous donne une idée précise de l'acheminement du signal.

#### **Réglages :** insA>B, insB>A

insA>B.................................. Les signaux traités avec l'effet d'insertion A sont envoyés à l'effet d'insertion B et ceux traités avec l'effet d'insertion B sont envoyés aux effets de réverbération et de chœur. insB>A.................................. Les signaux traités avec l'effet d'insertion B sont envoyés à l'effet d'insertion A et ceux traités avec l'effet d'insertion A sont envoyés aux effets de réverbération et de chœur.

# **[SF3] INS A (Insertion Effect A) [SF4] INS B (Insertion Effect B)**

Ces écrans comprennent plusieurs pages, sélectionnables à l'aide des touches de curseur [<]/[>]. Ils vous permettent notamment de configurer tous les paramètres du type d'effet sélectionné individuellement et manuellement.

#### **Category**

#### **Type**

Détermine la catégorie et le type de l'effet sélectionné.

**Réglages :** Pour plus de détails sur les catégories et les types d'effet modifiables, reportez-vous au document PDF « Liste des données ». En outre, pour obtenir une description de chaque type d'effet, reportez-vous au document PDF « Manuel des paramètres du synthétiseur ».

#### **Preset**

Ce paramètre vous permet d'appeler des réglages préprogrammés pour chaque type d'effet, destinés à des applications et des situations spécifiques. Vous pouvez modifier la manière dont le son est affecté par les réglages préprogrammés sélectionnés.

**NOTE** Pour obtenir une liste de tous les types d'effet présélectionnés, reportez-vous au document PDF « Liste des données ».

#### **Paramètres d'effets**

Le paramètre d'effet varie en fonction du type d'effet actuellement sélectionné. Pour plus de détails sur les paramètres d'effet modifiables dans chaque type d'effet, reportez-vous au document PDF « Liste des données ». En outre, pour obtenir des descriptions détaillées de chaque paramètre d'effet, reportez-vous au document PDF « Manuel des paramètres du synthétiseur ».

# <span id="page-62-0"></span>**[F6] EFFECT**

#### **[SF1] CONNECT**

Le type de connexion d'insertion dépend du réglage de la voix affectée à la partie sélectionnée. Cet écran vous permet de régler l'effet système appliqué à toutes les parties.

### **Chorus Ctg (Chorus Category) (Catégorie de chœur) Chorus Type (Type de chœur) Reverb Type**

Détermine la catégorie et le type des effets de chœur et de réverbération.

**Réglages :** Pour plus de détails sur les catégories et les types d'effet modifiables, reportez-vous au document PDF « Liste des données ». En outre, pour obtenir des descriptions détaillées de chaque type d'effet, reportez-vous au document PDF « Manuel des paramètres du synthétiseur ».

#### **Chorus Return Reverb Return**

Détermine le niveau de retour de l'effet de chœur/réverbération. **Réglages :** 0 – 127

#### **Chorus Pan**

#### **Reverb Pan**

Détermine la position de balayage panoramique du son de l'effet de chœur/réverbération. **Réglages :** L63 (extrême gauche) – C (centre) – R63 (extrême droite)

### **Chorus To Reverb**

Détermine le niveau d'envoi du signal transmis depuis l'effet de chœur vers l'effet de réverbération. **Réglages :** 0 – 127

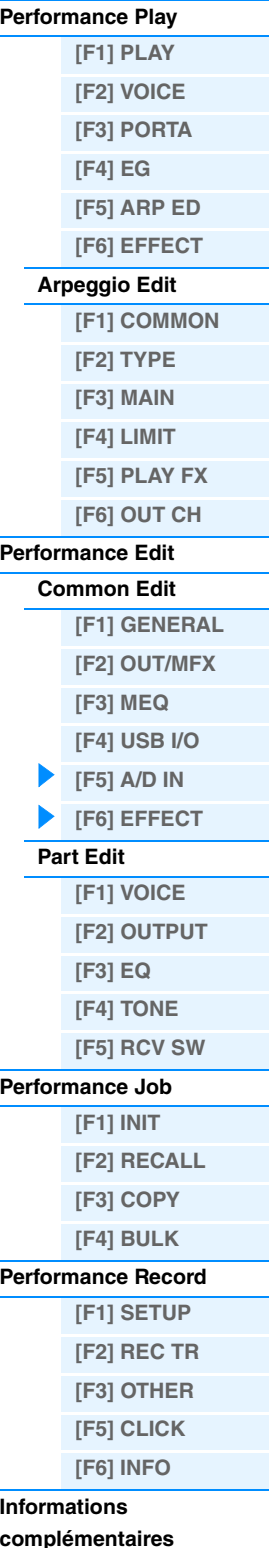

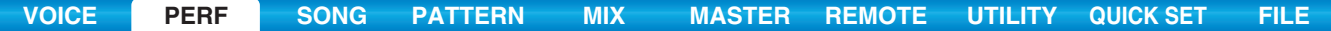

# **[SF2] INS SW (Insertion Effect Switch)**

Les effets d'insertion peuvent être appliqués à trois parties au maximum. Cet écran vous permet de déterminer les parties auxquelles les effets d'insertion sont appliqués.

# **[SF4] CHORUS [SF5] REVERB**

Le nombre de paramètres et de valeurs disponibles varie en fonction du type d'effet actuellement sélectionné. Pour plus d'informations sur les paramètres, reportez-vous au document PDF « Manuel des paramètres du synthétiseur ».

# <span id="page-63-0"></span>**Part Edit**

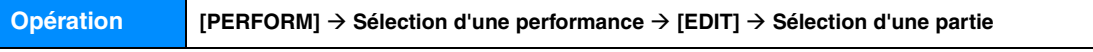

# <span id="page-63-1"></span>**[F1] VOICE**

# **[SF1] VOICE**

#### **PartSw (Part Switch)**

Détermine si chaque partie est activée ou désactivée.

**Réglages :** off, on

#### **Bank**

Détermine la banque de voix ([page 7\)](#page-6-0) pour chaque partie.

#### **Number**

Détermine le numéro du programme de voix de chaque partie.

### **P.WithVce (Parameter with Voice) (Paramètre avec voix)**

Détermine si les réglages de paramètres suivants de la voix sélectionnée sont copiés depuis la voix vers la partie actuelle lorsque vous modifiez une voix individuelle de la partie en question.

- Réglages Arpeggio
- Filter Cutoff Frequency
- Filter Resonance
- Amplitude EG
- Filter EG
- Pitch Bend Range (Upper/Lower)
- Note Shift (Décalage de note)

**NOTE** Quel que soit le réglage de « P.WithVce », les réglages suivants sont toujours copiés lorsqu'une voix normale est sélectionnée : « Mono/Poly », « Switch » (Sélecteur de partie de portamento), « Time » (Durée de portamento) et « Mode » (Mode de portamento).

**Réglages :** off (non copié), on (copié)

#### **[SF2] MODE**

#### **Mono/Poly**

Sélectionne la reproduction monophonique ou polyphonique pour chaque partie. Le mode monophonique est utilisé pour des notes individuelles uniquement et le mode polyphonique pour la reproduction de plusieurs notes simultanées.

**Réglages :** mono, poly

**NOTE** Ce paramètre n'est pas disponible pour la partie à laquelle la voix de batterie est attribuée.

#### **SplitLo/Up (Split Lower/Upper)**

Détermine la zone du clavier qui produit le son. Lorsque « upper » est sélectionné, seules les notes du point de partage (paramètre Common) et au-delà produisent un son. Lorsque « lower » est sélectionné, seules les notes inférieures au point de partage sont audibles. Lorsque le réglage « both » est sélectionné, toutes les notes du clavier retentissent. En fait, le son est produit en jouant des notes dans la zone correspondant aux réglages effectués pour ce paramètre et pour Note Limit.

**Réglages :** both, lower, upper

**[complémentaires](#page-73-0)**

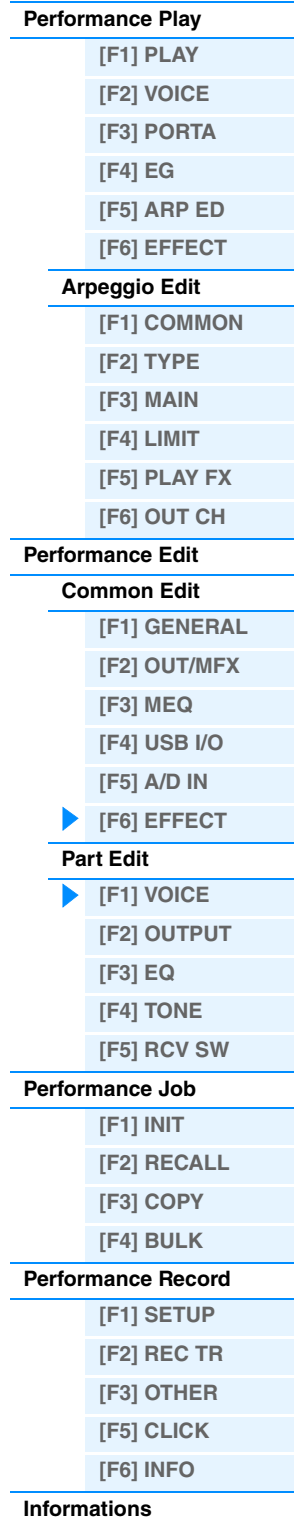

#### **ArpPlyOnly (Arpeggio Play Only) (Reproduction des arpèges uniquement)**

Détermine si la partie en cours reproduit ou non uniquement les événements de note de la reproduction des arpèges. Lorsque ce paramètre est activé, seuls les événements de note de la reproduction des arpèges affectent le bloc Générateur de sons.

**Réglages :** off, on

#### **[SF3] LIMIT**

### **NoteLimitH (Note Limit High) NoteLimitL (Note Limit Low)**

Détermine, pour chaque partie, la note la plus grave et la note la plus aiguë de la plage du clavier. Les différentes parties ne sont audibles que lorsque les notes jouées se situent dans la plage spécifiée.

#### **Réglages :** C -2 – G8

**NOTE** Si vous spécifiez la note la plus aiguë d'abord et la note la plus grave ensuite (par exemple, « C5 à C4 »), la plage de notes couverte sera la suivante : « C-2 à C4 » et « C5 à G8 ».

#### **VelLimitH (Velocity Limit High) (Limite de vélocité supérieure) VelLimitL (Velocity Limit Low) (Limite de vélocité inférieure)**

Détermine les valeurs minimale et maximale de la plage de vélocité au sein de laquelle chaque partie doit répondre. Une partie n'est audible que lorsque les notes jouées sont dans la plage de vélocité spécifiée.

#### **Réglages :** 1 – 127

**NOTE** Si vous spécifiez d'abord la valeur maximale, puis la valeur minimale (par exemple « 93 à 34 »), la plage de vélocité ira de « 1 à 34 » et de « 93 à 127 ».

### **[SF4] PORTA (Portamento)**

Détermine les paramètres de portamento de chaque partie. La fonction Portamento sert à créer une transition progressive de hauteur de ton entre la première note jouée au clavier et la suivante.

#### **Switch (Sélecteur de partie de portamento)**

Détermine si un effet de portamento est appliqué ou non à chaque partie. **Réglages :** off, on

#### <span id="page-64-0"></span>**Time (Durée de portamento)**

Définit la durée de transition de la hauteur de ton. Des valeurs élevées se traduisent par une durée de changement de hauteur de ton plus longue ou une vitesse lente.

**Réglages :** 0 – 127

#### **Mode (Mode Portamento)**

Définit le mode Portamento.

**Réglages :** full, fingr full ......................................... Le portamento est toujours appliqué. fingr (fingered)...................... Le portamento s'applique uniquement lorsque vous jouez en legato (en jouant la note suivante avant de relâcher la précédente).

**NOTE** Les paramètres Portamento ci-dessus ne sont pas disponibles pour la partie à laquelle la voix de batterie est affectée.

# **[SF5] VEL SENS (Velocity Sensitivity)**

#### **VelSensDpt (Velocity Sensitivity Depth)**

Détermine dans quelle mesure le volume du générateur de sons répond à la force de votre jeu. Plus la valeur est élevée, plus le volume change en réponse à la force de votre jeu (comme illustré ci-dessous).

#### **Réglages :** 0 – 127

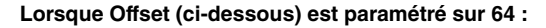

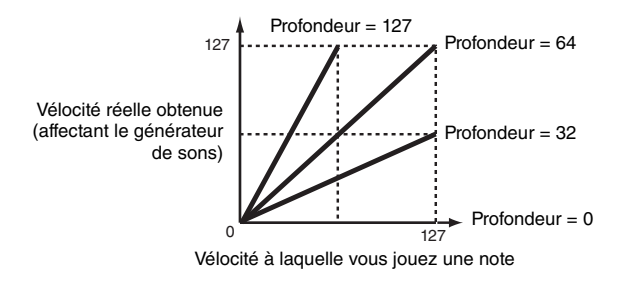

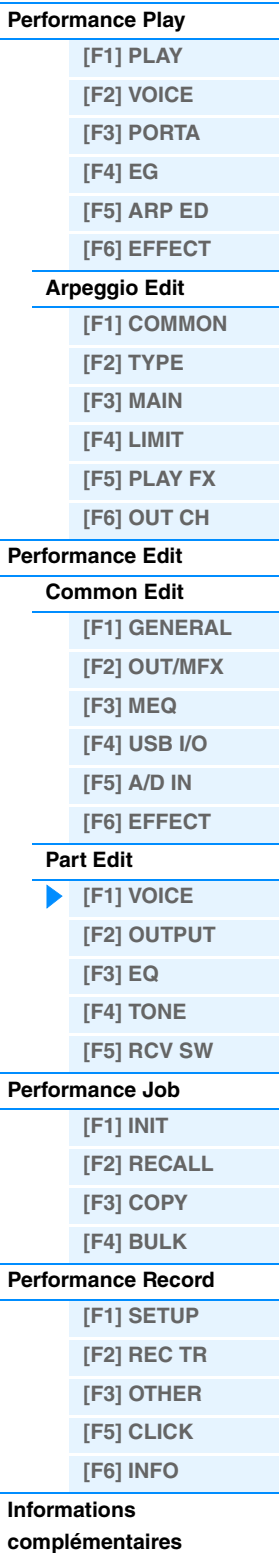

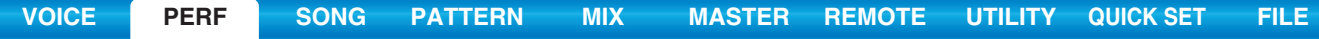

### **VelSensOfs (Velocity Sensitivity Offset)**

Détermine la valeur d'ajustement des vélocités jouées pour l'effet de vélocité réel obtenu. Vous pouvez ainsi augmenter ou réduire toutes les vélocités de la même valeur, ce qui vous permet de compenser automatiquement une force de jeu trop grande ou trop faible.

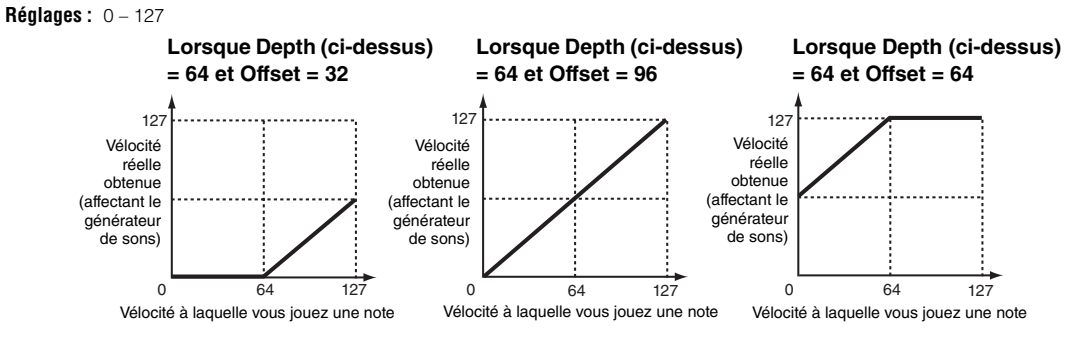

# **[SF6] OTHER**

### **PB Upper (Pitch Bend Range Upper) (Plage supérieure de la variation de ton) PB Lower (Pitch Bend Range Lower) (Plage inférieure de la variation de ton)**

Détermine la plage maximale de variation de la hauteur de ton de chaque partie en demi-tons. Ce paramètre est identique à celui du mode Voice Common Edit. Reportez-vous à la [page 31.](#page-30-3)

**Réglages :** -48 demi-tons – +0 demi-ton – +24 demi-tons

# **Assign 1 (Valeur d'affectation 1) Knob**

#### **Assign 2 (Valeur d'affectation 2) Knob**

Détermine la valeur de décalage des fonctions affectées aux boutons ASSIGN 1/2 par rapport à leur réglage d'origine. Les fonctions des boutons ASSIGN 1/2 sont configurées dans l'écran CTL SET ([page 32\)](#page-31-3) du mode Voice Common Edit. **Réglages :** -64 – +0 – +63

# <span id="page-65-0"></span>**[F2] OUTPUT**

### **[SF1] VOL/PAN (Volume/Pan)**

#### **Volume**

Détermine le volume de chaque partie, ce qui vous permet de régler le niveau d'équilibre optimal de toutes les parties. **Réglages :** 0 – 127

#### **Pan**

Détermine la position de balayage stéréo de chaque partie. **Réglages :** L63 (extrême gauche) – C (centre) – R63 (extrême droite)

#### **VoiceELPan (Voice Element Pan)**

Détermine si les réglages de panoramique individuels de chaque voix (effectués via [VOICE] → [EDIT] → Sélection d'un élément → [F4] AMP → [SF1] LVL/PAN → Pan) sont appliqués ou non. Lorsque ce paramètre est réglé sur « off », la position de balayage de chaque élément est réglée sur « center » dans la partie. **Réglages :** off, on

### **[SF2] EF SEND (Effect Send) (Envoi d'effet)**

Cet écran vous permet de régler le niveau d'envoi et le niveau du son pur envoyé aux effets système pour chaque partie. Pour plus de détails sur la connexion d'effet en mode Performance, reportez-vous à la [page 20.](#page-19-0)

### **ChoSend (Chorus Send)**

Détermine le volume de chaque partie. Cette option vous permet d'effectuer des réglages précis de la balance parmi les divers sons de la voix de batterie.

**Réglages :** 0 – 127

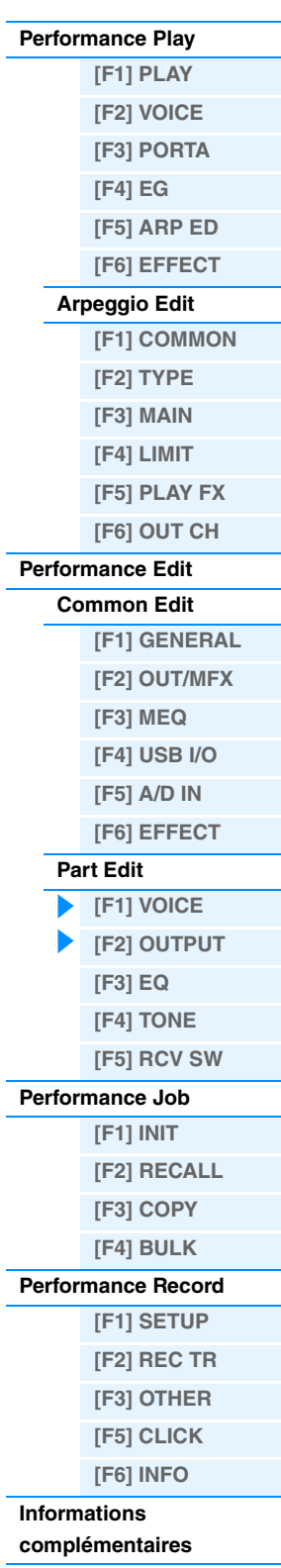

#### **RevSend (Reverb Send)**

Réglez la position de balayage stéréo de chaque partie. Ce paramètre vous permet d'effectuer des réglages précis de l'effet de réverbération parmi les divers sons de la voix de batterie. **Réglages :** 0 – 127

#### **DryLevel (Niveau pur)**

Détermine le niveau du son non traité (pur) de la partie sélectionnée tout en vous permettant de contrôler l'équilibre général des effets entre les parties.

**Réglages :** 0 – 127

### **InsEF (Insertion Effect Part Switch) (Sélecteur de partie de l'effet d'insertion)**

Détermine les parties disponibles pour l'effet d'insertion. Lorsque ce sélecteur est réglé sur on, l'effet d'insertion de la voix assignée à la partie est activé.

**Réglages :** off, on

# <span id="page-66-0"></span>**[F3] EQ (Égaliseur)**

Cet écran vous permet d'ajuster les réglages EQ de chaque partie. Il s'agit d'un égaliseur paramétrique doté de trois bandes (High, Mid et Low) Vous pouvez atténuer ou renforcer le niveau de chaque bande de fréquence (High, Mid, Low) afin de changer le son de la voix. Veuillez noter que les deux types d'écran répertoriés ci-dessous sont disponibles et que vous pouvez basculer de l'un à l'autre en appuyant sur la touche [SF6]. Chaque type d'écran présente les mêmes paramètres sous un format différent. Utilisez celui avec lequel vous êtes le plus à l'aise.

- Écran affichant quatre parties
- N'oubliez pas que comme les paramètres disponibles ne peuvent pas tous être affichés en même temps dans l'écran affichant quatre parties, vous devez utiliser les curseurs pour faire défiler l'écran afin de visualiser et de définir d'autres paramètres.
- Écran affichant tous les paramètres d'une partie

Pour plus de détails sur la connexion d'effets, et notamment l'EQ, en mode Performance, reportez-vous à la [page 20](#page-19-0).

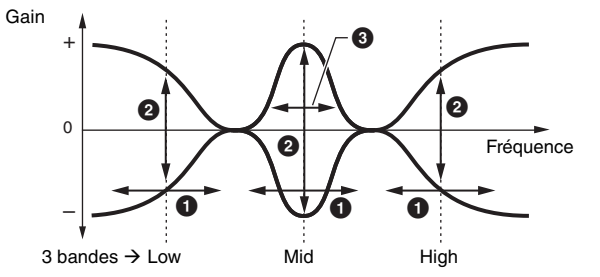

### 1 **FREQ (Frequency)**

Règle la fréquence de chaque bande de fréquence.

**Réglages :** Low : 50.1Hz – 2.00kHz Mid : 139.7Hz – 10.1kHz High : 503.8Hz – 14.0kHz

# **@** GAIN

Détermine le niveau de gain de la fréquence (définie ci-dessus) ou la valeur d'atténuation ou d'accentuation de la bande de fréquence sélectionnée.

**Réglages :** -12.00dB – +0dB – +12.00dB

### 3 **Q**

Détermine le Q ou la largeur de bande de la bande de fréquences moyennes. **Réglages :** 0.7 – 10.3

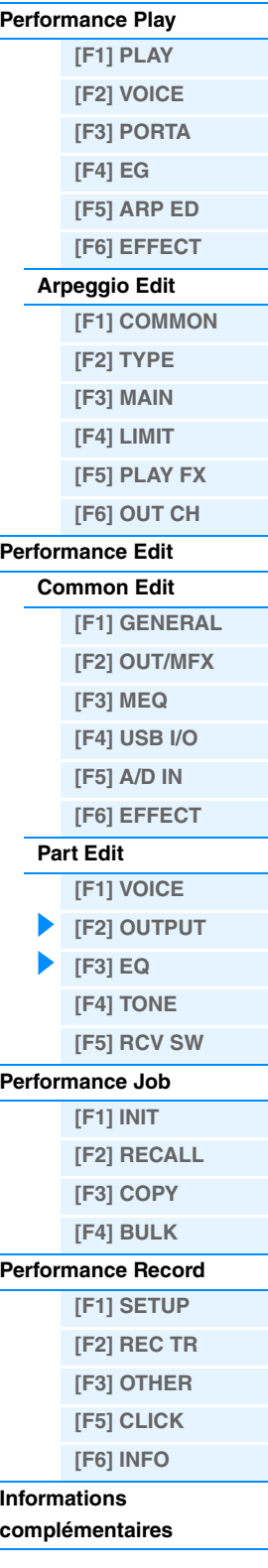

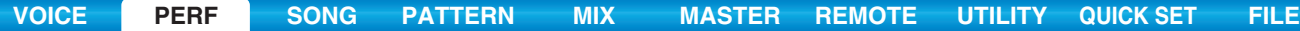

<span id="page-67-0"></span>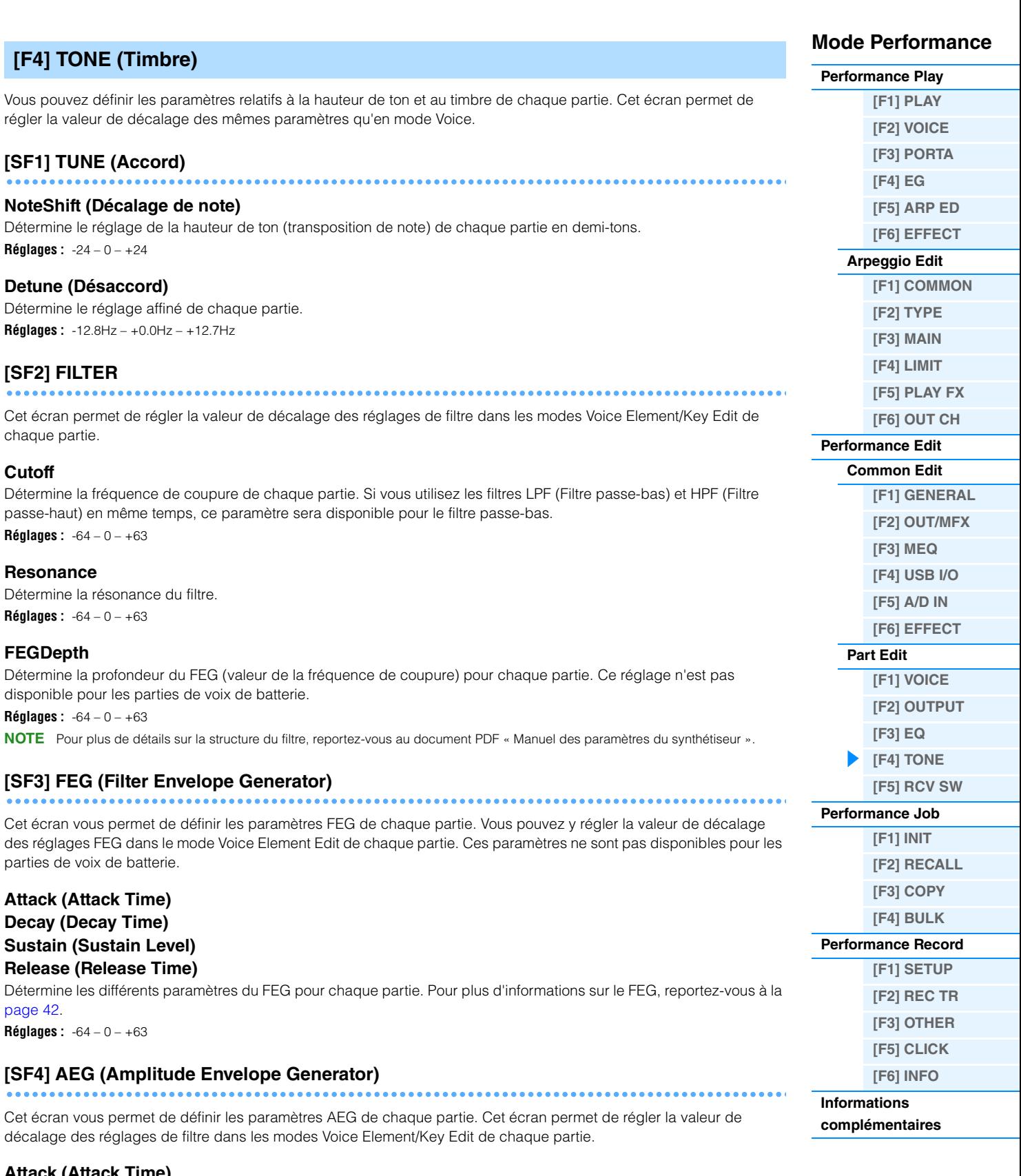

<span id="page-67-1"></span>**Attack (Attack Time) Decay (Decay Time) Sustain (Sustain Level) Release (Release Time)**

Détermine les différents paramètres de l'AEG de chaque partie. Pour plus d'informations sur le AEG, reportez-vous à la [page 44](#page-43-0). Les paramètres « Sustain » et « Release » ne sont pas disponibles pour les parties de voix de batterie. **Réglages :** -64 – 0 – +63

<span id="page-68-0"></span>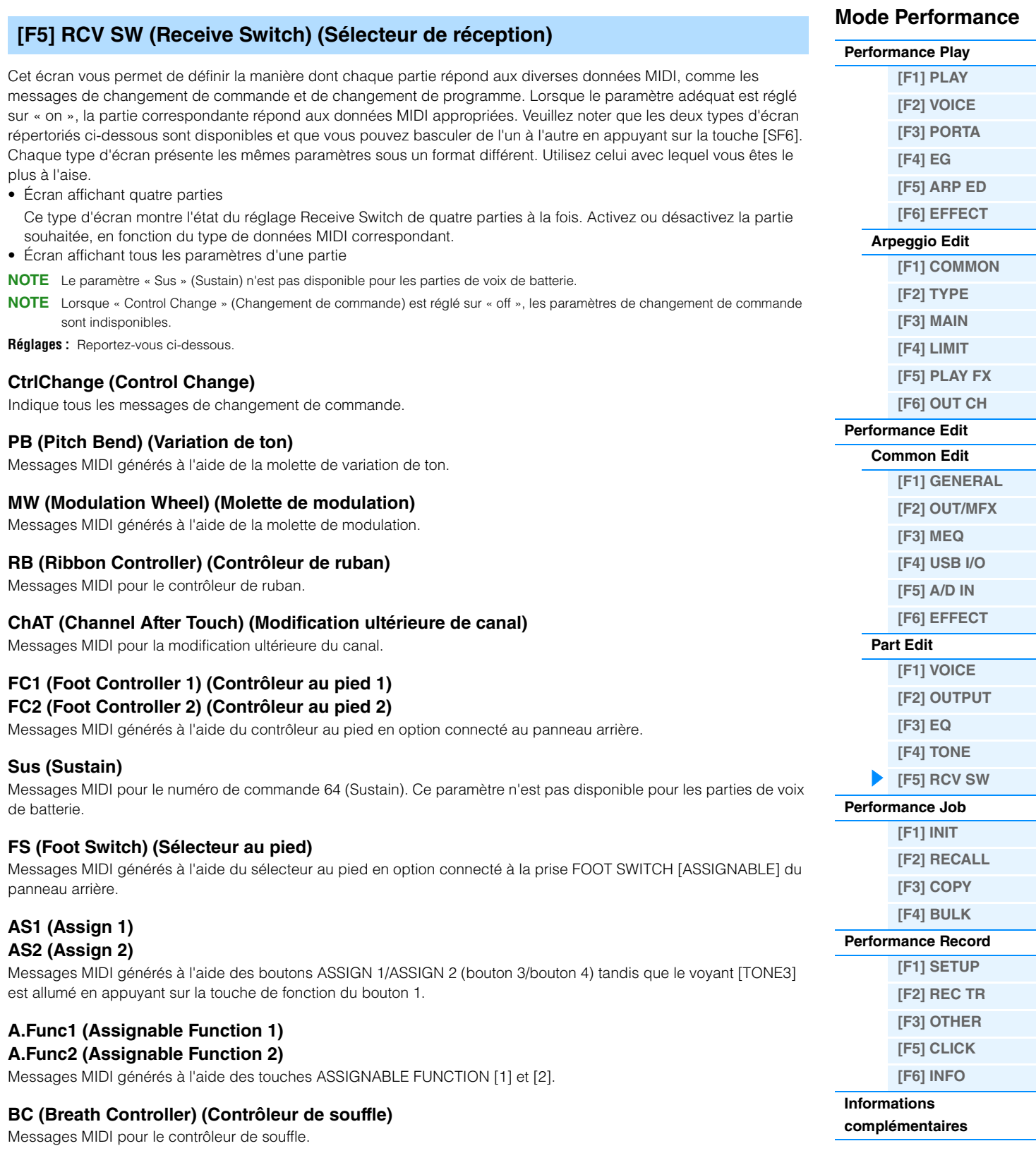

**Exp (Expression)**

Messages MIDI pour le numéro de commande 11 (Expression).

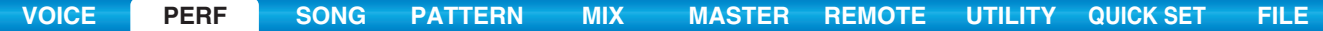

# <span id="page-69-0"></span>**Performance Job**

Le mode Performance Job propose plusieurs opérations de base, telles qu'Initialize et Copy. Après avoir réglé les paramètres comme requis dans l'écran sélectionné, appuyez sur la touche [ENTER] pour exécuter la tâche.

**Opération [PERFORM] Sélection d'une performance [JOB]**

# <span id="page-69-1"></span>**[F1] INIT (Initialize)**

Réinitialise les réglages par défaut de tous les paramètres de la performance. Cette fonction vous permet également d'initialiser certains paramètres, tels que les réglages communs, les réglages de chaque partie, etc., ce qui est très pratique lorsque vous créez une toute nouvelle performance.

### **Type de paramètre à initialiser**

All : toutes les données de la performance Common : données du mode Common Edit Part 1 – 4 : données des paramètres Part Edit de la partie interne correspondante A/D : données liés à la partie d'entrée A/N **NOTE** Pour pouvoir sélectionner « Common », « Part » ou « A/D », la case « ALL » doit être désélectionnée.

# <span id="page-69-2"></span>**[F2] RECALL**

Si vous éditez une performance et que vous en sélectionnez une autre sans enregistrer celle que vous venez d'éditer, toutes les modifications seront perdues. Dans ce cas, vous pouvez utiliser la fonction Edit Recall pour restaurer la voix éditée avec les dernières modifications.

# <span id="page-69-3"></span>**[F3] COPY**

# **[SF1] PART**

Cette opération pratique vous permet de copier des réglages Common Edit et Part Edit d'une performance donnée dans la performance en cours d'édition. Elle est particulièrement utile si vous créez une performance et souhaitez utiliser certains paramètres d'une autre performance.

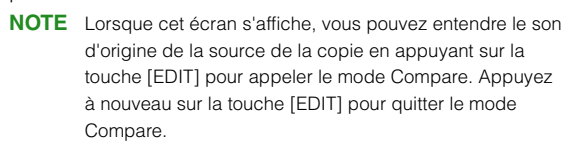

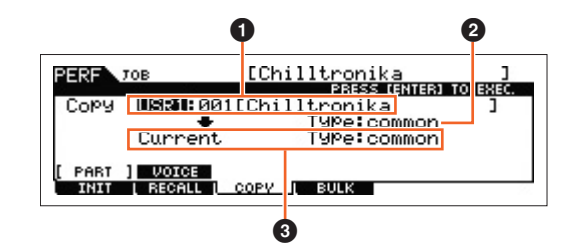

### 1 **Type de données de la performance (source)**

Détermine la banque et le numéro de la performance à copier. Lorsque « current » (en cours) est sélectionné, la performance actuelle est sélectionnée en tant que source. De ce fait, vous pouvez copier les réglages de paramètres d'une partie donnée vers une autre partie de la même performance.

**Réglages :** Banque : USR1 – 2, ---

Numéro de la performance : 001(A01) – 128 (H16), Current

#### 2 **Type de données de la source**

Détermine le type de données de la source, en ce compris le numéro de la partie. En fonction du réglage effectué ici, le type de données de la destination ci-dessous est automatiquement réglé sur l'option appropriée. **Réglages :** common, part 1 – 4, A/D

#### 3 **Type de données de la destination**

Détermine le type de données de la destination, en ce compris le numéro de partie. En fonction du réglage effectué ici, le type de données source (2) est automatiquement réglé sur l'option appropriée. **Réglages :** common, part 1 – 4, A/D

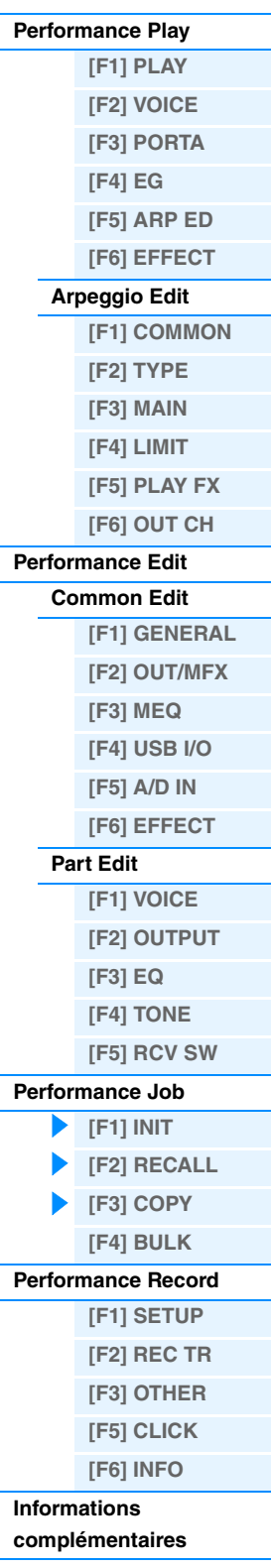

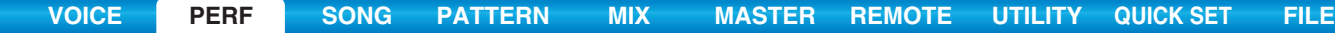

# **[SF2] VOICE**

Cette opération pratique vous permet de copier des réglages Effect et Master EQ de la voix attribuée à une performance donnée dans les paramètres communs de la performance en cours d'édition. C'est utile lorsqu'une performance donnée possède des réglages que vous souhaitez utiliser dans votre programme de performance.

**NOTE** Lorsque cet écran s'affiche, vous pouvez entendre le son d'origine de la source de la copie en appuyant sur la touche [EDIT] pour appeler le mode Compare. Appuyez à nouveau sur la touche [EDIT] pour quitter le mode Compare.

#### **1** Voix source

Détermine la banque et le numéro de la voix à copier.

- **Réglages :** Banque : PRE1 8, USR1 3, PDR, UDR, GM, GMDR
	- Numéro de voix : 001 (A01) 128 (H16)

#### 2 **Unités d'effet copiées**

Cette opération pratique vous permet de copier des réglages Effect et Master EQ de la voix attribuée à une certaine performance dans la performance en cours d'édition. Vous avez le choix entre « Rev », « Cho », « MEQ » et « MFx ».

**NOTE** Même si Reverb et Chorus sont tous deux activés, l'exécution de la tâche ne copie pas le niveau d'envoi de la voix dans la performance. Si vous voulez appliquer à la voix copiée la même profondeur de réverbération et de chœur que dans le mode Voice, réglez manuellement les paramètres Reverb Send et Chorus Send de l'écran OUTPUT [\(page 66](#page-65-0)) du mode Performance Part Edit sur les mêmes valeurs que dans le mode Voice Edit.

# <span id="page-70-0"></span>**[F4] BULK (Bulk Dump)**

Cette fonction vous permet d'envoyer tous les réglages de paramètres modifiés pour la performance sélectionnée vers un ordinateur ou un autre périphérique MIDI à des fins d'archivage des données. Appuyez sur la touche [ENTER] pour exécuter le transfert en bloc.

**NOTE** Pour pouvoir exécuter le transfert de données en bloc, vous devez régler correctement le numéro du périphérique MIDI, en procédant comme suit : [UTILITY] → [F6] MIDI → [SF1] CH → « DeviceNo ».

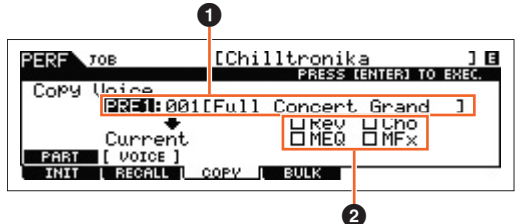

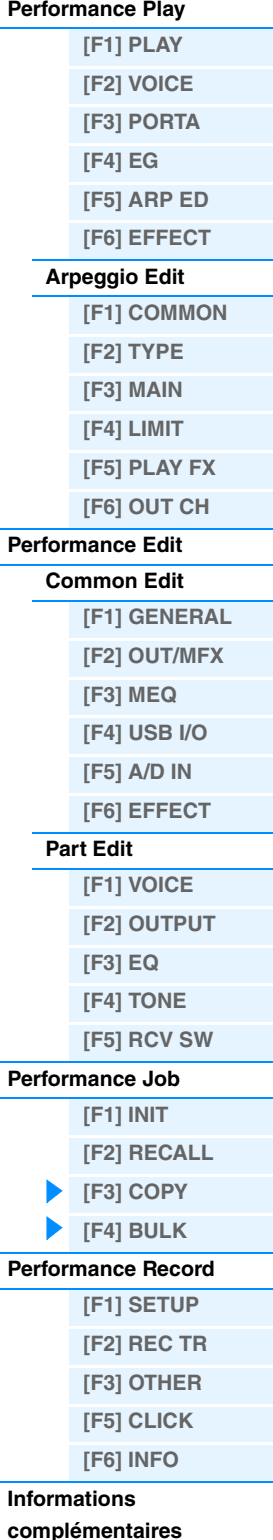

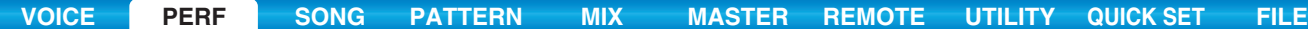

# <span id="page-71-0"></span>**Performance Record**

Vous pouvez enregistrer votre performance au clavier en mode Performance dans un morceau ou un motif. Une partie des opérations des boutons, les opérations des contrôleurs, la reproduction des arpèges et votre interprétation au clavier en mode Performance peuvent être enregistrées sur la piste spécifiée en tant qu'événements MIDI. Pour plus d'informations sur les opérations de boutons enregistrées, reportez-vous à la section « Bloc Séquenceur appliqué au mode Performance » ([page 11\)](#page-10-0).

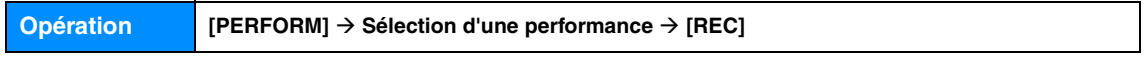

#### *AVIS*

**L'enregistrement de la performance écrase toutes les pistes de la section du morceau ou du motif de destination. Veuillez vérifier si la section du morceau ou du motif de destination contient des données avant d'effectuer l'enregistrement. Vous pouvez voir si une piste contient des données dans la ligne d'état de la piste à l'écran. Sélectionnez une section de morceau ou de motif dépourvue de données en tant que destination ou sauvegardez toutes les données de morceau/motif sur un périphérique de mémoire flash USB externe avant de procéder à l'enregistrement.**

# <span id="page-71-1"></span>**[F1] SETUP**

#### **SeqMode (Sequencer Mode) (Mode Séquenceur)**

Détermine la destination (morceau ou motif) de l'enregistrement de votre performance. **Réglages :** song, pattern

#### **Numéro (Numéro du morceau/motif)**

Détermine le numéro du motif ou morceau de destination de l'enregistrement.

#### **Section**

Détermine la section comme destination de l'enregistrement lorsque le paramètre Sequencer Mode est configuré sur « pattern ». Gardez toutefois à l'esprit que les données enregistrées dans la section de destination sélectionnée sont écrasées et effacées dès que l'enregistrement débute.

#### **Longueur de la section**

Spécifie la longueur de la section lorsque Sequencer Mode est réglé sur « pattern ». **Réglages :** 001 – 256

#### **Indication de la mesure (Indicateur de niveau)**

Définit le type de mesure.

**Réglages :** 1/16 – 16/16, 1/8 – 16/8, 1/4 – 8/4

#### **Tempo**

Détermine le tempo de l'enregistrement. Pendant l'enregistrement, l'arpège est reproduit au tempo défini ici.

**Réglages :** 5.0 – 300.0

- **NOTE** Si vous utilisez cet instrument avec un séquenceur externe, un logiciel DAW ou un périphérique MIDI et que vous souhaitez le synchroniser avec le périphérique en question, réglez le paramètre « MIDI Sync » de l'écran MIDI du mode Utility ([page 149\)](#page-148-0) sur « external » ou « auto ». Lorsque « MIDI Sync » est réglé sur « auto » (uniquement si l'horloge MIDI est transmise en continu) ou « external », le paramètre Tempo dont il est question ici indique « external » et sa valeur ne peut pas être modifiée.
- **NOTE** Ce réglage est copié en guise de tempo de la destination de l'enregistrement (morceau/motif).
- **NOTE** Vous pouvez également régler ce paramètre en maintenant la touche [SHIFT] enfoncée et en appuyant plusieurs fois sur la touche [ENTER] au tempo souhaité. Cette fonction est appelée « Tap Tempo » ou tempo par tapotement.

# **[SF1] ARP1 (Arpège 1) - [SF6] ARP6 (Arpège 6)**

Les types d'arpèges sont attribués aux touches présentant une icône de croche sur l'onglet à l'écran. Vous pouvez les appeler en appuyant sur ces touches à tout moment au cours de votre performance au clavier. Ce paramètre sélectionne le réglage de l'arpège avant l'enregistrement. Le type d'arpège peut être configuré dans l'écran Arpeggio Edit [\(page 58\)](#page-57-0).

# **Mode Performance**

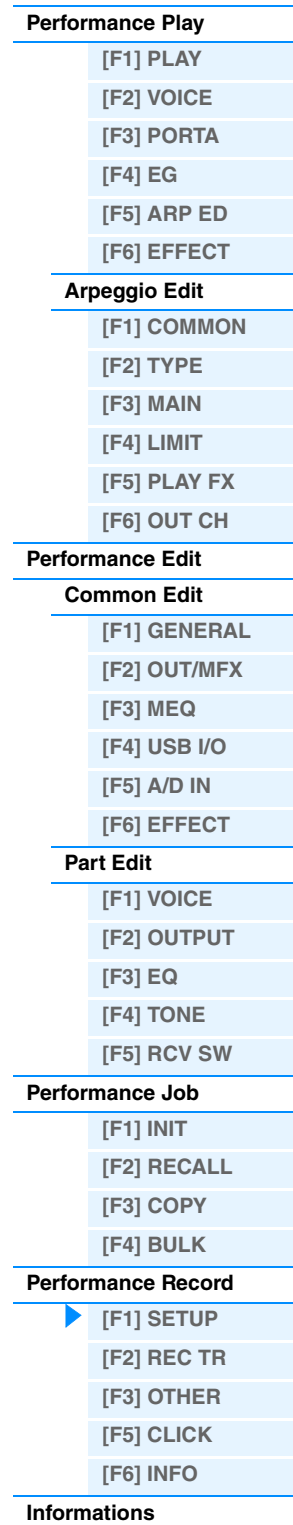

**[complémentaires](#page-73-0)**
### <span id="page-72-0"></span>**[F2] REC TR (Record Track) (Piste d'enregistrement)**

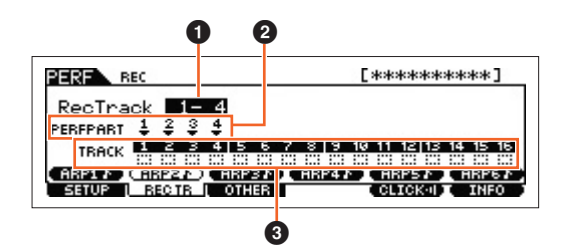

#### **1 RecTrack (Record Track)**

Détermine les pistes du morceau/motif en tant que destination de l'enregistrement.

#### 2 **PERF PART (Performance Part) (Partie de performance)**

Détermine les pistes du morceau/motif en tant que destination de l'enregistrement en fonction du réglage « RecTrack ».

#### 3 **État de la piste**

Indique si chaque piste de la section du morceau ou motif sélectionnée contient des données MIDI ou non. Les carré entourés d'une ligne pleine indiquent que la piste contient des données MIDI, tandis que ceux entourés d'une ligne en pointillés indiquent que la piste ne contient pas de données.

### <span id="page-72-1"></span>**[F3] OTHER**

#### **KeyOnStart (Key On Start Switch) (Sélecteur de déclenchement par activation de note)**

Lorsque ce paramètre est activé, l'enregistrement démarre dès que vous appuyez sur une note du clavier. **Réglages :** off, on

#### **CopyPerfParam (Copy Performance Parameters) (Copier les paramètres de la performance)**

Détermine si les réglages des paramètres de la performance sont copiés ou non dans le mixage du morceau ou moti de destination.

**Réglages :** off, on

#### **MoveToRecMode (Move To Record Mode) (Passer en mode d'enregistrement)**

Lorsque ce paramètre est réglé sur « on », l'opération bascule en mode de destination de l'enregistrement après l'enregistrement de la performance. S'il est réglé sur « off », l'opération bascule vers l'écran Performance Play. **Réglages :** off, on

### <span id="page-72-2"></span>**[F5] CLICK**

La touche [F5] CLICK vous permet d'activer/de désactiver le son de déclic (métronome) pour l'enregistrement.

### <span id="page-72-3"></span>**[F6] INFO (Information)**

Détermine le numéro du morceau/motif, la section (uniquement lorsque Sequencer Mode est réglé sur « pattern ») et l nom du morceau/motif défini en tant que destination pour l'enregistrement de la performance. Ce paramètre indique également l'espace restant dans la mémoire du séquenceur.

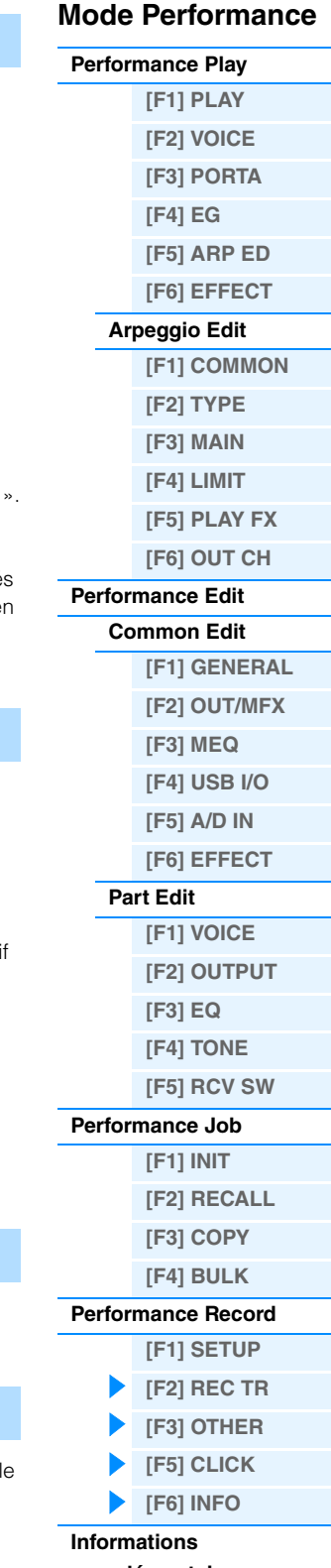

### <span id="page-73-0"></span>**Informations complémentaires**

### **Liste des catégories de performance**

La liste suivante reprend les catégories principales et les sous-catégories auxquelles appartiennent les performances du MOX6/MOX8.

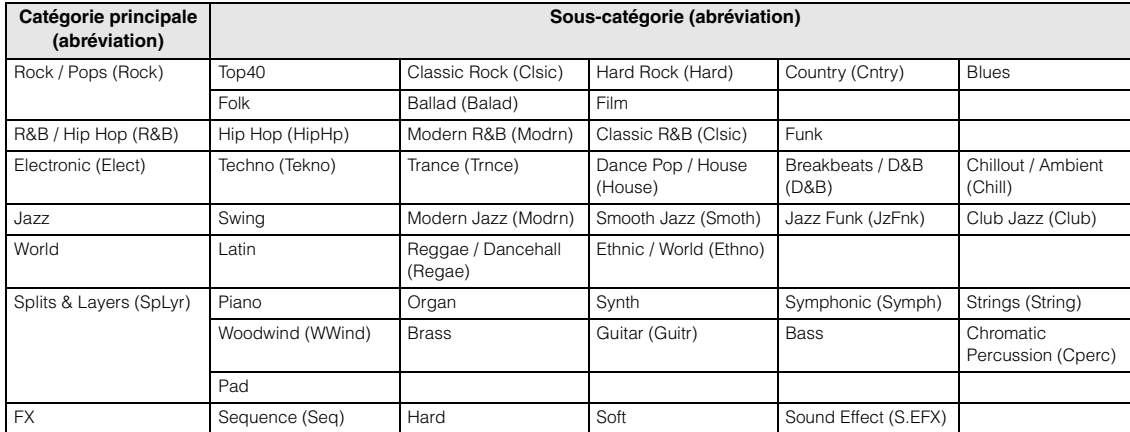

### **Fonctions des boutons 1 – 8**

Cette section décrit les fonctions affectées aux boutons 1 – 8 en mode Performance. Dans le mode Performance, l'utilisation des boutons 1 – 8 en mode Common Edit s'applique aux paramètres Common Edit. L'utilisation des boutons 1 – 8 en mode Part Edit s'applique quant à elle aux paramètres Part Edit. Pour obtenir des instructions, reportez-vous au mode d'emploi.

#### **Lorsque le voyant [TONE 1] est allumé :**

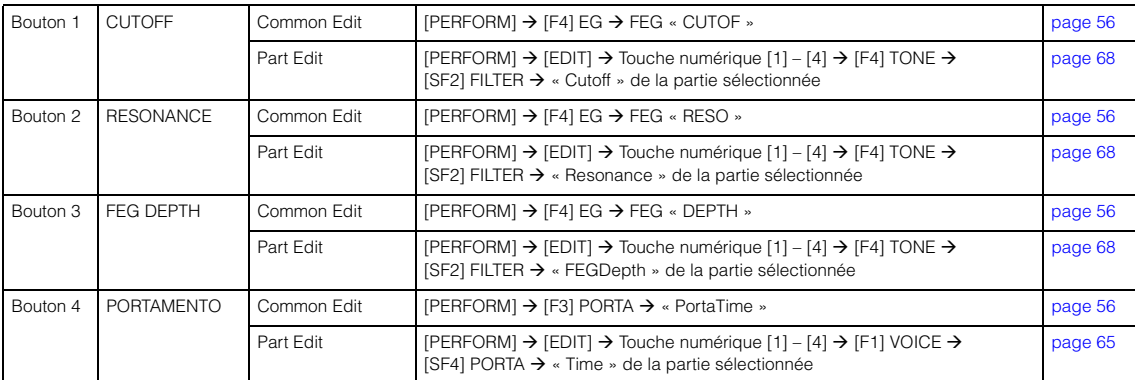

#### **Lorsque le voyant [TONE 2] est allumé :**

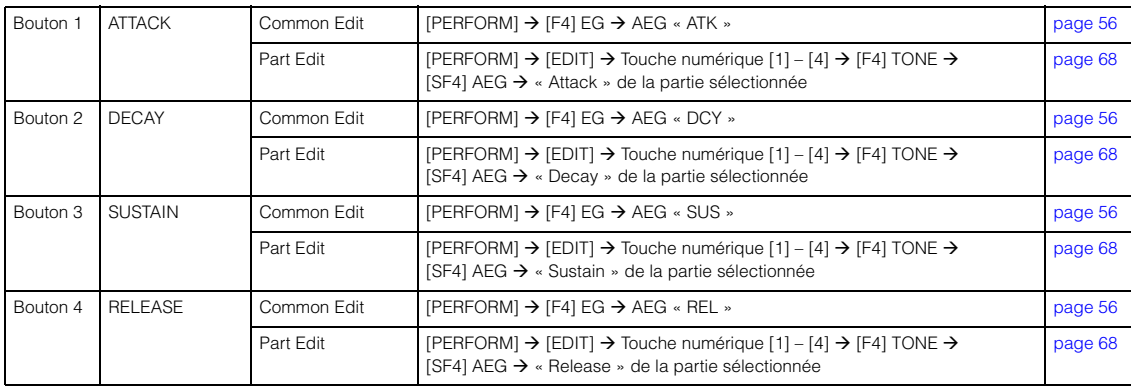

### **Mode Performance**

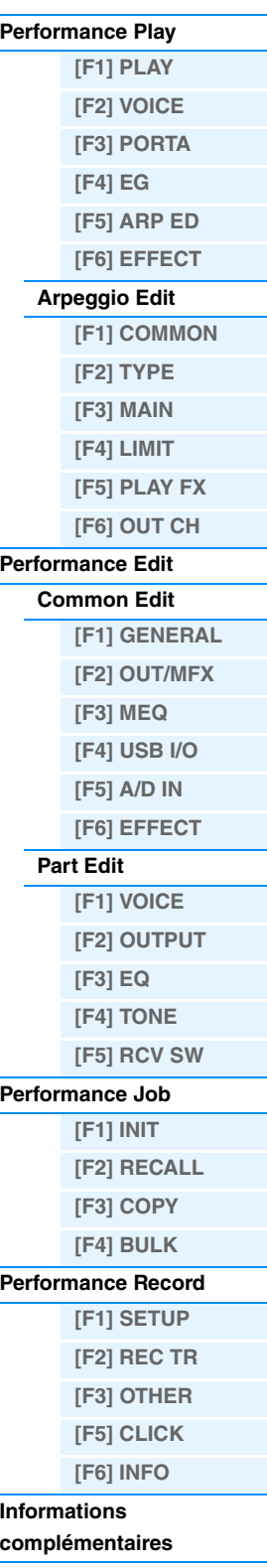

#### **Lorsque le voyant [TONE 3] est allumé :**

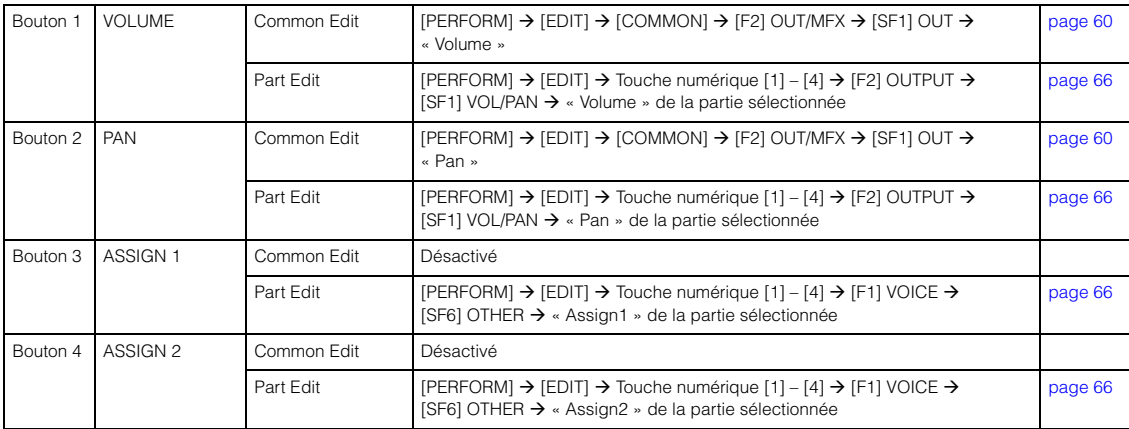

#### **Lorsque le voyant [EQ] est allumé :**

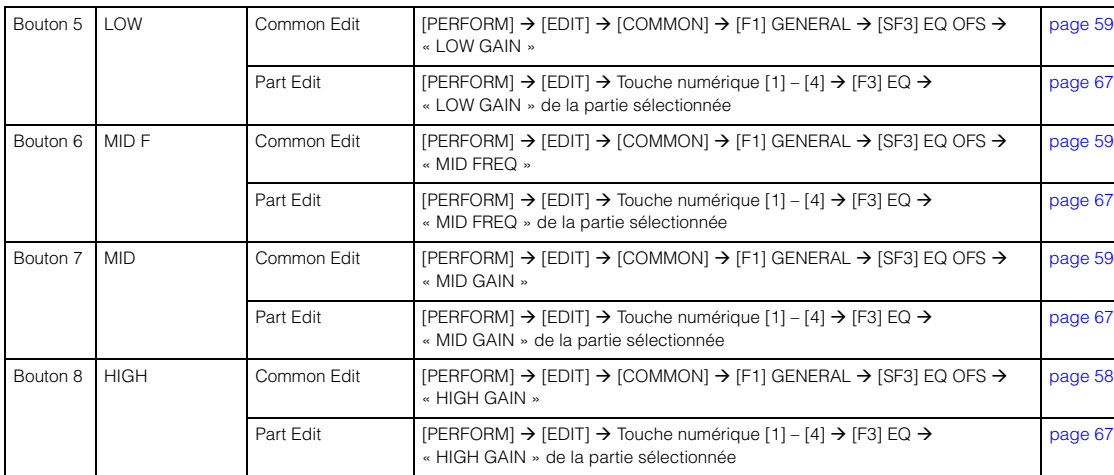

#### **Lorsque le voyant [EFFECT] est allumé :**

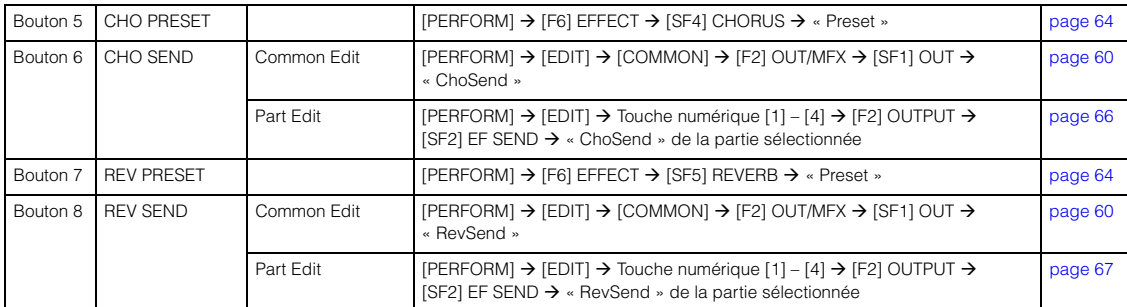

#### **Lorsque le voyant [ARP] est allumé :**

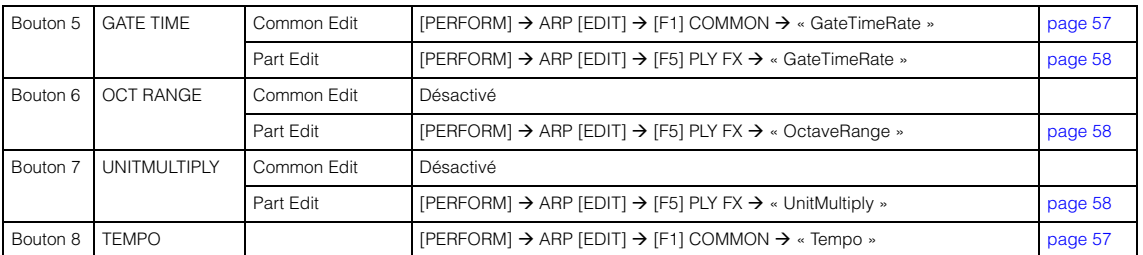

### **Mode Performance**

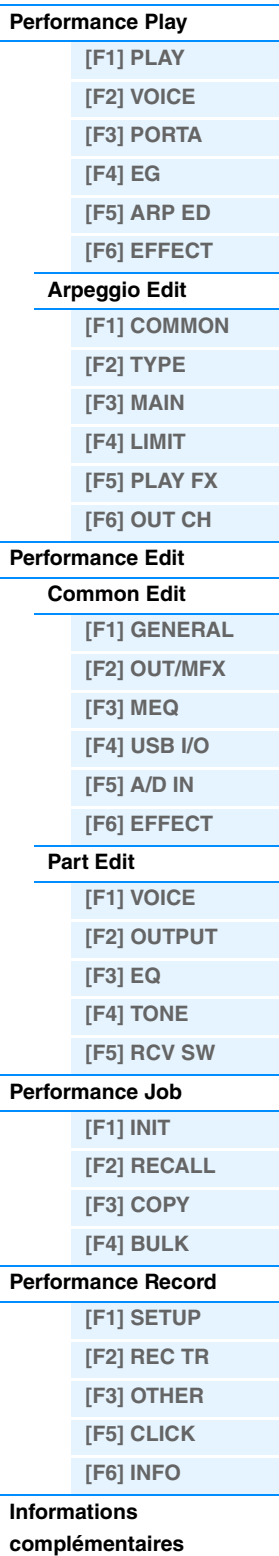

### <span id="page-75-3"></span><span id="page-75-0"></span>**Mode Song**

Le mode Song vous permet d'enregistrer, de modifier et de reproduire vos propres morceaux originaux. Cette section explique les différents paramètres des quatre types (Song Play, Song Record, Song Edit (Édition de morceau) et Song Job (Tâche de morceau)).

### <span id="page-75-1"></span>**Song Play**

Le mode Song Play est le « portail » principal d'accès au mode Song, qui vous permet de sélectionner et de reproduire le morceau de votre choix.

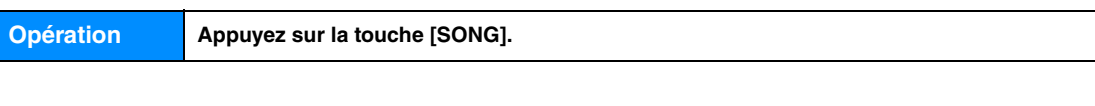

### <span id="page-75-4"></span><span id="page-75-2"></span>**[F1] PLAY**

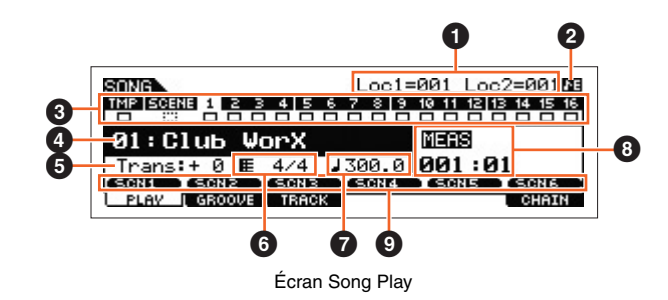

**NOTE** Depuis l'écran PLAY du mode Song Play, vous pouvez sélectionner la voix de la partie de mixage correspondant à la piste actuelle en appuyant sur la touche [CATEGORY SEARCH].

#### 1 **Loc1 (Location 1), Loc2 (Location 2)**

Le mode Song Play dispose d'une fonction Location commode qui vous permet d'accéder rapidement aux parties d'un morceau que vous avez sélectionnées. Ainsi, vous pouvez attribuer un numéro de mesure spécifique dans le morceau sélectionné et y accéder instantanément, que ce soit au cours de la reproduction ou lorsque le morceau est à l'arrêt. Il est possible d'affecter deux positions, lesquelles sont affichées dans cet écran. Pour obtenir des instructions détaillées, reportez-vous à la [page 97.](#page-96-1)

#### 2 **Indicateur d'édition du séquenceur**

Lorsque vous modifiez les données MIDI et la valeur des paramètres liés au séquenceur (à l'exception des réglages du mixage), l'indicateur d'édition du séquenceur apparaît dans le coin supérieur droit de l'écran. En mode Song/Pattern, le tampon d'édition des réglages du séquenceur est l'emplacement mémoire de l'ensemble des programmes des deux modes. Par conséquent, si vous modifiez les réglages du séquenceur d'un morceau ou d'un motif, l'indicateur d'édition du séquenceur apparaîtra toujours en mode Song/Pattern (à l'exception du mode Mixing) avant le stockage.

**NOTE** Dans la mesure où le tampon d'édition des réglages de mixage est différent de celui des réglages du séquenceur, l'indicateur d'édition du séquenceur n'apparaît pas en mode Mixing.

#### 3 **État de la piste**

Indique si la piste correspondante contient des données MIDI ou non Les carrés entourés d'une ligne pleine ( $\Box$ ) indiquent que la piste contient des données MIDI, tandis que ceux entourés d'une ligne en pointillés ( ::: ) indiquent que la piste ne contient pas de données.

#### 4 **Numéro/Nom du morceau**

Détermine le morceau à reproduire. **Réglages :** Numéro du morceau 01 – 64

### 5 **Trans (Transposition)**

Détermine le réglage de transposition des notes pour l'ensemble du morceau, en demi-tons. **Réglages :** -36 – +0 – +36

#### 6 **Indicateur de mesure**

Détermine le type de mesure (indication de la mesure) du morceau. L'indicateur spécifié est appliqué à la mesure définie sous le paramètre « MEAS » (<sup>3</sup>). **Réglages :** 1/16 – 16/16, 1/8 – 16/8, 1/4 – 8/4

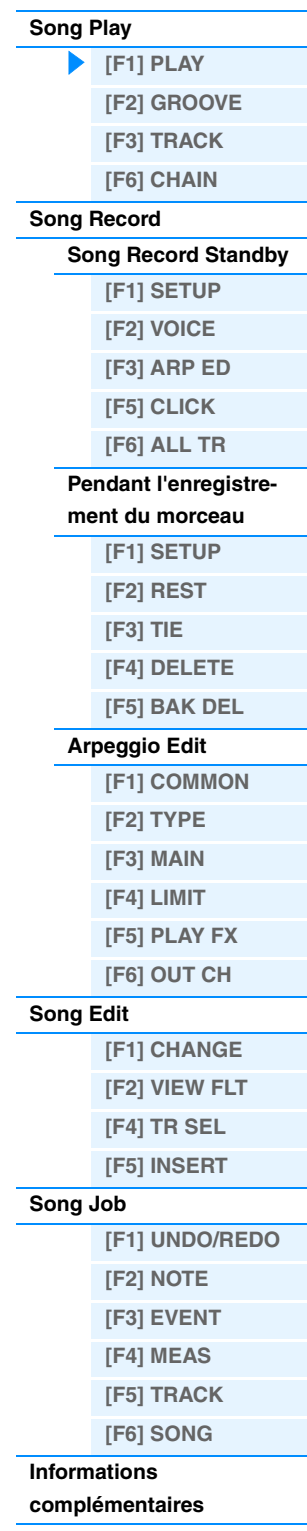

#### 7 **(Tempo)**

Détermine le tempo de la reproduction du morceau.

**Réglages :** 5.0 – 300.0

- **NOTE** Si vous utilisez cet instrument avec un séquenceur externe, un logiciel DAW ou un périphérique MIDI et que vous souhaitez le synchroniser avec le périphérique en question, réglez le paramètre « MIDI Sync » de l'écran MIDI du mode Utility ([page 149\)](#page-148-0) sur « external » ou « auto ». Lorsque « MIDI Sync » est réglé sur « auto » (uniquement si l'horloge MIDI est transmise en continu) ou « external », le paramètre Tempo dont il est question ici indique « external » et sa valeur ne peut pas être modifiée.
- **NOTE** Vous pouvez également régler ce paramètre en maintenant la touche [SHIFT] enfoncée et en appuyant plusieurs fois sur la touche [ENTER] au tempo souhaité. Cette fonction est appelée « Tap Tempo » ou tempo par tapotement.

#### 8 **MEAS (Measure)**

Sélectionne l'emplacement de début de la reproduction. Ce paramètre indique aussi la position actuelle de la reproduction.

#### 9 **SCN1 (Scène 1) – [SF6] SCN6 (Scène 6)**

Vous pouvez affecter à ces touches les réglages des paramètres liés au morceau (Song Scene) et aux arpèges. Ces touches vous permettent également de rappeler les réglages. Pour obtenir des instructions détaillées sur l'enregistrement de scènes, reportez-vous à la section « Affectation de différents réglages liés à la reproduction du morceau (Song Scene) » à la [page 97.](#page-96-2) Pour obtenir des instructions détaillées sur la configuration des paramètres liés aux arpèges, reportez-vous à la [page 82](#page-81-4).

**NOTE** Le fait d'appuyer sur les touches [SF1] SCN1 – [SF6] SCN6 pendant la reproduction modifie uniquement la scène du morceau.

**NOTE** Après l'enregistrement de la scène du morceau, l'icône de la croche s'affiche dans l'onglet correspondant à la touche enfoncée. Vous pouvez alors vérifier si le paramètre Arpeggio Type est attribué à cette touche dans l'écran Arpeggio Edit [\(page 82](#page-81-4)) du mode Song.

### <span id="page-76-1"></span><span id="page-76-0"></span>**[F2] GROOVE (Grid Groove) (Groove de grille)**

La fonction Grid Groove permet d'ajuster des aspects tels que la hauteur de ton, la synchronisation, la longueur et la vélocité des notes d'une piste spécifiée par le biais d'une grille de doubles croches d'une mesure de manière à créer des décalages (grooves) présentant une programmation précise de type séquenceur qu'il serait impossible d'obtenir autrement. Elle affecte également la reproduction du morceau sans modifier réellement les données de séquence.

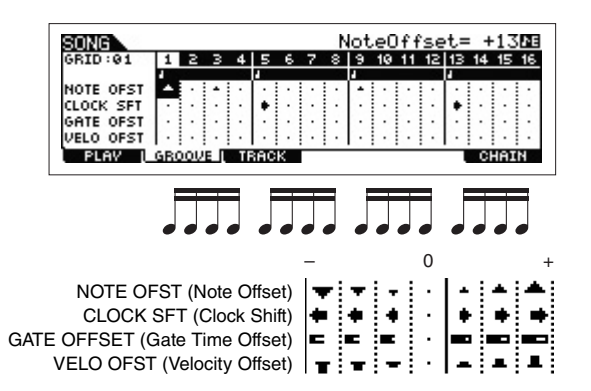

#### **NOTE OFST (Note Offset) (Décalage de note)**

Élève ou abaisse d'un ou de plusieurs demi-tons la hauteur de ton de la ou des notes de la grille sélectionnée. **Réglages :** -99 – +00 – +99

#### **CLOCK SFT (Clock Shift) (Glissement des impulsions d'horloge)**

Avance ou recule par incréments d'impulsion d'horloge la synchronisation de la ou des notes de la grille sélectionnée. **Réglages :** -120 – +000 – +120

#### **GATE OFFSET (Gate Time Offset) (Décalage de la durée de gate)**

Allonge ou raccourcit par incréments d'impulsion d'horloge la ou les notes de la grille sélectionnée. **Réglages :** -120 – +000 – +120

#### **VELO OFST (Velocity Offset) (Décalage de la vélocité)**

Augmente ou réduit la vélocité de la ou des notes de la grille sélectionnée. **Réglages :** -127 – +000 – +127

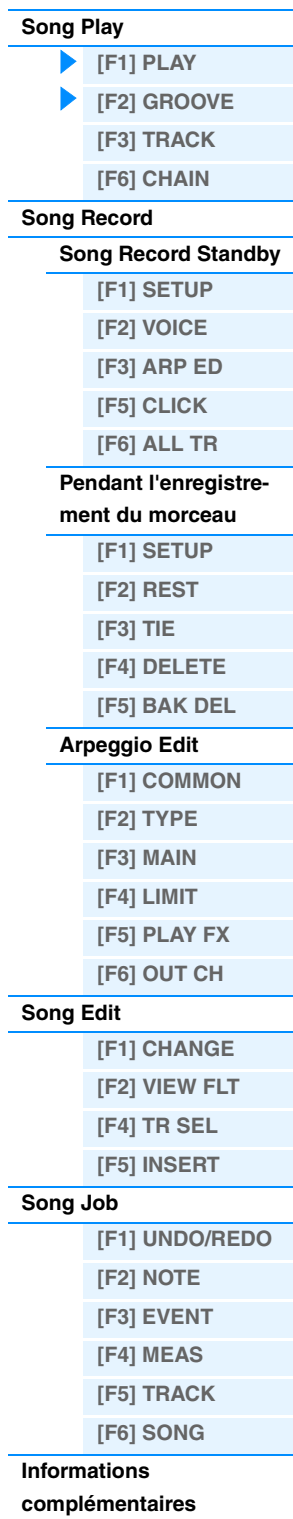

### <span id="page-77-2"></span><span id="page-77-0"></span>**[F3] TRACK**

#### **[SF1] CHANNEL**

Cet écran vous permet de régler le canal de sortie MIDI pour chacune des seize pistes du générateur de sons interne/ externe correspondant. Vous pouvez également régler simultanément plusieurs pistes (pistes 1 – 8 ou pistes 9 – 16) sur la même valeur que la piste actuellement sélectionnée en modifiant le paramètre tout en maintenant la touche [SF4] 1 – 8 ou [SF5] 9 – 16 enfoncée.

#### **OUT CH (Output Channel)**

Détermine le canal de transmission MIDI des données de séquence pour chaque piste. Les pistes réglées sur « Off » sont inaudibles.

#### **Réglages :** 1 – 16, off

**NOTE** En mode Song/Pattern, les messages MIDI générés par le clavier, les boutons ou les molettes sont envoyés au générateur de sons ou aux instruments MIDI externes par le biais du canal de sortie MIDI de la piste actuellement sélectionnée.

#### **[SF2] OUT SW (Output Switch)**

Vous pouvez également régler simultanément plusieurs pistes (pistes 1 – 8 ou pistes 9 – 16) sur la même valeur que la piste actuellement sélectionnée en modifiant le paramètre tout en maintenant la touche [SF4] 1 – 8 ou [SF5] 9 – 16 enfoncée.

#### **INT SW (Internal Switch) (Commutateur interne)**

Détermine si les données de reproduction sont transmises ou non au générateur de sons interne. **Réglages :** off, on

#### **EXT SW (External Switch) (Commutateur externe)**

Détermine si les données de reproduction sont envoyées ou non au générateur de sons MIDI externe via MIDI. **Réglages :** off, on

#### **[SF3] TR LOOP (Track Loop) (Piste en boucle)**

Cet écran vous permet de déterminer si les données de la piste sélectionnée sont reproduites ou non en boucle. La fonction Loop peut être utile pour répéter de brefs motifs et de courtes phrases tout au long du morceau. Pour plus de détails, reportez-vous à la [page 99](#page-98-0).

**Réglages :** off, on

### <span id="page-77-1"></span>**[F6] CHAIN**

Cette fonction permet d'« enchaîner » des morceaux de manière à obtenir une reproduction séquentielle automatique. Pour plus de détails, reportez-vous à la [page 98](#page-97-0).

skip.................. Ignore le numéro de chaîne sélectionné et poursuit la reproduction avec le numéro de chaîne suivant. stop ................. Interrompt la reproduction de la chaîne de morceaux au niveau du numéro sélectionné. Pour redémarrer la reproduction de la chaîne au numéro suivant, appuyez sur la touche [ $\blacktriangleright$ ] (Lecture).

end .................. Signale la fin des données de la chaîne de morceaux.

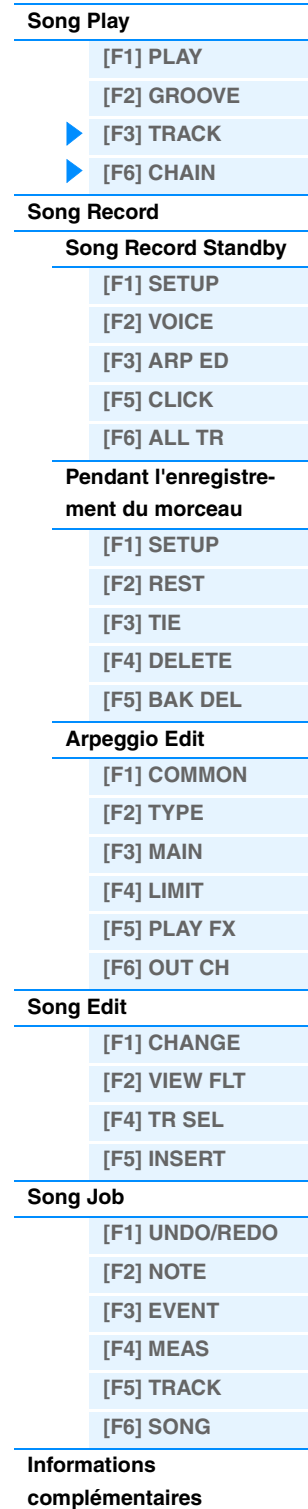

à lui de composer votre performance en l'« écrivant » événement par événement. Il s'agit d'une méthode d'enregistrement par étapes, plutôt qu'en temps réel, similaire à l'écriture d'une partition de musique sur papier. En mode d'enregistrement pas à pas, le paramètre « Type » doit être réglé sur « step » (étape).

Détermine le type d'enregistrement. Il existe deux types d'enregistrement : en temps réel et pas à pas. Dans le cas de l'enregistrement en temps réel, l'instrument fonctionne de la même manière qu'un magnétophone : il enregistre les données de performance au moment où elles sont reproduites. Cela vous permet de capturer toutes les nuances d'une performance réelle. En mode d'enregistrement en temps réel, le paramètre « Type » doit être réglé sur « replace »

<span id="page-78-1"></span>**Mode Song Record Standby (Attente d'enregistrement de morceau)**

**Réglages :** Lorsque le paramètre RecTrack est réglé sur 1-16 : replace, overdub, punch, step Lorsque le paramètre RecTrack est réglé sur tempo : replace, punch, step Lorsque le paramètre RecTrack est réglé sur scene : replace, punch Lorsque le paramètre RecTrack est réglé sur multi : replace, overdub, punch

> replace............ Vous pouvez utiliser cette méthode si vous voulez remplacer, en temps réel, une piste déjà enregistrée par de nouvelles données. Les données d'origine sont effacées. overdub .......... Vous pouvez utiliser cette méthode si vous souhaitez ajouter des données à une piste qui en contient déjà. Les données précédemment enregistrées sont conservées.

> punch ............. Vous pouvez utiliser cette méthode si vous voulez remplacer les données sur une plage spécifique d'une piste contenant déjà des données. Cela vous permet de remplacer les données déjà enregistrées entre les points de début et de fin (mesure/temps) spécifiés avant l'enregistrement. step................. Utilisez cette méthode pour entrer des notes manuellement, une par une.

**NOTE** Lorsque le réglage « punch » est sélectionné, les données « Punch-in measure: beat » et « Punch-out measure : beat » apparaissent à l'écran et doivent être configurées. Si vous avez réglé les points Locate 1 et 2 (Loc1, Loc2), les points de début/fin d'insertion de l'enregistrement peuvent être définis d'une simple pression sur une touche. Positionnez le curseur sur la valeur de début/fin d'insertion et notez l'apparition de l'élément de menu « COPYLOC » (Localisation de la copie). Appuyez sur la touche [SF1] COPYLOC. Les réglages de début/fin d'insertion sont automatiquement attribués à des points de localisation existants.

#### <span id="page-78-3"></span>**Quantize (Résolution)**

Ce paramètre est disponible lorsque le type d'enregistrement est réglé sur une valeur autre que « step ». La fonction Record Quantize (Quantification de l'enregistrement) aligne alors automatiquement la synchronisation des notes, tandis que vous enregistrez. Vous pouvez également régler ce paramètre en utilisant la fenêtre de sélection du type de note appelée à l'aide de la touche [SF6].

**Réglages :** off, 2 60 (triple croche), 63 80 (triolet de doubles croches), 6 120 (double croche), 83 160 (triolet de croches), 8 240 (croche), 43 320 (triolet de noires), 4 480 (noire)

#### <span id="page-78-4"></span>**Event (Événement)**

Ce paramètre est disponible lorsque le type d'enregistrement est réglé sur « step ». Il vous permet de spécifier le type d'événement à saisir.

**Réglages :** note, p.bend (Variation de ton), CC#000 – #119 (Changement de commande)

#### **RecTrack (Recording Track) (Piste d'enregistrement)**

Détermine la piste à enregistrer. Appuyez sur la touche [SF6] pour basculer entre l'enregistrement Single Track (Une piste) et All Track (Toutes les pistes).

Réglages : tempo, scene, 1 - 16, all

#### **(Tempo)**

Détermine le tempo du morceau.

**Réglages :** 005.0 – 300.0

- **NOTE** Si vous utilisez cet instrument avec un séquenceur externe, un logiciel DAW ou un périphérique MIDI et que vous souhaitez le synchroniser avec le périphérique en question, réglez le paramètre « MIDI Sync » de l'écran MIDI du mode Utility ([page 149\)](#page-148-0) sur « external » ou « auto ». Lorsque « MIDI Sync » est réglé sur « auto » (uniquement si l'horloge MIDI est transmise en continu) ou « external », le paramètre Tempo dont il est question ici indique « external » et sa valeur ne peut pas être modifiée.
- **NOTE** Vous pouvez également régler ce paramètre en maintenant la touche [SHIFT] enfoncée et en appuyant plusieurs fois sur la touche [ENTER] au tempo souhaité. Cette fonction est appelée « Tap Tempo » ou tempo par tapotement.

#### **Meas (Measure)**

Détermine la mesure à partir de laquelle l'enregistrement du morceau doit commencer. Vous pouvez également régler ce paramètre en utilisant la fenêtre de saisie directe d'un numéro appelée à l'aide de la touche [SF6] NUM.

<span id="page-78-0"></span>**Enregistrement de morceaux**

### **Mode Song**

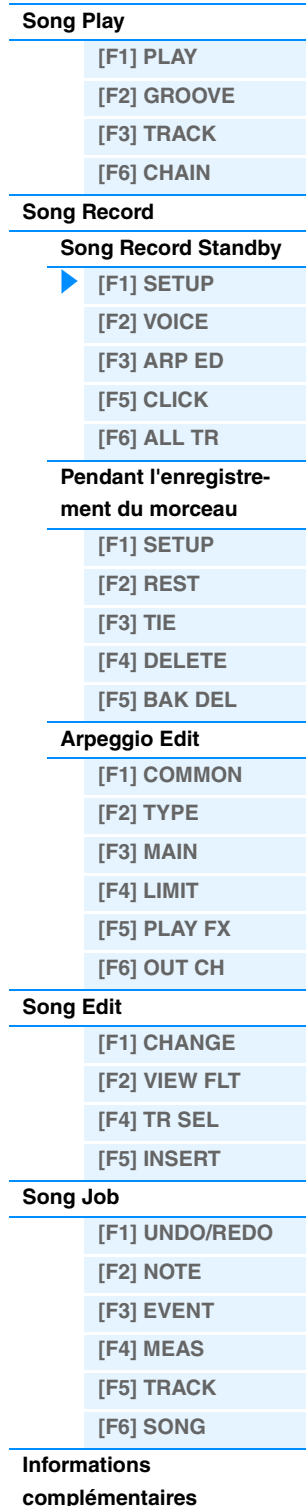

**Type**

<span id="page-78-2"></span>**[F1] SETUP**

**Opération [SONG] Sélection d'un morceau [REC]**

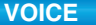

<span id="page-79-4"></span><span id="page-79-0"></span>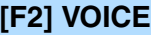

Cet écran vous permet de définir les paramètres liés aux voix pour la piste d'enregistrement. Les réglages effectués ici affectent la partie dont le canal de réception (réglé en mode Mixing) correspond au canal de transmission (sortie) de la piste d'enregistrement.

#### **Voix**

Détermine la voix utilisée dans la piste d'enregistrement. Lorsque le curseur est positionné ici, vous pouvez sélectionner une voix à l'aide des touches numériques, de banque et de groupe, ainsi que de la fonction Category Search (Recherche par catégorie).

#### **Volume**

Détermine le volume de la piste d'enregistrement.

**Réglages :** 0 – 127

#### **Pan**

Détermine la position de balayage stéréo de la piste d'enregistrement. **Réglages :** L63 (extrême gauche) – C (centre) – R63 (extrême droite)

#### **InsEF (Insertion Effect Part Switch)**

Détermine si des effets d'insertion sont appliqués ou non à la piste d'enregistrement. **Réglages :** off, on

#### **(Tempo)**

Détermine le tempo du morceau. Ce paramètre est identique au réglage du tempo de l'écran [F1] SETUP. **Réglages :** 005.0 – 300.0

**NOTE** Vous pouvez également régler ce paramètre en maintenant la touche [SHIFT] enfoncée et en appuyant plusieurs fois sur la touche [ENTER] au tempo souhaité. Cette fonction est appelée « Tap Tempo » ou tempo par tapotement.

#### **Meas (Measure)**

Détermine la mesure à partir de laquelle l'enregistrement du morceau doit commencer.

### <span id="page-79-1"></span>**[F3] ARP ED (Arpeggio Edit)**

Indique l'écran Arpeggio Edit [\(page 82\)](#page-81-4) du mode Song.

### <span id="page-79-2"></span>**[F5] CLICK**

La touche [F5] CLICK vous permet d'activer/de désactiver le son de déclic (métronome) pour l'enregistrement.

**NOTE** L'écran CLICK ([page 144](#page-143-0)) vous permet d'effectuer différents réglages pour le clic de métronome, tels que la résolution de note, le volume et le compte à rebours pour le lancement de l'enregistrement.

### <span id="page-79-3"></span>**[F6] ALL TR (All Track)**

Appuyez sur la touche [F6] pour basculer entre l'enregistrement d'une piste individuelle (Single Track) et de toutes les pistes (All Track).

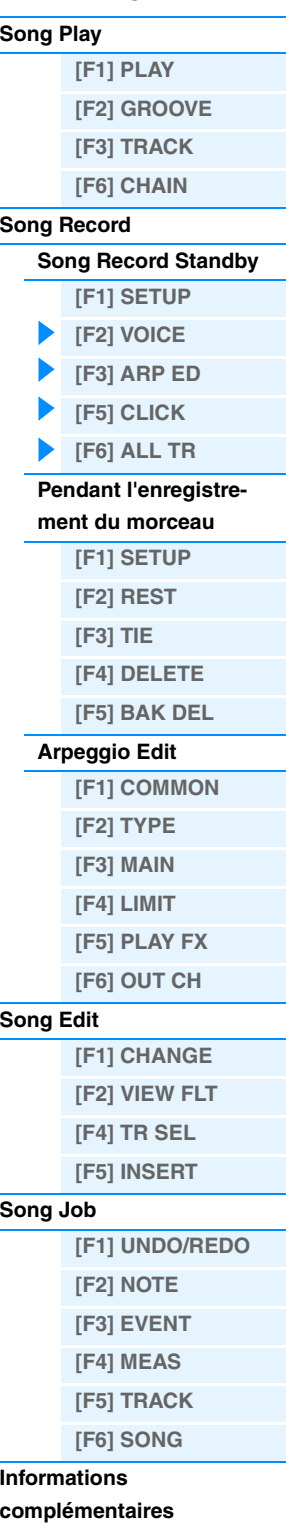

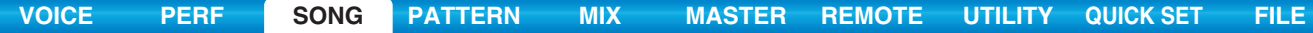

### <span id="page-80-2"></span><span id="page-80-0"></span>**Pendant l'enregistrement du morceau**

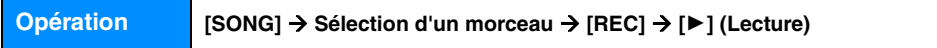

Lors de l'enregistrement en temps réel, les paramètres modifiables pendant l'enregistrement apparaissent dans les écrans [F1] SETUP, [F2] VOICE et [F3] ARP ED du mode Song Recording Standby. En mode d'enregistrement pas à pas, les écrans qui s'affichent durant l'enregistrement sont différents des écrans du mode Song Recording Standby. Vous pouvez modifier les paramètres suivants pendant l'enregistrement.

#### Pointeur indiquant la position de la note actuellement jouée

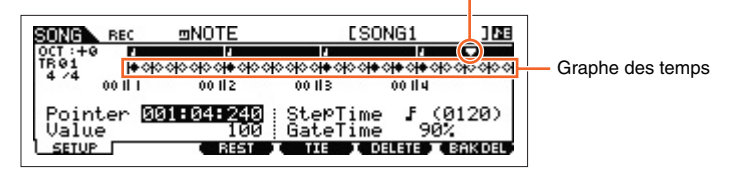

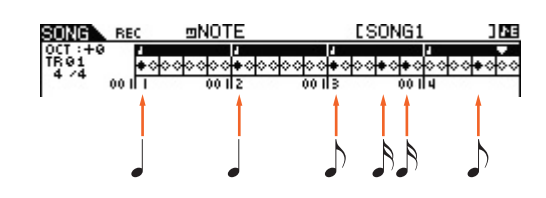

### <span id="page-80-1"></span>**[F1] SETUP**

Il s'agit de l'écran dans lequel les notes sont « placées » pendant l'enregistrement pas à pas. Lorsque la mesure est de type 4/4, l'écran est divisé en quatre temps (une mesure). Chaque repère en forme de losange dans l'écran représente une triple croche (chaque noire est divisée en huit triples croches). Par exemple, si vous entrez le motif rythmique « » suivant dans une mesure en 4/4, l'écran présenté en haut à droite apparaîtra.

#### **Pointer**

Détermine la position d'entrée des données. Le pointeur triangulaire situé au-dessus du graphe des temps indique la position d'entrée des données. Pour le déplacer vers la gauche ou la droite, utilisez les touches [INC] et [DEC] ou le cadran [DATA].

#### **Value**

Lorsque le réglage Event à entrer ([F1] SETUP → Event) est réglé sur « note », cette valeur détermine la vélocité à laquelle la note est saisie.

**Réglages :** Lorsque le paramètre Event est réglé sur « note » : 1-127, kbd, rnd1 – rnd4 1 – 127, kbd, rnd1 – rnd4 Lorsque le paramètre Event est réglé sur « p.bend » : -8192 – +8191 Lorsque le paramètre Event est réglé sur « CC (Changement de commande 001 – 119) » : 000 – 127

Lorsque le paramètre Event est réglé sur « tempo » et que RecTrack = tempo : 005 – 300

**NOTE** Vous pouvez sélectionner « kbd » (keyboard) et « rnd1 » – « rnd4 » (random1 – 4) ainsi que les valeurs 1 – 127 lorsque l'événement à saisir est réglé sur « note ». Si vous sélectionnez « kbd », la force réelle de votre jeu est utilisée en tant que valeur de vélocité. Lorsqu'un des réglages aléatoires est sélectionné, une valeur de vélocité aléatoire est entrée.

#### **StepTime (Durée de l'étape)**

Ce paramètre indique la « longueur » de l'étape d'enregistrement en cours pour la prochaine note à entrer et détermine la position sur laquelle le curseur avancera après la saisie d'une note. Vous pouvez également régler ce paramètre en utilisant la fenêtre de sélection du type de note appelée à l'aide de la touche [SF6].

**Réglages :** 0001 - 0059, triple croche, triolet de doubles croches, double croche, triolet de croches, croche, triolet de noires, noire, blanche, ronde

#### **GateTime**

Le terme « gate time » fait référence à la durée réelle pendant laquelle la note est audible. Pour la même noire, par exemple, une durée prolongée produira une liaison et une durée courte un effet de staccato. Cela vous permet de créer des liaisons, des staccatos, etc. La durée est exprimée sous forme d'un pourcentage du temps de l'étape.

**Réglages :** 1% – 200%

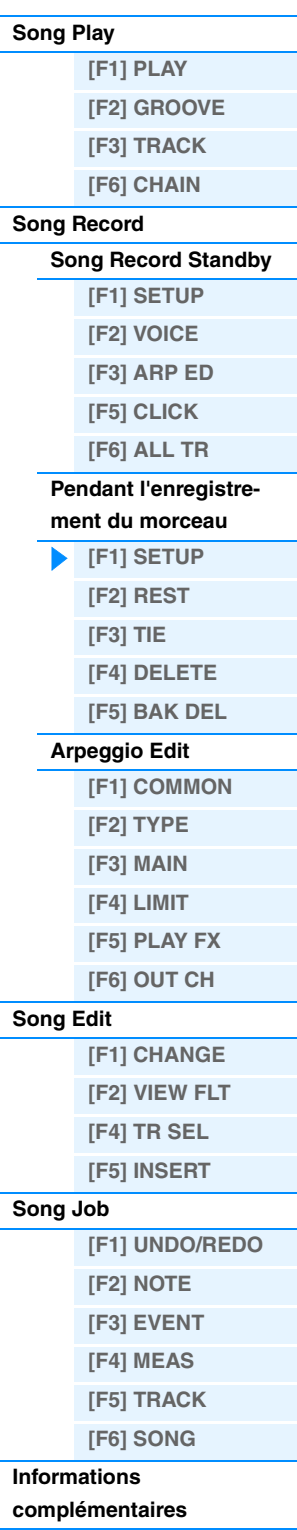

<span id="page-81-0"></span>**[F3] REST**

Appuyez sur [F3] pour saisir un pause d'une durée égale à celle spécifiée pour l'étape. Le pointeur avancera à la position de saisie de données suivante. Les pauses n'apparaissent pas à l'écran.

**NOTE** Les séquenceurs MIDI ne possèdent aucune donnée réelle permettant de représenter les pauses. Lorsqu'une pause est saisie, le pointeur avance simplement à la position d'entrée de données suivante, ce qui génère effectivement un silence.

**[VOICE](#page-24-0) [PERF](#page-54-3) [SONG](#page-75-3) [PATTERN](#page-100-0) [MIX](#page-113-0) [MASTER](#page-127-0) [REMOTE](#page-132-0) [UTILITY](#page-140-0) [QUICK SET](#page-150-0) [FILE](#page-152-0)**

### <span id="page-81-1"></span>**[F4] TIE (Lien)**

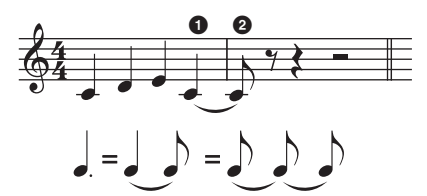

Lorsque vous appuyez sur la touche [F4] pour saisir un lien, la note précédente s'allonge sur toute la durée de l'étape. Dans la phrase ci-dessus, par exemple, nous avons entré des notes avec une durée d'étape équivalant à une noire. Si vous modifiez ensuite la durée de l'étape pour en faire une croche et que vous appuyez sur la touche [F4], une note est entrée. La fonction TIE permet également d'entrer des notes pointées. Pour produire une noire pointée, par exemple, réglez la durée de l'étape sur une croche, entrez une note, puis appuyez deux fois sur [F4].

**NOTE** Cet écran est uniquement disponible lorsque le paramètre Event à saisir est réglé sur « note ».

### <span id="page-81-2"></span>**[F5] DELETE**

Appuyez sur cette touche pour supprimer réellement les événements de note à l'emplacement actuel du curseur.

### <span id="page-81-3"></span>**[F6] BAK DEL (Back Delete) (Supprimer précédent)**

Recule le pointeur d'une étape et efface toutes les notes présentes à cet emplacement

**NOTE** Vous pouvez ainsi effacer les notes entrées par erreur en appuyant sur [F6] immédiatement après leur saisie (avant de modifier la durée de l'étape).

### <span id="page-81-6"></span><span id="page-81-4"></span>**Arpeggio Edit**

Cet écran contient les réglages de base de la reproduction des arpèges, y compris Type et Tempo. Le MOX6/MOX8 possède quatre arpégiateurs. En mode Song, les différents types d'arpège peuvent être attribués à quatre parties au maximum et il est possible de reproduire simultanément les quatre types d'arpège. Les paramètres sont identiques à ceux du mode Voice ([page 27](#page-26-0)), à l'exception des paramètres suivants.

**Opération [SONG] [REC] [F3] ARP ED Mode Song ARP [EDIT]**

### <span id="page-81-5"></span>**[F1] COMMON**

#### **Switch**

Détermine si l'arpège est activé ou désactivé pour toutes les parties. Ce réglage s'applique à la touche ARP [ON/OFF] du panneau.

**Réglages :** off, on

#### **SyncQtzValue (Sync Quantize Value) (Valeur de quantification de la synchronisation)**

Détermine la synchronisation du démarrage de la reproduction des arpèges suivants lorsque vous déclenchez celle-ci pendant la reproduction des arpèges d'une partie donnée. Lorsque ce paramètre est réglé sur « off », l'arpège suivant démarre dès que vous le déclenchez. Le nombre affiché à droite de chaque valeur indique la résolution de la noire en impulsions d'horloge.

**Réglages :** off,  $\blacktriangleright$  60 (triple croche),  $\blacktriangleright$  **5** 80 (triolet de doubles croches), **6** 210 (double croche), **6** 160 (triolet de croches), **6** 240 (croche), 43 320 (triolet de noires), 4 480 (noire)

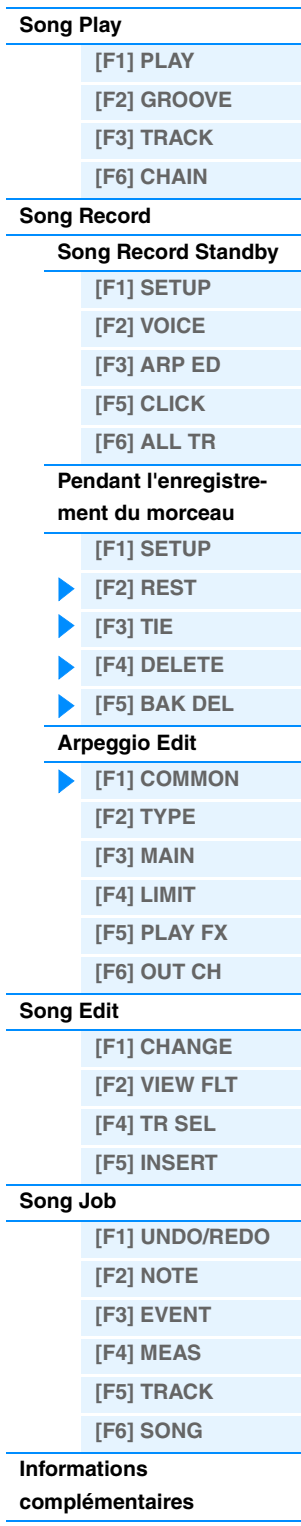

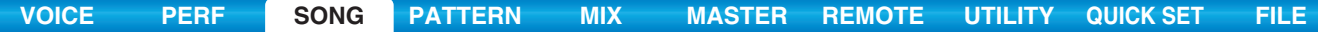

#### **QtzStrength (Quantize Strength) (Force de quantification)**

Détermine la valeur de décalage de « QtzStrength » dans l'écran [F5] PLAY FX. Ce paramètre s'applique à toutes les parties.

**Réglages :** -100 – +0 – +100

#### **VelocityRate**

Détermine la valeur de décalage de « VelocityRate » dans l'écran [F5] PLAY FX. Ce paramètre s'applique à toutes les parties.

**Réglages :** -100 – +0 – +100

#### **GateTimeRate Knob**

Détermine la valeur de décalage de « QtzTimeRate » dans l'écran [F5] PLAY FX. Ce paramètre s'applique à toutes les parties.

**Réglages :** -100 – +0 – +100

#### **Swing**

Détermine la valeur de décalage de « Swing » dans l'écran [F5] PLAY FX. Ce paramètre s'applique à toutes les parties. **Réglages :** -120 – +0 – +120

<span id="page-82-0"></span>**[F2] TYPE**

Ces paramètres sont identiques à ceux de l'écran Arpeggio Edit ([page 27\)](#page-26-1) du mode Voice.

#### <span id="page-82-1"></span>**[F3] MAIN**

Ces paramètres sont identiques à ceux de l'écran Arpeggio Edit ([page 27\)](#page-26-2) du mode Voice. Veuillez noter que le paramètre « Tempo » n'apparaît pas dans l'écran MAIN du mode Song. Vous trouverez le paramètre suivant à la place. Le réglage du tempo de l'arpège est identique au réglage du tempo de l'écran Song Play.

#### **VoiceWithARP (Voice with Arpeggio)**

Chaque type d'arpège se voit attribuer la voix qui lui convient le mieux. Ce paramètre détermine si la voix appropriée enregistrée pour chaque arpège est attribuée ou non à la partie éditée. Lorsqu'il est réglé sur « on », la voix appropriée est affectée à la partie éditée à la place de la voix actuellement assignée. Lorsqu'il est réglé sur « off », la voix appropriée n'est pas affectée à la partie éditée. La voix actuellement attribuée est conservée.

#### <span id="page-82-2"></span>**[F4] LIMIT**

Ces paramètres sont identiques à ceux de l'écran Arpeggio Edit ([page 28\)](#page-27-0) du mode Voice.

#### <span id="page-82-3"></span>**[F5] PLAY FX (Play Effect)**

Ces paramètres sont identiques à ceux de l'écran Arpeggio Edit ([page 28\)](#page-27-1) du mode Voice.

### <span id="page-82-4"></span>**[F6] OUT CH (Output Channel)**

#### **OutputSwitch**

Lorsque ce réglage est activé, les données de reproduction des arpèges sont émises via MIDI. **Réglages :** off, on

#### **TransmitCh (Transmit Channel)**

Détermine le canal de transmission MIDI des données de reproduction des arpèges. Lorsque ce paramètre est réglé sur « KbdCh », les données de reproduction des arpèges sont émises via le canal de transmission du clavier MIDI  $([UTLITY] \rightarrow [F6]$  MIDI  $\rightarrow$  « KBDTransCh »).

**Réglages :** 1 – 16, KbdCh (Keyboard Channel)

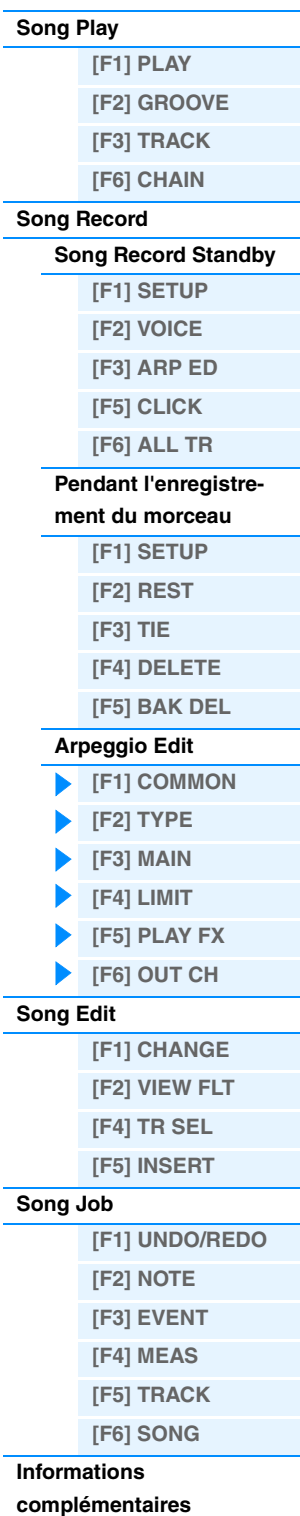

### <span id="page-83-5"></span><span id="page-83-0"></span>**Song Edit**

Ce mode met à votre disposition des commandes complètes et précises pour la modification des événements MIDI de pistes de morceau individuelles. Les événements MIDI sont les messages (activation/désactivation de note, numéro de note, numéro de changement de programme, etc.) qui constituent les données d'une piste enregistrée. Ils peuvent servir à corriger des erreurs, mais aussi à ajouter des dynamiques ou des effets (vibrato, par exemple) afin d'affiner et de finaliser le morceau.

**Opération [SONG] Sélection d'un morceau [EDIT]**

### <span id="page-83-1"></span>**[F1] CHANGE**

Affiche la liste d'événements de la piste de morceau sélectionnée. Pour obtenir des instructions, reportez-vous au mode d'emploi.

### <span id="page-83-2"></span>**[F2] VIEW FLT (View Filter) (Filtre d'affichage)**

Cet écran vous permet de sélectionner les types d'événements qui apparaissent dans l'écran CHANGE. Si vous souhaitez ne modifier que les événements de notes, par exemple, cochez la case en regard de « Note » afin que seuls ces événements apparaissent dans l'écran CHANGE (Event List).

**Réglages :** Note, PitchBend, ProgramChange, ControlChange, Ch.AfterTouch, PolyAfterTouch, RPN (Registered Parameter Number), NRPN (Non Registered Parameter Number), Exclusive

### **[F5] CLR ALL (Clear All) (Effacer tout)**

Appuyez sur [F5] pour supprimer toutes les coches en même temps.

### **[F6] SET ALL (Définir tout)**

Appuyez sur [F6] pour cocher toutes les cases.

### <span id="page-83-3"></span>**[F4] TR SEL (Track Select)**

Vous pouvez basculer entre l'écran des pistes 1 – 16, de la piste SCN (Scène) et de la piste TMP (Tempo) en appuyant sur cette touche.

### <span id="page-83-4"></span>**[F5] INSERT**

Lorsque le curseur se trouve à la position souhaitée dans l'écran [F1] CHANGE (Event List), appuyez sur cette touche pour appeler l'écran permettant d'insérer de nouveaux événements MIDI dans le mode Song ou Pattern. Les types d'événement susceptibles d'être insérés dans le morceau sont décrits ci-dessous.

#### **Note**

Ces événements définissent les notes et représentent, par conséquent, la majeure partie de toutes les données de performance. Il s'agit du type de données le plus répandu.

#### **NOTE (Note name) (Nom de note)**

Détermine le nom de la note ou la hauteur de ton spécifique de la note au clavier. **Réglages :** C -2 – G8

#### **GATE (Gate time)**

Détermine la longueur d'une note en temps et en impulsions d'horloge. **Réglages :** 000:001 – 999:479

**NOTE** Sur ce synthétiseur, une impulsion d'horloge correspond à 1/480e d'une noire.

#### **VELO (Velocity)**

Détermine la force avec laquelle la note sélectionnée est entendue. **Réglages :** 001 – 127

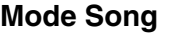

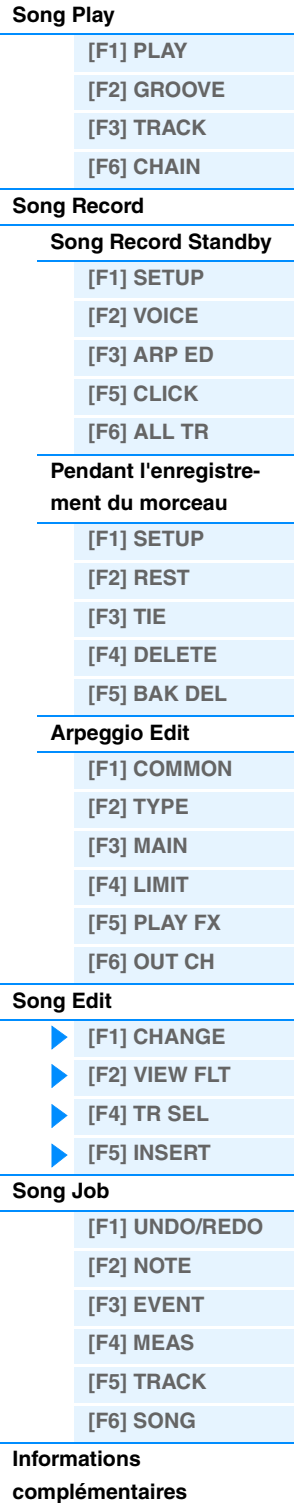

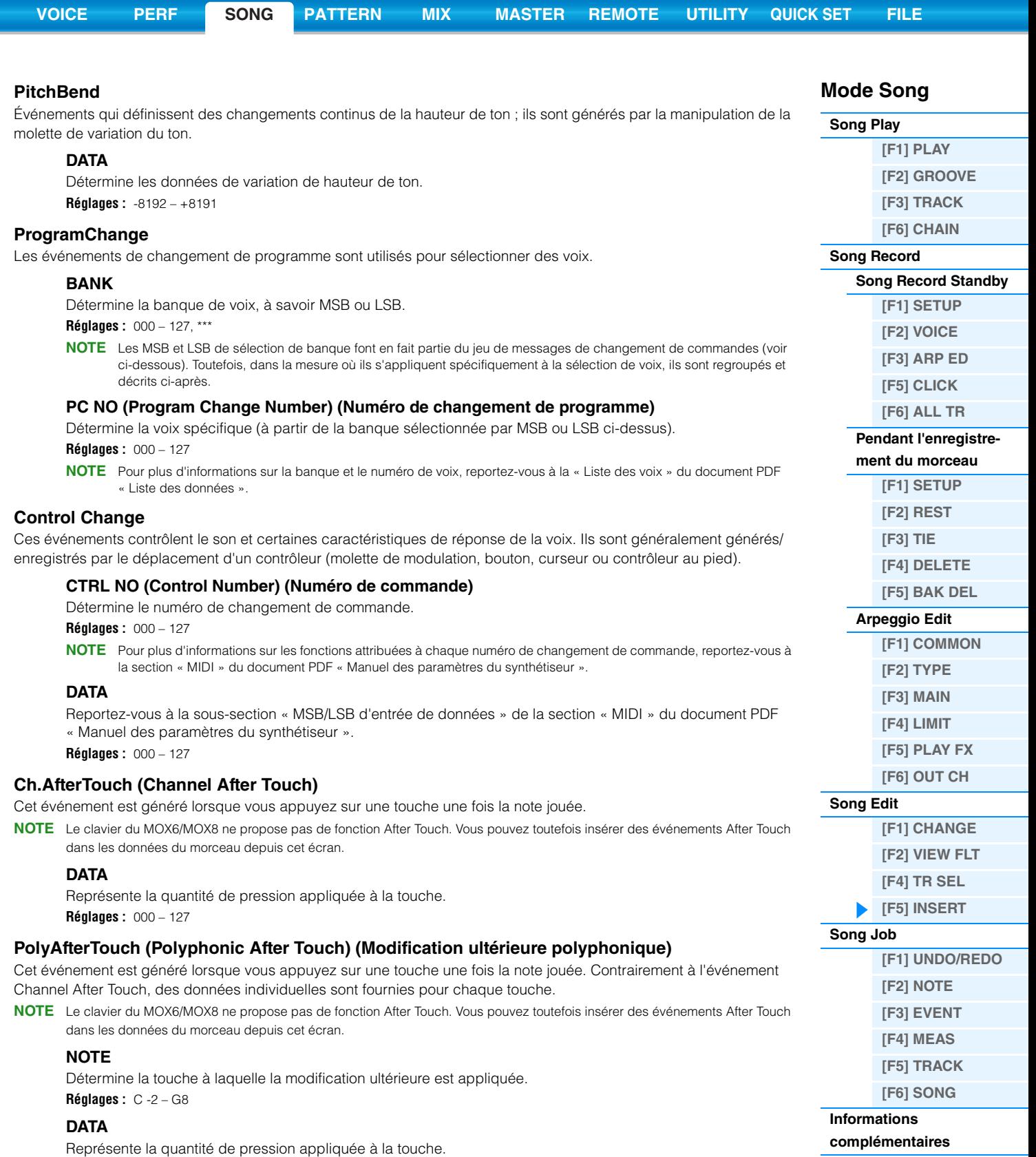

**Réglages :** 000 – 127

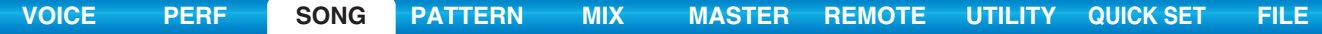

#### **RPN (Registered Parameter Number)**

Ces événements sont utilisés pour modifier les valeurs des paramètres pour chaque partie du générateur de sons. Ils servent à définir des réglages de parties tels que Pitch Bend Sensitivity ou Tuning.

#### **MSB-LSB**

Reportez-vous à la sous-section « MSB/LSB des numéros de paramètre reconnus » de la section « MIDI » du document PDF « Manuel des paramètres du synthétiseur ». **Réglages :** 000 – 127

#### **DATA (Data Entry MSB-LSB) (MSB-LSB d'entrée de données)**

Reportez-vous à la sous-section « MSB/LSB des numéros de paramètre reconnus » de la section « MIDI » du document PDF « Manuel des paramètres du synthétiseur ». **Réglages :** 000 – 127, \*\*\*

**NOTE** Normalement, trois types de données sont envoyés pour les changements de commandes : RPN MSB (101), RPN LSB (100) et Data Entry MSB (6). Sur ce synthétiseur, les données Data Entry LSB (38) s'ajoutent à celles-ci et le groupe d'événements de changement de commandes qui en résulte est traité comme un seul élément dans cet écran. Veuillez noter qu'une fois que le numéro RPN a été défini pour un canal, les saisies de données suivantes sont interprétées comme correspondant au même changement de valeur que pour le réglage RPN. Lors de l'exécution d'une opération de commande, vous devez transmettre un message RPN Null (7FH, 7FH) après avoir utilisé ces messages pour éviter toute erreur opérationnelle.

#### **NRPN (Non Registered Parameter Number) (Numéro de paramètre non reconnu)**

Cet événement modifie les valeurs des paramètres des différentes parties du générateur de sons. Il peut être utilisé pour modifier des sons via MIDI, ce qui vous permet de changer les réglages du filtre ou de l'EG ou encore d'ajuster la hauteur de ton ou le niveau des différents instruments d'une voix de batterie.

#### **MSB-LSB**

Reportez-vous à la sous-section « MSB/LSB des numéros de paramètre non reconnus » de la section « MIDI » du document PDF « Manuel des paramètres du synthétiseur ». **Réglages :** 000 – 127

#### **DATA (Data Entry MSB-LSB)**

Reportez-vous à la sous-section « MSB/LSB des numéros de paramètre non reconnus » de la section « MIDI » du document PDF « Manuel des paramètres du synthétiseur ». **Réglages :** 000 – 127, \*\*\*

**NOTE** Normalement, trois types de données sont envoyés pour les changements de commandes : NRPN MSB (99), NRPN LSB (98) et

Data Entry MSB (6). Sur ce synthétiseur, ce groupe d'événements de changement de commandes est traité comme un seul élément dans cet écran. Veuillez noter qu'une fois que le numéro NRPN a été défini pour un canal, les saisies de données suivantes sont interprétées comme correspondant au même changement de valeur que pour le réglage NRPN. Lors de l'exécution d'une opération de commande, vous devez transmettre un message RPN Null (7FH, 7FH) après avoir utilisé ces messages pour éviter toute erreur opérationnelle.

**NOTE** Le MOX6/MOX8 ne peut pas recevoir de messages NRPN.

#### **Exclusive (System Exclusive)**

Type de message MIDI utilisé pour l'échange de données propres à un modèle ou à un type de périphérique spécifique. Contrairement à d'autres événements MIDI, ces événements varient selon le fabricant ou le périphérique et sont incompatibles entre des périphériques différents.

#### **DATA (HEX)**

Reportez-vous à la sous-section « Message exclusif au système » de la section « MIDI » du document PDF « Manuel des paramètres du synthétiseur ».

**Réglages :** 00 – 7F, F7 (Les données doivent être entrées au format hexadécimal.)

### **[F6] DELETE (Supprimer)**

Appuyez sur cette touche pour supprimer réellement les événements de note à l'emplacement actuel du curseur.

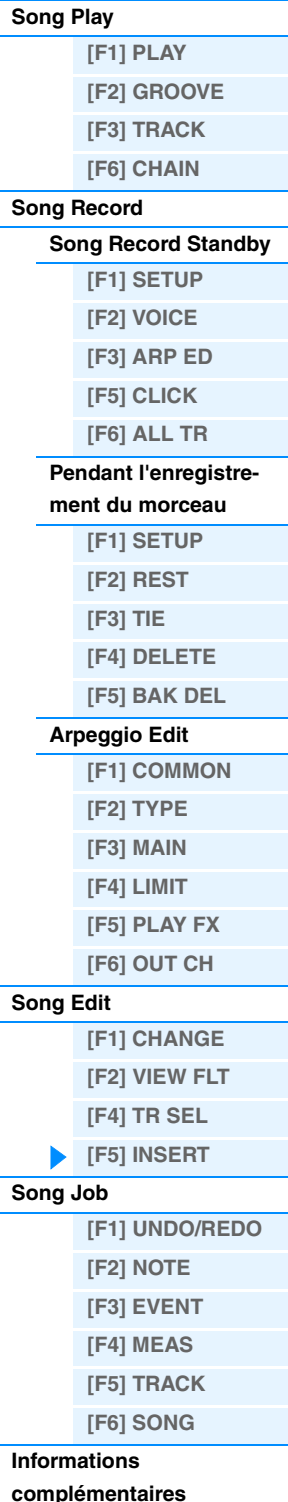

### <span id="page-86-3"></span><span id="page-86-0"></span>**Song Job**

Le mode Song Job contient un jeu complet d'outils d'édition et de fonctions de modification des données que vous pouvez utiliser pour modifier le son du morceau. Il propose également diverses opérations pratiques, telles que la copie ou la suppression de données. Pour obtenir des instructions, reportez-vous au mode d'emploi.

#### *AVIS*

**Le message « Executing… » (Exécution en cours...) apparaît lorsque l'exécution de la tâche prend un certain temps. N'essayez jamais de mettre l'appareil hors tension tandis que ce message apparaît car vous risqueriez de perdre toutes les données utilisateur.**

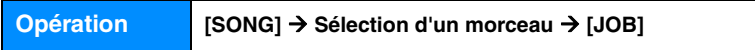

### <span id="page-86-1"></span>**[F1] UNDO/REDO**

La tâche Undo annule les modifications apportées à la dernière session d'enregistrement ou d'édition ou à la dernière tâche effectuée et restaure les valeurs précédentes des données. Vous pouvez ainsi récupérer des données perdues par inadvertance. La fonction Redo n'est disponible que si vous utilisez d'abord la fonction Undo car elle vous permet de récupérer les modifications effectuées avant l'annulation.

#### *AVIS*

**Les tâches Undo/Redo ne fonctionnent pas avec les opérations liées aux voix de mixage.**

### <span id="page-86-2"></span>**[F2] NOTE (Note data Job) (Tâche des données de note)**

Appuyez sur cette touche pour appeler l'écran Job sélectionné.

**NOTE** Avant d'exécuter la tâche des données de note, vérifiez que vous avez bien spécifié la piste (01 – 16, all) et la plage (mesure : temps : impulsion d'horloge) auxquelles s'applique la tâche.

#### **01: Quantize**

La quantification consiste à ajuster la synchronisation des événements de note en les rapprochant du temps exact le plus proche. Par exemple, vous pouvez utiliser cette fonction pour améliorer la synchronisation d'une performance enregistrée en temps réel.

#### **TR (Track) 001 : 1 : 000 – 999 : 4 : 479**

Détermine la piste (01 – 16, all) et la plage de mesures/temps/impulsions d'horloge auxquelles la tâche est appliquée.

#### **Quantize (Résolution)**

Détermine les temps sur lesquels sont alignées les données de notes de la piste spécifiée.

**Réglages :** Triple croche, triolet de doubles croches, double croche, triolet de croches, croche, triolet de noires, noire, double croche + triolet de doubles croches, croche + triolet de croches

#### **Strength (Force)**

Détermine la « force » avec laquelle les événements de note sont déplacés vers les temps de quantification les plus proches. Un réglage de 100 % produit une synchronisation exacte, tandis qu'un réglage de 0% se traduit par une absence de quantification. **Réglages :** 000% – 100%

#### **SwingRate (Taux de swing)**

Retarde les notes sur les temps pairs (rappels de temps) de manière à créer une sensation de swing. Lorsque la mesure est de 4/4, par exemple, et que la valeur de quantification est réglée sur une noire, les 2e et 4e temps de la mesure sont retardés. Lorsque la valeur de quantification est un triolet, la dernière note de chaque triolet est retardée. Lorsque la valeur de quantification est paire, les temps sont retardés.

**Réglages :** La plage varie en fonction du réglage Quantize. Pour plus de détails, reportez-vous ci-dessous.

#### **Si la valeur de quantification est une noire, une croche, une double croche, une triple croche :**

Un réglage de 100% équivaut à deux fois la longueur de la valeur de quantification spécifiée. Un réglage de 50% produit une synchronisation exacte, sans aucune sensation de swing. Les réglages supérieurs à 51% augmentent l'effet de swing, 75% correspondant au retard d'une note pointée.

#### **Si la valeur de quantification est un triolet de noires, de croches ou de doubles croches :**

Un réglage de 100% équivaut à trois fois la longueur de la valeur de quantification spécifiée. Un réglage de 66% produit une synchronisation exacte, sans aucune sensation de swing. Les réglages supérieurs à 67% augmentent l'effet de swing, 83% correspondant au retard d'un sextolet.

**Si la valeur de quantification est une croche + un triolet de croches, une double croche + un triolet de doubles croches :**  Un réglage de 100% équivaut à deux fois la longueur d'une croche ou d'une double croche. Un réglage de 50% produit une synchronisation exacte, sans aucune sensation de swing. Les réglages supérieurs à 51% augmentent l'effet de swing, 66% correspondant au retard d'un triolet.

#### **NOTE** Lorsqu'une valeur de swing différente de 100% entraîne le positionnement des notes après d'autres notes dépourvues de swing, ces dernières sont retardées d'autant.

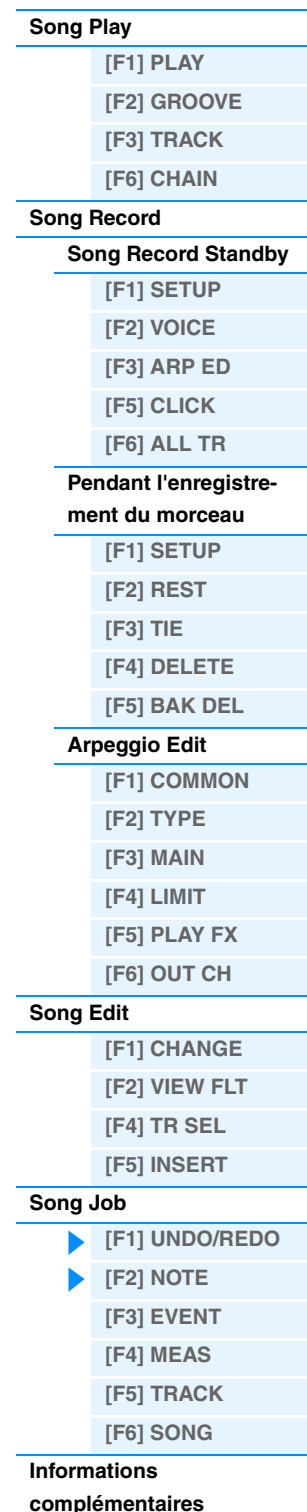

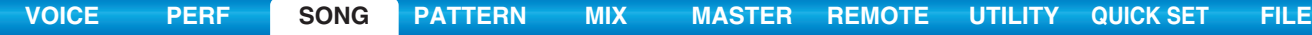

#### **GateTime**

Détermine la durée de gate (durée pendant laquelle une note est audible) des notes sur les rappels de temps pairs afin d'augmenter la sensation de swing. Lorsque la valeur de quantification est celle d'un triolet, la durée de gate de la dernière note de chaque triolet est corrigée. Lorsque la valeur de quantification est réglée sur une croche + triolet de croches ou une double croche + triolet de doubles croches, la durée de gate des temps des croches et des doubles croches paires est ajustée. Un réglage de 100% permet de conserver la durée d'origine. Si la valeur corrigée de la durée du gate est inférieure à 1, elle sera arrondie à 1. **Réglages :** 000% – 200%

#### **02: Modify Velocity (Modifier la vélocité)**

Cette tâche modifie les valeurs de vélocité de la plage de notes définie, ce qui vous permet d'accentuer ou de couper le volume de ces notes de manière sélective. Les changements de vélocité sont calculés comme suit :

#### **Vélocité corrigée = (vélocité initiale x taux) + décalage**

Si le résultat est égal ou inférieur à 0, la valeur sera réglée sur 1. Si le résultat est supérieur à 127, la valeur sera spécifiée sur 127.

#### **TR (Track) 001 : 1 : 000 – 999 : 4 : 479**

Détermine la piste (01 – 16, all) et la plage de mesures/temps/impulsions d'horloge auxquelles la tâche est appliquée.

#### **SetAll (Définir tout)**

Règle les vélocités de toutes les notes cibles sur la même valeur fixe (de 1 à 127). Lorsqu'il est réglé sur « off », le paramètre Set All est sans effet. Lorsqu'il est réglé sur une valeur autre que « off », les paramètres Rate et Offset ne sont pas disponibles et apparaissent sous la forme « \*\*\* » à l'écran.

**Réglages :** off (0), 001 – 127

#### **Rate**

Détermine le pourcentage de variation des notes cibles, à partir de leur vélocité d'origine. Les réglages inférieurs à 100% réduisent la vélocité et ceux supérieurs à 100% l'augmentent proportionnellement. Un réglage de 100 est sans effet. Lorsque le paramètre SetAll est réglé sur une valeur autre que « off », ce paramètre apparaît sous la forme « \*\*\* » et ne peut pas être modifié.

**Réglages :** 000% – 200%, \*\*\*

#### **Offset**

Ajoute une valeur fixe à la vélocité ajustée par rapport au paramètre Rate. Les réglages inférieurs à 0 réduisent la vélocité et ceux supérieurs à 0 l'augmentent. Un réglage de 0 est sans effet. Lorsque le paramètre SetAll est réglé sur une valeur autre que « off », ce paramètre apparaît sous la forme « \*\*\* » et ne peut pas être modifié. **Réglages :** -127 – +0 – +127, \*\*\*

#### **03: Modify Gate Time (Modifier la durée de gate)**

Cette tâche altère les durées de gate de la plage de notes spécifiée. Les modifications de durée de gate sont calculées comme suit :

#### **Durée corrigée = (durée de gate initiale x taux) + décalage**

Si le résultat est inférieur ou égal à 0, la valeur sera arrondie à 1.

#### **TR (Track) 001 : 1 : 000 – 999 : 4 : 479**

Détermine la piste (01 – 16, all) et la plage de mesures/temps/impulsions d'horloge auxquelles la tâche est appliquée.

#### **SetAll**

Attribue une même valeur fixe de durée de gate à toutes les notes cibles. Lorsqu'il est réglé sur « off », le paramètre SetAll est sans effet. Lorsqu'il est réglé sur une valeur autre que « off », les paramètres Rate et Offset ne sont pas disponibles et apparaissent sous la forme « \*\*\* » à l'écran.

**Réglages :** off (0), 0001 – 9999

#### **Rate**

Détermine le pourcentage de variation de la durée de gate des notes cibles. Les réglages inférieurs à 100% raccourcissent les notes et ceux supérieurs à 100 % les allongent proportionnellement. Un réglage de 100 est sans effet. Lorsque le paramètre SetAll est réglé sur une valeur autre que « off », ce paramètre apparaît sous la forme « \*\*\* » et ne peut pas être modifié.

**Réglages :** 000% – 200%, \*\*\*

#### **Offset**

Ajoute une valeur fixe aux valeurs de durée de gate corrigées par rapport au paramètre Rate. Les réglages inférieurs à 0 réduisent la durée et ceux supérieurs à 0 l'allongent. Un réglage de 0 est sans effet. Lorsque le paramètre SetAll est réglé sur une valeur autre que « off », ce paramètre apparaît sous la forme « \*\*\* » et ne peut pas être modifié. **Réglages :** -9999 – +0 – +9999, \*\*\*

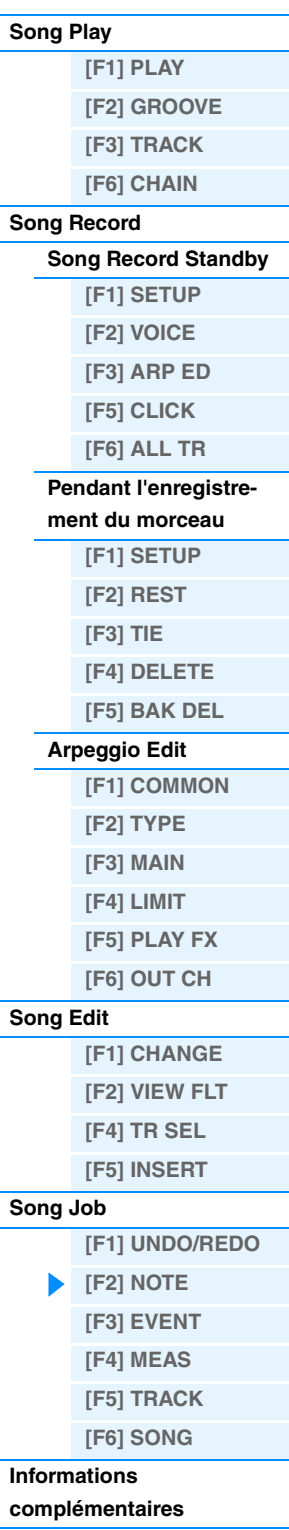

#### **04: Crescendo**

Cette tâche vous permet de créer un crescendo ou un decrescendo sur la plage de notes spécifiée. (Le crescendo consiste en une augmentation progressive du volume, contrairement au decrescendo, qui est une baisse progressive).

### **TR (Track) 001 : 1 : 000 – 999 : 4 : 479**

Détermine la piste (01 – 16, all) et la plage de mesures/temps/impulsions d'horloge auxquelles la tâche est appliquée.

### **VelocityRange (Plage de vélocité)**

Détermine l'intensité du crescendo ou du decrescendo. La vélocité des notes de la gamme spécifiée est augmentée ou diminuée progressivement, à partir de la première note de la plage. La vélocité de la dernière note de la plage devient la vélocité initiale de la note, à laquelle s'ajoute la valeur du paramètre Velocity Range. Si la vélocité ainsi obtenue se trouve en dehors de la plage de 1 à 127, elle sera réglée sur 1 ou sur 127, selon le cas. Les réglages supérieurs à 0 produisent un crescendo et ceux inférieurs à 0 provoquent un decrescendo. Un réglage de 0 est sans effet.

#### **Réglages :** -127 – 0 – +127

**NOTE** L'exécution de cette tâche modifie les vélocités des événements d'activation de notes dans la plage spécifiée pour produire le crescendo/decrescendo. Notez que cette tâche ne peut pas appliquer de crescendo/decrescendo aux notes maintenues de manière prolongée avec une longue durée de gate. Pour ce faire, vous devez utiliser la tâche « Create Continuous Data » (Créer des données continues) [\(page 92](#page-91-0)) avec le paramètre EventType (Type d'événement) réglé sur « Control Change 11 ».

#### **05: Transpose**

Le paramètre Transpose vous permet de modifier la clé ou la hauteur de ton des notes situées dans la plage spécifiée.

#### **TR (Track) 001 : 1 : 000 – 999 : 4 : 479**

Détermine la piste (01 – 16, all) et la plage de mesures/temps/impulsions d'horloge auxquelles la tâche est appliquée.

#### **Note**

Détermine la plage de hauteur de ton des notes à laquelle la tâche s'applique. Vous pouvez également régler la note directement à partir du clavier, en maintenant la touche [SF6] KBD enfoncée tout en appuyant sur la touche souhaitée. **Réglages :** C -2 – G8

#### **Transpose**

Transpose les notes dans la plage spécifiée (par demi-tons). Un réglage de +12 effectue une transposition d'une octave vers le haut, tandis qu'un réglage de -12 opère une transposition d'une octave vers le bas. Un réglage de 0 est sans effet.

**Réglages :** -127 – +0 – +127

#### **06: Glide (Glissement)**

La tâche Glide remplace toutes les notes qui suivent la première note de la plage spécifiée par des données de hauteur de ton, ce qui produit de légers glissements de note en note. C'est idéal pour produire des effets de glissements de guitare ou de fléchissement des notes.

#### **TR (Track) 001 : 1 : 000 – 999 : 4 : 479**

Détermine la piste (01 – 16, all) et la plage de mesures/temps/impulsions d'horloge auxquelles la tâche est appliquée.

#### **GlideTime (Durée du glissement)**

Détermine la durée du glissement. Des valeurs supérieures produisent un glissement plus long entre les notes. **Réglages :** 000 – 100

#### **PBRange (Pitch Bend Range) (Plage de variation de ton)**

Détermine la plage maximale de variation de ton appliquée par le glissement (en demi-tons). **Réglages :** 01 – 24

**NOTE** Notez que le morceau risque de ne pas être reproduit correctement si vous réglez « PBRange » sur une valeur différente de celle spécifiée via le mode Voice Edit. Pour garantir la reproduction correcte du morceau, insérez l'événement MIDI ci-dessous dans la piste correspondante de l'écran Song Edit ([page 84\)](#page-83-0).

RPN [000-000] xxx (« xxx » représente la valeur de variation de ton)

#### **07: Create Roll (Créer un roulement)**

Cette tâche crée une série de notes répétées (à la manière d'un roulement de tambour) dans la plage spécifiée, à l'aide de changements continus, spécifiés en termes de pas d'impulsion d'horloge et de vélocité. Elle est idéale pour créer des roulements de staccato rapides et des effets saccadés spéciaux.

#### **TR (Track) 001 : 1 : 000 – 999 : 4 : 479**

Détermine la piste (01 – 16) et la plage de mesures/temps/impulsions d'horloge auxquelles la tâche est appliquée.

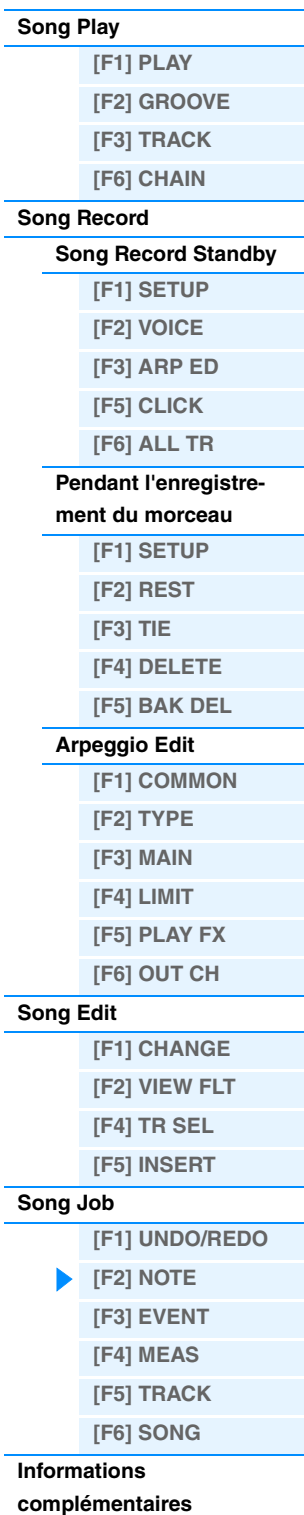

#### **StartStep (Starting Step) (Étape de départ) EndStep (Ending Step) (Étape finale)**

Détermine la durée de l'étape (c'est-à-dire, le nombre d'impulsions d'horloge) entre chacune des notes du roulement. Plus la valeur est faible, plus le roulement est précis. Il est possible de régler les valeurs d'impulsion d'horloge de début et de fin, ce qui facilite la création de roulements dont la taille des étapes varie en cours d'exécution.

**Réglages :** StartStep : 001 – 999, EndStep : 001 – 999

#### **Note**

Détermine la note spécifique (ou l'instrument dans les voix de batterie) de l'effet de roulement. Vous pouvez également régler la note directement à partir du clavier, en maintenant la touche [SF6] KBD enfoncée tout en appuyant sur la touche souhaitée.

**Réglages :** C -2 – G8

#### **StartVelo (Starting Velocity) (Vélocité de départ) EndVelo (Ending Velocity) (Vélocité finale)**

Détermine la vélocité des notes du roulement. Les valeurs de vélocité de début et de fin peuvent toutes deux être spécifiées, ce qui facilite la création de roulements dont la vélocité augmente ou diminue. Cela vous permet de créer des roulements dont le volume augmente ou diminue progressivement (crescendo/decrescendo). **Réglages :** StartVelo : 001 – 127, EndVelo : 001 – 127

#### **08: Sort Chord (Trier les accords)**

Cette tâche trie les événements d'accord (événements de notes simultanées) en fonction de la hauteur de ton. Le tri affecte l'ordre des notes dans l'écran Event List ([page 84](#page-83-1)), mais pas leur synchronisation. Lorsqu'il est utilisé pour le traitement préalable des accords avant le recours à la tâche Separate Chord (ci-dessous), le paramètre Chord Sort peut servir à simuler le « frappé » ou le son gratté des guitares et d'instruments similaires.

#### **TR (Track) 001 : 1 : 000 – 999 : 4 : 479**

Détermine la piste (01 – 16, all) et la plage de mesures/temps/impulsions d'horloge auxquelles la tâche est appliquée.

#### **Type**

Détermine la méthode de tri des données de note de l'accord.

**Réglages :** up, down, up&down, down&up

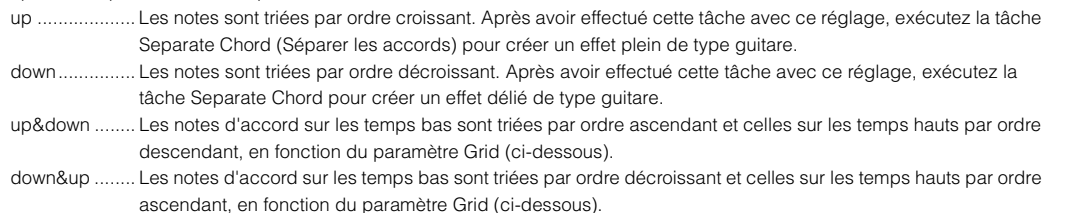

#### **Grid**

Détermine le type de note qui sert de base à la tâche Chord Sort.

**Réglages :** Triple croche, triolet de doubles croches, double croche, triolet de croches, croche, triolet de noires, noire

#### **09: Separate Chord**

Cette tâche sépare légèrement les notes des accords dans la plage désignée, en insérant un nombre déterminé d'impulsions d'horloge entre les notes. Utilisez cette tâche après la tâche Chord Sort décrite ci-dessus pour créer des effets pleins et déliés de type guitare.

#### **TR (Track) 001 : 1 : 000 – 999 : 4 : 479**

Détermine la piste (01 – 16, all) et la plage de mesures/temps/impulsions d'horloge auxquelles la tâche est appliquée.

#### **Clock (Impulsion d'horloge)**

Détermine le nombre de cycles d'impulsion d'horloge insérés entre les notes voisines d'un accord.

**Réglages :** 000 – 999

**NOTE** Notez qu'il y a 480 cycles d'impulsion d'horloge par noire.

**NOTE** Il est impossible de séparer des accords de manière à ce qu'ils débordent sur l'accord suivant ou dépassent la plage (définie ci-dessus).

### **Mode Song**

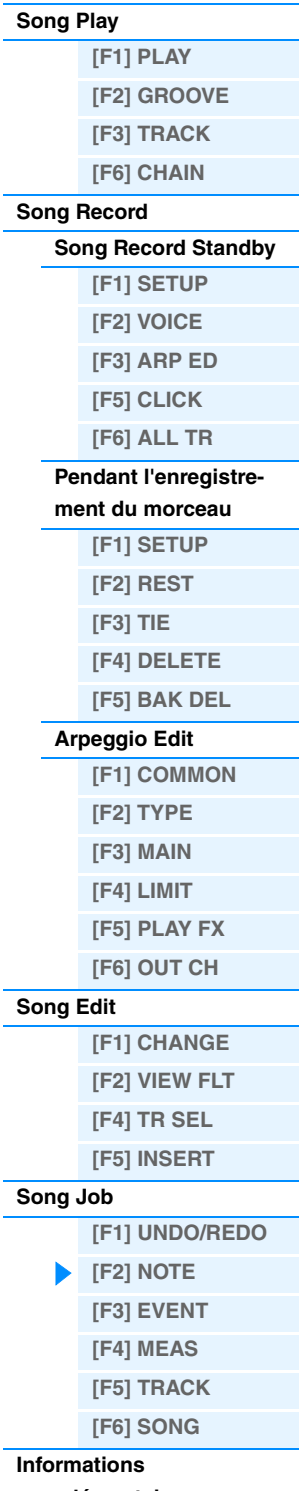

**[complémentaires](#page-96-0)**

<span id="page-90-1"></span><span id="page-90-0"></span>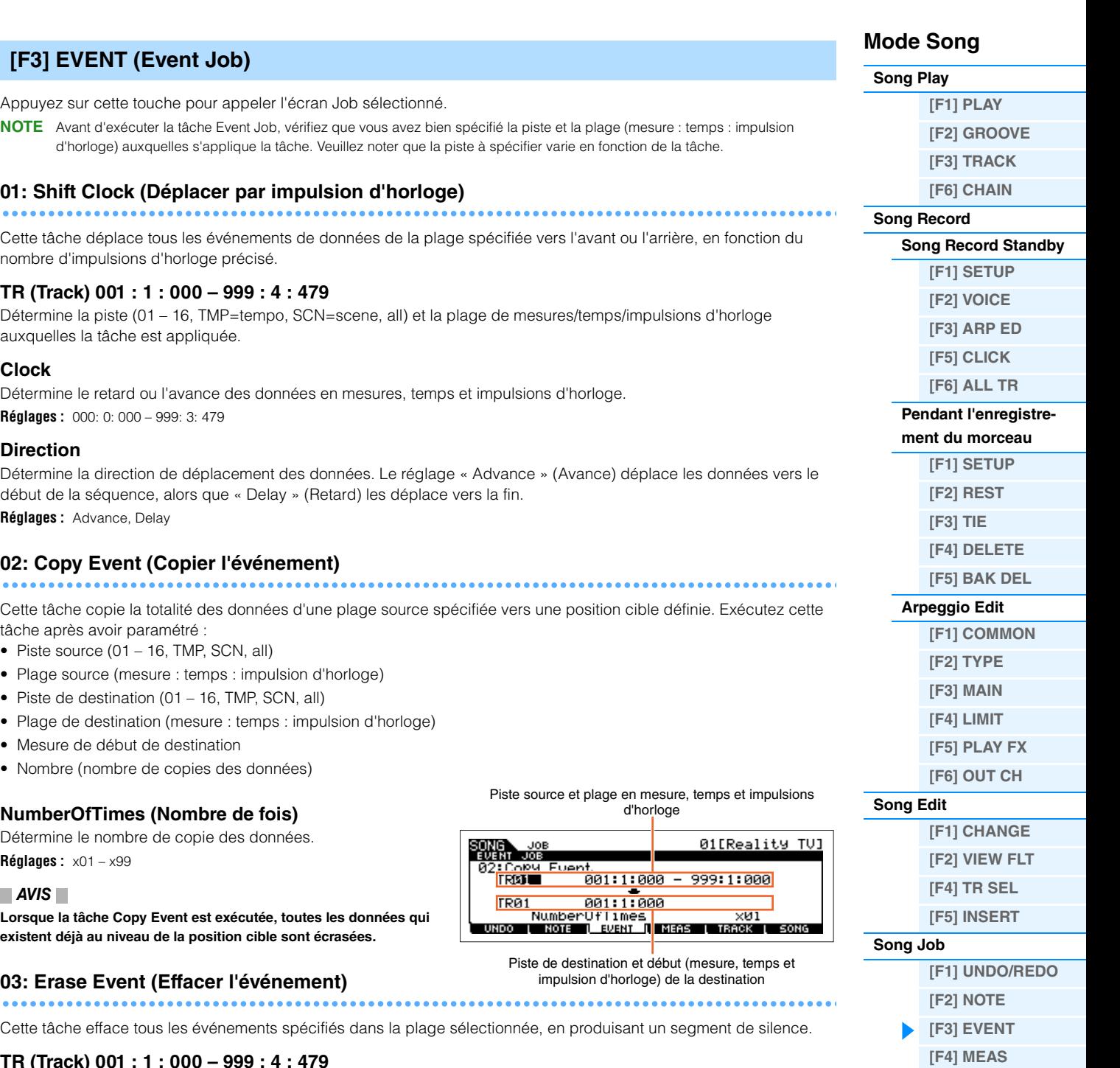

#### <span id="page-90-3"></span><span id="page-90-2"></span>**TR (Track) 001 : 1 : 000 – 999 : 4 : 479**

Détermine la piste (01 – 16, TMP, SCN, all) et la plage de mesures/temps/impulsions d'horloge auxquelles la tâche est appliquée.

#### **EventType (Type d'événement)**

Détermine le type d'événement à effacer. Le paramètre ALL efface tous les événements. Des numéros de changement de commande individuels peuvent être spécifiés lors de l'effacement d'événements de changement de commande.

**Réglages :** Lorsque TR est réglé sur 01 – 16 : Note (Événements de note), PC (Changement de programme), PB (Variation de ton), CC (Changement de commande)\*, CAT (Modification ultérieure du canal), PAT (Modification polyphonique ultérieure), EXC (Exclusif système), All (Tous les événements)

Lorsque TR est réglé sur « TMP » (Tempo) : TMP (tempo)

Lorsque TR est réglé sur « SCN » (Scène) : SceneMemory (Informations de changement de scène), TrackMute (Informations de changement du réglage d'assourdissement de piste)

\* Vous pouvez également régler le paramètre CC No. (Numéro de changement de commande).

**[\[F5\] TRACK](#page-94-0) [\[F6\] SONG](#page-95-0)**

**Informations [complémentaires](#page-96-0)**

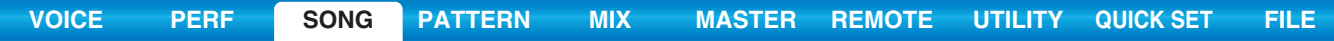

<span id="page-91-1"></span>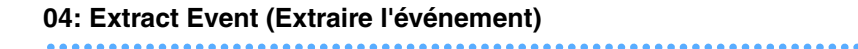

Cette tâche déplace toutes les instances des données de l'événement spécifié dans la plage sélectionnée d'une piste vers la même plage d'une piste différente.

#### **TR (Track) 001 : 1 : 000 – 999 : 4 : 479**

Détermine la piste (01 – 16) et la plage de mesures/temps/impulsions d'horloge auxquelles la tâche est appliquée.

#### **EventType**

Sélectionne le type d'événement à extraire. La note spécifique et les numéros de changement de commandes peuvent également être spécifiés selon les besoins.

**Réglages :** Note, PC (Changement de programme), PB (Variation de ton), CC (Changement de commande), CAT (Modification ultérieure du canal), PAT (Modification polyphonique ultérieure), EXC (Exclusif au système)

#### → TR (Track)

Détermine la piste de destination (01 – 16).

#### <span id="page-91-2"></span><span id="page-91-0"></span>**05: Create Continuous Data**

Cette tâche crée des données de variation ou de changement de commande en continu sur la plage spécifiée.

#### **TR (Track) 001 : 1 : 000 – 999 : 4 : 479**

Détermine la piste (01 – 16, TMP, all) et la plage de mesures/temps/impulsions d'horloge auxquelles la tâche est appliquée.

#### **EventType**

Détermine le type d'événement à créer.

**Réglages :** PB (Variation de ton), CC (Changement de commande)\*, CAT (Modification ultérieure du canal), EXC (Exclusif au système), TMP (Tempo)

\* Vous pouvez également régler le paramètre CC No. (Numéro de changement de commande).

#### **Data (Data Range) (Plage de données)**

Détermine les limites inférieure et supérieure de la plage de données à créer.

**Réglages :** Lorsqu'Event Type est réglé sur PB : -8192 – +0 – +8191

Lorsqu'Event Type est réglé sur TMP : 005.0 – 300.0

Lorsqu'Event Type est réglé sur une autre valeur : 0 – 127

#### **Clock**

Détermine le nombre d'impulsions d'horloge à insérer entre les événements créés.

**Réglages :** 001 – 999

#### **Curve**

Détermine la « courbe » des données continues. Reportez-vous au graphique pour visualiser les formes approximatives des courbes.

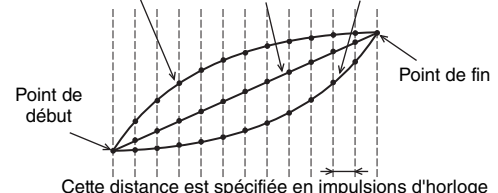

Courbe = +16 Courbe = 0 (linéaire) Courbe = -16

### **Réglages :** -16 – +0 – +16 **NumberOfTimes**

Détermine le nombre de fois où la création de données est répétée. Par exemple, si des données sont créées dans la plage M001:1:000 – M003:1:000 et que ce paramètre est réglé sur 03, ces mêmes données seront créées à M003:1:000 – M005:1:000 et à M005:1:000 – M007:1:000. Cette tâche vous permet d'insérer des variations répétées de volume ou de coupure du filtre de manière à créer des effets de trémolo ou de wah.

**Réglages :** x01 – x99

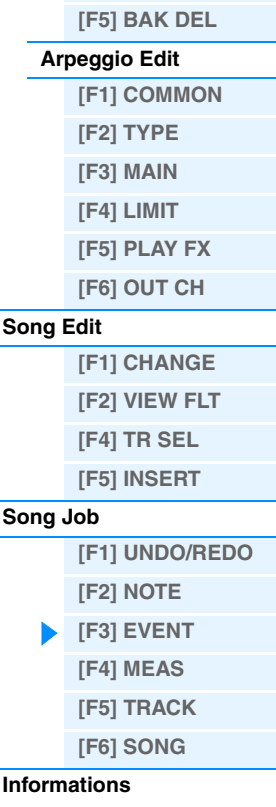

**Mode Song [Song Play](#page-75-1)**

**[Song Record](#page-78-0)**

**[\[F1\] PLAY](#page-75-2) [\[F2\] GROOVE](#page-76-0) [\[F3\] TRACK](#page-77-0) [\[F6\] CHAIN](#page-77-1)**

**[Song Record Standby](#page-78-1) [\[F1\] SETUP](#page-78-2) [\[F2\] VOICE](#page-79-0) [\[F3\] ARP ED](#page-79-1) [\[F5\] CLICK](#page-79-2) [\[F6\] ALL TR](#page-79-3) [Pendant l'enregistre](#page-80-0)ment du morceau [\[F1\] SETUP](#page-80-1) [\[F2\] REST](#page-81-0) [\[F3\] TIE](#page-81-1) [\[F4\] DELETE](#page-81-2)**

**[complémentaires](#page-96-0)**

<span id="page-92-1"></span><span id="page-92-0"></span>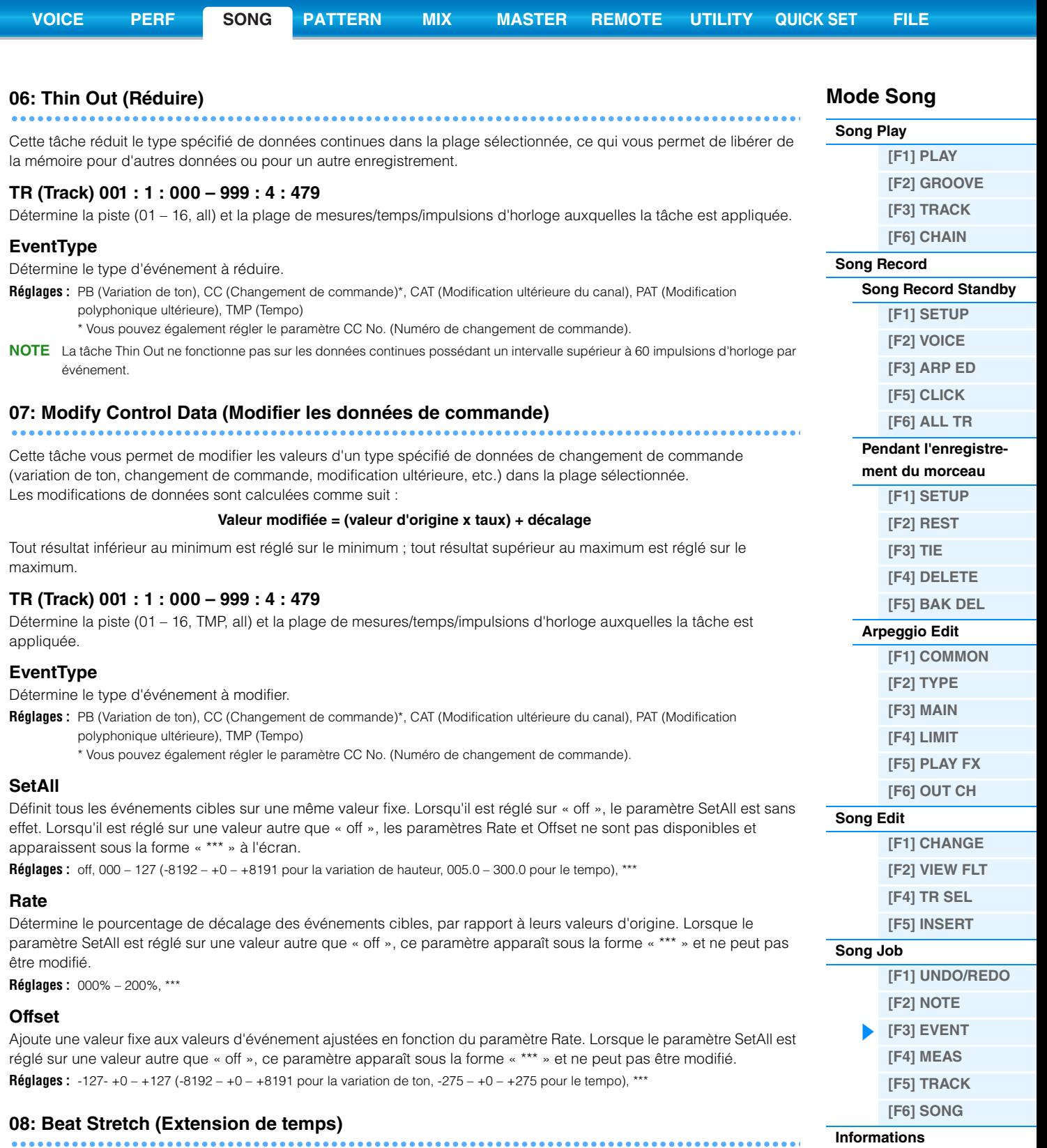

<span id="page-92-2"></span>Cette tâche prolonge ou comprime le temps sur la plage sélectionnée. Gardez à l'esprit que cette opération affecte la synchronisation de tous les événements, les durées d'étape des notes et les durées de gate des notes.

#### **TR (Track) 001 : 1 : 000 – 999 : 4 : 479**

Détermine la piste (01 – 16, all) et la plage de mesures/temps/impulsions d'horloge auxquelles la tâche est appliquée.

#### **Rate**

Détermine l'expansion ou la compression du temps, sous la forme d'un pourcentage. Les réglages supérieurs à 100% génèrent une expansion et ceux inférieurs à 100% une compression. Un réglage de 100 est sans effet. **Réglages :** 025% – 400%

**[complémentaires](#page-96-0)**

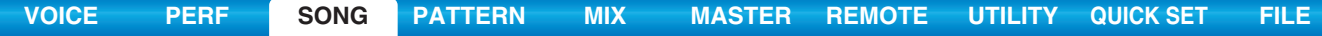

<span id="page-93-0"></span>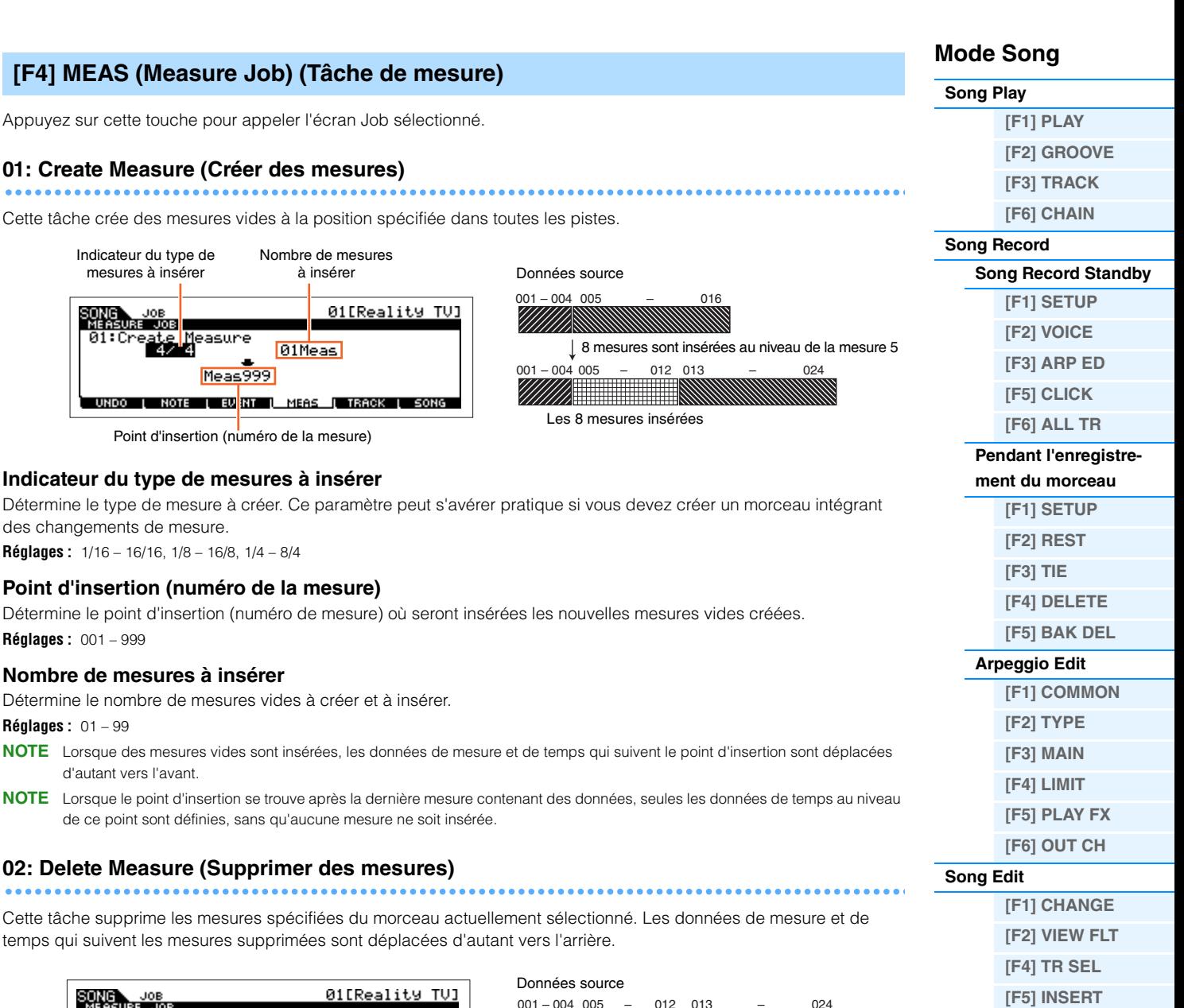

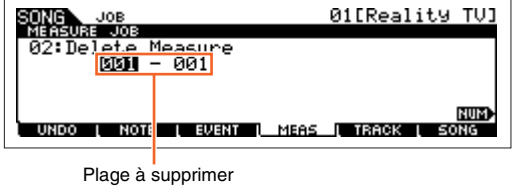

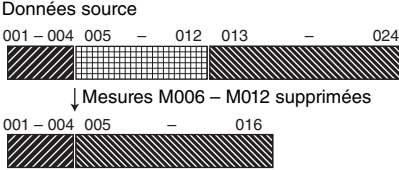

**Plage à supprimer**

**Réglages :** 001 – 999

**[Song Job](#page-86-0)**

**Informations [complémentaires](#page-96-0)**

**[\[F1\] UNDO/REDO](#page-86-1) [\[F2\] NOTE](#page-86-2) [\[F3\] EVENT](#page-90-0) [\[F4\] MEAS](#page-93-0) [\[F5\] TRACK](#page-94-0) [\[F6\] SONG](#page-95-0)**

# **01: Copy Track (Copier la piste)**

Appuyez sur cette touche pour appeler l'écran Job sélectionné.

<span id="page-94-0"></span>**[F5] TRACK (Track Job) (Tâche de piste)**

Cette tâche copie toutes les données du type sélectionné depuis la piste source définie vers la piste de destination spécifiée.

### *AVIS*

**L'opération de copie écrase toutes les données présentes sur la piste de destination.**

### **Type de données à copier**

Détermine le(s) type(s) de données à copier. Sélectionnez le type souhaité en cochant la case appropriée.

**Réglages :** Seq Event (tous les événements de la piste), Grid Groove (pour la piste sélectionnée), Mix Part Param (tous les paramètres de la partie de mixage)

### **02: Exchange Track (Échanger des pistes)**

Cette tâche échange le type de données spécifié entre deux pistes déterminées du morceau actuel.

### **Type de données à échanger**

Détermine le(s) type(s) de données à échanger. Sélectionnez le type souhaité en cochant la case appropriée.

**Réglages :** Seq Event (tous les événements de la piste), Grid Groove (pour la piste sélectionnée), Mix Part Param (tous les paramètres de la partie de mixage)

### **03: Mix Track (Mixer les pistes)**

Cette tâche mixe toutes les données des deux pistes sélectionnées (« A » et « B ») et place le résultat dans la piste B.

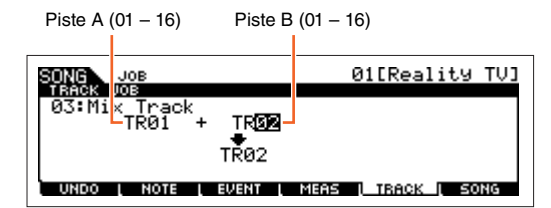

### Piste A Piste B Piste B Mixage des

### **Pistes de destination de l'opération de mixage**

**Réglages :** 01 – 16

### **04: Clear Track (Effacer la piste)**

Cette tâche supprime toutes les données du type sélectionné de la piste de motif choisie.

### **Type de données à supprimer**

Détermine le(s) type(s) de données à supprimer. Sélectionnez le type souhaité en cochant la case appropriée.

**Réglages :** Seq Event (tous les événements de la piste), Grid Groove (pour la piste sélectionnée), Mix Part Param (tous les paramètres de la partie de mixage)

Piste dont les données doivent être effacées (01 – 16, TMP, SCN, all)

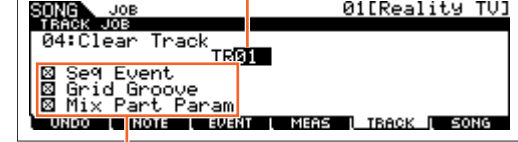

Type de données à supprimer

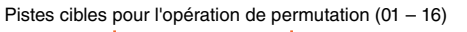

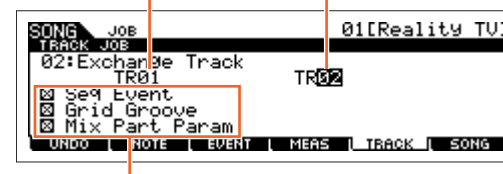

Type de données à échanger

Morceau et piste sources  $(01 - 16)$ Morceau et piste de destination  $(01 - 16)$ 

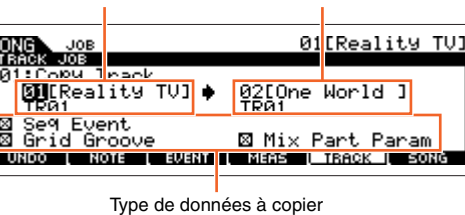

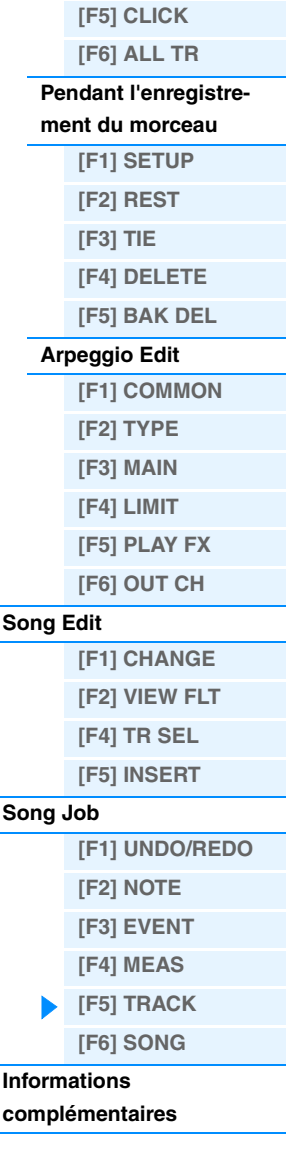

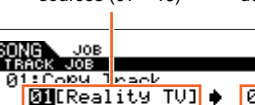

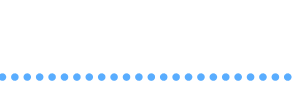

**Mode Song [Song Play](#page-75-1)**

**[Song Record](#page-78-0)**

**[\[F1\] PLAY](#page-75-2) [\[F2\] GROOVE](#page-76-0) [\[F3\] TRACK](#page-77-0) [\[F6\] CHAIN](#page-77-1)**

**[Song Record Standby](#page-78-1) [\[F1\] SETUP](#page-78-2) [\[F2\] VOICE](#page-79-0) [\[F3\] ARP ED](#page-79-1)**

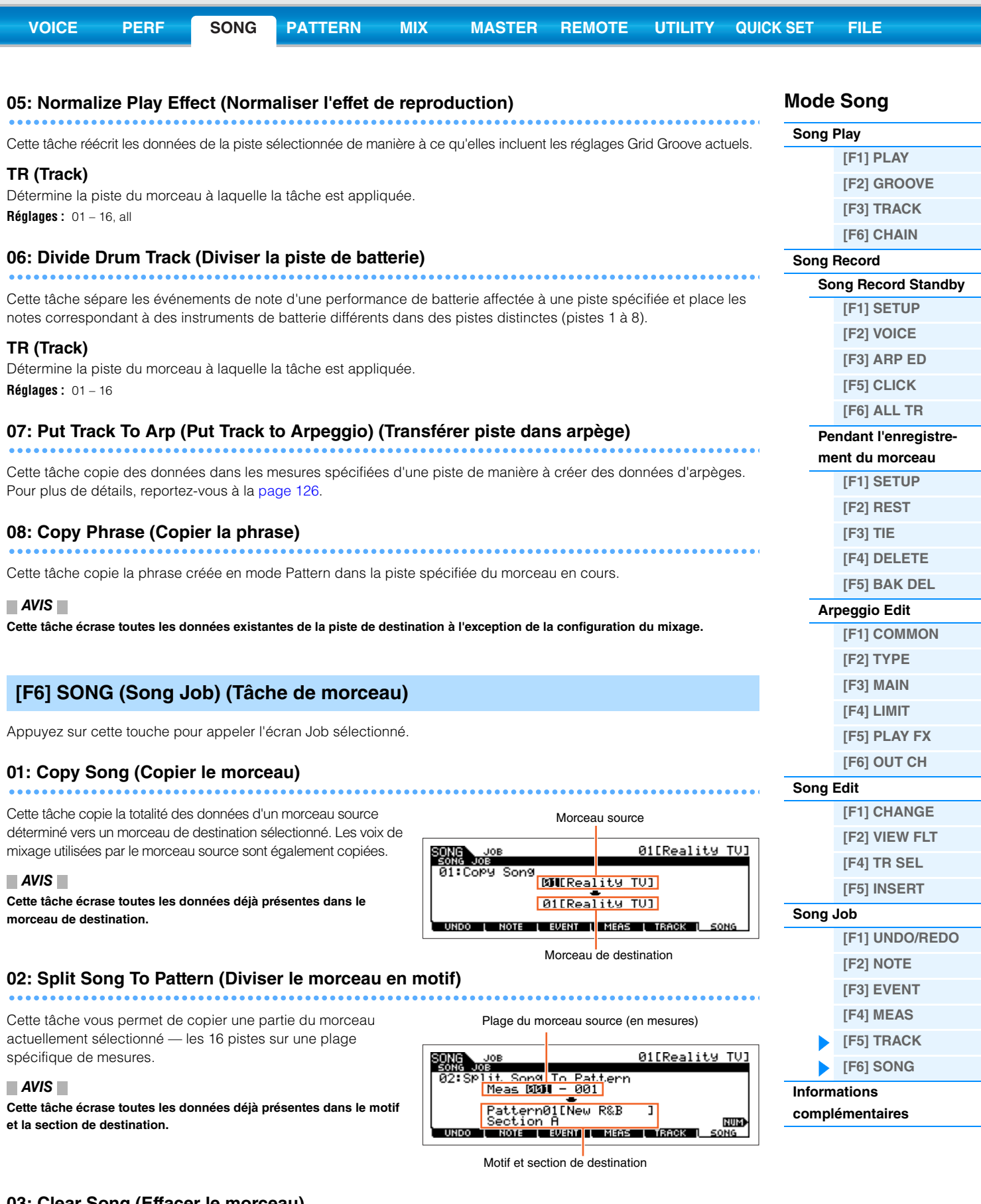

<span id="page-95-0"></span>**03: Clear Song (Effacer le morceau)**

Cette tâche supprime toutes les données (y compris les voix de mixage) du morceau sélectionné ou de tous les morceaux. Elle peut également servir à supprimer les 64 morceaux d'un coup.

### **04: Song Name (Nom du morceau)**

**\*\*\*\*\*\*\*\*\*\*\*\*\*\*** 

Cette tâche vous permet d'attribuer un nom au morceau sélectionné. Pour obtenir des instructions détaillées sur l'attribution d'un nom, reportez-vous à la section « Principe d'utilisation » du Mode d'emploi.

ia c

### <span id="page-96-0"></span>**Informations complémentaires**

### **Types de reproduction de morceaux**

#### **Reproduction à partir du milieu de morceau**

Pour débuter la reproduction depuis le milieu du morceau jusqu'à la fin, réglez la position souhaitée à l'aide des commandes ci-dessous, puis appuyez sur la touche [ $\blacktriangleright$ ] (Lecture). Ces opérations peuvent également être exécutées en cours de reproduction.

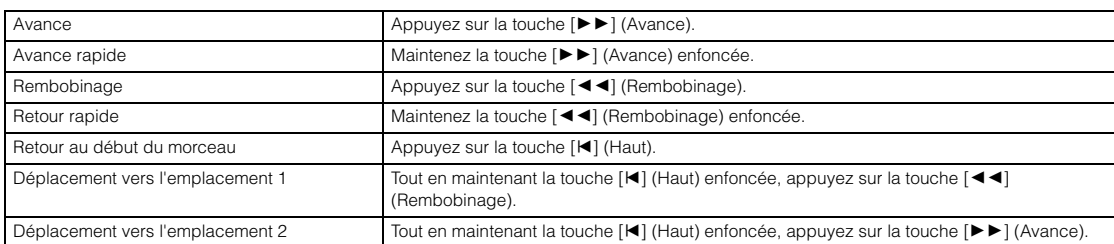

#### **Lorsque le morceau n'est pas reproduit correctement :**

Gardez à l'esprit que le lancement de la reproduction en milieu de morceau peut entraîner des problèmes, tels qu'un son inapproprié, des hauteurs de ton incorrectes ou des changements de volume imprévus. Cela peut être dû au fait que les événements MIDI enregistrés en début de morceau n'ont pas été reconnus par la section de générateur de sons, la reproduction ayant commencé à un autre point du morceau, dotés d'événements MIDI différents. Pour empêcher cela, réglez le paramètre « SongEventChase » (Poursuite d'événement de morceau) ([page 145](#page-144-0)) sur « PC+PB+Ctrl » ou « all » dans l'écran OTHER du mode Utility. Ce réglage garantit la reproduction correcte du morceau, même si elle est lancée au milieu du morceau.

#### <span id="page-96-1"></span>**Affectation de numéros de mesures spécifiques aux emplacements 1 et 2**

Pour attribuer des numéros de mesure précis aux emplacements 1 et 2, sélectionnez le numéro de mesure souhaité, puis appuyez sur les touches  $[$  <  $\blacktriangleleft$ ]/ $[$   $\blacktriangleright$   $\blacktriangleright$ ] (Rembobinage/Avance rapide) tout en maintenant la touche [REC/SET LOCATE] (Enregistrement/Définir position) enfoncée. Le réglage effectué ici apparaît en haut de l'écran [F1] PLAY du mode Song.

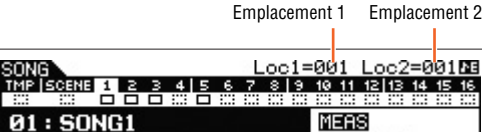

### <span id="page-96-2"></span>**Affectation de différents réglages liés à la reproduction de morceau (Song Scene)**

SON<br>TMP

Vous avez la possibilité d'affecter, sous formes de scènes de morceau, cinq « instantanés » de paramètres importants liés au morceau, tels que la transposition, le tempo, l'état d'assourdissement de piste et la configuration du mixage de morceau, aux touches [SF1] – [SF6]. La fonction Song Scene vous offre un avantage considérable, dans la mesure où elle vous permet d'exécuter instantanément et automatiquement des réglages de paramètres qui nécessitent normalement plusieurs pressions sur des touches ou différentes opérations de contrôleur. Utilisez-la pendant l'enregistrement ou la reproduction du morceau pour effectuer des modifications de réglage instantanées.

#### **Paramètres Song Scene**

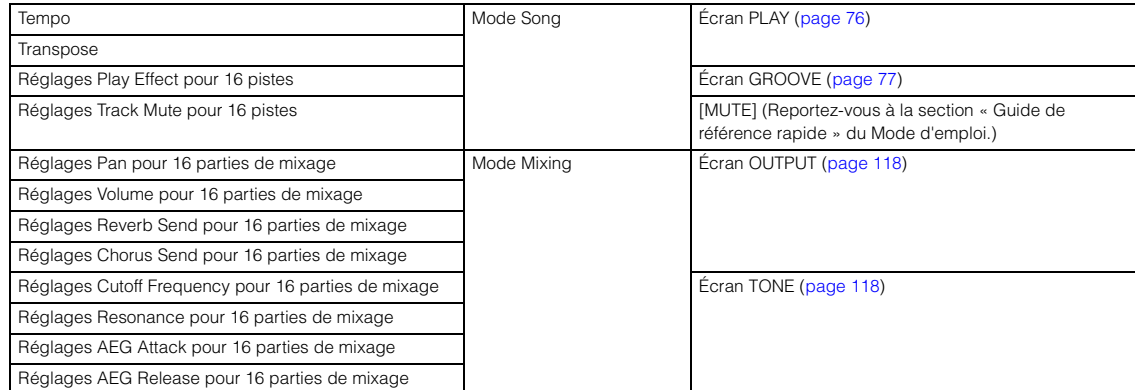

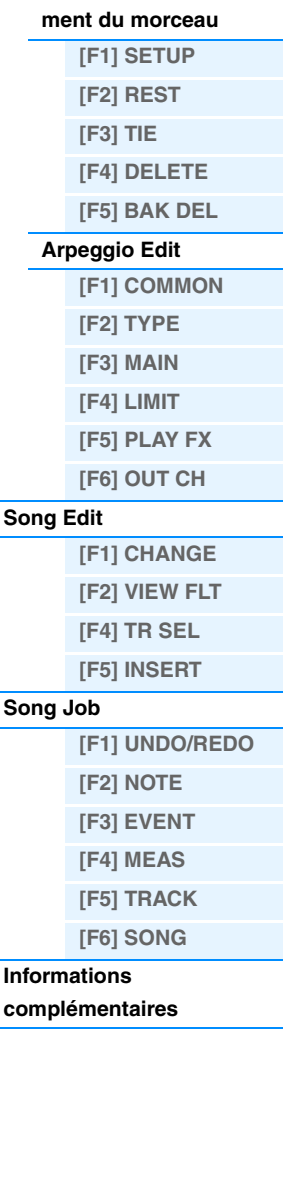

**Mode Song [Song Play](#page-75-1)**

**[Song Record](#page-78-0)**

**[\[F1\] PLAY](#page-75-2) [\[F2\] GROOVE](#page-76-0) [\[F3\] TRACK](#page-77-0) [\[F6\] CHAIN](#page-77-1)**

**[Song Record Standby](#page-78-1) [\[F1\] SETUP](#page-78-2) [\[F2\] VOICE](#page-79-0) [\[F3\] ARP ED](#page-79-1) [\[F5\] CLICK](#page-79-2) [\[F6\] ALL TR](#page-79-3) [Pendant l'enregistre-](#page-80-0)**

**Inform comp** 

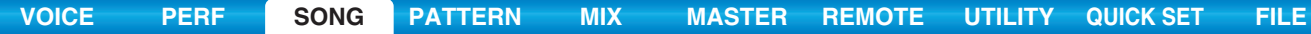

#### **Enregistrement de la scène de morceau**

Après avoir effectué les réglages de scène souhaités, maintenez la touche [STORE] enfoncée tout en appuyant sur une des touches [SF1] à [SF6]. L'icône de la croche s'affiche dans l'onglet correspondant à la touche de sous-fonction sur laquelle la scène de morceau est enregistrée. Appuyez sur la touche [STORE] pour stocker les données de morceau, en ce compris les réglages de scène de morceau.

#### **Rappel de la scène du morceau**

Vous pouvez rappeler le paramètre Song Scene en appuyant sur une des touches [SF1] à [SF6] de l'écran PLAY ou d'autres écrans affichant l'indication « SCN » au niveau des touches [SF1] – [SF6].

#### <span id="page-97-0"></span>**Reproduction de chaînes de morceaux**

La reproduction de chaînes de morceaux permet d'établir une liste de lecture des morceaux présélectionnés, selon l'ordre désiré, afin que ces derniers soient automatiquement reproduits en séquence. Vous pouvez régler l'ordre de reproduction des morceaux, puis démarrer la reproduction de la chaîne à partir de l'écran Song Chain (Chaîne de morceaux).

#### **1 Appellez l'écran Song Chain [\(page 78\)](#page-77-1).**

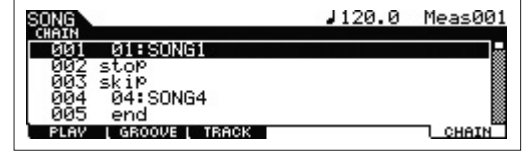

Appuyez sur la touche [F6] CHAIN de l'écran Song Play.

#### **2 Appuyez sur la touche [**R**] (Lecture) pour lancer la reproduction de la chaîne de morceaux.**

Les morceaux sont reproduits selon l'ordre de la chaîne. Lorsqu'un morceau vide est affecté à un numéro de chaîne, une mesure de silence est comptée, suivie de la reproduction du morceau suivant. Si la valeur « skip » (saut) est attribuée au numéro de chaîne, le morceau affecté est ignoré ou esquivé et le morceau suivant est lancé. Lorsque la valeur « stop » (arrêt) est affectée au numéro de chaîne, la reproduction s'arrête sur le morceau correspondant. Appuyez sur la touche [ $\blacktriangleright$ ] (Lecture) pour redémarrer la reproduction à partir du numéro de chaîne suivant. Si la valeur « end » (fin) est assignée au numéro de chaîne, la reproduction s'arrête en fin de morceau.

#### **3 Pour interrompre la reproduction au milieu de la chaîne de morceaux, appuyez sur la touche [**J**] (Stop).**

**NOTE** La chaîne de morceaux peut uniquement être reproduite dans l'écran Song Chain et non à partir d'un autre écran.

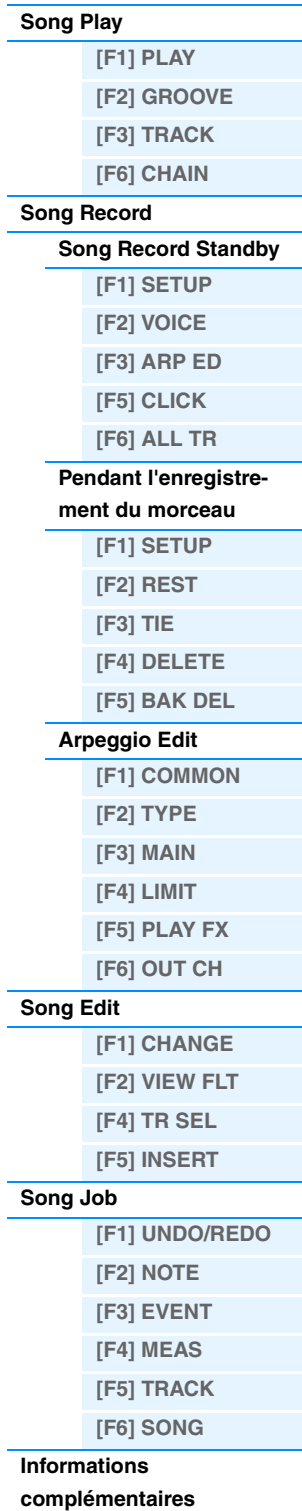

<span id="page-98-0"></span>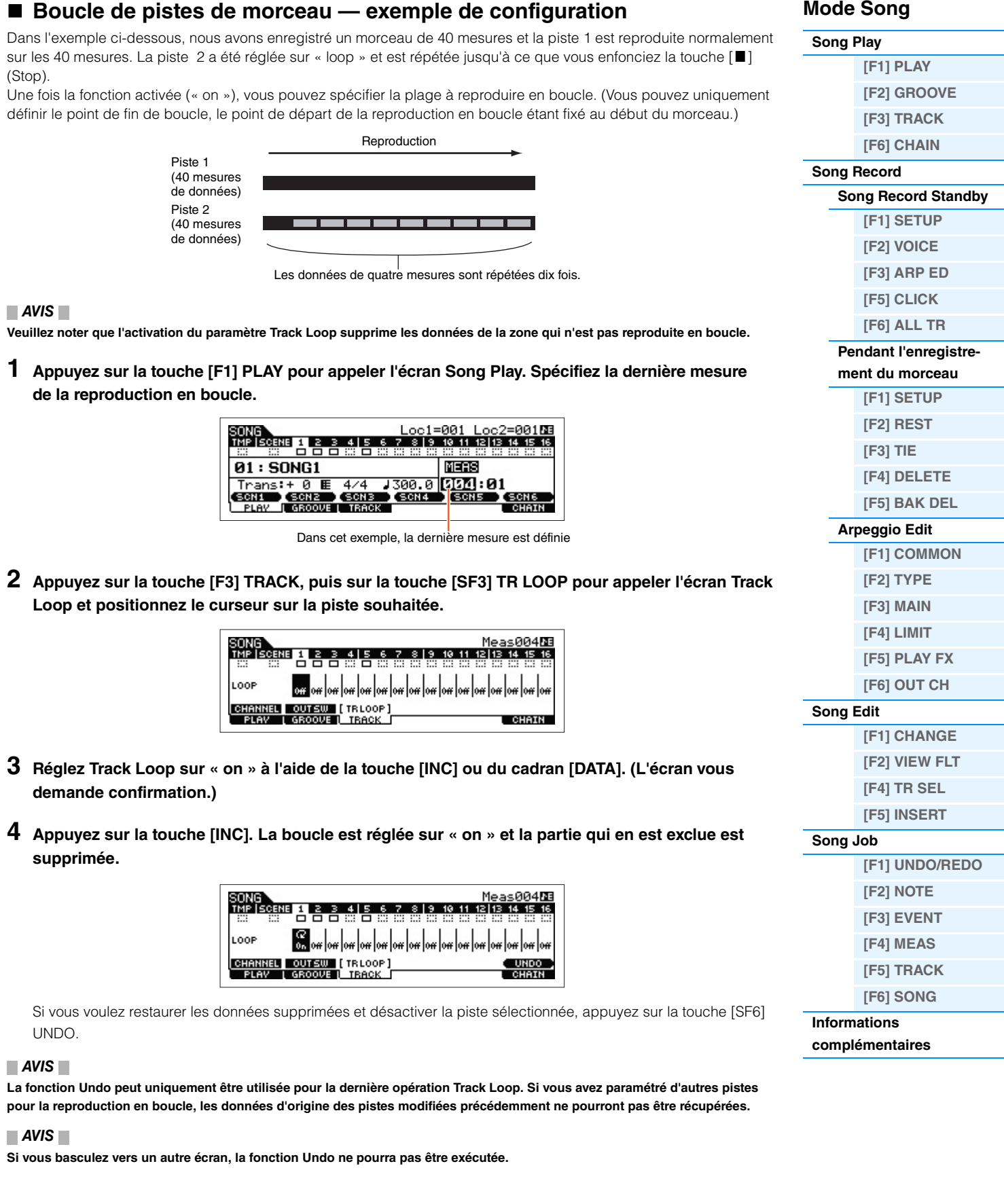

**[VOICE](#page-24-0) [PERF](#page-54-3) [SONG](#page-75-3) [PATTERN](#page-100-0) [MIX](#page-113-0) [MASTER](#page-127-0) [REMOTE](#page-132-0) [UTILITY](#page-140-0) [QUICK SET](#page-150-0) [FILE](#page-152-0)**

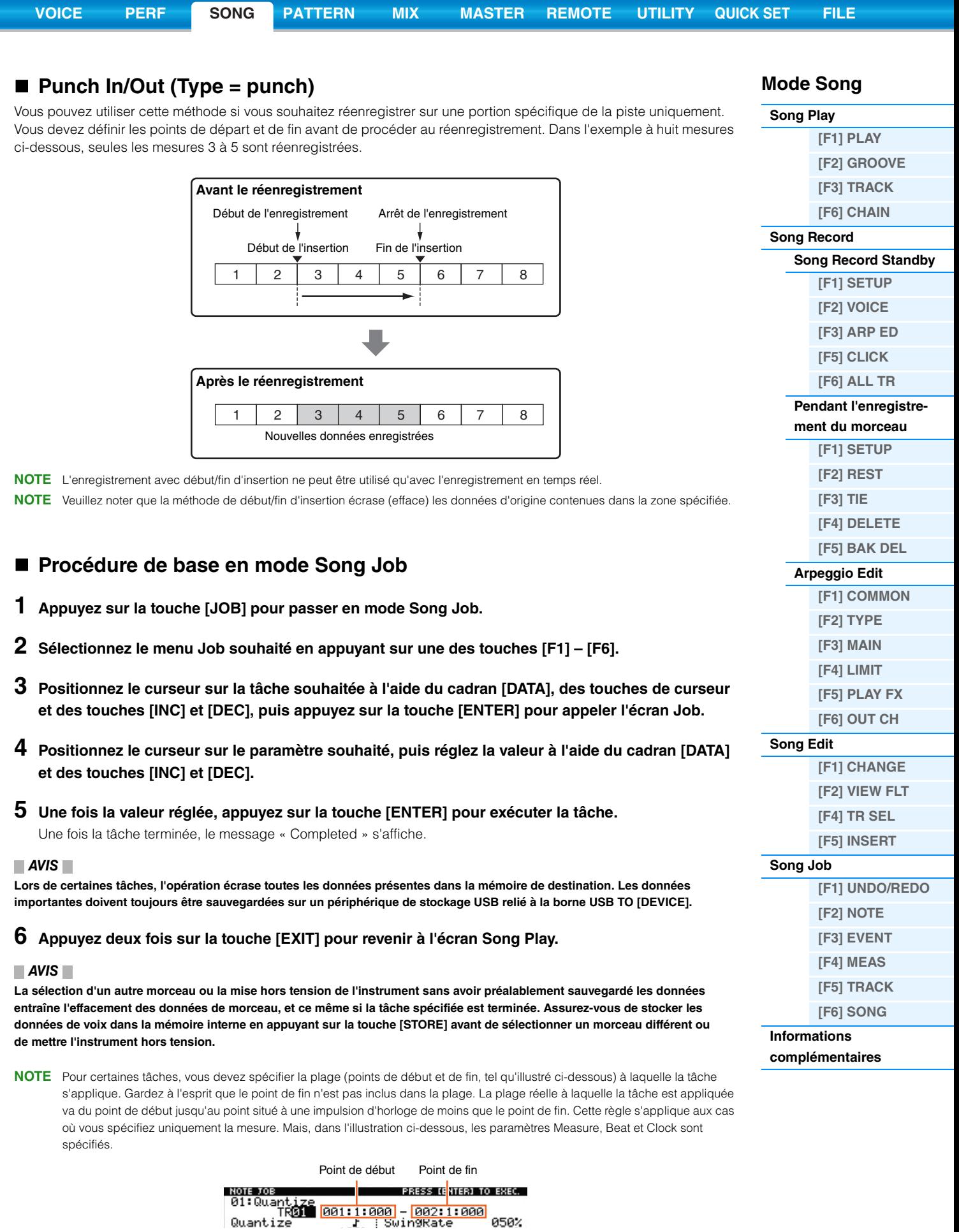

**NOTE** Pour certaines tâches, lorsque le curseur est positionné sur un de ces paramètres, l'icône NUM apparaît dans le coin inférieur droit de l'écran. Dans ce cas, vous pouvez également régler ce paramètre en utilisant la fenêtre de saisie directe d'un numéro appelée à l'aide de la touche [SF6] NUM. Pour fermer la fenêtre, appuyez sur la touche [EXIT].

## <span id="page-100-5"></span><span id="page-100-0"></span>**Mode Pattern (Motif)**

Le mode Pattern vous permet de reproduire, d'enregistrer, de modifier et de jouer vos propres motifs rythmiques. Cette section explique les différents paramètres des quatre modes suivants : Pattern Play (Reproduction de motif), Pattern Record (Enregistrement de motif), Pattern Edit (Édition de motif) et Pattern Job (Tâche de motif).

**NOTE** Le terme « motif » fait référence à un bref passage rythmique de plusieurs mesures mis en boucle et reproduit indéfiniment. Un motif contient 16 variations appelées « sections », que vous pouvez modifier pendant la reproduction. Un motif est constitué de 16 pistes et peut être créé en attribuant une phrase à chacune de ces pistes depuis l'écran PATCH (Assignation) [\(page 102\)](#page-101-0). Pour plus de détails sur les motifs, les sections et les phrases, reportez-vous à la [page 9.](#page-8-0)

### <span id="page-100-1"></span>**Reproduction de motifs**

Le mode Pattern Play est le « portail » principal d'accès au mode Pattern, qui vous permet de sélectionner et de reproduire un motif. Vous pouvez également créer vos propres motifs en assemblant des phrases — brefs passages rythmiques et « blocs de construction » —, ainsi que des chaînes de motifs dans lesquelles les motifs sont combinés de manière personnalisée.

**Opération Appuyez sur la touche [PATTERN].**

### <span id="page-100-2"></span>**[F1] PLAY**

Identique au mode Song Play. Reportez-vous à la [page 76](#page-75-4). Veuillez noter que la fonction d'enregistrement de scènes n'est pas disponible en mode Pattern. Les touches [SF1] – [SF6] sont respectivement affectées aux éléments ARP1 (Arpège 1) – ARP6 (Arpège 6). Le paramètre « LOC » (Emplacement) ne figure pas dans l'écran PLAY du mode Pattern, mais bien les paramètres suivants.

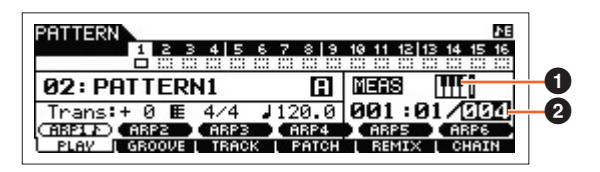

#### **1 | 11 (Démarrage via le clavier)**

Lorsque ce paramètre est activé, la reproduction du motif démarre dès que vous appuyez sur une touche du clavier. **Réglages : [TTT**] (on), **[TTT** (off)

**NOTE** L'écran PLAY du mode Pattern vous permet de sélectionner la voix de la partie de mixage correspondant à la piste actuellement sélectionnée en appuyant sur la touche [CATEGORY SEARCH].

#### 2 **Longueur**

Détermine la longueur du motif. Cette valeur représente la longueur de la phrase créée après l'enregistrement. **Réglages :** 001 – 256

### <span id="page-100-3"></span>**[F2] GROOVE (Grid Groove)**

Identique à l'écran GROOVE du mode Song. Reportez-vous à la [page 77.](#page-76-1)

### <span id="page-100-4"></span>**[F3] TRACK**

Identique à l'écran TRACK du mode Song. Reportez-vous à la [page 78.](#page-77-2) Veuillez noter que l'écran [SF6] TR LOOP n'est pas disponible dans l'écran TRACK du mode Pattern.

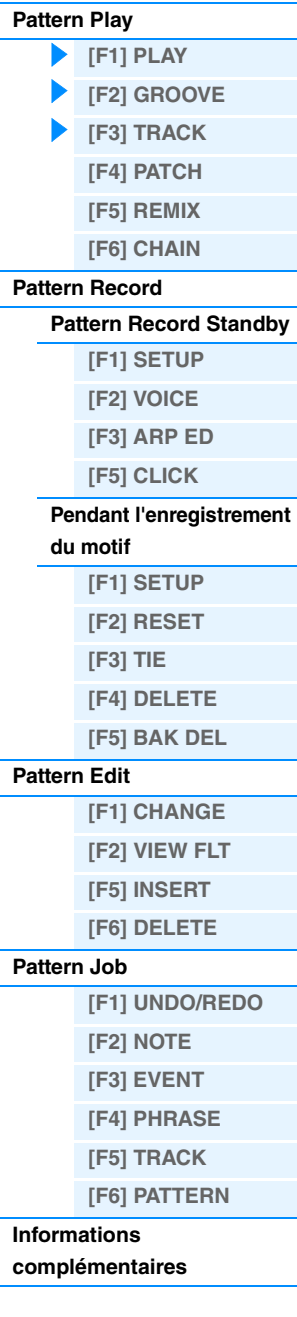

### <span id="page-101-0"></span>**[F4] PATCH**

À partir de cet écran, vous pouvez affecter à chaque piste une phrase présélectionnée ou utilisateur (enregistrée en mode Pattern Record) et créer un motif contenant jusqu'à 16 pistes. Vous pouvez attribuer une phrase utilisateur créée avec le motif actuellement sélectionné. Si vous souhaitez faire usage de phrases utilisateur enregistrées sur les pistes d'autres motifs, utilisez la fonction Phrase Data Copy (Copie des données de phrase), que vous pouvez sélectionner à l'aide de la touche [SF6] COPY.

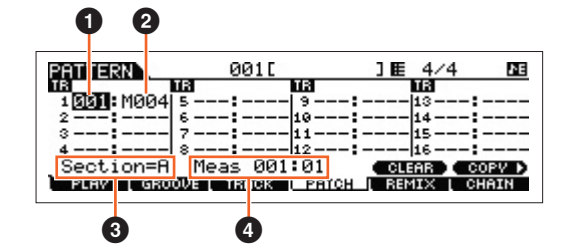

### 1 **Numéro de la phrase**

Détermine le numéro de la phrase à assigner à une piste. Vous pouvez sélectionner une des 256 phrases utilisateur stockées dans le motif sélectionné. Notez que, par défaut, les phrases utilisateur ne contiennent pas de données. Si vous configurez ce paramètre sur « --- », la piste est vidée de son contenu.

**Réglages :** --- (off), 001 – 256

**NOTE** Le MOX6/MOX8 ne possède pas de données de phrase présélectionnées.

#### 2 **Nombre de mesures**

Indique le nom de la phrase sélectionnée.

### **8** Section

Affiche la section en cours d'édition. Pour changer de section, appuyez sur la touche [PATTERN SECTION], puis sélectionnez une des touches numériques [1] – [16]. Appuyez sur la touche [PATTERN SECTION] pour affecter les sections A – P aux touches numériques [1] – [16], en séquence. Appuyez ensuite sur la touche numérique [1] – [16] appropriée pour changer de section.

#### 4 **Meas (Measure)**

Affiche la mesure et le temps pour la localisation actuelle de la reproduction.

#### **[SF5] CLEAR**

Ce paramètre supprime l'affectation de la phrase à la piste actuellement sélectionnée et laisse la piste vide de contenu.

### **[SF6] COPY**

Numéro du motif source, numéro de la phrase

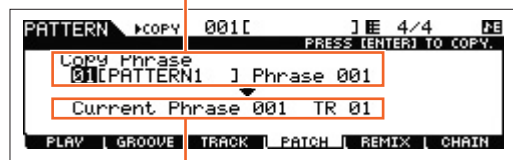

Phrase et piste de destination du motif en cours d'édition

Les phrases utilisateur pouvant être attribuées à l'aide de la fonction Patch se limitent à celles contenues dans le motif actuellement sélectionné. Cette fonction vous permet de copier des phrases d'un autre motif dans le motif sélectionné. Appuyez sur la touche [SF6] pour appeler l'écran suivant. Après avoir effectué les réglages nécessaires, appuyez sur la touche [ENTER] pour copier les données de la phrase.

#### *AVIS*

**Toutes les données présentes à l'emplacement de destination de la copie sont écrasées. Il est par conséquent conseillé d'effectuer des copies de sauvegarde régulières des données importantes sur un périphérique de mémoire flash USB ou tout autre dispositif similaire.**

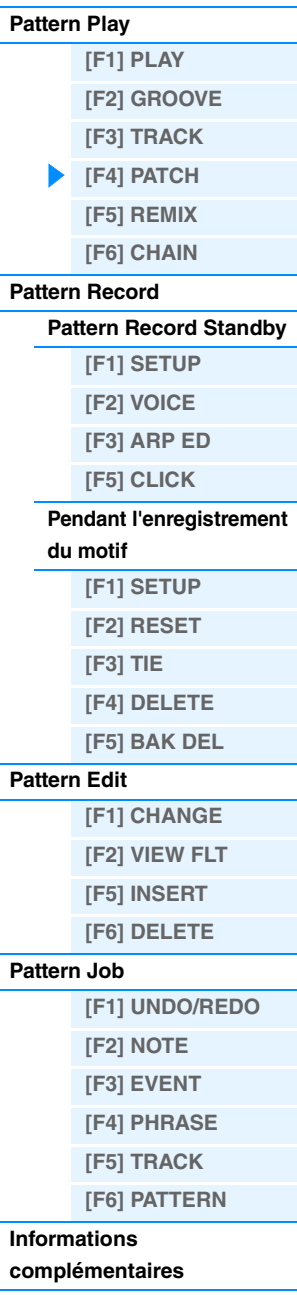

#### **[VOICE](#page-24-0) [PERF](#page-54-3) [SONG](#page-75-0) [PATTERN](#page-100-5) [MIX](#page-113-0) [MASTER](#page-127-0) [REMOTE](#page-132-0) [UTILITY](#page-140-0) [QUICK SET](#page-150-0) [FILE](#page-152-0)**

### <span id="page-102-0"></span>**[F5] REMIX (Remixage)**

Cette fonction vous offre une série de réglages présélectionnés semi-aléatoires permettant de diviser les données de séquence MIDI et d'altérer la longueur des notes, afin de créer des variations de motif tout à fait originales. Configurez les paramètres ci-dessous, puis appuyez sur la touche [ENTER] pour exécuter l'opération Remix. Si vous voulez conserver les modifications, appuyez sur la touche [SF5] OK. Pour revenir à l'écran initial sans modifier les données, appuyez sur la touche [SF4] CANCEL (Annuler).

**NOTE** Dans la mesure où les données remixées sont enregistrées en tant que nouvelle phrase et affectées à la piste actuelle, les données de la phrase d'origine restent non attribuées.

#### **Type**

Détermine la manière dont les données de la piste sélectionnée sont divisées et réorganisées. Les règles en matière de division et de réarrangement sont différentes pour chaque type de remixage.

**Réglages :** 1 – 16

#### **Variation**

Détermine la manière dont les données de séquence MIDI originales vont être modifiées.

**Réglages :** Normal 1 – 16, Roll 1 – 16, Break 1 – 16, Fill 1 – 48

- Normal 1 16 . Les données d'origine sont uniquement découpées et réorganisées. 16 variations sont disponibles. Roll 1 – 16....... En plus de la réorganisation des données divisées, certaines portions de données peuvent être reproduites avec un effet de roulement.
	- 16 variations sont disponibles.
- Break 1 16.... Outre la division et le réarrangement, certaines portions de données peuvent être supprimées pour créer des pauses
	- 16 variations sont disponibles.
- Fill 1 48 ....... En plus de la réorganisation des données divisées, certaines portions de données peuvent être reproduites avec un effet de roulement.
	- 48 variations sont disponibles.

#### **Interval**

Détermine la ou les mesures auxquelles le remixage est appliqué. Par exemple, lorsque ce paramètre est réglé sur « 1 », le remixage s'applique à toutes les mesures. S'il est réglé sur « 2 », le remixage est appliqué toutes les deux mesures : 2e, 4e, 6e, 8e mesures, et ainsi de suite. S'il est réglé sur « 3 », le remixage est appliqué toutes les trois mesures : 3e, 6e, 9e, 12e mesures, et ainsi de suite.

**Réglages :** 1 – 8

### <span id="page-102-1"></span>**[F6] CHAIN**

**NOTE** Pour obtenir des instructions, reportez-vous à la section « Guide de référence rapide » du Mode d'emploi.

#### **Pattern Chain Play (Reproduction de chaîne de motifs)**

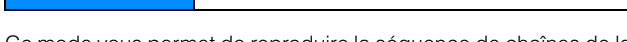

**Opération [PATTERN] [F6] CHAIN**

Ce mode vous permet de reproduire la séquence de chaînes de la section programmée, créée en mode Pattern Record ou Pattern Edit. Les paramètres sont les mêmes que dans l'écran [F1] PLAY [\(page 101](#page-100-2)).

#### **Pattern Chain Record (Enregistrement de chaîne de motifs)**

**Mode Pattern Chain Record Standby (Attente d'enregistrement de chaîne de motifs)**

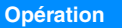

**Opération [PATTERN] [F6] CHAIN [REC]**

Piste d'enregistrement**PET DERNA CHAIN REC**<br><mark>THPSCHPIN 4. 8. 8. 4 1 5. 6. 7. 8 1 3. 19. 19. 19. 19. 19. 19. 19.</mark> (rePlace) RecTrack<br>E 4/4

⊯ 4⁄<br><u>Meas</u>

Vous pouvez sélectionner une des pistes suivantes pour l'enregistrement.

Tupe

- patt (Motif) : enregistre les changements de section pendant la reproduction
- tempo : enregistre les informations de changement de tempo pendant la reproduction
- scene : enregistre les réglages d'assourdissement de piste pendant la reproduction

01:PATTERN1 SETUP |

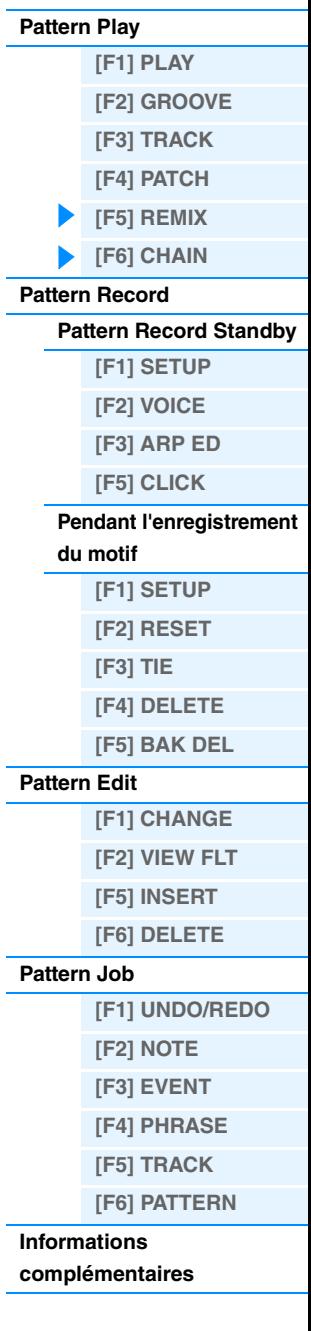

#### **Pendant l'enregistrement du motif**

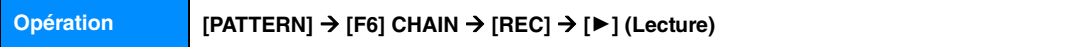

Lorsque vous enregistrez la piste de motif, vous pouvez changer de section. Lorsque vous enregistrez la piste de tempo, vous pouvez modifier la valeur du tempo. Lorsque la piste de scène est sélectionnée, vous pouvez enregistrer des réglages d'assourdissement de piste.

#### **Pattern Chain Edit (Édition de chaîne de motifs)**

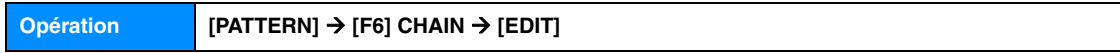

#### **[F1] CHANGE**

Le mode Pattern Chain Edit permet de modifier l'ordre des sections d'une chaîne, mais aussi d'insérer des données d'événement de tempo, de scène ou d'assourdissement. Appelez l'écran correspondant à la piste souhaitée en appuyant sur la touche [F4] TR SEL et modifiez la piste sélectionnée.

#### **Pattern Track Edit**

Cet écran vous permet de modifier les changements de section pour chaque mesure. Pour définir la fin de la chaîne, entrez un repère END (Fin) au niveau de la mesure appropriée. Pour effacer l'événement situé à l'emplacement actuellement sélectionné, appuyez sur la touche [F6] CLEAR.

#### **Scene Track Edit (Édition de la piste de scène)**

Vous pouvez modifier les changements d'assourdissement de piste en temps. Utilisez les touches [F5] INSERT et [F6] DELETE pour insérer/supprimer l'événement.

#### **Tempo Track Edit (Édition de la piste de tempo)**

Vous pouvez modifier le changement de tempo en temps. Utilisez les touches [F5] INSERT et [F6] DELETE pour insérer/supprimer l'événement.

#### **[F2] COPY**

Plage source

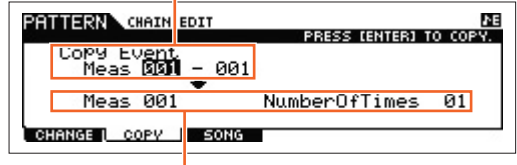

#### Mesure de début de destination

Cet écran vous permet de copier tous les événements de la chaîne de motifs depuis une plage de mesures spécifiée (source) vers un emplacement de destination. Après avoir spécifié la plage source en mesures, la mesure de début de l'emplacement de destination et le paramètre « NumberOfTimes » (qui spécifie le nombre de copie des données), appuyez sur la touche [ENTER] pour exécuter l'opération de copie.

#### *AVIS*

**Cette opération écrase tous les événements déjà présents dans l'emplacement de destination.**

#### **[F3] SONG**

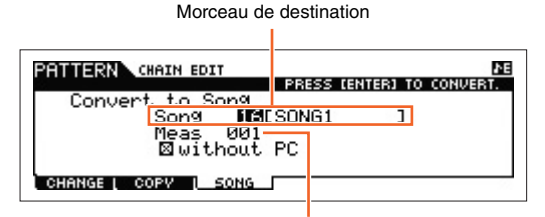

Mesure de début du morceau de destination

Cette fonction convertit les données de chaînes de motifs en données de morceau (format MIDI standard) et insère les résultats dans des pistes de morceau normales. Spécifiez le morceau de destination souhaité et le numéro de la mesure dans lesquels les données converties doivent être copiées, puis appuyez sur la touche [ENTER] pour exécuter l'opération. Lorsque la case correspondant au réglage « without PC » (sans changement de programme) est cochée, les réglages de mixage et de tempo sont copiés dans le morceau de destination. La valeur du tempo est copiée dans la première mesure du morceau de destination. Lorsque cette case est décochée, les réglages de voix de chaque phrase sont également copiés dans la première mesure du morceau de destination en tant qu'événements de changement de programme.

#### *AVIS*

**Cette opération écrase toutes les données déjà présentes dans la plage de destination.**

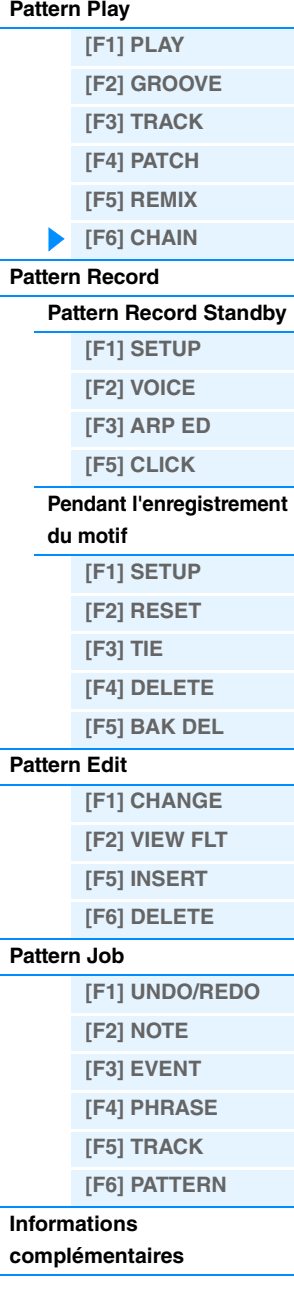

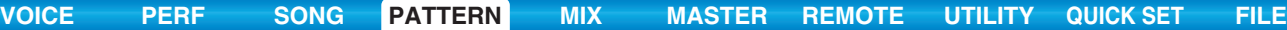

### <span id="page-104-0"></span>**Pattern Record**

### <span id="page-104-1"></span>**Mode Pattern Record Standby**

**Opération [PATTERN] Sélection d'un motif [REC]**

### <span id="page-104-2"></span>**[F1] SETUP**

**NOTE** La longueur de la phrase est spécifiée par le paramètre de longueur dans l'écran PLAY du mode Pattern.

#### **Type**

Détermine le type d'enregistrement. Il existe deux types d'enregistrement : en temps réel et pas à pas. Dans le cas de l'enregistrement en temps réel, l'instrument fonctionne de la même manière qu'un magnétophone : il enregistre les données de performance au moment où elles sont reproduites. Cela vous permet de capturer toutes les nuances d'une performance réelle. En mode d'enregistrement en temps réel, le paramètre « Type » doit être réglé sur « replace », « overdub » ou « punch ». L'enregistrement pas à pas vous permet quant à lui de composer votre performance en l'« écrivant » événement par événement. Il s'agit d'une méthode d'enregistrement par étapes, plutôt qu'en temps réel, similaire à l'écriture d'une partition de musique sur papier. En mode d'enregistrement pas à pas, le paramètre « Type » doit être réglé sur « step ».

**Réglages :** replace, overdub, step

#### **Loop**

Active ou désactive l'enregistrement en boucle. Lorsque ce paramètre est activé, la phrase est répétée tout au long de l'enregistrement en temps réel. Cela peut s'avérer utile lors de l'enregistrement de parties de batterie, car cela vous permet d'ajouter des instruments différents à chaque passage. Lorsqu'il est désactivé, l'enregistrement est interrompu une fois que la phrase est reproduite.

**Réglages :** off, on

#### **Quantize**

Cette opération est identique à la fonction « Quantize » de l'écran SETUP du mode Song Record ([page 79](#page-78-3)).

#### **Event**

Cette opération est identique à la fonction « Event » de l'écran SETUP du mode Song Record ([page 79](#page-78-4)).

#### **(Tempo)**

Détermine le tempo du motif.

**Réglages :** 005.0 – 300

**NOTE** Contrairement aux morceaux, aucune piste de scène ni de tempo n'est disponible pour les motifs.

- **NOTE** Si vous utilisez cet instrument avec un séquenceur externe, un logiciel DAW ou un périphérique MIDI et que vous souhaitez le synchroniser avec le périphérique en question, réglez le paramètre « MIDI Sync » de l'écran MIDI du mode Utility ([page 149\)](#page-148-0) sur « external » ou « auto ». Lorsque « MIDI Sync » est réglé sur « auto » (uniquement si l'horloge MIDI est transmise en continu) ou « external », le paramètre Tempo dont il est question ici indique « external » et sa valeur ne peut pas être modifiée.
- **NOTE** Vous pouvez également régler ce paramètre en maintenant la touche [SHIFT] enfoncée et en appuyant plusieurs fois sur la touche [ENTER] au tempo souhaité. Cette fonction est appelée « Tap Tempo » ou tempo par tapotement.

#### **Meas (Measure)**

Détermine la mesure à laquelle débute l'enregistrement du motif.

### <span id="page-104-3"></span>**[F2] VOICE**

Cet écran vous permet de définir les paramètres de voix pour la piste d'enregistrement. Les réglages effectués ici affectent la partie dont le canal de réception (réglé en mode Mixing) correspond au canal de transmission (sortie) de la piste d'enregistrement. Ces paramètres sont identiques à ceux de l'écran VOICE ([page 80\)](#page-79-4) du mode Song Record.

#### <span id="page-104-4"></span>**[F3] ARP ED (Arpeggio Edit)**

Indique l'écran Arpeggio Edit du mode pattern. Les paramètres sont identiques à ceux de l'écran Arpeggio Edit [\(page 82\)](#page-81-6) du mode Song.

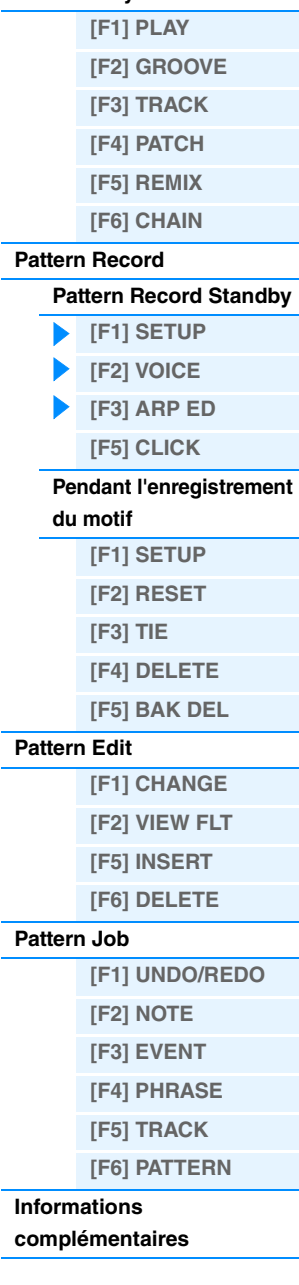

**Mode Pattern [Pattern Play](#page-100-1)**

### <span id="page-105-0"></span>**[F5] CLICK**

La touche [F5] CLICK vous permet d'activer/de désactiver le son de déclic (métronome) pour l'enregistrement.

**NOTE** L'écran CLICK ([page 144](#page-143-0)) vous permet d'effectuer différents réglages pour le clic de métronome, tels que la résolution de note, le volume et le compte à rebours pour le lancement de l'enregistrement.

### <span id="page-105-1"></span>**Pendant l'enregistrement de motif**

En mode d'enregistrement en temps réel, les paramètres modifiables durant l'enregistrement apparaissent dans les écrans [F1] SETUP, [F2] VOICE et [F3] ARP ED du mode Pattern Recording Standby. En mode d'enregistrement pas à pas, les écrans qui s'affichent durant l'enregistrement sont différents des écrans du mode Song Recording Standby. Dans ce cas, les paramètres modifiables sont identiques à ceux qui s'affichent durant l'enregistrement pas en pas du mode Song Record [\(page 81\)](#page-80-2).

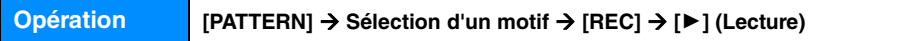

### <span id="page-105-2"></span>**Pattern Edit**

Identique au mode Song Edit. Reportez-vous à la [page 84.](#page-83-5) La seule différence est que l'écran [F4] TR SEL ne s'affiche pas.

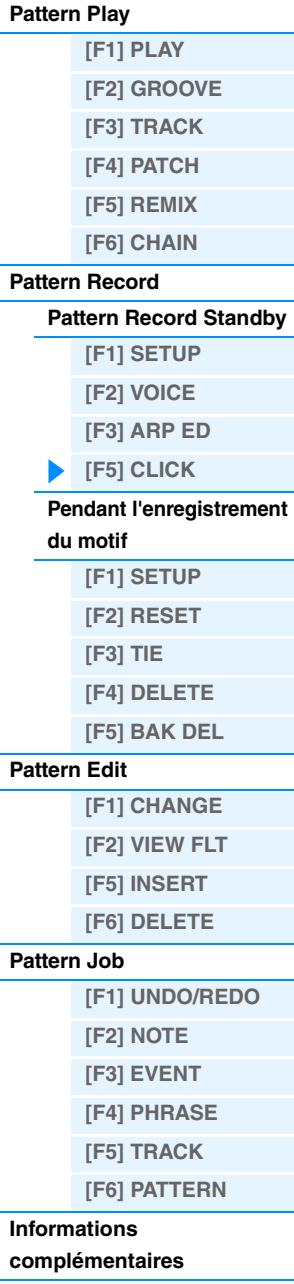

### <span id="page-106-0"></span>**Pattern Job**

Le mode Pattern Job contient un jeu complet d'outils et de fonctions d'édition que vous pouvez utiliser pour modifier le son du motif. Les instructions de réglage sont identiques à celles du mode Song Job [\(page 87](#page-86-3)). Après avoir réglé les paramètres comme requis dans l'écran sélectionné, appuyez sur la touche [ENTER] pour exécuter la tâche.

#### *AVIS*

**Le message « Executing… » apparaît lorsque l'exécution de la tâche prend un certain temps. N'essayez jamais de mettre l'appareil hors tension tandis que ce message apparaît car vous risqueriez de perdre toutes les données utilisateur.**

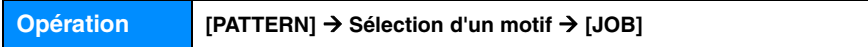

### <span id="page-106-1"></span>**[F1] UNDO/REDO**

La tâche Undo annule les modifications apportées à la dernière session d'enregistrement ou d'édition ou à la dernière tâche effectuée et restaure les valeurs précédentes des données. Vous pouvez ainsi récupérer des données perdues par inadvertance. La fonction Redo n'est disponible que si vous utilisez d'abord la fonction Undo car elle vous permet de récupérer les modifications effectuées avant l'annulation.

#### *AVIS*

**Les tâches Undo/Redo ne fonctionnent pas avec les opérations liées aux voix de mixage.** 

### <span id="page-106-2"></span>**[F2] NOTE (Note data Job) (Tâche des données de note)**

Les tâches de données de note du mode Pattern sont essentiellement les mêmes qu'en mode Song Job. Cependant, contrairement au mode Song Job, les tâches d'événement de motif sont appliquées aux phrases (001 – 256) et à une plage spécifique de la phrase (mesure : temps : impulsion d'horloge).

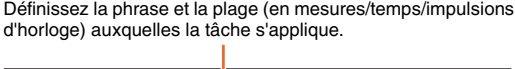

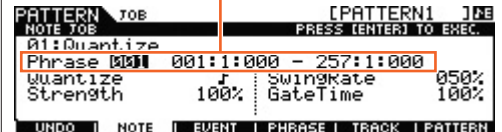

### <span id="page-106-3"></span>**[F3] EVENT (Event Job)**

Les tâches d'événement du mode Pattern Job sont essentiellement les mêmes qu'en mode Song Job. Cependant, contrairement au mode Song Job, les tâches d'événement de motif sont appliquées aux phrases (001 – 256) et à une plage spécifique de la phrase (mesure : temps : impulsion d'horloge).

### **01: Shift Clock**

Identique au mode Song Job. Reportez-vous à la [page 91](#page-90-1).

### **02: Copy Event**

Identique au mode Song Job. Reportez-vous à la [page 91](#page-90-2).

#### **03: Erase Event**

Identique au mode Song Job. Reportez-vous à la [page 91](#page-90-3).

**NOTE** Contrairement au mode Song Job, vous ne pouvez pas sélectionner « Tempo », « Scene Memory » ou « Track Mute » en tant que types d'événement.

#### **04: Extract Event**

Identique au mode Song Job. Reportez-vous à la [page 92](#page-91-1).

#### **05: Create Continuous Data**

Identique au mode Song Job. Reportez-vous à la [page 92](#page-91-2).

**NOTE** Contrairement au mode Song Job, vous ne pouvez pas sélectionner « Tempo » en tant que type d'événement.

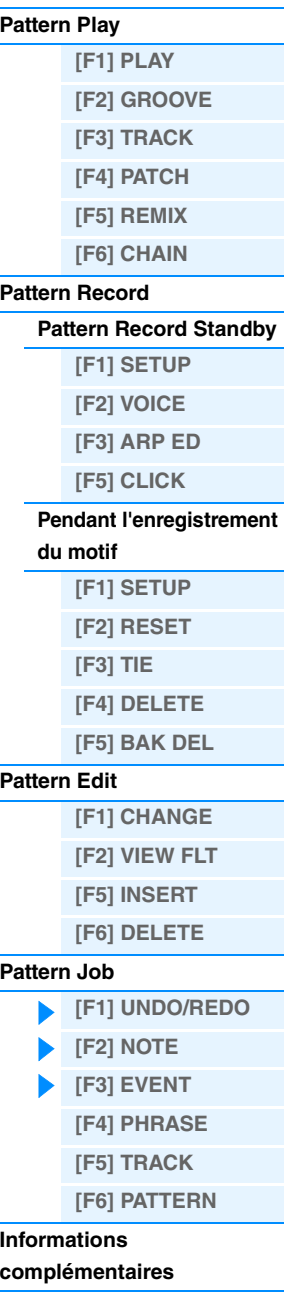

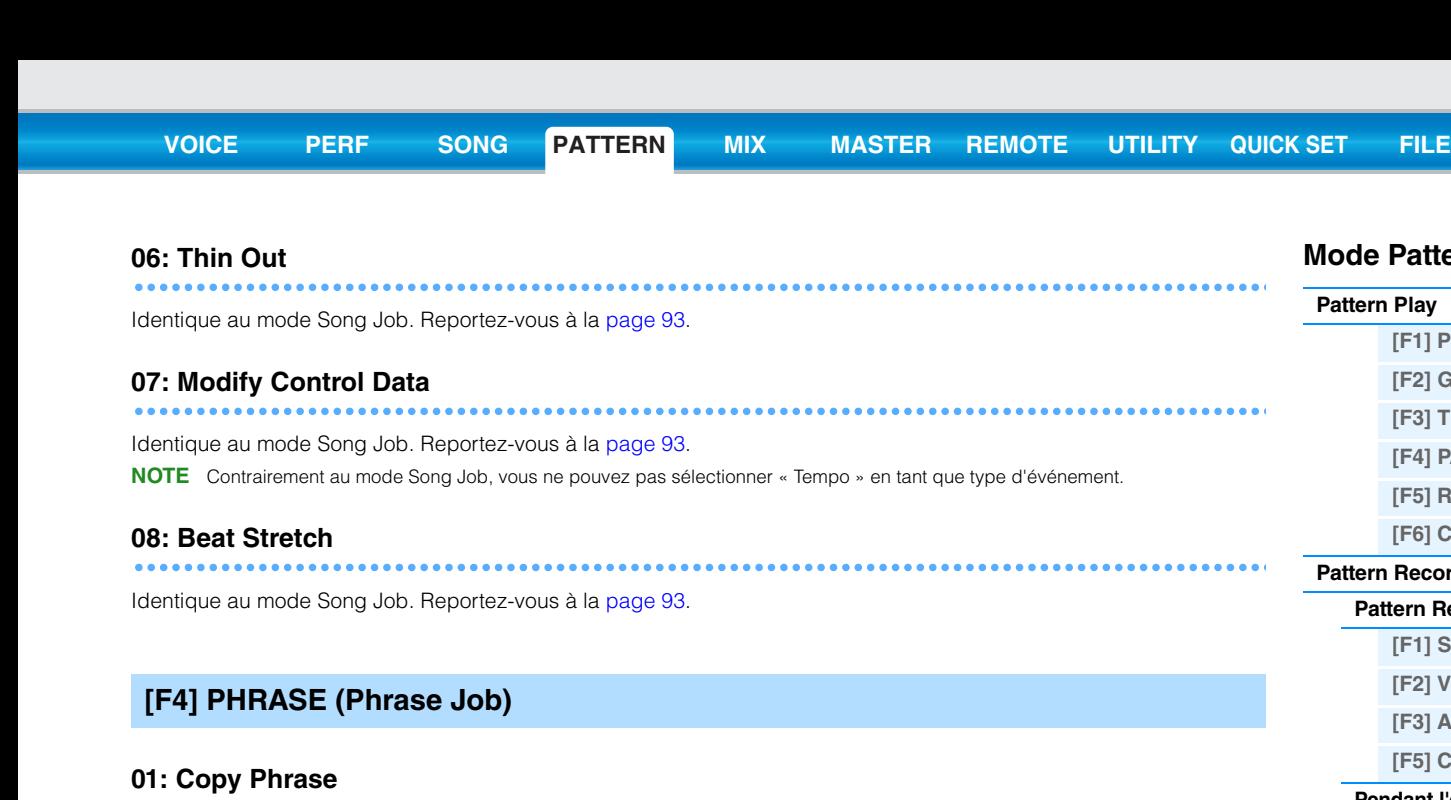

<span id="page-107-0"></span>Cette tâche copie une phrase sélectionnée dans la phrase de destination spécifiée. Après avoir spécifié le motif et la phrase sources/de destination et coché les cases nécessaires, appuyez sur la touche [ENTER] pour exécuter cette tâche.

#### *AVIS*

**Toutes les données présentes à l'emplacement de destination de la copie sont écrasées.**

#### **02: Exchange Phrase**

Cette tâche échange ou « permute » le contenu des deux phrases spécifiées (« A » et « B »).

#### **03: Mix Phrase**

Cette tâche mixe toutes les données des deux phrases utilisateur sélectionnées (« A » et « B ») et place le résultat dans la phrase B.

#### **04: Append Phrase (Ajouter une phrase)**

Cette tâche ajoute une phrase (A) à la fin d'une autre phrase (B) pour créer une phrase plus longue (B).

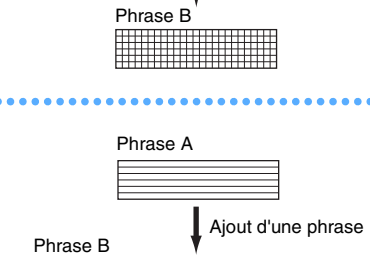

Mixage des phrases

EPATTERN1 108

Sélectionne le motif et la phrase à copier. (Il est également possible de choisir une phrase présélectionnée.)

<u>i undo i note i evi<mark>int iliphrase</mark>li track i pattern</u>

Phrase 001

Phrase **BBBI** 

Spécifiez le motif et la phrase de destination.

TOR

01 LPATTERN1

Phrase A Phrase B

**05: Split Phrase (Diviser la phrase)**

Cette tâche partage une phrase sélectionnée (A) en deux phrases distinctes (A et B). La phrase A est divisée au niveau du point de partage. Les données situées avant le point de partage sont stockées dans la phrase d'origine A et celles après le point de partage sont déplacées et stockées dans la phrase B. Vous pouvez également définir l'indicateur de mesure des phrases A et B une fois la tâche Split Phrase exécutée.

**NOTE** Si le paramètre Pattern ou Phrase est réglé sur « off », les données de la phrase B partagée sont effacées.

#### *AVIS*

**La tâche écrase toutes les données existantes dans la phrase B de destination.**

**Mode Pattern**

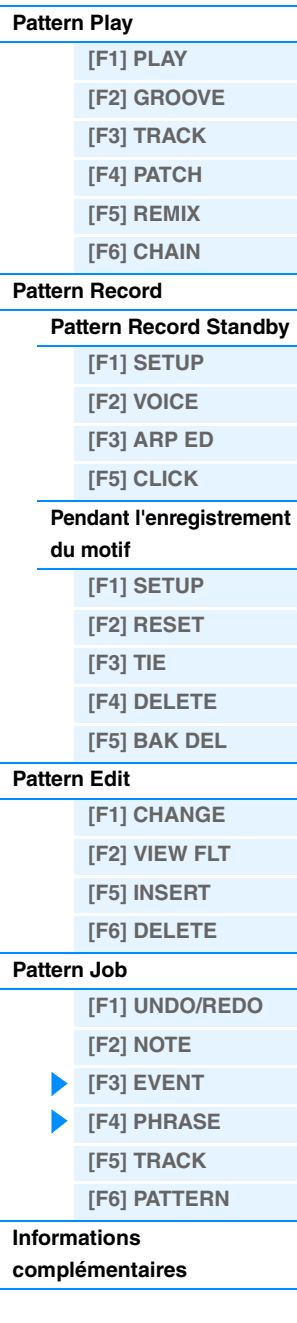

La phrase A est divisée au niveau du point de partage.

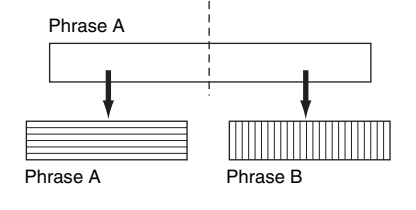
#### **06: Get Phrase From Song (Prendre une phrase d'un morceau)**

Cette tâche copie un segment des données de piste/séquence d'un morceau vers la phrase de destination spécifiée. Après avoir spécifié le morceau, la piste et la mesure source ainsi que la phrase de destination et coché les cases nécessaires, appuyez sur la touche [ENTER] pour exécuter cette tâche.

#### *AVIS*

**Cette tâche écrase toutes les données préexistantes dans la phrase de destination.**

### **07: Put Phrase To Song (Placer une phrase dans u**

Cette tâche copie une phrase utilisateur donnée dans une zone déterminée d'un morceau sélectionné. Une fois que la phrase source ainsi que les éléments de morceau/piste/mesure de début de destination ont été choisis, appuyez sur la touche [ENTER] pour exécuter la tâche.

#### *AVIS*

**Cette tâche écrase toutes les données préexistantes sur la piste de destination.**

#### <span id="page-108-1"></span>**08: Clear Phrase (Effacer la phrase)**

Cette tâche supprime toutes les données de la phrase sélectionnée.

#### **09: Phrase Name (Nom de la phrase)**

Cette tâche vous permet d'attribuer un nom (comportant jusqu'à huit caractères) à la phrase sélectionnée. Pour obtenir des instructions détaillées sur l'attribution d'un nom, reportez-vous à la section « Principe d'utilisation » du Mode d'emploi.

### <span id="page-108-0"></span>**[F5] TRACK (Track Job)**

#### **01: Copy Track**

Cette tâche copie toutes les données du type sélectionné depuis la piste source définie vers la piste de destination spécifiée. Les types de données à copier sont les mêmes qu'en mode Song Job. Reportez-vous à la [page 95](#page-94-0).

**02: Exchange Track**

Cette tâche échange ou « permute » le type de données spécifié entre deux pistes données dans le motif et la section actuellement sélectionnés. Les types de données à échanger sont les mêmes qu'en mode Song Job. Reportez-vous à la [page 95](#page-94-1).

Pistes cibles pour l'opération de permutation

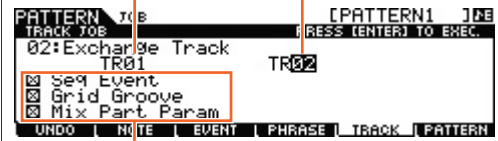

Types de données à copier

Types de données à échanger

Motif, section et piste sources

٦Ĥ<br>TR

**Mode Pattern**

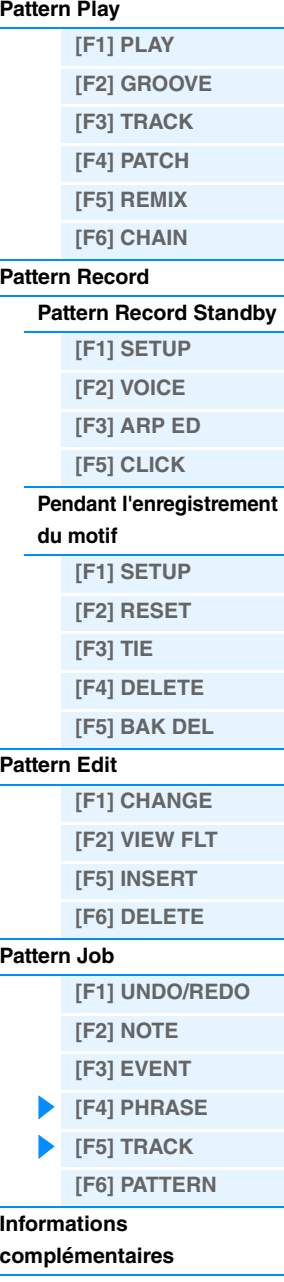

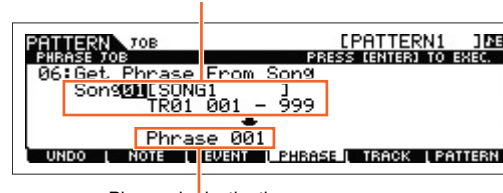

Morceau, piste et plage de mesures sources à copier

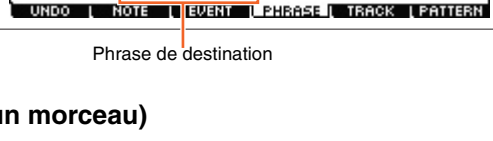

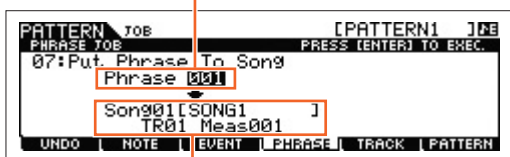

Morceau, piste et mesures de début de destination

Phrase source

Motif, section et piste de destination

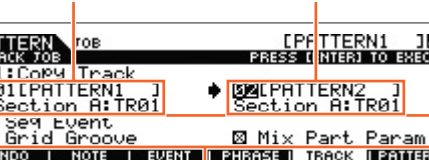

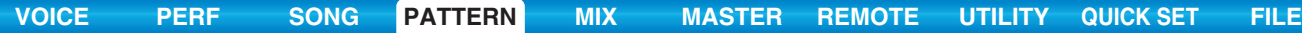

#### **03: Clear Track**

Cette tâche supprime toutes les données du type sélectionné de la piste de motif choisie. Les types de données à effacer sont les mêmes qu'en mode Song Job. Reportez-vous à la [page 95](#page-94-2).

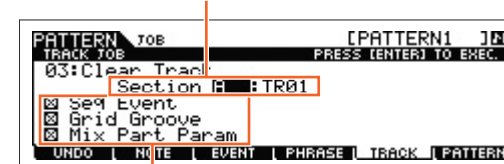

Section et piste à partir desquelles les données doivent être effacées

Types de données à effacer

#### **04: Normalize Play Effect**

Cette tâche réécrit les données de la piste sélectionnée de manière à ce qu'elles incluent les réglages Grid Groove actuels. Après avoir spécifié une piste (TR 01 – 16) à laquelle cette tâche est appliquée, appuyez sur la touche [ENTER] pour exécuter la tâche.

#### **05: Divide Drum Track**

Cette tâche sépare les événements de note d'une performance de batterie affectée à une piste spécifiée et place les notes correspondant à des instruments de batterie différents dans des pistes distinctes (pistes 1 à 8). Après avoir spécifié une piste (TR 01 – 16) à laquelle cette tâche est appliquée, appuyez sur la touche [ENTER] pour exécuter la tâche.

**NOTE** Cette tâche nécessite huit phrases utilisateur vides pour stocker les données de note. S'il n'y a pas assez de phrases vides, un message d'erreur apparaîtra. Le cas échéant, utilisez la tâche Clear Track (ci-dessus) pour supprimer certaines phrases utilisateur, puis réessayez.

#### **06: Put Track To Arp (Put Track to Arpeggio)**

Cette tâche copie les données dans les mesures spécifiées d'une section/piste, de manière à créer des données d'arpège. Pour plus de détails, reportez-vous à la [page 126.](#page-125-0)

### <span id="page-109-0"></span>**[F6] PATTERN (Pattern Job)**

#### **01: Copy Pattern**

Cette tâche copie la totalité des données d'un motif source sélectionné vers un motif cible donné. Après avoir spécifié le motif et la section source/de destination et coché les cases nécessaires, appuyez sur la touche [ENTER] pour exécuter la tâche.

**NOTE** Si vous paramétrez la section source sur « all », la section de destination sera automatiquement réglée sur « all ». Dans ce cas, exécutez la tâche pour copier l'ensemble des données de motif source dans la destination.

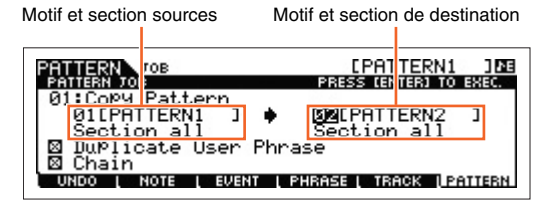

#### **Duplicate User Phrase (Copier la phrase utilisateur)**

Lorsque cette case est cochée, les phrases utilisateur incluses dans le motif source sont copiées dans une autre phrase utilisateur, qui est ensuite attribuée au motif de destination.

**NOTE** Si le numéro du motif source est identique au numéro de destination, il sera impossible de copier les phrases utilisateur dans une autre.

#### **Chain**

Lorsque cette case est cochée, les données de la chaîne de motifs incluses dans le motif source sont copiées dans le motif de destination.

### **Mode Pattern**

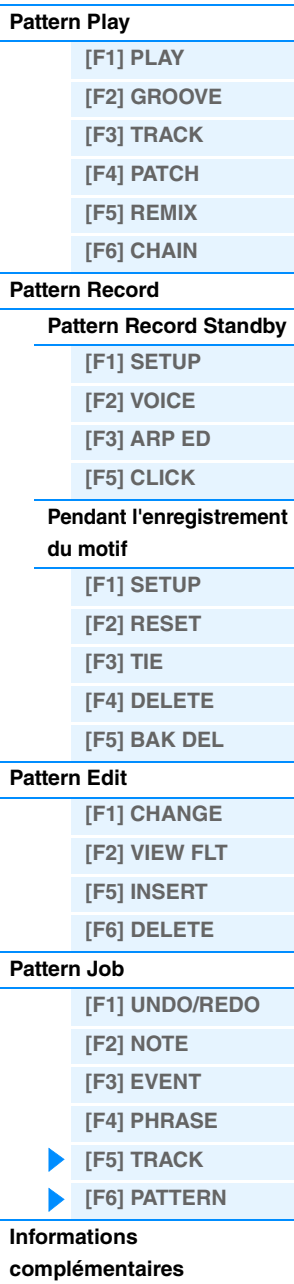

**Mode Pattern**

**[Pattern Record](#page-104-0)**

**du motif**

**[F1] SETUP [F2] RESET [F3] TIE [F4] DELETE**

**[\[F1\] PLAY](#page-100-1) [\[F2\] GROOVE](#page-100-2) [\[F3\] TRACK](#page-100-3) [\[F4\] PATCH](#page-101-0) [\[F5\] REMIX](#page-102-0) [\[F6\] CHAIN](#page-102-1)**

**[Pattern Record Standby](#page-104-1) [\[F1\] SETUP](#page-104-2) [\[F2\] VOICE](#page-104-3) [\[F3\] ARP ED](#page-104-4) [\[F5\] CLICK](#page-105-0) [Pendant l'enregistrement](#page-105-1)** 

**[Pattern Play](#page-100-0)**

#### **02: Append Pattern (Ajouter un motif)**

Cette tâche ajoute un motif à la fin d'un autre pour créer un motif plus long avec les 16 pistes.

**NOTE** Si la longueur du motif dépasse 256 mesures à la suite de l'exécution de la tâche Append Pattern, un message d'erreur apparaîtra et la tâche sera abandonnée.

#### **Keep Original Phrase (Conserver la phrase d'origine)**

Lorsque cette case est cochée, les données du motif de destination d'origine sont conservées dans la mémoire, de même que les nouvelles données de motif ajoutées.

**NOTE** Si la case n'est pas cochée, le motif de destination d'origine est effacé et remplacé par les nouvelles données créées. Lorsque la case « Keep Original Phrase » est cochée, cette tâche entraîne la duplication du nombre de phrases utilisateur vides afin de créer des numéros de pistes contenant des données, dans lesquelles les données de phrase ajoutées seront stockées. Si l'espace requis n'est pas disponible, un message d'avertissement apparaît et la tâche est interrompue. Dans ce cas, utilisez la tâche Clear Phrase pour supprimer des phrases inutilisées, puis effectuez une nouvelle tentative.

#### **03: Split Pattern (Diviser le motif)**

Cette tâche partage le motif sélectionné (toutes les données des 16 pistes) en deux motifs. Après l'opération de partage, la partie du motif située avant le point de partage indiqué est conservée, tandis que la partie située après est déplacée vers le motif de destination.

#### *AVIS*

**Cette tâche écrase toutes les données existantes dans le motif de destination.**

#### **Split Point**

Détermine le point de partage en définissant un numéro de mesure.

#### **Keep Original Phrase**

Lorsque cette case est cochée, les données du motif source d'origine sont conservées dans la mémoire et les résultats de la tâche Split sont enregistrés dans des phrases vides. Si la case n'est pas cochée, le motif source d'origine est effacé et remplacé par les nouvelles données créées.

**NOTE** Lorsque la case « Keep Original Phrase » est cochée, cette tâche entraîne la duplication du nombre de phrases utilisateur vides afin de créer des numéros de pistes contenant des données, dans lesquelles les données de phrase ajoutées seront stockées. Si l'espace requis n'est pas disponible, un message d'avertissement apparaîtra et la tâche sera abandonnée. Le cas échéant, utilisez la tâche Clear Phrase ([page 109\)](#page-108-1) pour supprimer les phrases inutilisées, puis réessayez.

#### **04: Clear Pattern**

Cette tâche supprime toutes les données du ou des motifs sélectionnés. Lorsqu'une section spécifique est sélectionnée en vue d'être supprimée, vous pouvez décocher la case « Chain ». Si cette dernière n'est pas cochée, les données de chaîne de motifs seront conservées, malgré l'exécution de la tâche Clear Pattern.

#### **05: Pattern Name**

Cette tâche vous permet d'attribuer un nom au motif sélectionné. Pour obtenir des instructions détaillées sur l'attribution d'un nom, reportez-vous à la section « Principe d'utilisation » du Mode d'emploi.

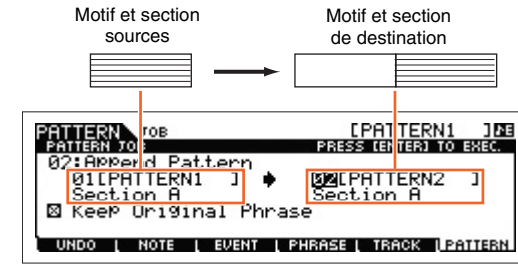

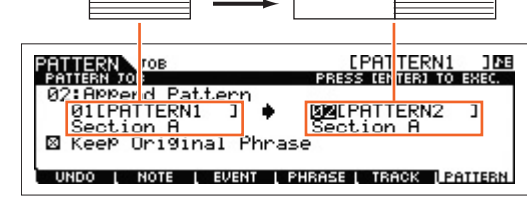

**TITULITII** Motif et section Motif et section sources de destination<u>[PAT<mark>TERN1 188</mark></u><br>ISS (ENTER) TO EXEC. PATTERN V<mark>OB</mark><br>PATTERN 708 nearios<br>∷Split Patt<br>01[PATTERN1 **BULPATTERNI** nijekni<br><u>ion A<br>- Drigin</u> nog2<br>1 ø

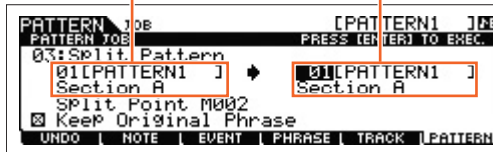

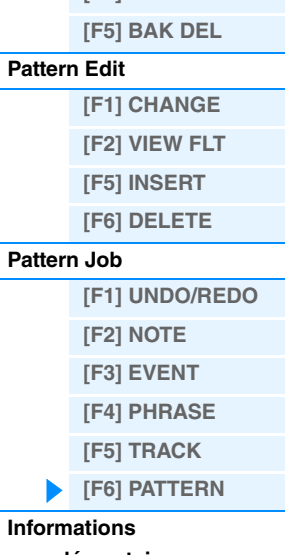

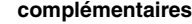

## <span id="page-111-0"></span>**Informations complémentaires**

### **Types de reproduction de motif**

#### **Lancement de la reproduction en appuyant sur une note**

Lorsque la fonction Keyboard Start (Démarrage au clavier) est réglée sur on, la reproduction du motif démarre dès que vous appuyez sur une touche du clavier. Positionnez le curseur sur l'icône Keyboard Start, puis appuyez sur la touche [INC] dans l'écran PLAY du mode Pattern Play pour activer la fonction Keyboard Start. Appuyez ensuite sur n'importe quelle touche pour lancer la reproduction du motif.

Keyboard Start

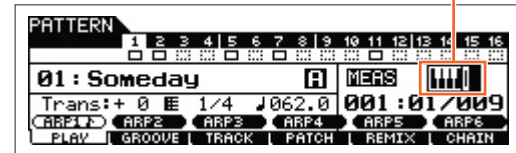

### **Changement de section en cours de reproduction**

Pour changer de section en cours de reproduction, appuyez sur la touche [PATTERN SECTION] (le voyant s'allume), puis utilisez les touches numériques [1] – [16]. Lorsque vous changez de section durant la reproduction de motif, la mention « NT » et le nom de la section suivante apparaissent dans la colonne Section en haut de l'écran. Lorsque la section actuelle atteint le timing spécifié par le paramètre « PtnQuantize » ([page 145\)](#page-144-0), réglé dans l'écran [F2] SEQ du mode Utility, la section suivante démarre. Si vous enregistrez des motifs rythmiques tels qu'une intro, une mélodie A, une variation rythmique, un thème principal et une coda dans chacune des sections, vous pourrez jouer un morceau entier en sélectionnant les sections appropriées durant la reproduction.

La section actuelle ou suivante est affichée ici.

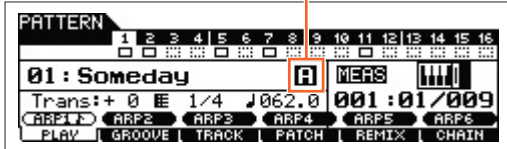

### **Reproduction de la chaîne de motifs**

La fonction Pattern Chain vous permet de programmer des sections dans un ordre personnalisé et de les changer automatiquement en cours de reproduction pour créer une séquence homogène de parties d'accompagnement pour votre performance en live ou le morceau que vous enregistrez. L'écran Chain Play ([page 103](#page-102-2)) est le « portail » qui vous permet d'accéder à la fonction Pattern Chain et de reproduire la chaîne de motifs programmée. Appuyez sur la touche [F6] CHAIN en mode Pattern Play pour accéder à l'écran Pattern Chain Play. Vous pouvez créer des chaînes de motifs dans l'écran Chain Record ([page 103](#page-102-3)) et utiliser la fonction Insert [\(page 104](#page-103-0)) de l'écran Chain Edit. Les chaînes de motifs peuvent être éditées dans l'écran Chain Edit [\(page 104\)](#page-103-0).

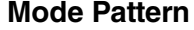

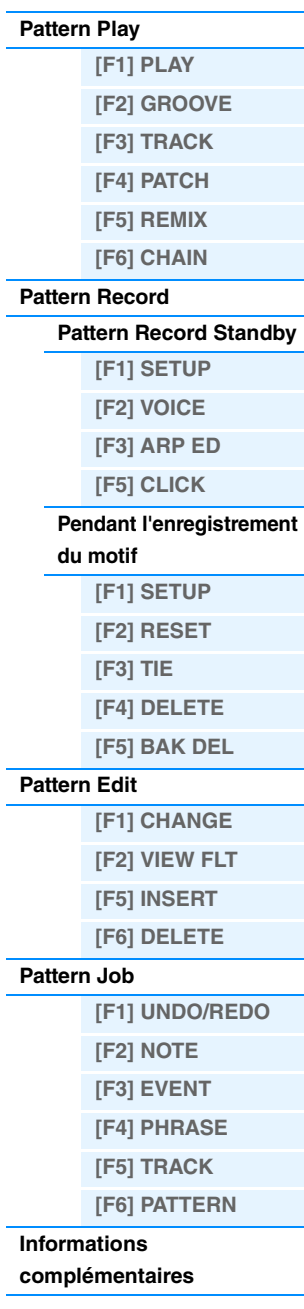

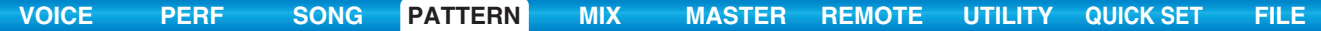

### **Enregistrement en boucle (motif)**

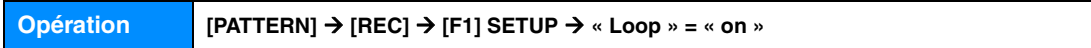

Le motif rythmique composé de plusieurs mesures (1 à 256 mesures) est répété en « boucle » et son enregistrement s'effectue également à l'aide de boucles. Utilisez cette méthode lorsque vous enregistrez une phrase de motif à l'aide de la fonction Overdub.

#### **Lorsque vous enregistrez un rythme de grosse caisse, de caisse claire ou de cymbale charleston, procédez dans cet ordre :**

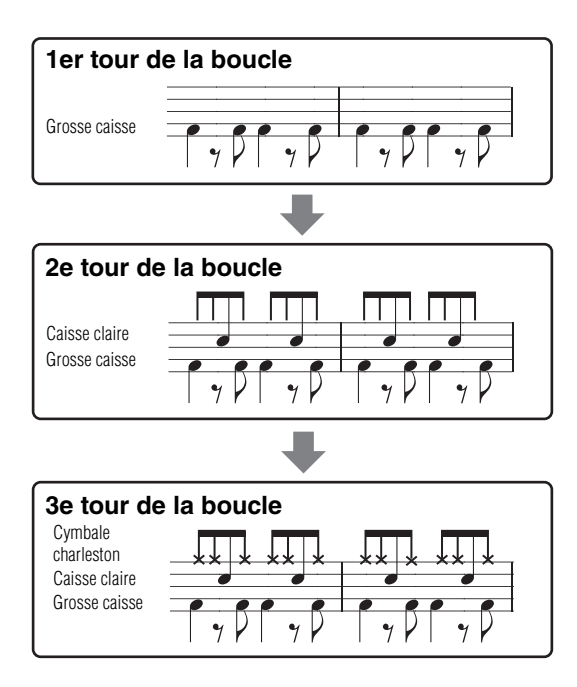

**NOTE** L'enregistrement en boucle ne peut être utilisé qu'avec l'enregistrement en temps réel.

### **[\[F1\] PLAY](#page-100-1) [\[F2\] GROOVE](#page-100-2) [\[F3\] TRACK](#page-100-3) [\[F4\] PATCH](#page-101-0) [\[F5\] REMIX](#page-102-0) [\[F6\] CHAIN](#page-102-1) [Pattern Record](#page-104-0) [Pattern Record Standby](#page-104-1) [\[F1\] SETUP](#page-104-2) [\[F2\] VOICE](#page-104-3) [\[F3\] ARP ED](#page-104-4) [\[F5\] CLICK](#page-105-0) [Pendant l'enregistrement](#page-105-1)  du motif [F1] SETUP [F2] RESET [F3] TIE [F4] DELETE [F5] BAK DEL [Pattern Edit](#page-105-2) [F1] CHANGE [F2] VIEW FLT [F5] INSERT [F6] DELETE [Pattern Job](#page-106-0) [\[F1\] UNDO/REDO](#page-106-1) [\[F2\] NOTE](#page-106-2) [\[F3\] EVENT](#page-106-3) [\[F4\] PHRASE](#page-107-0) [\[F5\] TRACK](#page-108-0) [\[F6\] PATTERN](#page-109-0) Informations [complémentaires](#page-111-0)**

**Mode Pattern**

**[Pattern Play](#page-100-0)**

# <span id="page-113-4"></span><span id="page-113-0"></span>**Mode Mixing**

Les réglages du bloc Générateur de sons pour la reproduction de morceaux/motifs sont collectivement désignés par le terme « mixage ». Le mode Mixing vous permet de modifier les paramètres de voix et d'effet de chaque partie. Cette section explique les différents paramètres des quatre modes suivants : Mixing Play (Reproduction de mixage), Mixing Edit (Édition de mixage), Mixing Job (Tâche de mixage) et Mixing Voice Edit (Édition de voix de mixage). Gardez à l'esprit que les paramètres de mixage de motif ne font pas réellement partie des données de séquence de motif des différentes pistes, mais qu'ils sont plutôt liés au générateur de sons, car ils sont reproduits par les données de motif. De ce fait, les réglages de ces paramètres de mixage ne sont pas enregistrés sur les pistes de morceau/motif.

#### *AVIS*

**Les réglages en mode Mixing Play/Mixing Edit sont stockés sous forme de données de morceau/motif.**

**NOTE** Les réglages de paramètres en mode Mixing Play et Mixing Edit peuvent être stockés en tant que modèle dans la mémoire flash ROM interne, de même qu'en tant que partie de morceau/motif. Pour plus de détails, reportez-vous à la [page 126](#page-125-1).

## <span id="page-113-1"></span>**Mixing Play**

L'écran Mixing Play apparaît lorsque vous appuyez sur la touche [MIXING] en mode Song ou Pattern. Il vous permet d'éditer les paramètres de mixage importants pour la création d'un morceau/motif.

**Opération [SONG]/[PATTERN] Sélection d'un morceau/motif [MIXING]**

### <span id="page-113-2"></span>**[F1] VOL/PAN (Volume/Pan)**

#### **PAN**

Détermine la position de balayage stéréo de chaque partie.

**Réglages :** L63 (extrême gauche) – C (centre) – R63 (extrême droite)

#### **VOLUME**

Détermine le volume de chaque partie, ce qui vous permet de régler le niveau de balance optimal de toutes les parties. **Réglages :** 0 – 127

### <span id="page-113-3"></span>**[F2] VOICE**

#### **VOICENUM (Voice Number) (Numéro de voix) BANK MSB/LSB (Bank Select MSB/LSB) (Sélection de banque MSB/LSB)**

Détermine la voix de chaque partie. Vous pouvez également sélectionner des voix de mixage.

**NOTE** La fonction Category Search peut également être utilisée pour sélectionner des voix ici, à l'exception des voix de mixage.

#### **P.WithVce (Parameter with Voice) (Paramètre avec voix)**

Détermine si les réglages de paramètres suivants de la voix sélectionnée sont copiés depuis la voix vers la partie actuelle lorsqu'e vous modifiez une voix individuelle de la partie en question.

- Réglages Arpeggio
- Filter Cutoff Frequency
- Filter Resonance
- Amplitude EG
- Filter EG
- Pitch Bend Range (Upper/Lower)
- Note Shift

**NOTE** Quelle que soit la valeur du paramètre « P.WithVce », les réglages suivants sont toujours copiés lorsqu'une voix normale est sélectionnée : « Mono/Poly », « Switch » (Sélecteur de partie de portamento), « Time » (Durée de portamento) et « Mode » (Mode de portamento).

**Réglages :** off (non copié), on (copié)

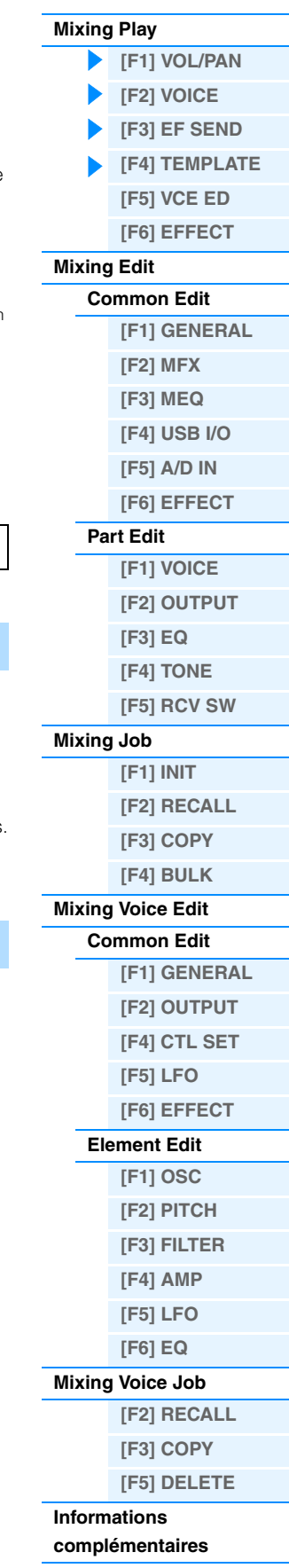

**MOX6/MOX8 Manuel de référence**

### <span id="page-114-0"></span>**[F3] EF SEND (Effect Send)**

Cet écran vous permet d'effectuer des réglages d'effet de base pour les différentes parties, notamment Send Level pour les effets système (Chorus, Reverb) et Dry Level pour les effets d'insertion.

**NOTE** Pour plus d'informations sur les connexions d'effets en mode Song, reportez-vous à la [page 20](#page-19-0).

### <span id="page-114-1"></span>**[F4] TEMPLATE**

### **[SF1] MIX (Mixing)**

Cet écran vous permet de copier le modèle de mixage dans les réglages de mixage de la partie en cours d'édition. Après avoir sélectionné le modèle souhaité, appuyez sur la touche [ENTER] pour exécuter l'opération de copie.

**NOTE** Outre les réglages de mixage, le réglage de tempo stocké dans le modèle de mixage est également chargé automatiquement. **NOTE** Pour obtenir des instructions sur le stockage des réglages de mixage sous forme de modèle de mixage, reportez-vous à la [page 126.](#page-125-1)

### <span id="page-114-4"></span>**[SF2] PERFORM (Performance)**

Cette opération commode vous permet de copier certains réglages des différentes parties d'une performance dans le programme de mixage en cours de modification. Appuyez sur la touche [ENTER] pour exécuter l'opération Copy.

- **NOTE** Cet écran est similaire à l'écran [SF3] PERFORM du mode Mixing Job ([page 121\)](#page-120-1). Il diffère toutefois de l'écran [SF3] PERFORM sur deux points clés :
	- Tous les paramètres sont copiés simultanément.
	- Les réglages du canal de réception sont automatiquement affectés à la destination.
- **NOTE** Pour les parties dont le paramètre Part Switch (Sélecteur de partie) est réglé sur OFF, le paramètre Receive Channel doit l'être aussi.
- **NOTE** Outre les réglages de partie, le réglage de tempo des arpèges stocké dans la performance est également copié.

### <span id="page-114-2"></span>**[F5] VCE ED (Mixing Voice Edit)**

Appuyez sur la touche [F5] VCE ED en mode Mixing Play pour passer en mode Mixing Voice Edit. Appuyez sur la touche [EXIT] pour revenir à l'écran d'origine. Les voix normales peuvent être éditées spécifiquement pour être utilisées en mode Song/Pattern, afin de créer une voix de mixage dédiée. Pour plus de détails, reportez-vous à la section « Mixing Voice Edit » à la [page 122.](#page-121-0)

### <span id="page-114-3"></span>**[F6] EFFECT**

Appuyez sur la touche [F3] EFFECT en mode Mixing pour appeler l'écran [SONG]/[PATTERN] → [MIXING] → [EDIT] → [COMMON]  $\rightarrow$  [F6] EFFECT en mode Mixing Edit. Cet écran vous permet de définir des paramètres d'effet pour le morceau/motif actuellement sélectionné. Pour plus de détails, reportez-vous à la [page 116](#page-115-7).

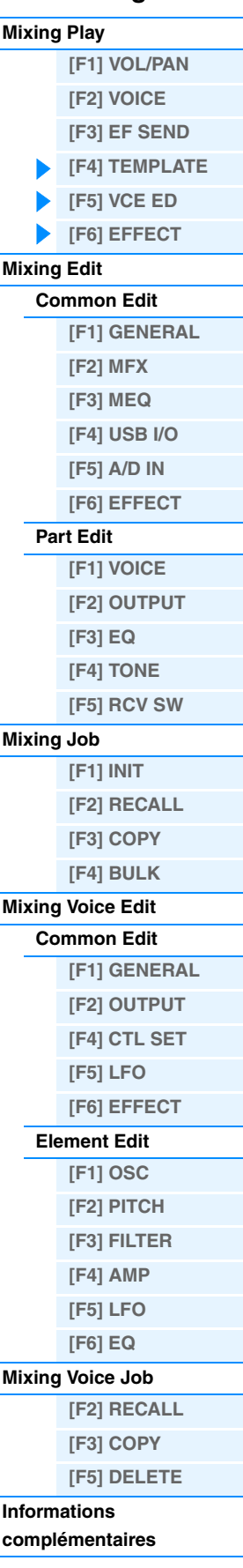

### <span id="page-115-0"></span>**Mixing Edit**

Le mode Mixing Edit vous permet de contrôler des paramètres types de la console de mixage, tels que la balance de volume, la position du balayage panoramique et les effets, vous permettant ainsi d'ajuster avec précision les données de morceau/motif. Le mode Mixing Edit comprend deux sous-modes : Part Edit et Common Edit. Cette section décrit les paramètres des modes Common Edit et Part Edit.

### <span id="page-115-1"></span>**Common Edit**

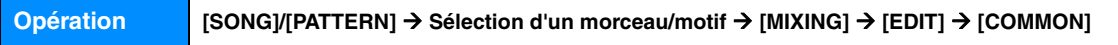

### <span id="page-115-2"></span>**[F1] GENERAL**

#### **A.Func1 (Assignable Function 1) A.Func2 (Assignable Function 2)**

Détermine si les touches ASSIGNABLE FUNCTION [1] et [2] fonctionnent en mode « latch » ou « momentary » dans le morceau/motif sélectionné.

**Réglages :** momentary, latch

### <span id="page-115-3"></span>**[F2] MFX (Master Effect)**

Cet écran vous permet de définir les paramètres liés à l'effet principal. Les paramètres sont identiques à ceux du mode Performance Common Edit [\(page 60\)](#page-59-0).

### <span id="page-115-4"></span>**[F3] MEQ (Master EQ)**

Cet écran vous permet de définir les paramètres relatifs à l'égaliseur principal. Vous pouvez attribuer l'une des cinq bandes de l'égaliseur à l'ensemble du multi. Les paramètres sont identiques à ceux du mode Performance Common Edit [\(page 61\)](#page-60-0).

### <span id="page-115-5"></span>**[F4] USB I/O**

Permet de sélectionner la ou les sorties spécifiques pour le signal d'une partie distincte. Les paramètres sont identiques à ceux du mode Performance Common Edit [\(page 61\)](#page-60-1).

### <span id="page-115-6"></span>**[F5] A/D IN (A/D Input)**

Cet écran vous permet de configurer les paramètres liés à l'entrée en provenance des prises A/D INPUT [L]/[R]. Les paramètres sont identiques à ceux du mode Performance Common Edit [\(page 62](#page-61-0)).

### <span id="page-115-7"></span>**[F6] EFFECT**

Cet écran vous permet de définir les paramètres liés aux effets. Les paramètres sont identiques à ceux du mode Performance Common Edit [\(page 63\)](#page-62-0).

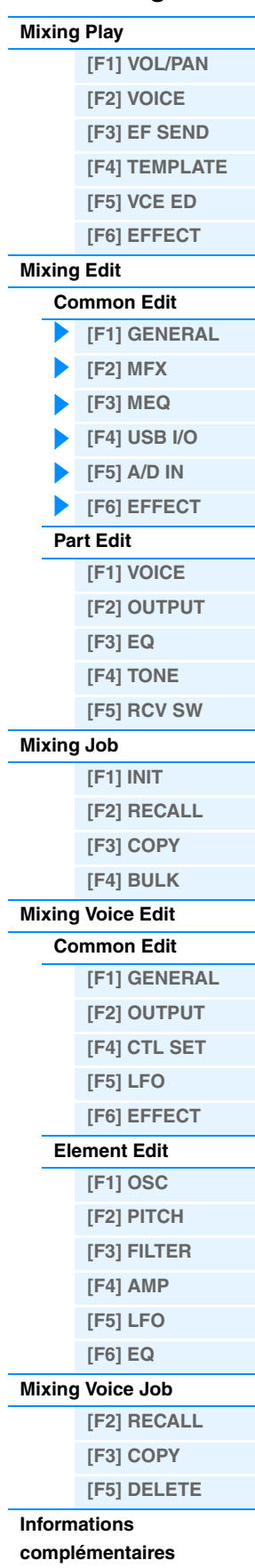

### <span id="page-116-0"></span>**Part Edit**

**Opération [SONG]/[PATTERN] Sélection d'un morceau/motif [MIXING] [EDIT] Numéro [1] – [16]**

### <span id="page-116-1"></span>**[F1] VOICE**

Détermine la voix de chaque partie. Cet écran n'affiche que quatre parties à la fois (Parties 1 – 4, Parties 5 – 8, Parties 9 – 12 et Parties 13 – 16). Appuyez sur les touches de curseur [<]/[>] pour basculer entre les parties modifiables. Vous pouvez également naviguer parmi les différentes parties modifiables en appuyant sur une des touches [1] – [16] correspondant à d'autres numéros de partie, après avoir appuyé sur la touche [TRACK].

### **[SF1] VOICE**

Détermine la voix de chaque partie.

#### **Bank**

Détermine la banque de voix pour chaque partie. Pour obtenir des informations sur les réglages autres que ceux des voix de mixage, reportez-vous à la [page 7](#page-6-0).

#### **Number**

Détermine le numéro du programme de voix de chaque partie.

#### **P.WithVce (Parameter with Voice)**

Détermine si les réglages de paramètres suivants de la voix sélectionnée sont copiés depuis la voix vers la partie actuelle lorsque vous modifiez une voix individuelle de la partie en question.

- Réglages Arpeggio
- Filter Cutoff Frequency
- Filter Resonance
- Amplitude EG
- Filter EG
- Pitch Bend Range (Upper/Lower)
- Note Shift

**NOTE** Lorsqu'une voix normale est affectée à la partie, les réglages suivants sont toujours copiés dans cette partie indépendamment de la valeur attribuée au réglage « P.WithVce ». En revanche, si une voix de batterie est attribuée à une partie, les réglages suivants ne seront pas copiés dans cette partie, quel que soit le réglage du paramètre « P.WithVce ».

- « Mono/Poly »
- « Switch » (Sélecteur de partie de portamento)
- « Time » (Temps de portamento)
- « Mode » (Mode Portamento)

**Réglages :** off (non copié), on (copié)

#### **[SF2] MODE**

#### **Mono/Poly**

Sélectionne la reproduction monophonique ou polyphonique pour chaque partie. Le mode monophonique est utilisé pour les notes individuelles uniquement, tandis que le mode polyphonique s'applique à la reproduction de plusieurs notes simultanées.

**Réglages :** mono, poly

**NOTE** Ce paramètre n'est pas disponible pour les parties auxquelles une voix de batterie a été affectée.

#### **ReceiveCh (Receive Channel)**

Détermine le canal de réception MIDI de la partie sélectionnée. Les données MIDI pouvant provenir de plusieurs canaux à la fois, réglez ce paramètre de manière à le faire correspondre au canal sur lequel sont envoyées les données de contrôle souhaitées.

**Réglages :** 01 – 16, off

#### **ArpPlyOnly (Arpeggio Play Only)**

Détermine si la partie en cours reproduit uniquement ou non les événements de note de la reproduction des arpèges. Lorsque ce paramètre est activé, seuls les événements de note de la reproduction des arpèges affectent le bloc Générateur de sons.

**Réglages :** off, on

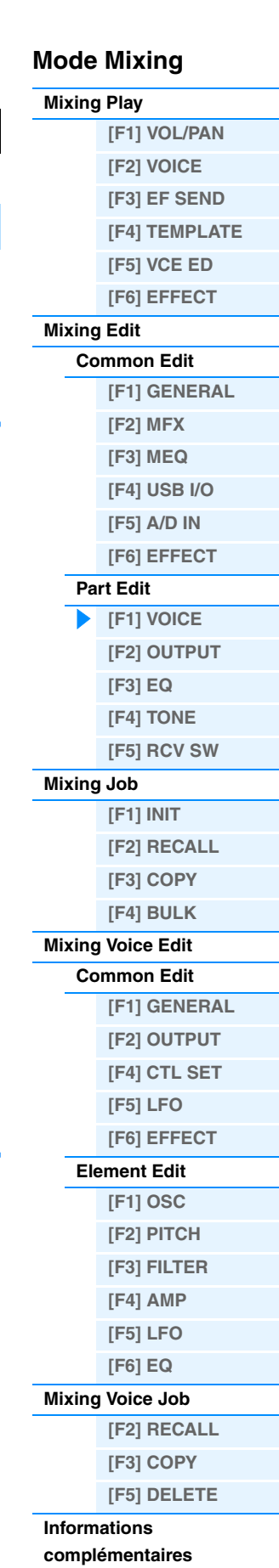

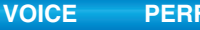

\*\*\*\*\*\*\*\*\*\*\*\*

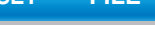

**Mode Mixing**

<span id="page-117-4"></span>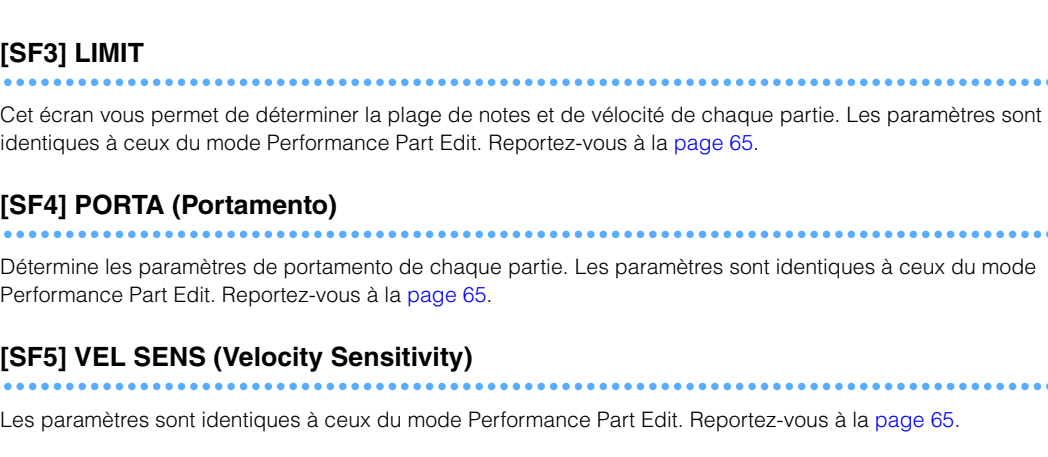

### <span id="page-117-6"></span>**[SF6] OTHER**

Les paramètres sont identiques à ceux du mode Performance Part Edit. Reportez-vous à la [page 66](#page-65-0).

### <span id="page-117-0"></span>**[F2] OUTPUT**

Détermine la voix de chaque partie. Cet écran n'affiche que quatre parties à la fois (Parties 1 – 4, Parties 5 – 8, Parties 9 – 12 et Parties 13 – 16). Appuyez sur les touches de curseur  $\lfloor \langle \cdot \rangle \rfloor$  pour basculer entre les parties modifiables. Vous pouvez également naviguer parmi les différentes parties modifiables en appuyant sur une des touches [1] – [16] correspondant à d'autres numéros de partie, après avoir appuyé sur la touche [TRACK].

### <span id="page-117-5"></span>**[SF1] VOL/PAN (Volume/Pan)**

Les paramètres sont identiques à ceux du mode Performance Part Edit. Reportez-vous à la [page 66](#page-65-1).

### **[SF2] EF SEND (Effect Send)**

Les paramètres sont identiques à ceux du mode Performance Part Edit. Reportez-vous à la [page 66](#page-65-2).

### <span id="page-117-1"></span>**[F3] EQ (Égaliseur)**

Cet écran vous permet de régler les paramètres liés à l'égaliseur de partie. Ces paramètres sont les mêmes qu'en mode Performance Part Edit. Reportez-vous à la [page 67](#page-66-0).

### <span id="page-117-2"></span>**[F4] TONE**

### **[SF1] TUNE**

Les paramètres sont identiques à ceux du mode Performance Part Edit. Reportez-vous à la [page 68](#page-67-0).

### <span id="page-117-3"></span>**[SF2] FILTER**

Les paramètres sont identiques à ceux du mode Performance Part Edit. Reportez-vous à la [page 68](#page-67-1).

### **[SF3] FEG (Filter EG)**

Cet écran vous permet de définir les paramètres FEG de chaque partie. Ces paramètres produisent un décalage des mêmes paramètres de la voix définie en mode Voice ([page 42\)](#page-41-0). Les paramètres sont identiques à ceux du mode Performance Part Edit. Reportez-vous à la [page 68.](#page-67-2)

....................

**NOTE** Ces paramètres FEG ne sont pas disponibles pour les parties auxquelles une voix de batterie a été affectée.

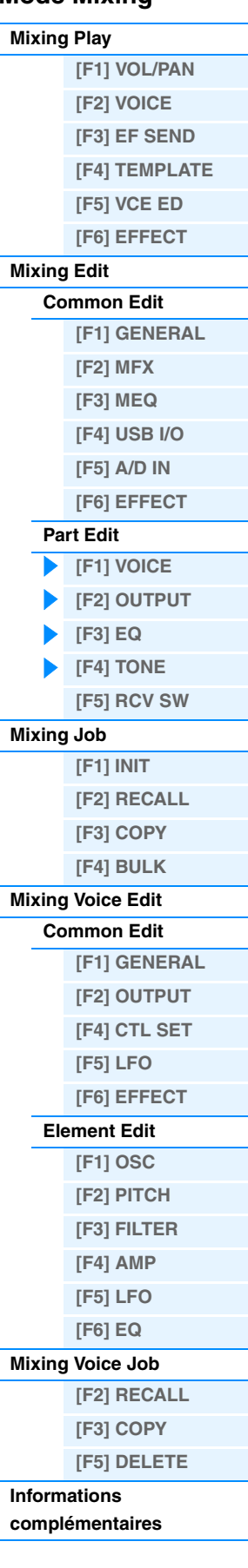

### <span id="page-118-1"></span>**[SF4] AEG (Amplitude EG)**

Cet écran vous permet de définir les paramètres AEG de chaque partie. Ces paramètres produisent un décalage des mêmes paramètres de la voix définie en mode Voice ([page 44\)](#page-43-0). Les paramètres sont identiques à ceux du mode Performance Part Edit. Reportez-vous à la [page 68.](#page-67-3)

**NOTE** Le réglage Sustain n'est pas disponible pour les parties auxquelles des voix de batterie ont été affectées.

**NOTE** Le réglage Release n'est pas disponible pour les parties auxquelles des voix de batterie ont été affectées.

### <span id="page-118-0"></span>**[F5] RCV SW (Receive Switch)**

Cet écran vous permet de définir la manière dont chaque partie répond aux diverses données MIDI, comme les messages de changement de commande et de changement de programme. Lorsque le paramètre adéquat est réglé sur « on », la partie correspondante répond aux données MIDI appropriées. Veuillez noter que les deux types d'écran répertoriés ci-dessous sont disponibles et que vous pouvez basculer de l'un à l'autre en appuyant sur la touche [SF5]. Les deux types d'écran sont liés et présentent les mêmes réglages, mais dans des formats différents. Utilisez le type qui vous convient le mieux.

#### **Écran affichant quatre parties**

Ce type d'écran montre l'état du réglage Receive Switch de quatre parties à la fois. Activez ou désactivez la partie souhaitée, en fonction du type de données MIDI correspondant. Pour afficher et modifier un autre jeu de quatre parties, appuyez sur la touche numérique appropriée, de [1] à [16].

#### **Écran affichant tous les paramètres d'une partie**

Ce type d'écran affiche tous les réglages Receive Switch d'une partie sélectionnée. Réglez le type de données MIDI souhaité sur « on » ou « off » pour la partie sélectionnée. Pour sélectionner d'autres parties, utilisez les touches numériques [1] – [16] (en vérifiant que la touche [TRACK] est activée). Cette fonction est identique à celle de l'écran RCV SW ([page 69](#page-68-0)) du mode Performance Part Edit. Outre les paramètres susceptibles d'être réglés en mode Performance Part Edit, les paramètres Program Change et Bank Select peuvent être spécifiés dans cet écran du mode Mixing.

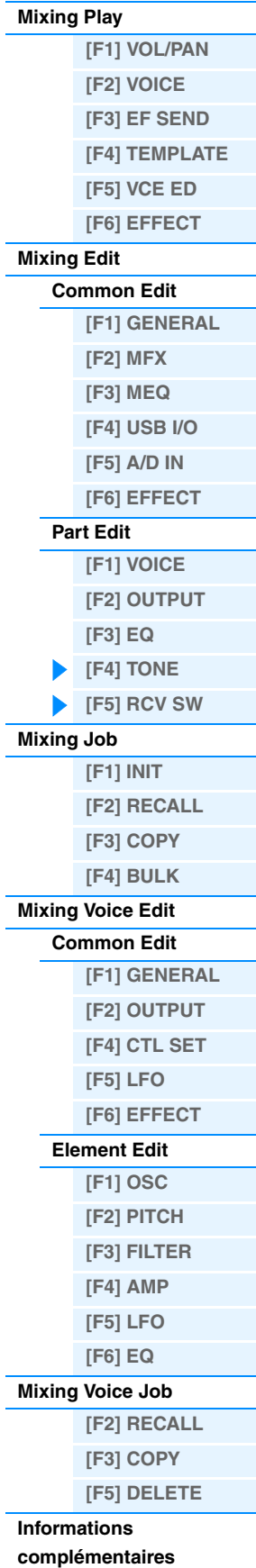

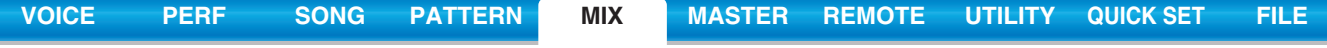

### <span id="page-119-0"></span>**Mixing Job**

Le mode Performance Job propose plusieurs opérations de base, telles qu'Initialize et Copy. Après avoir réglé les paramètres comme requis dans l'écran sélectionné, appuyez sur la touche [ENTER] pour exécuter la tâche.

**Opération [SONG]/[PATTERN] Sélection d'un morceau/motif [MIXING] [JOB]**

### <span id="page-119-1"></span>**[F1] INIT (Initialize)**

Réinitialise les valeurs par défaut de tous les paramètres de mixage. Cette fonction vous permet également d'initialiser certains paramètres, tels que les réglages communs, les réglages de chaque partie, etc., ce qui est très pratique lorsque vous créez une toute nouvelle performance.

#### **Type de paramètre à initialiser :**

GM, All, Common (réglages de paramètres communs pour le mixage sélectionné), Partie 1 – 16, A/D (Partie de l'entrée A/N)

### <span id="page-119-2"></span>**[F2] RECALL (Edit Recall)**

Si vous éditez un programme de mixage et sélectionnez un autre programme sans enregistrer celui que vous avez édité, toutes les modifications apportées seront perdues. Dans ce cas, vous pouvez utiliser la fonction Edit Recall pour récupérer le programme de mixage et vos dernières modifications.

### <span id="page-119-3"></span>**[F3] COPY**

### **[SF1] PART**

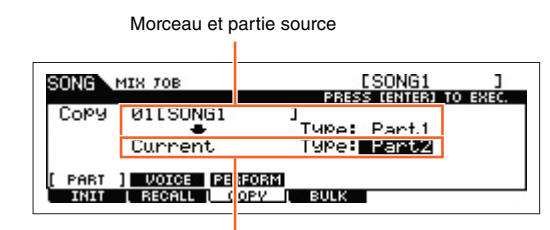

Morceau (morceau actuel) et partie de destination

Cet écran vous permet de copier les réglages des paramètres de partie depuis n'importe quel programme de mixage, y compris celui en cours d'édition (mais non encore stocké), dans une partie donnée du programme de mixage que vous éditez. C'est utile lorsque vous souhaitez utiliser certains réglages provenant d'un autre programme. La procédure est globalement la même que dans l'écran [F3] COPY du mode Performance Job. Reportez-vous à la [page 70](#page-69-0).

### **[SF2] VOICE**

Cette tâche vous permet de copier les réglages du mode Voice Common Edit dans le mixage actuel. C'est utile lorsqu'une voix donnée possède des réglages d'effet que vous souhaitez utiliser dans votre programme de mixage. Pour exécuter cette tâche, vous pouvez cocher les cases des réglages souhaités des paramètres Reverb Effect, Chorus Effect, Master Effect et Master EQ.

**NOTE** Les voix de mixage ne peuvent pas être sélectionnées comme voix source.

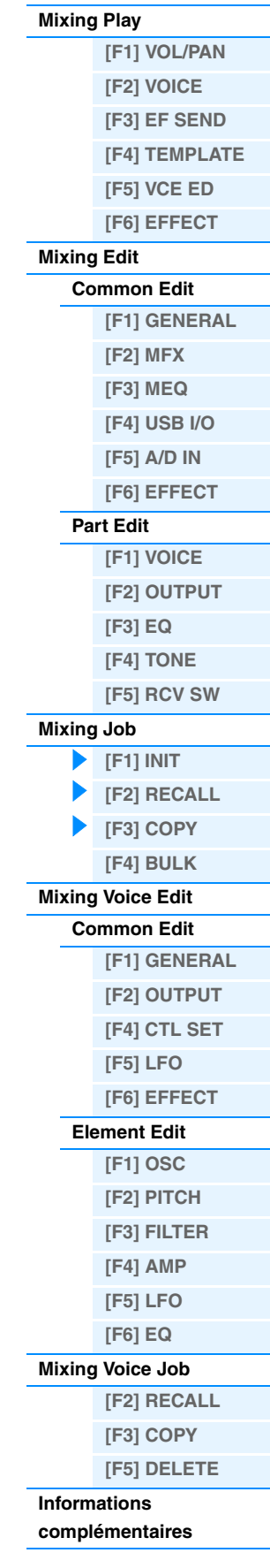

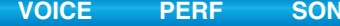

#### <span id="page-120-1"></span>**[SF3] PERFORM (Performance)**

Cette opération fort pratique vous permet de copier certains réglages des quatre parties d'une performance dans le programme de mixage en cours de modification. Pour exécuter cette tâche, vous pouvez cocher les cases des réglages souhaités des paramètres Reverb Effect, Chorus Effect, Master Effect, Master EQ, Insertion Effect et A/D Input Part. C'est utile lorsqu'une performance donnée possède des réglages que vous souhaitez utiliser dans votre programme de mixage. Cette opération ressemble à celle de l'écran [F4] TEMPLATE → [SF2] PERFORM [\(page 115\)](#page-114-4) du mode Mixing Play mais, dans ce cas-ci, les données sources du déplacement sont supprimées à leur position d'origine. • Cet écran vous permet de sélectionner les paramètres à copier.

• Le paramètre « ReceiveCh » réglé pour la partie de destination du morceau/motif varie selon la partie de destination. Les réglages sont les suivants :

Parties 1 – 4 : Canal 1

Parties 5 – 8 : Canal 5

Parties 9 - 12 : Canal 9

Parties 13 – 16 : Canal 13

### <span id="page-120-0"></span>**[F4] BULK (Bulk Dump)**

Cette fonction vous permet de transmettre tous les réglages de paramètres modifiés pour le programme de mixage actuellement sélectionné vers un ordinateur ou un autre périphérique MIDI à des fins d'archivage des données. Appuyez sur la touche [ENTER] pour exécuter le transfert en bloc.

**NOTE** Pour exécuter la fonction Bulk Dump, vous devez choisir le numéro de périphérique MIDI correct. Pour plus de détails, reportezvous à la [page 148.](#page-147-0)

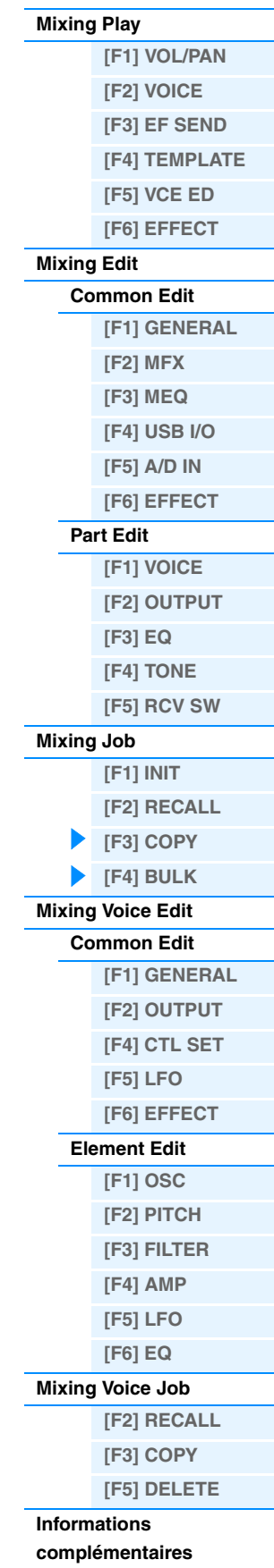

### <span id="page-121-0"></span>**Mixing Voice Edit**

Ce mode vous permet d'éditer les voix attribuées aux parties de mixage 1 – 16 et de les stocker en tant que voix de mixage. Les réglages Mixing Voice Edit s'appliquent uniquement aux voix normales. Lorsque vous sélectionnez une voix normale, les paramètres Voice Edit sont divisés en deux catégories : Common Edit (paramètres communs aux quatre éléments) et Element Edit (paramètres d'éléments individuels). Des tâches de voix de mixage sont également disponibles et offrent des outils pratiques pour l'organisation des voix de mixage créées. Cette section décrit les différents paramètres des trois modes suivants : Common Edit, Element Edit et Mixing Voice Job (Tâche de voix de mixage).

**NOTE** Pour plus d'informations sur les voix de mixage, reportez-vous à la [page 7](#page-6-0).

### <span id="page-121-1"></span>**Edit Common**

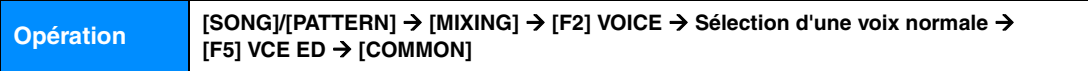

Identique au mode Normal Voice Common Edit [\(page 30](#page-29-0)). Les paramètres d'édition de voix de mixage sont essentiellement les mêmes que ceux du mode Voice Edit. Cependant, certains paramètres portant le même nom que dans les modes Song Mixing/Pattern Mixing Part Edit ne sont pas disponibles en mode Mixing Voice Edit.

### <span id="page-121-2"></span>**[F1] GENERAL**

Identique au mode Normal Voice Common Edit [\(page 30](#page-29-1)). Veuillez noter que l'écran [F3] EQ n'est pas disponible en mode Mixing Voice Edit.

### <span id="page-121-3"></span>**[F2] OUTPUT**

Identique au mode Normal Voice Common Edit [\(page 31](#page-30-0)).

### <span id="page-121-4"></span>**[F4] CTL SET (Controller Set)**

Identique au mode Normal Voice Common Edit [\(page 32](#page-31-0)).

#### <span id="page-121-5"></span>**[F5] LFO (Low Frequency Oscillator)**

Identique au mode Normal Voice Common Edit [\(page 33](#page-32-0)).

### <span id="page-121-6"></span>**[F6] EFFECT**

Identique au mode Normal Voice Common Edit. Reportez-vous à la [page 35](#page-34-0). Veuillez toutefois noter que les écrans [SF4] REVERB et [SF5] CHORUS ne sont pas disponibles en mode Mixing Voice Edit.

**NOTE** L'écran [F6] EFFECT est indisponible en cas de sélection de la partie pour laquelle le sélecteur de l'effet d'insertion est désactivé.

### <span id="page-121-7"></span>**Element Edit**

**Opération [SONG]/[PATTERN] [MIXING] [F2] VOICE Sélection d'une voix normale [F5] VCE ED Sélection d'un élément**

### <span id="page-121-8"></span>**[F1] OSC (Oscillateur)**

Identique au mode Normal Voice Element Edit ([page 38\)](#page-37-0).

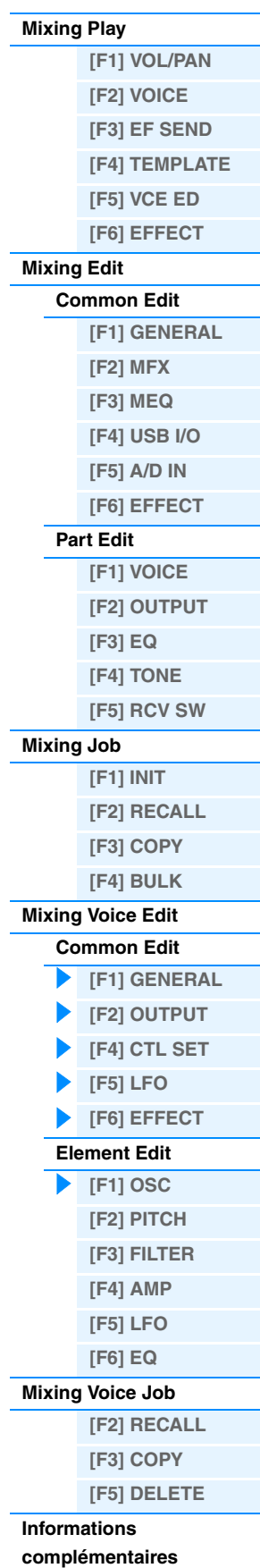

<span id="page-122-6"></span><span id="page-122-5"></span><span id="page-122-4"></span><span id="page-122-3"></span><span id="page-122-2"></span><span id="page-122-1"></span><span id="page-122-0"></span>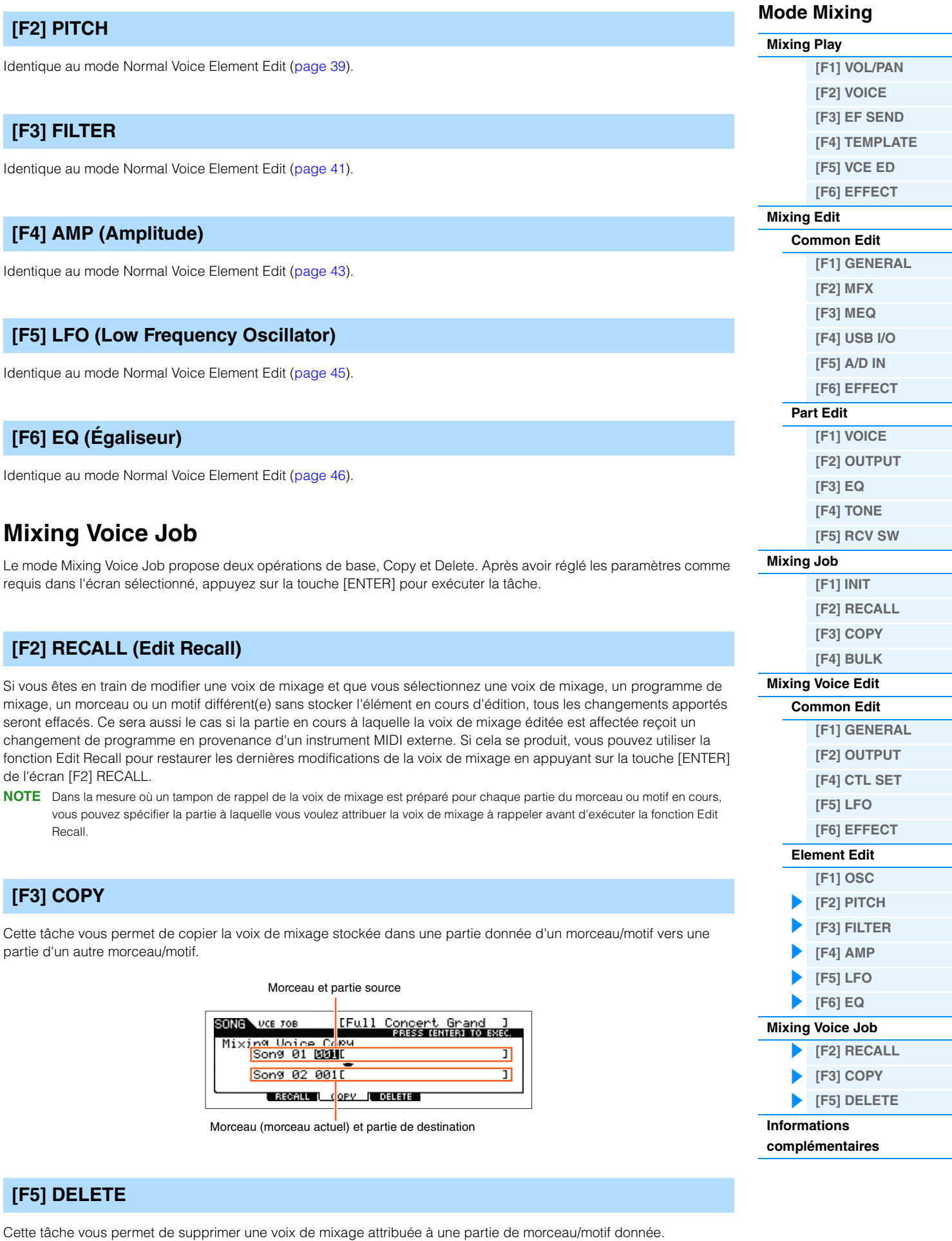

#### <span id="page-122-8"></span><span id="page-122-7"></span>**MOX6/MOX8 Manuel de référence**

# <span id="page-123-0"></span>**Informations complémentaires**

## **Édition d'une performance à l'aide des boutons**

Servez-vous des boutons du panneau avant pour régler les différents paramètres tels que le panoramique, l'effet, la fréquence de coupure et la résonance pour chaque partie (piste) de mixage.

- **1 Appuyez sur une des touches de fonction des boutons (1 ou 2) pour appeler l'écran Control Function (Fonction de commande)..**
- **2 Sélectionnez la partie que vous souhaitez éditer.** Appuyez sur la touche numérique correspondant au numéro de la partie.

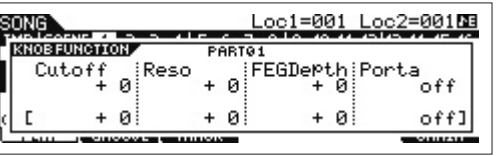

**3 Sélectionnez les fonctions attribuées aux boutons 1 – 4 ou 5 – 8.**

Chaque fois que vous appuyez sur la touche de fonction du bouton 1, les voyants s'allument alternativement dans un sens décroissant : [TONE1] | [TONE2] | [TONE3]. Les fonctions attribuées aux boutons 1 – 4 sont modifiées par le maniement de la touche de fonction du bouton 1. Chaque fois que vous appuyez sur la touche de fonction du bouton 2, les voyants s'allument alternativement dans un sens décroissant : [EQ] | [EFFECT] | [ARP]. Les fonctions attribuées aux boutons 5 – 8 sont modifiées par le maniement de la touche de fonction du bouton 2. Lorsque les voyants des différentes touches sont allumés, les fonctions affectées aux boutons sont les suivantes.

#### **Lorsque le voyant [TONE 1] est allumé :**

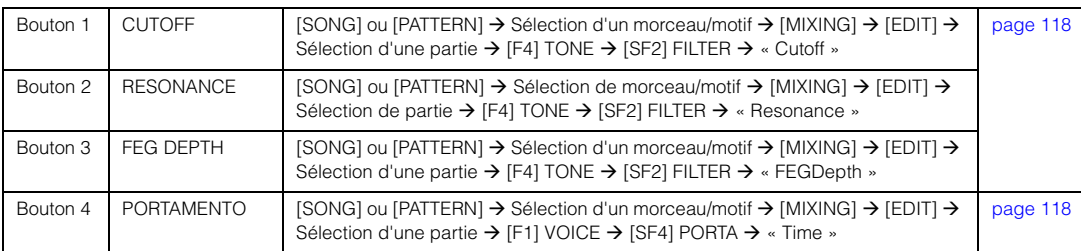

#### **Lorsque le voyant [TONE 2] est allumé :**

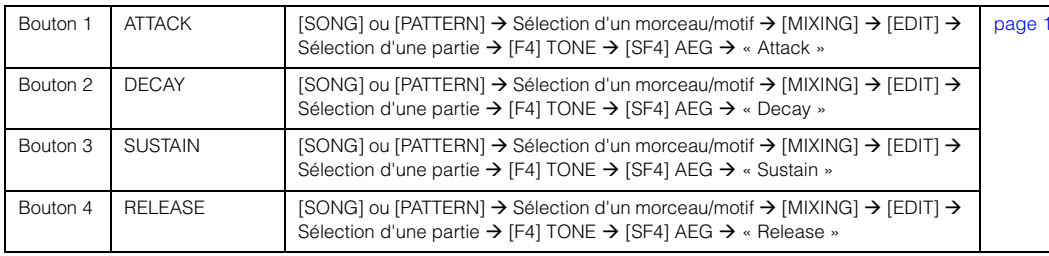

#### **Lorsque le voyant [TONE 3] est allumé :**

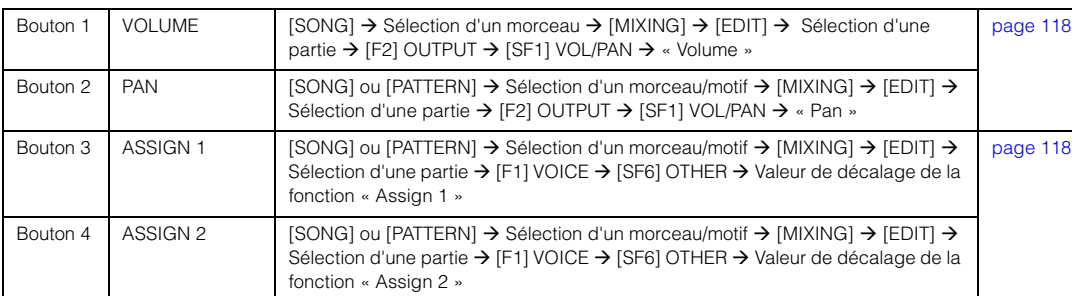

#### **Lorsque le voyant [EQ] est allumé :**

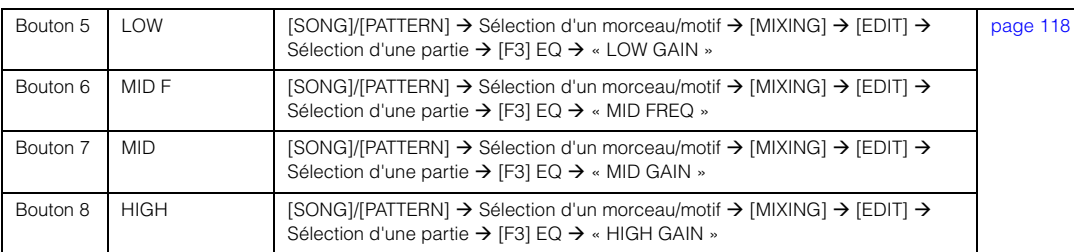

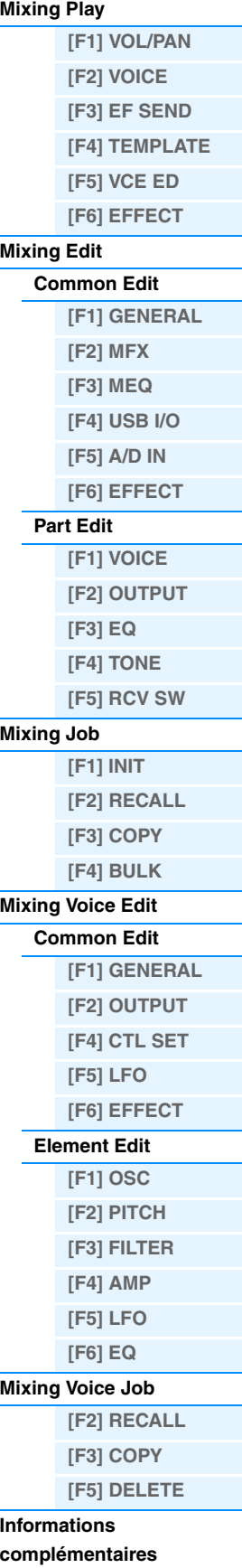

[page 119](#page-118-1)

**Enregistrement**

**Enregistrement**

**Enregistrement**

**Enregistrement**

#### **Lorsque le voyant [EFFECT] est allumé :**

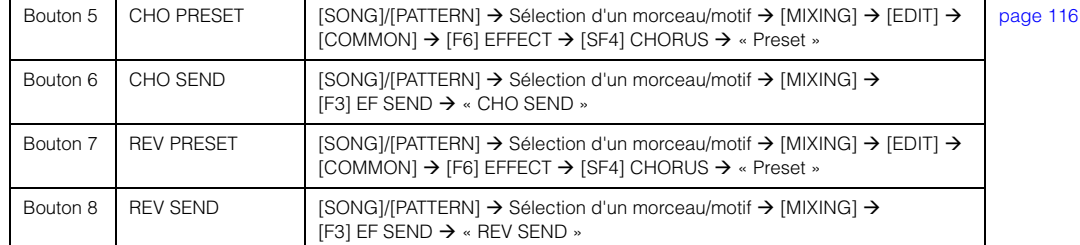

**[VOICE](#page-24-0) [PERF](#page-54-0) [SONG](#page-75-0) [PATTERN](#page-100-5) [MIX](#page-113-4) [MASTER](#page-127-0) [REMOTE](#page-132-0) [UTILITY](#page-140-0) [QUICK SET](#page-150-0) [FILE](#page-152-0)**

#### **Lorsque le voyant [ARP] est allumé :**

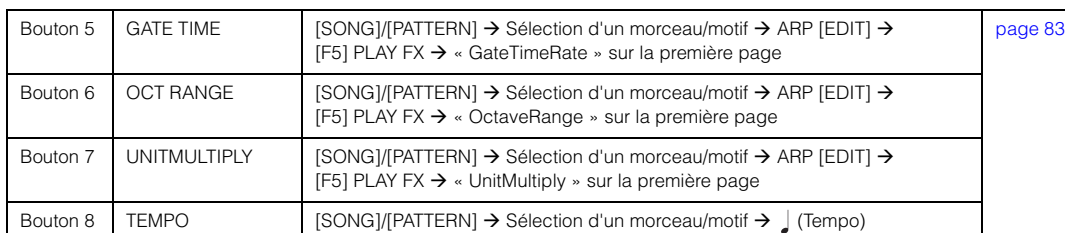

**NOTE** Maintenez la touche [SHIFT] enfoncée et appuyez sur la touche de fonction du bouton 1 ou 2 pour allumer le voyant TONE1/EQ.

### **Création d'un arpège**

Outre l'utilisation des arpèges présélectionnés, vous pouvez créer vos propres données d'arpège originales. Enregistrez tout d'abord une phrase sur une piste de morceau ou de motif. Utilisez ensuite la fonction Song Job ou Pattern Job appropriée pour convertir les données (données de séquence MIDI) en données d'arpège.

**1 Enregistrez les données de séquence MIDI dans un morceau ou un motif.**

### **2 Convertissez les données de séquence MIDI (enregistrées dans le morceau ou le motif) en données d'arpège.**

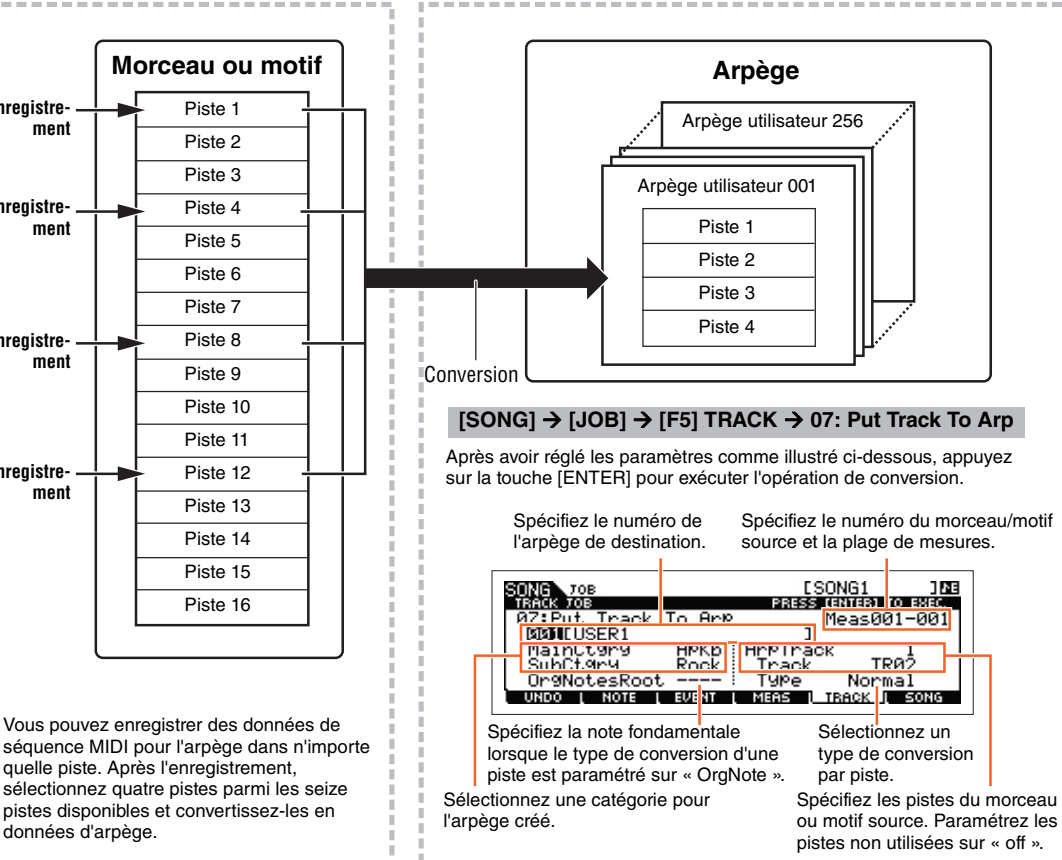

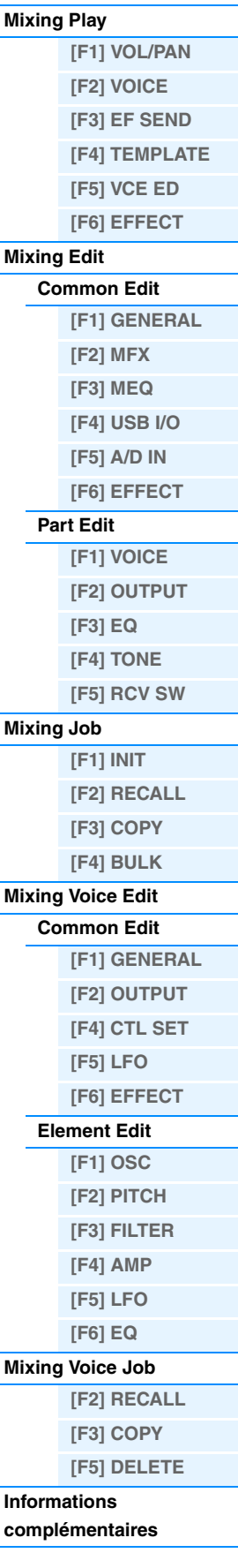

### <span id="page-125-0"></span>**Détermination de la manière dont les données de morceau/motif sont converties en arpège – Type de conversion**

Les données de séquence MIDI (de pistes de morceau/motif) peuvent être converties en données d'arpège de trois manières différentes, en fonction des types de conversion ci-dessous. Ces types peuvent également être sélectionnés en toute indépendance pour chaque piste de destination, offrant ainsi une flexibilité et un contrôle des performances remarquables.

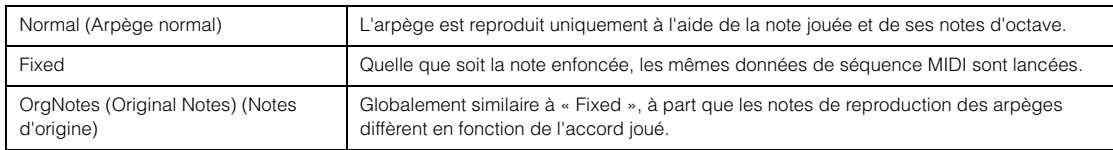

Enregistrez les données de séquence MIDI dans une piste de morceau ou de motif, en vous référant aux instructions fournies dans ce chapitre si nécessaire. Les exemples répertoriés ci-dessous sont utilisés à titre de référence.

#### **• Création d'un motif rythmique (à l'aide d'une voix de batterie)**

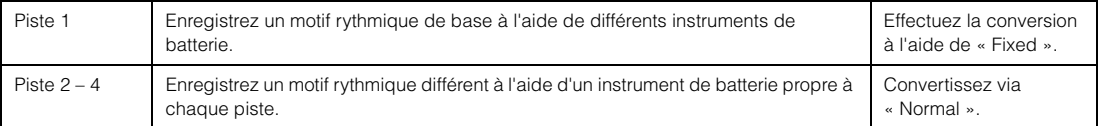

#### **• Création d'une ligne de basse (à l'aide d'une voix normale)**

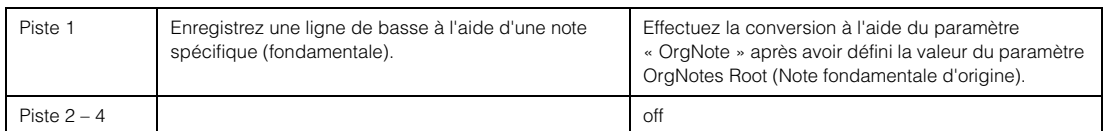

### <span id="page-125-1"></span>**Stockage des réglages de mixage en tant que modèle de mixage**

L'instrument dispose de 32 réglages de mixage conçus pour des catégories ou des genres musicaux différents et qui ont été programmés et stockés pour servir de modèles de mixage fort pratiques. Chaque modèle de mixage inclut des réglages de voix, d'effets et de panoramique, ainsi que d'autres réglages correspondant aux différents genres musicaux. Il vous suffit de sélectionner le modèle qui se rapproche le plus du type de morceau ou de motif que vous souhaitez créer, d'ajuster les réglages selon les besoins et de lancer l'enregistrement. Vous avez la possibilité de stocker les réglages de mixage créés sur le MOX6/MOX8 sous forme de modèles de mixage originaux.

### **Modèles de rappel**

- **1 Pour passer en mode Pattern Play, il vous suffit d'appuyer sur la touche [SONG]/[PATTERN].**
- **2 Appuyez sur la touche [MIXING], puis sur la touche [F6] TEMPLATE, et enfin sur la touche [SF1] MIX pour appeler l'écran de réglage d'un modèle.**
- **3 Sélectionnez le modèle de votre choix à l'aide des touches [INC] et [DEC] ou du cadran [DATA].** Après avoir sélectionné le modèle, appuyez sur [ENTER] pour charger les réglages de mixage pertinents.
- **4 Jouez au clavier pour vérifier les réglages de mixage.** Pour sélectionner la partie souhaitée, appuyez d'abord sur la touche [TRACK] (le voyant s'allume), puis sur la touche numérique [1] – [16] appropriée.

### **Stockage des réglages de mixage en tant que modèle de mixage**

**1 Appuyez sur la touche [MIXING] en mode Song/Pattern, puis spécifiez les réglages de mixage.**

### **2 Appuyez sur la touche [STORE].**

L'écran Store du mode Song/Pattern apparaît.

**NOTE** Appuyez sur la touche [STORE] en mode Mixing Voice Edit pour stocker la voix de mixage. Pour stocker les modèles de mixage, appuyez sur la touche [STORE] en mode Song/Pattern, Mixing Play, Mixing Edit ou Mixing Job.

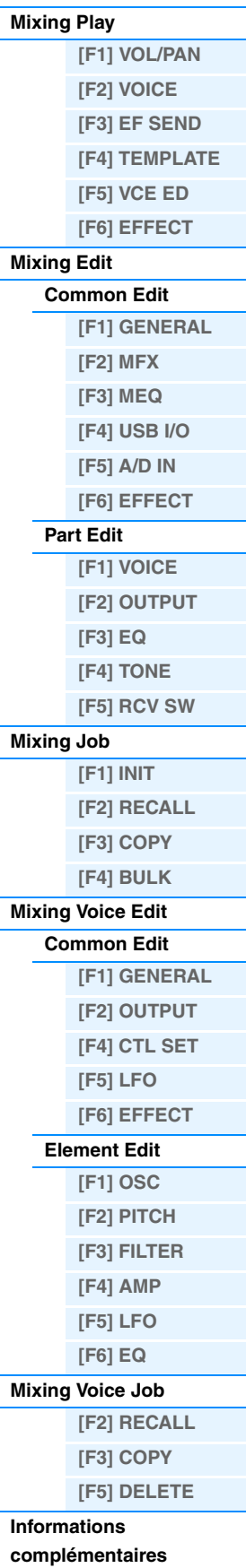

- **3 Appuyez sur la touche [F2] TEMPLATE.**
- **4 Définissez le nom et le numéro du modèle.**

### **5 Appuyez sur la touche [ENTER].**

Lorsque le message de confirmation apparaît, appuyez sur la touche [ENTER] pour stocker le nouveau modèle. Pour annuler l'opération, appuyez sur la touche [EXIT].

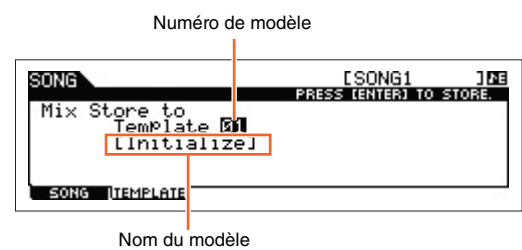

### **[\[F3\] EF SEND](#page-114-0) [\[F4\] TEMPLATE](#page-114-1) [\[F5\] VCE ED](#page-114-2) [\[F6\] EFFECT](#page-114-3) [Mixing Edit](#page-115-0) [Common Edit](#page-115-1) [\[F1\] GENERAL](#page-115-2) [\[F2\] MFX](#page-115-3)  [\[F3\] MEQ](#page-115-4) [\[F4\] USB I/O](#page-115-5) [\[F5\] A/D IN](#page-115-6) [\[F6\] EFFECT](#page-115-7) [Part Edit](#page-116-0) [\[F1\] VOICE](#page-116-1) [\[F2\] OUTPUT](#page-117-0) [\[F3\] EQ](#page-117-1) [\[F4\] TONE](#page-117-2) [\[F5\] RCV SW](#page-118-0) [Mixing Job](#page-119-0) [\[F1\] INIT](#page-119-1) [\[F2\] RECALL](#page-119-2) [\[F3\] COPY](#page-119-3) [\[F4\] BULK](#page-120-0) [Mixing Voice Edit](#page-121-0) [Common Edit](#page-121-1) [\[F1\] GENERAL](#page-121-2) [\[F2\] OUTPUT](#page-121-3) [\[F4\] CTL SET](#page-121-4) [\[F5\] LFO](#page-121-5) [\[F6\] EFFECT](#page-121-6) [Element Edit](#page-121-7) [\[F1\] OSC](#page-121-8) [\[F2\] PITCH](#page-122-0) [\[F3\] FILTER](#page-122-1) [\[F4\] AMP](#page-122-2) [\[F5\] LFO](#page-122-3) [\[F6\] EQ](#page-122-4) [Mixing Voice Job](#page-122-5) [\[F2\] RECALL](#page-122-6) [\[F3\] COPY](#page-122-7) [\[F5\] DELETE](#page-122-8) Informations [complémentaires](#page-123-0)**

**Mode Mixing [Mixing Play](#page-113-1)**

> **[\[F1\] VOL/PAN](#page-113-2) [\[F2\] VOICE](#page-113-3)**

**MOX6/MOX8 Manuel de référence**

# <span id="page-127-3"></span><span id="page-127-0"></span>**Mode Master (Piste maître)**

Ce synthétiseur possède une gamme si riche de caractéristiques, de fonctions et d'opérations différentes qu'il peut sembler difficile de localiser et d'appeler la fonction dont vous avez besoin. C'est là qu'intervient la fonction Master. Le MOX6/MOX8 vous permet d'enregistrer 128 réglages de piste maître utilisateur au total. Vous pouvez l'utiliser pour mémoriser les opérations les plus fréquemment utilisées dans chaque mode et les appeler instantanément chaque fois que vous en avez besoin en appuyant sur une seule touche.

# <span id="page-127-1"></span>**Master Play (Reproduction de piste maître)**

Pour passer en mode Master Play et ouvrir l'écran Master Play, appuyez sur la touche [MASTER] depuis le mode actuel.

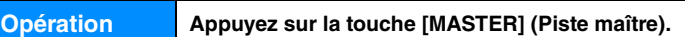

## <span id="page-127-2"></span>**[F1] PLAY**

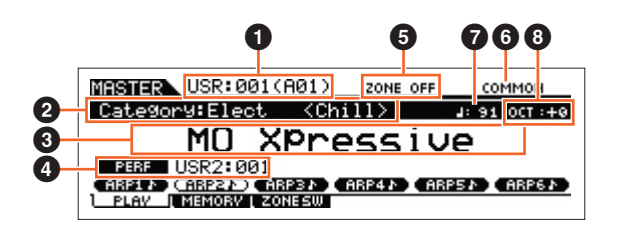

### 1 **Numéro de la piste maître (groupe/numéro)**

Affiche le numéro de la piste maître sélectionnée.

### 2 **Catégorie principale <Sous-catégorie>/Voix**

Lorsque le mode Voice ou Performance est mémorisé, ce paramètre indique la catégorie principale et la sous-ca de la voix/performance. Lorsque le mode Song ou Pattern est mémorisé, il indique la voix affectée à la piste actuellement sélectionnée.

### 3 **Nom de la piste maître**

Affiche le nom de la piste maître actuelle.

### 4 **Mode**

Affiche le mode mémorisé dans la piste maître actuelle. Un des modes (VOICE, PERF, PATTERN, SONG) apparaît ici.

### 5 **Sélecteur de zone**

Indique le réglage de « ZoneSwitch » (Sélecteur de zone) ([page 129](#page-128-1)).

### 6 **Partie/piste actuellement sélectionnée**

Lorsque le mode Performance est mémorisé, ce paramètre indique la partie actuellement sélectionnée de la performance. Lorsque le mode Song ou Pattern est mémorisé, il affiche la piste actuellement sélectionnée. Lorsque le mode Voice est mémorisé, il n'y a aucune indication.

### 7 **(Tempo de l'arpège)**

Indique le tempo de l'arpège spécifié pour la piste maître actuellement sélectionnée.

**NOTE** Vous pouvez également régler ce paramètre en maintenant la touche [SHIFT] enfoncée et en appuyant plusieurs fois sur la touche [ENTER] au tempo souhaité. Cette fonction est appelée « Tap Tempo » ou tempo par tapotement.

### 8 **OCT (Octave)**

Indique le réglage des octaves du clavier.

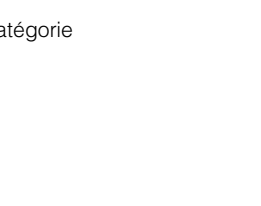

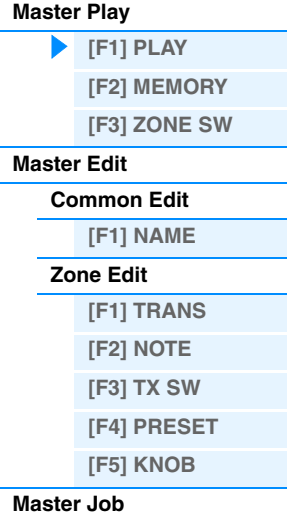

**[\[F1\] INIT](#page-131-2) [\[F4\] BULK](#page-131-3)**

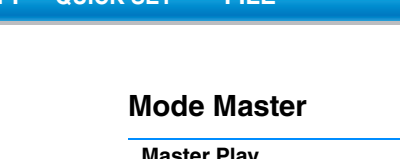

# **[SF1] ARP1 (Arpège 1) – [SF6] ARP6 (Arpège 6)/**

## **[SF1] SCN1 (Scène 1) – [SF6] SCN6 (Scène 6)**

Lorsque le mode mémorisé est Voice, Performance ou Pattern, un type d'arpège différent est attribué à chacune des touches [SF1] ARP1 – [SF6] ARP6 en fonction du numéro de voix/performance/motif. Les types d'arpèges sont attribués aux touches présentant une icône de croche sur l'onglet à l'écran. Vous pouvez les appeler en appuyant sur ces touches à tout moment au cours de votre performance au clavier. Lorsque le mode mémorisé est Song, un réglage de scène différent est attribué à chacune des touches [SF1] – [SF6] en fonction du numéro de morceau. Vous pouvez appeler les réglages d'assourdissement ou d'isolement des pistes en appuyant sur ces touches à tout moment lors de votre performance au clavier.

**NOTE** Les arpèges peuvent être enregistrés dans l'écran Arpeggio Edit. Pour obtenir des instructions détaillées sur l'enregistrement de scènes, reportez-vous à la section « Enregistrement de la scène de morceau » à la [page 98.](#page-97-0)

### <span id="page-128-0"></span>**[F2] MEMORY**

#### **Mode**

Détermine le mode appelé lorsque le numéro de la piste maître est sélectionné. **Réglages :** Voice, Performance, Song, Pattern

#### **Memory**

Détermine le numéro de programme appelé lorsque la piste maître est sélectionnée.

- **Réglages :** Lorsque le mode est réglé sur Voice : sélectionnez une banque et un numéro de voix.
	- Lorsque le mode est réglé sur Performance : sélectionnez une banque et un numéro de performance.
	- Lorsque le mode est réglé sur Song : sélectionnez un numéro de morceau.
	- Lorsque le mode est réglé sur Pattern : sélectionnez un numéro de motif.

### <span id="page-128-1"></span>**[F3] ZONE SW (Zone Switch)**

#### **ZoneSwitch**

Détermine si la fonction Zone est utilisée (on) ou non (off). Reportez-vous à la [page 130](#page-129-0) pour plus de détails sur la fonction Zone.

#### **Réglages :** off, on

**NOTE** Lorsque le réglage Mode est défini sur « Voice » ou « Performance » et que le sélecteur Zone Switch est activé, vous pouvez uniquement utiliser Zone 1 pour le réglage par défaut (la reproduction des zones 2 – 4 ne génère aucun son). Il est possible d'utiliser ces zones en réglant différents paramètres en mode Master Edit.

#### **ZoneKnob (Bouton de zone)**

Lorsque le paramètre ZoneSwitch est réglé sur « on », ce paramètre détermine si ce sont les réglages Zone Edit (Édition de zone) qui sont affectés aux boutons 1 – 8 (on) ou les réglages du mode mémorisé (off).

#### **Réglages :** off, on

**NOTE** Lorsque le paramètre ZoneSwitch est réglé sur « on », vous pouvez sélectionner l'état d'activation/désactivation du paramètre ZoneKnob en appuyant simultanément sur les touches de fonction des boutons 1 et 2. Lorsque ce paramètre est activé (on), les voyants des touches de fonction des boutons 1 et 2 sont éteints.

#### **Mode Master**

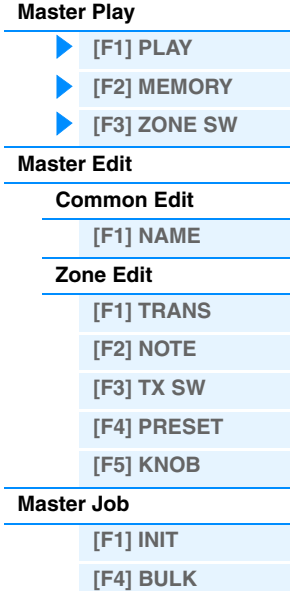

### <span id="page-129-0"></span>**Master Edit**

Le mode Master Edit vous permet de créer vos propres programmes maîtres, contenant jusqu'à quatre zones différentes (sections de clavier), en éditant les divers paramètres. En mode Master, vous pouvez diviser le clavier en maximum quatre zones indépendantes. Chaque zone peut se voir attribuer des canaux MIDI différents, de même que des fonctions différentes des boutons et des curseurs de commande. Cela permet de contrôler simultanément plusieurs parties du générateur de sons multi-timbre à l'aide d'un clavier unique ou des voix d'un instrument MIDI externe sur plusieurs canaux différents en plus des voix internes du synthétiseur lui-même. Vous pouvez donc utiliser le MOX6/MOX8 pour accomplir le travail de plusieurs claviers de manière efficace. Il existe deux types d'écran en mode Master Edit : ceux pour l'édition de paramètres communs aux quatre zones et ceux pour l'édition de zones individuelles. Cette section décrit les paramètres des modes Common Edit et Part Edit.

### <span id="page-129-1"></span>**Common Edit**

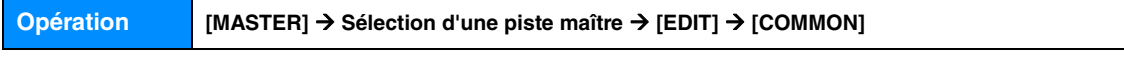

#### <span id="page-129-2"></span>**[F1] NAME**

Cet écran vous permet de créer un nom pour la piste maître. Pour obtenir des instructions détaillées sur l'attribution d'un nom, reportez-vous à la section « Principe d'utilisation » du Mode d'emploi.

### <span id="page-129-3"></span>**Zone Edit**

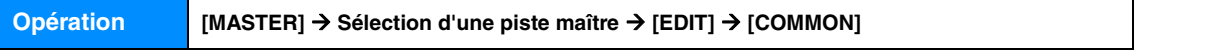

### <span id="page-129-4"></span>**[F1] TRANS (Transmit)**

Cet écran vous permet de définir le mode de transmission des messages MIDI par chacune des zones lorsque vous jouez au clavier.

#### **TransCh (Transmit Channel)**

Définit le canal de transmission MIDI pour chaque zone. **Réglages :** 1 – 16

#### **TGSwitch (Tone Generator Switch) (Sélecteur du générateur de sons)**

Détermine si les données MIDI sont transmises ou non au générateur de sons interne pour chaque zone. **Réglages :** off, on

#### **MIDISwitch**

Détermine si les données MIDI sont transmises ou non à un périphérique MIDI externe pour chacune des zones. **Réglages :** off, on

### <span id="page-129-5"></span>**[F2] NOTE**

Cet écran vous permet de définir les paramètres liés à la hauteur de ton et au clavier pour chaque zone.

#### **Octave**

Détermine la valeur, en octaves, du décalage de la plage de la zone vers le haut ou le bas. Vous pouvez régler le décalage vers le haut ou le bas sur une plage de trois octaves au maximum.

**Réglages :** -3 – 0 (valeur par défaut) – +3

#### **Transpose**

Définit la valeur, en demi-tons, du décalage de la plage de la zone vers le haut ou le bas. **Réglages :** -11 – 0 (valeur par défaut) – +11

#### **NoteLimitH (Limite de note supérieure), NoteLimitL (Limite de note inférieure)**

Définit les notes les plus graves et les plus aiguës de la plage pour chaque zone. La zone sélectionnée n'est audible que lorsque vous jouez des notes comprises dans cette plage.

#### **Réglages :** C -2 – G8

**NOTE** Vous pouvez également régler la note directement à partir du clavier, en maintenant la touche [SF6] KBD enfoncée tout en appuyant sur la touche souhaitée.

### **Mode Master**

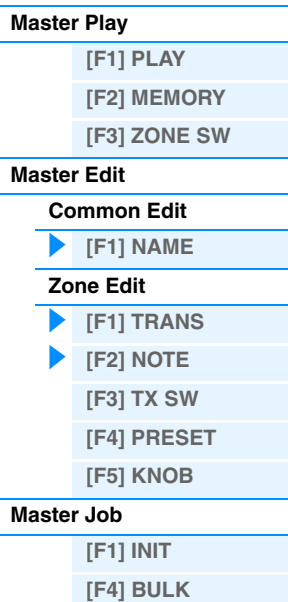

### <span id="page-130-0"></span>**[F3] TX SW (Transmit Switch) (Commutateur de transmission)**

Cet écran vous permet de définir la façon dont la lecture de chaque zone individuelle affecte la transmission des diverses données MIDI, tels que les messages de changement de commande et de changement de programme. Quand le paramètre concerné est défini sur « on », la reproduction de la zone sélectionnée envoie les données MIDI correspondantes. Veuillez noter que les deux types d'écran répertoriés ci-dessous sont disponibles et que vous pouvez basculer de l'un à l'autre en appuyant sur la touche [SF6]. Chaque type d'écran présente les mêmes paramètres sous un format différent. Utilisez celui avec lequel vous êtes le plus à l'aise.

- Écran affichant quatre zones
- Écran affichant tous les paramètres d'une zone

#### **Réglages :** Reportez-vous ci-dessous.

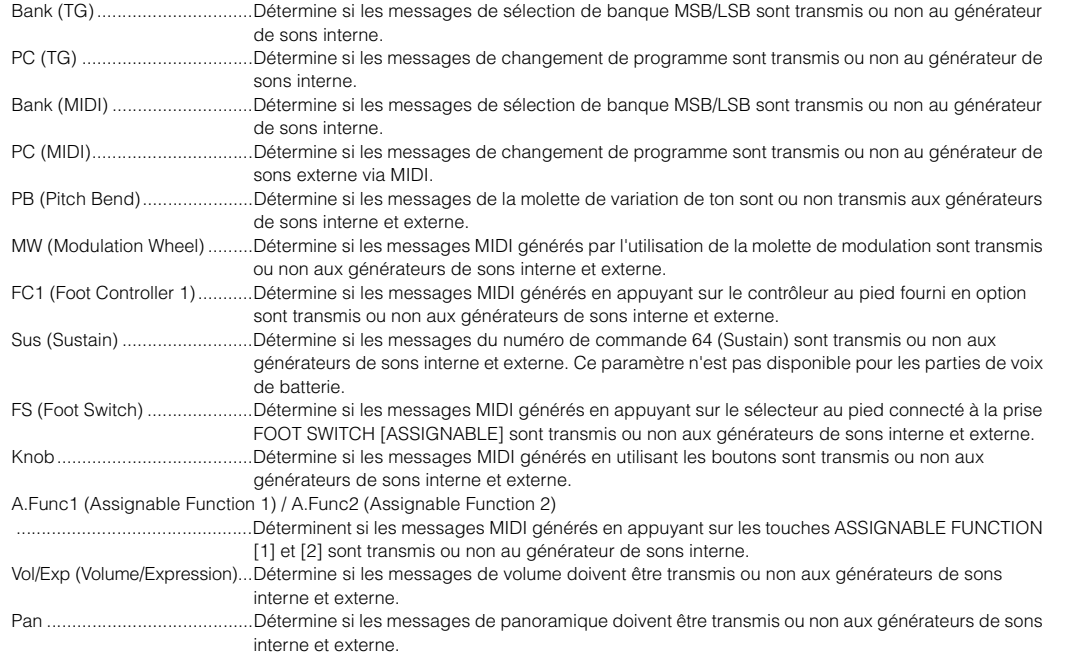

### <span id="page-130-1"></span>**[F4] PRESET**

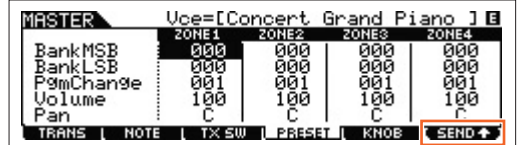

Cet écran vous permet d'effectuer des réglages liés aux voix pour chaque zone couverte par le numéro de programme de piste maître sélectionné.

**NOTE** À l'aide de la touche [F6] SEND, vous pouvez spécifier si les réglages de l'écran PRESET sont directement appliqués ou non. Lorsque la touche [F6] SEND est activée (**THRICE**) les messages MIDI pertinents sont envoyés depuis le MOX6/MOX8 dès que vous modifiez les paramètres de cet écran. Si la touche [F6] SEND est désactivée (TEHIDT), les messages MIDI sont émis à partir du MOX6/MOX8 une fois que la piste maître éditée a été stockée et que vous sélectionnez à nouveau cette piste. Les paramètres désactivés dans l'écran [F1]TRANS ou [F3]TX SW ne peuvent toutefois pas être envoyés.

#### **BankMSB (Bank Select MSB) (MSB de sélection de banque) BankLSB (Bank Select LSB) (LSB de sélection de banque) PgmChange (Program Change)**

Définit l'affectation de voix à chaque zone de la piste maître sélectionnée.

**Réglages :** Reportez-vous à la « Liste des voix » du document PDF « Liste des données ».

#### **Volume**

Définit le niveau de sortie de la voix dans chaque zone. **Réglages :** 0 – 127

#### **Pan**

Définit la position de balayage stéréo de la voix dans chaque zone. **Réglages :** L64 (extrême gauche) – C (centre) – R63 (extrême droite)

#### **Mode Master**

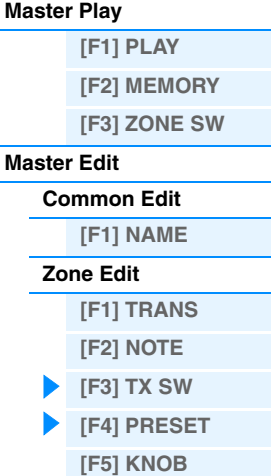

**[Master Job](#page-131-1)**

**[\[F1\] INIT](#page-131-2) [\[F4\] BULK](#page-131-3)**

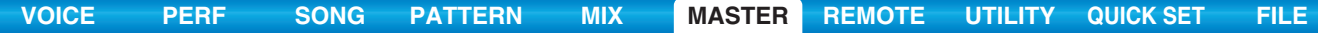

### <span id="page-131-0"></span>**[F5] KNOB**

#### **CtrlKnobUp (Control Knob Upper) (Bouton de contrôle supérieur) CtrlKnobLo (Control Knob Lower) (Bouton de contrôle inférieur)**

Cet écran vous permet de déterminer les numéros de changement de commande utilisés pour les boutons dans les différentes zones. Ces réglages ne sont accessibles que si le paramètre « ZoneKnob » (de l'écran [F3] ZONE SW du mode Common Edit) est réglé sur « on ».

**Réglages :** off, 1 – 95

### <span id="page-131-1"></span>**Master Job**

Le mode Voice Job propose plusieurs opérations de base, telles que Initialize et Copy. Après avoir réglé les paramètres comme requis dans l'écran sélectionné, appuyez sur la touche [ENTER] pour exécuter la tâche.

### <span id="page-131-2"></span>**[F1] INIT (Initialize)**

Cette fonction permet de réinitialiser les réglages par défaut de tous les paramètres Master. Elle sert également à initialiser certains paramètres de manière sélective (par exemple, les réglages communs, les réglages de chaque zone, etc.), ce qui est très utile lors de la création d'une toute nouvelle piste maître.

#### **Type de paramètre à initialiser :** All, Common, Zone

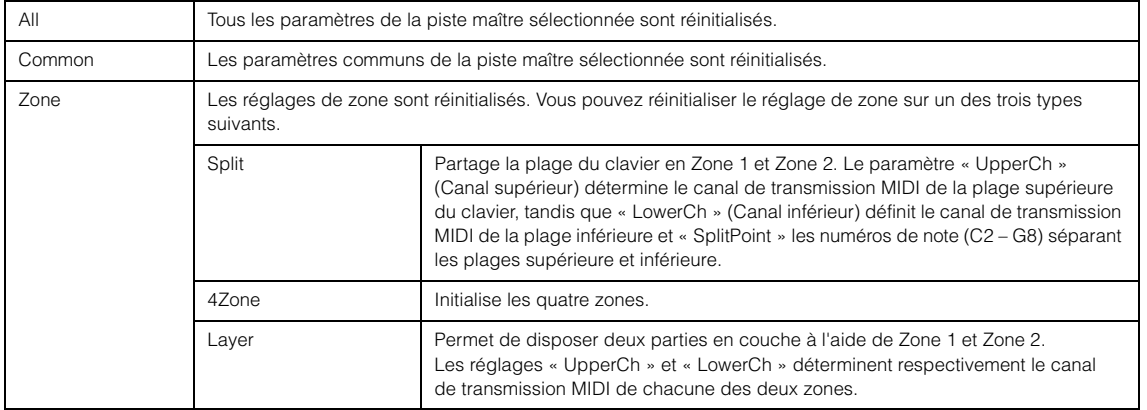

### <span id="page-131-3"></span>**[F4] BULK (Bulk Dump)**

Cette fonction vous permet d'envoyer tous les réglages de paramètres édités pour la piste maître actuellement sélectionnée vers un ordinateur ou un autre périphérique MIDI en vue de l'archivage des données. Appuyez sur la touche [ENTER] pour exécuter le transfert en bloc.

**NOTE** Pour pouvoir exécuter le transfert de données en bloc, vous devez régler correctement le numéro du périphérique MIDI, en procédant comme suit : [UTILITY] → [F6] MIDI → [SF1] CH → « DeviceNo ».

#### **Mode Master**

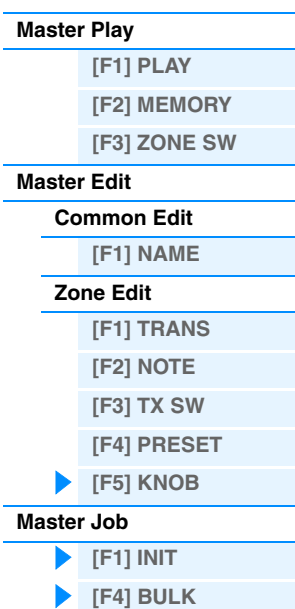

## <span id="page-132-2"></span><span id="page-132-0"></span>**Mode Remote**

En mode Remote, vous avez la possibilité d'utiliser les boutons et les touches de cet instrument pour contrôler les pistes du séquenceur et les canaux de mixage du logiciel DAW installé sur l'ordinateur. Vous pouvez par exemple démarrer/ arrêter la reproduction du logiciel DAW sur l'ordinateur à l'aide des touches de fonction et contrôler la position du morceau sur le logiciel DAW à l'aide du cadran [DATA] et des touches [INC] et [DEC] au lieu d'utiliser la souris ou le clavier de l'ordinateur. Les applications DAW Cubase, Logic, SONAR et Digital Performer peuvent être contrôlées par le MOX6/MOX8 en mode Remote. Les réglages Remote sont effectués dans la section « Remote Select » (Sélection à distance) de l'écran REMOTE du mode Utility.

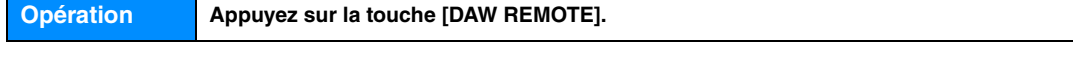

**NOTE** Pour quitter le mode Remote, appuyez à nouveau sur la touche [DAW REMOTE].

**NOTE** Pour connaître la version du logiciel DAW compatible avec le MOX6/MOX8, reportez-vous à la section « Caractéristiques techniques » du Mode d'emploi.

# <span id="page-132-1"></span>**Écran Remote**

### 1 **TrackName (Nom de la piste)**

Lorsque le logiciel DAW configuré sous « DAW Select » (Sélection du logiciel DAW) en mode Utility est réglé sur Cubase, ce paramètre affiche la piste actuelle de Cubase.

### 2 **Numéro du modèle de commande, Nom du modèle**

Le MOX6/MOX8 fournit 50 modèles de commande qui peuvent être utilisés pour différents plug-ins VSTi. La sélection du modèle de commande souhaité parmi les 50 disponibles permet d'attribuer aux boutons 1 – 4 les fonctions appropriées pour l'instrument VSTi actuellement sélectionné. Ce paramètre détermine le numéro du modèle de commande.

- **NOTE** Utilisez le MOX6/MOX8 Remote Editor pour modifier le modèle de commande. Vous pouvez télécharger le MOX6/MOX8 Remote Editor à partir du site web suivant :<http://www.yamahasynth.com/jp/downloads/> Pour obtenir des instructions, reportez-vous au manuel PDF fourni avec le MOX6/MOX8 Remote Editor.
- **NOTE** Lorsque le logiciel DAW configuré dans le mode Utility est réglé sur Cubase, la commutation du VSTi dans Cubase modifie le modèle de commande défini sur le MOX6/MOX8 consécutivement. Lorsque le logiciel DAW configuré dans le mode Utility est réglé sur une valeur autre que Cubase, la commutation du VSTi dans le logiciel DAW n'affecte pas le modèle de commande défini sur le MOX6/MOX8. Vous devez régler le modèle de commande approprié manuellement pour faire correspondre le VSTi dans le logiciel DAW.

### 3 **Nom des paramètres**

Affiche les paramètres pouvant être modifiés à l'aide des boutons 1 – 4 du panneau. Les paramètres affichés sont les quatre derniers paramètres réglés à l'aide des boutons 1 – 4 et 5 – 8.

### 4 **Noms des fonctions**

Affichent les noms des fonctions Cubase affectées aux touches [SF1] – [SF6].

### 5 **Valeurs du paramètre Knob Out Select pour chaque modèle**

Affiche les valeurs du paramètre Knob Out Select définies dans Remote Template (Modèle de commande à distance). Le paramètre Knob Out Select sous Remote Template peut être spécifié à l'aide du MOX6/MOX8 Remote Editor. Dans les conditions suivantes, la valeur « CC » est automatiquement attribuée au réglage du paramètre Knob Out Select. • Le logiciel DAW configuré dans le mode Utility est réglé sur une valeur autre que Cubase.

- Le paramètre « MIDI In/Out » [\(page 150](#page-149-0)) est réglé sur « MIDI ».
- Le câble USB n'est pas branché sur le MOX6/MOX8.
- 6 **Nom du logiciel de commande à distance**

Affiche le nom du logiciel DAW configuré sous « DAW Select » dans le mode Utility [\(page 142\)](#page-141-0).

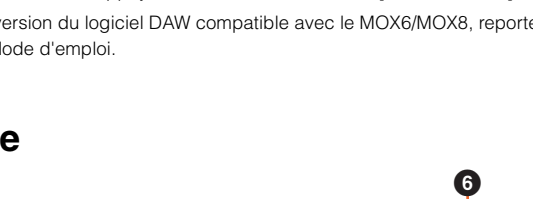

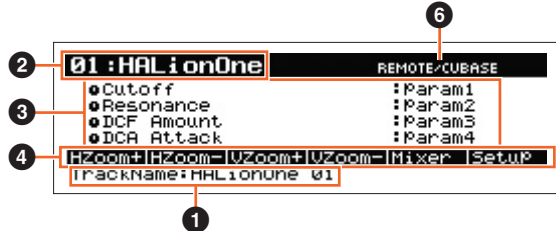

### **Mode Remote**

#### **[Écran Remote](#page-132-1)**

**[Affectations de la fonction](#page-133-0)  Remote Control**

## <span id="page-133-0"></span>**Affectations de la fonction Remote Control**

### **Modification du modèle de commande pour le VSTi**

Pour modifier les modèles de commande du MOX6/MOX8, utilisez les touches BANK SELECT [DEC]/[INC].

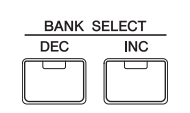

#### **Mode Remote**

**[Écran Remote](#page-132-1) [Affectations de la fonction](#page-133-0)  Remote Control**

### **Modification des fonctions des boutons 1 – 4**

Appuyez sur la touche de fonction du bouton 1 pour faire basculer les fonctions attribuées aux boutons 1 – 4 dans l'ordre descendant, « 1 » | « 2 » | « 3 ». Les fonctions varient en fonction du modèle de commande sélectionné. Pour plus de détails, procédez à une vérification sur le MOX6/MOX8 Remote Editor. Le voyant correspondant des fonctions attribuées aux boutons est allumé. Lorsque les fonctions sont affichées à l'écran, le voyant clignote.

**[VOICE](#page-24-0) [PERF](#page-54-0) [SONG](#page-75-0) [PATTERN](#page-100-5) [MIX](#page-113-0) [MASTER](#page-127-0) [REMOTE](#page-132-2) [UTILITY](#page-140-0) [QUICK SET](#page-150-0) [FILE](#page-152-0)**

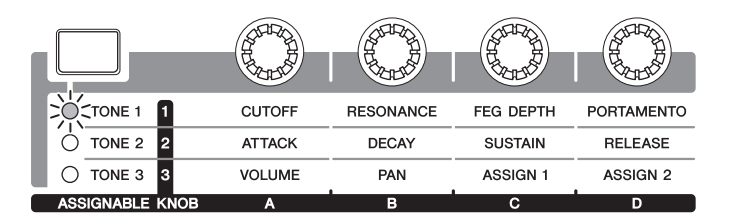

**NOTE** Pour régler les fonctions des boutons 1 – 4 sur « 1 », maintenez la touche [SHIFT] enfoncée tout en appuyant sur la touche de fonction du bouton 1.

**NOTE** Utilisez le MOX6/MOX8 Remote Editor pour modifier le modèle de commande.

### **Modification des fonctions des boutons 5 – 8**

Les boutons 5 – 8 sont uniquement disponibles lorsque « DAW Select » est réglé sur « Cubase » en mode Utility. Appuyez sur la touche de fonction du bouton 2 pour faire basculer les fonctions attribuées aux boutons 5 – 8 dans l'ordre descendant, « Q » | « F » | « G ». Les boutons 5 – 8 commandent également les bandes Low, Low Mid, High Mid et High. Cette opération est liée au paramètre Track EQ (Égaliseur de partie) de Cubase. Le voyant correspondant des fonctions attribuées aux boutons est allumé. Lorsque les fonctions sont affichées à l'écran, le voyant clignote.

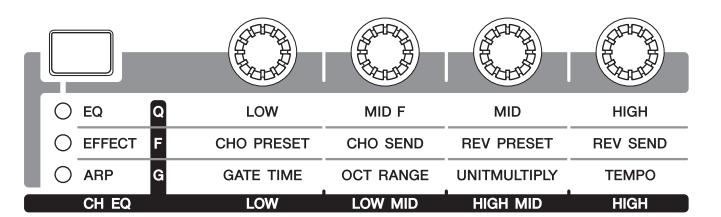

**NOTE** Pour régler les fonctions des boutons 5 – 8 sur « Q », maintenez la touche [SHIFT] enfoncée tout en appuyant sur la touche de fonction du bouton 2.

### **Opération de transport**

Les touches SEQ TRANSPORT servent également de commandes de transport DAW.

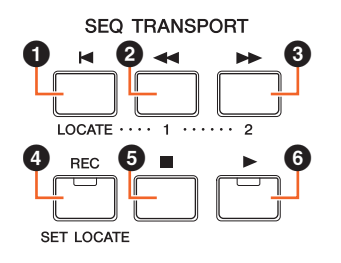

1 **Haut (retour au début du morceau)** 2 **Rembobinage** 3 **Avance** 4 **Enregistrement** 5 **Stop** 6 **Lecture**

### **Commande du logiciel DAW à l'aide des touches de fonction**

Vous pouvez commander les fonctions du logiciel DAW à l'aide des touches de fonction et de sous-fonction. Lorsque « DAW Select » est réglé sur « Cubase », les fonctions appropriées de Cubase sont attribuées aux touches. Cette section décrit les fonctions spécifiques des touches de fonction lorsque « DAW Select » est réglé sur « Cubase ».

**NOTE** Lorsque « DAW Select » est réglé sur une valeur autre que « Cubase », les fonctions attribuées aux touches de fonction peuvent ne pas être appropriées. Avant d'utiliser les touches de fonctions, attribuez-leur les fonctions souhaitées dans le logiciel DAW. Veuillez noter que ces touches ne fonctionnent pas lorsque « DAW Select » est réglé sur Digital Performer.

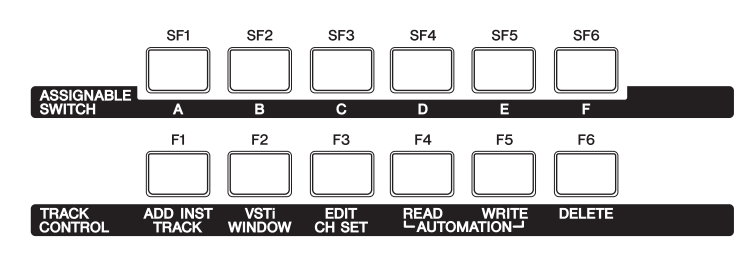

## **Mode Remote**

**[Écran Remote](#page-132-1)**

**[Affectations de la fonction](#page-133-0)  Remote Control**

#### **Fonctions des touches de fonction**

Lorsque « DAW Select » est réglé sur « Cubase », les fonctions fixes suivantes sont attribuées aux touches [F1] – [F6].

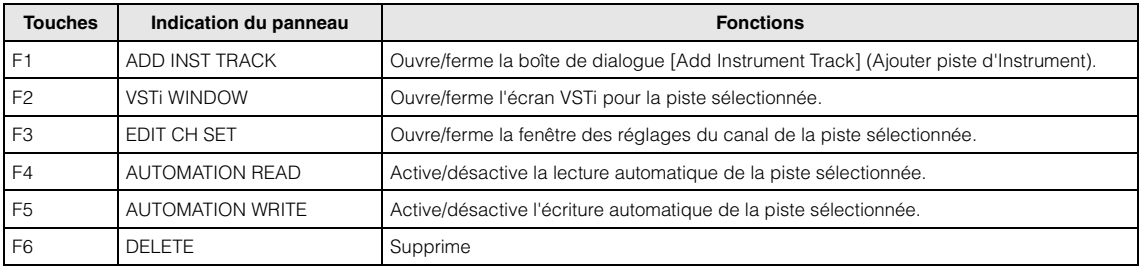

Gardez les points suivants à l'esprit lorsque vous sélectionnez plusieurs pistes :

• La fonction [F2] s'applique à la piste supérieure.

- La fonction [F3] s'applique uniquement à la piste supérieure.
- Les fonctions [F4]/[F5]/[F6] s'appliquent à toutes les pistes sélectionnées.

#### **Fonctions des touches de sous-fonction**

Vous pouvez attribuer librement les touches [SF1] – [SF6] à la fonction souhaitée. Lorsque « DAW Select » est réglé sur « Cubase », vous pouvez utiliser les six mémoires dans lesquelles des fonctions attribuées aux touches [SF1] – [SF6] sont enregistrées. Vous pouvez enregistrer les fonctions des touches [SF1] – [SF6] dans chaque mémoire. Pour basculer entre les réglages de mémoire 1 – 6, utilisez les touches [A] – [F] du panneau du MOX6/MOX8. Les fonctions suivantes sont enregistrées en tant que réglages par défaut dans les réglages de mémoire 1 – 5. Les fonctions attribuées aux touches de sous-fonction peuvent être modifiées dans la fenêtre MOX6/MOX8 Extension Setup de Cubase [\(page 137\)](#page-136-0).

**Mémoire 1 – Project Setup (Configuration du projet)** 

| <b>Touches</b>  | <b>Catégories</b> | <b>Fonctions</b>          | Indication<br>de l'écran |
|-----------------|-------------------|---------------------------|--------------------------|
| SF <sub>1</sub> | Zoom              | Zoom Avant                | HZoom+                   |
| SF <sub>2</sub> | Zoom              | Zoom Arrière              | HZoom-                   |
| SF <sub>3</sub> | Zoom              | Zoom Avant Vertical       | VZoom+                   |
| SF <sub>4</sub> | Zoom              | Zoom Arrière Vertical     | VZoom-                   |
| SF <sub>5</sub> | Périphériques     | Console de Voies          | Mixer                    |
| SF <sub>6</sub> | MOX6/MOX8         | MOX6/MOX8 Extension Setup | Setup                    |

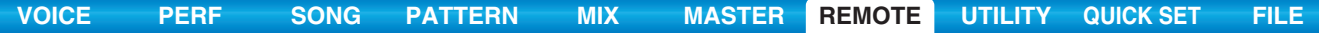

### **Mémoire 2 – Project Window (Fenêtre de projet)**

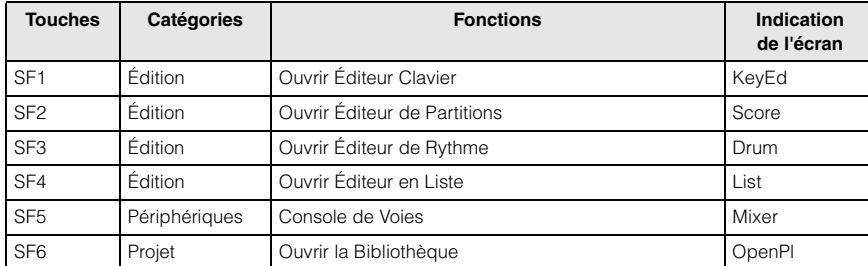

### **Mode Remote**

**[Écran Remote](#page-132-1) [Affectations de la fonction](#page-133-0)** 

**Remote Control**

#### **Mémoire 3 – MIDI**

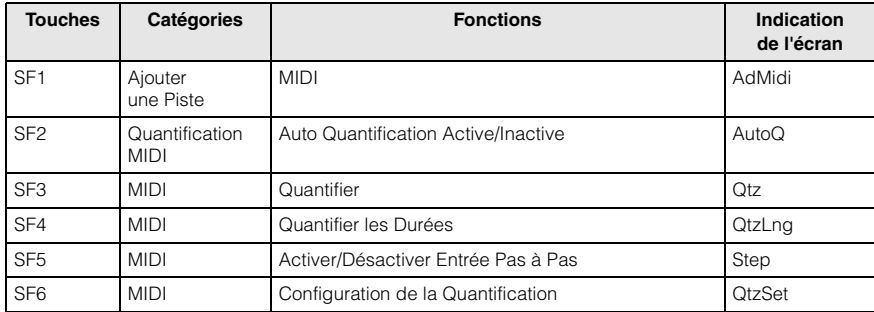

### **Mémoire 4 – Audio**

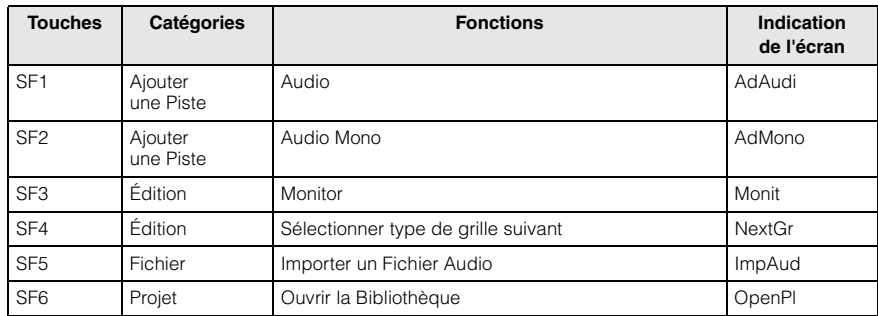

### **Mémoire 5 – Mix**

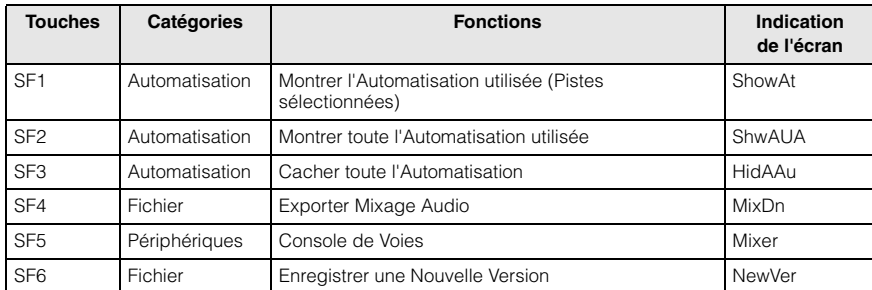

### **Fenêtre MOX6/MOX8 Extension Setup**

Les fonctions peuvent être attribuées aux touches [SF1] – [SF6] dans la fenêtre MOX6/MOX8 Extension Setup qui apparaît dans Cubase. Cette section présente la fenêtre MOX6/MOX8 Extension Setup.

### **Méthode d'ouverture**

Sélectionnez le menu « Device » (Périphérique), puis « MOX6/MOX8 Extension Setup » dans Cubase. La fenêtre MOX6/MOX8 Extension Setup s'ouvre.

**NOTE** Lorsque les réglages par défaut de la mémoire 1 sont attribués aux touches de fonction, vous pouvez également démarrer la fenêtre MOX6/MOX8 Extension Setup en appuyant sur la touche [SF6] du panneau du MOX6/MOX8.

### <span id="page-136-0"></span>**À propos des réglages de la fenêtre MOX6/MOX8 Extension Setup**

 $\boldsymbol{0}$ 

 $\boldsymbol{\mathbb{\boldsymbol{\Phi}}}$ 

La fenêtre MOX6/MOX8 Extension Setup contient trois fenêtres : SF Assign (Affection de sous-fonction), SF Assign (Quick) (Affectation de sous-fonction (rapide)) et Option. Appuyez sur les onglets pour naviguer parmi les trois.

### **Fenêtre SF Assign**

Cette fenêtre permet d'attribuer les fonctions à une des touches de sous-fonction sélectionnée. Vous pouvez sélectionner une des touches de sous-fonction en cliquant sur une des touches [SF1] – [SF6] dans la fenêtre.

### 1 **Onglets [SF Assign], [SF Assign (Quick)] et [Option]**

Cliquez sur un des onglets pour changer de fenêtre.

### 2 **Button (Touche)**

Indique la touche sélectionnée pour l'édition.

### **8 Category**

Sélectionne la catégorie des fonctions attribuées à la touche sélectionnée.

### 4 **Command (Commande)**

Sélectionne la fonction contenue dans la catégorie sélectionnée.

### 5 **Show As (Afficher comme)**

Détermine l'indication à l'écran de la fonction sélectionnée. L'indication à l'écran ne doit pas dépasser six caractères.

### 6 **Touches [SF1] – [SF6]**

Ces touches correspondent aux touches [SF1] – [SF6] du panneau du MOX6/MOX8. Elles déterminent la touche à attribuer et à utiliser pour le jeu sélectionné.

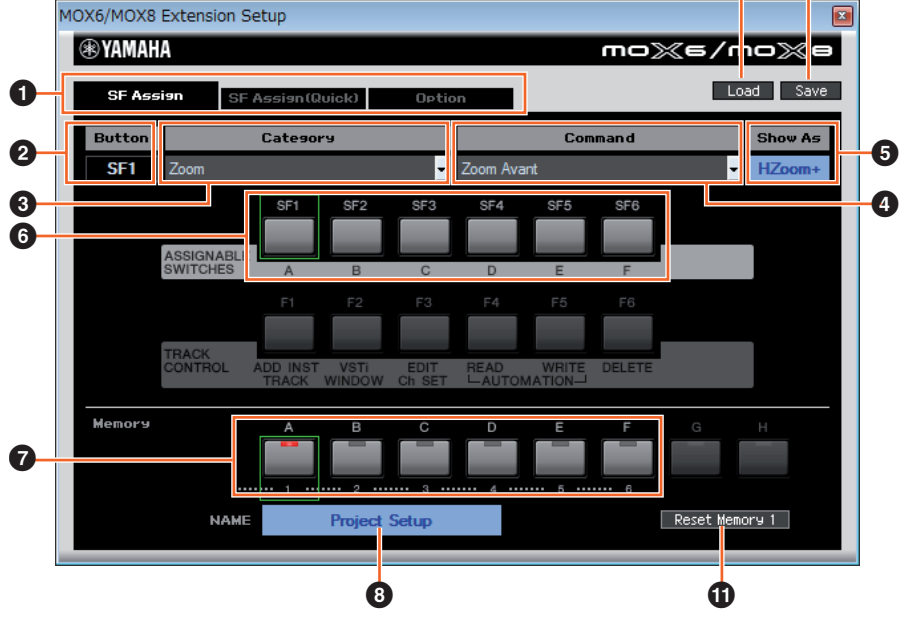

### **Mode Remote**

**[Écran Remote](#page-132-1)**

**[Affectations de la fonction](#page-133-0)  Remote Control**

#### 7 **Touches de mémoire 1 – 6**

Détermine la mémoire attribuée aux touches [SF1] – [SF6].

#### 8 **Nom de la mémoire**

Détermine le nom de la mémoire spécifiée par le paramètre (?) ci-dessus ; il peut contenir 16 caractères au maximum.

#### 9 **Load (Charger)**

Charge le fichier dans lequel les réglages de la fenêtre MOX6/MOX8 Extension Setup sont stockés.

#### ) **Save**

Les réglages autres que ceux de la fenêtre Option de la fenêtre MOX6/MOX8 Extension Setup sont stockés sous forme de fichier.

#### ! **Reset Memory 1/2/3/4/5/6 (Réinitialiser mémoire 1/2/3/4/5/6)**

Cliquez sur ces touches pour restaurer les réglages par défaut de la mémoire sélectionnée sur les touches [SF1] – [SF6].

#### *AVIS*

**La restauration des données par défaut en cliquant sur la touche Reset Memory écrase les fonctions enregistrées pour les touches [SF1] – [SF6] dans la mémoire sélectionnée.**

#### **Fenêtre SF Assign (Quick)**

Cette fenêtre permet d'attribuer des fonctions aux touches [SF1] – [SF6]. Le menu de réglages est identique à celui de la fenêtre SF Assign. Dans la fenêtre SF Assign (Quick), vous pouvez attribuer les fonctions à l'aide des touches [SF1] – [SF6] affichées dans la fenêtre.

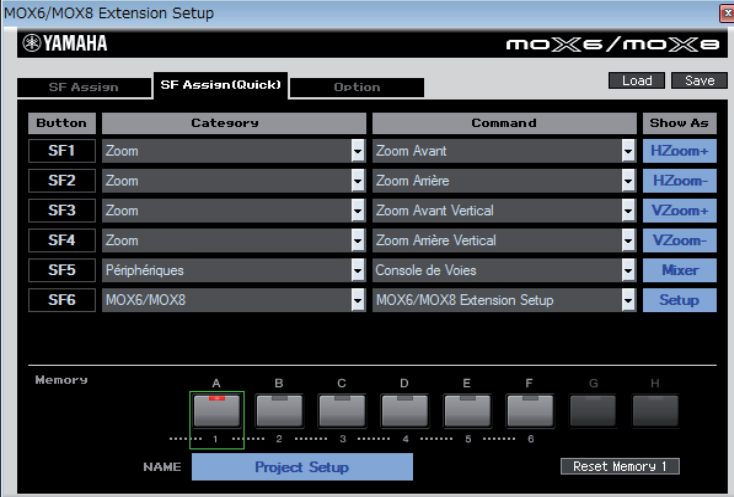

#### **Fenêtre Option**

Cette fenêtre détermine les réglages suivants.

- Détermine si la boîte de dialogue des réglages du pilote audio s'affiche ou non au démarrage de Cubase.
- Lorsque vous déplacez le curseur de projet de Cubase en actionnant la molette de réglage, ce réglage détermine si le curseur s'arrête immédiatement au terme de l'opération de réglage (on) ou s'il ralentit progressivement avant de s'arrêter (off).

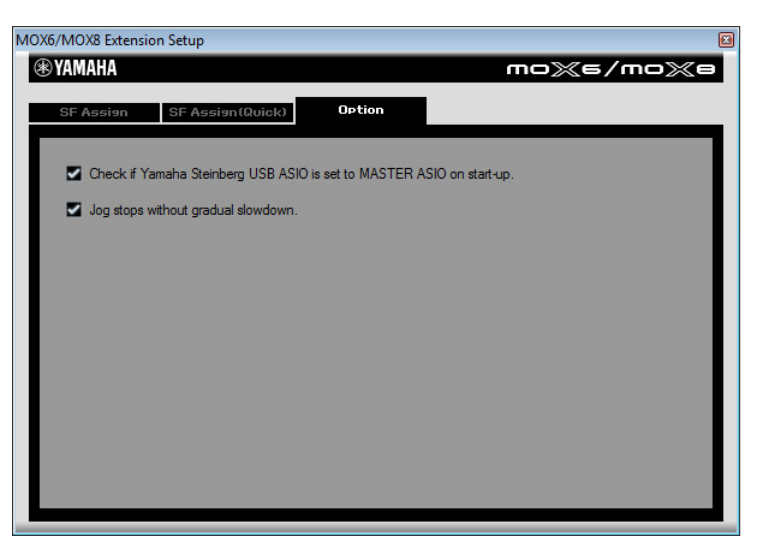

## **Mode Remote**

**[Écran Remote](#page-132-1) [Affectations de la fonction](#page-133-0)  Remote Control**

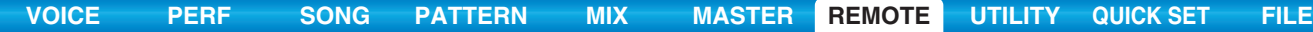

### **Mute/Solo**

Vous pouvez assourdir ou isoler la piste actuellement sélectionnée dans Cubase en appuyant sur la touche [MUTE]/[SOLO] sur le MOX6/MOX8.

### **Déplacement du curseur/de la fonction de changement de programme**

Les touches de curseur  $\lceil \langle \cdot | \rangle \rceil \wedge \lceil \langle \cdot | \rangle \rceil$  servent de commandes de curseur sur le logiciel DAW. La touche [EXIT] correspond à la touche <Échap> d'un ordinateur et la touche [ENTER] à la touche <Entrée>. Les touches [INC]/[DEC] basculent le programme VSTi sur le logiciel DAW. Cependant, lorsque « Remote Select » est réglé sur « Cubase », les fonctions des touches [INC]/[DEC] varient en fonction du réglage « ProgramChangeMode » du MOX6/MOX8.

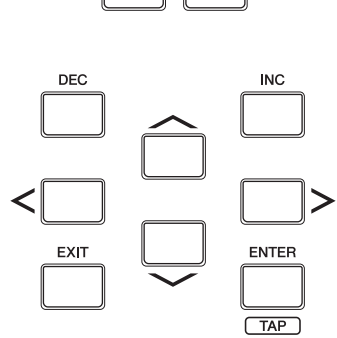

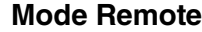

#### **[Écran Remote](#page-132-1) [Affectations de la fonction](#page-133-0)  Remote Control**

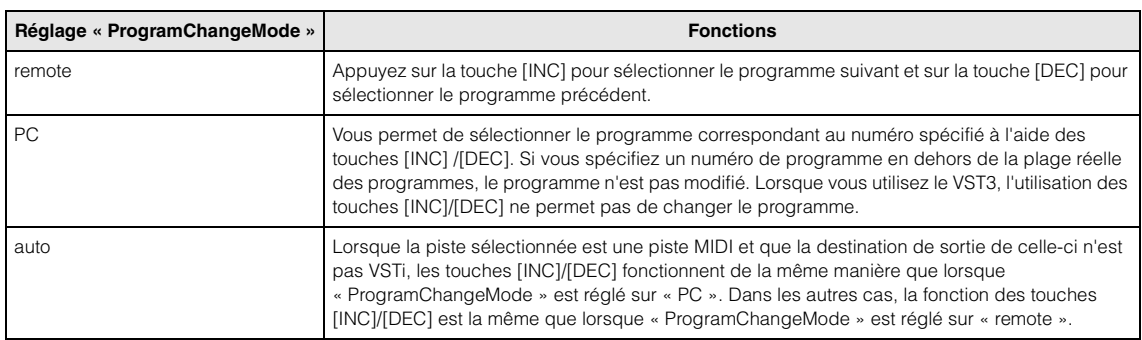

Lorsque « DAW Select » est réglé sur une valeur autre que « Cubase », « ProgramChangeMode » est toujours réglé sur « PC ».

### **Saisie directe d'un numéro**

Les touches numériques [1] – [9] fonctionnent en tant que touches numériques 1 – 9 dans Cubase. La touche numérique [10] fonctionne en tant que touche numérique 0 dans Cubase. La touche numérique [14] fonctionne en tant que touche numérique « . », la touche numérique [15] en tant que touche numérique « - » et la touche numérique [16] en tant que touche numérique « + ». Vous pouvez utiliser ces touches numériques lors de la saisie directe d'un numéro de paramètre ou du basculement des fonctions des outils dans Cubase.

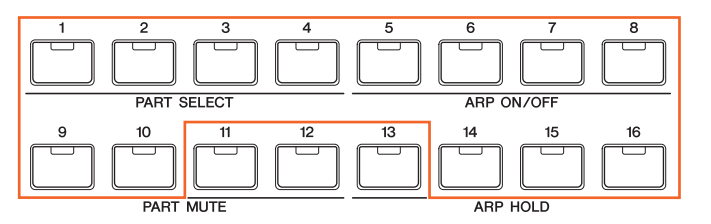

### **Fonctions du bouton AI KNOB**

Le cadran [DATA] du MOX6/MOX8 fonctionne en tant que bouton AI KNOB. Le bouton AI KNOB peut commander le paramètre de votre choix dans la fenêtre principale ainsi que le logiciel plug-in dans Cubase, spécifié via le pointeur de la souris (pour autant que les touches [LOCK] et [JOG] soient désactivées). La touche [CATEGORY SEARCH] fonctionne en tant que touche [JOG] et la touche [FAVORITE] en tant que touche [LOCK]. Les paramètres susceptibles d'être contrôlés par le bouton AI KNOB varient en fonction de l'état d'activation/de désactivation des touches [JOG] et [LOCK], comme suit.

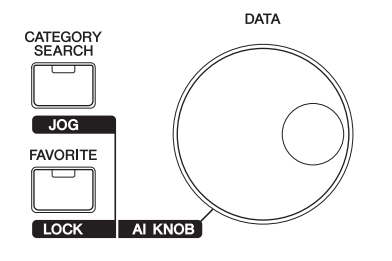

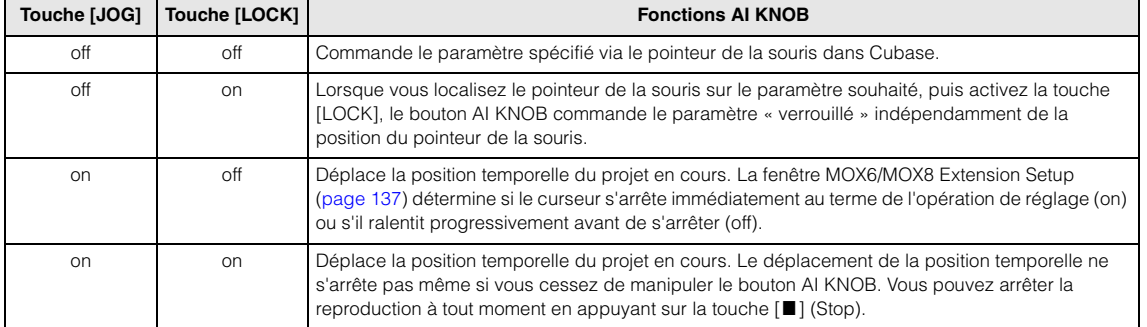

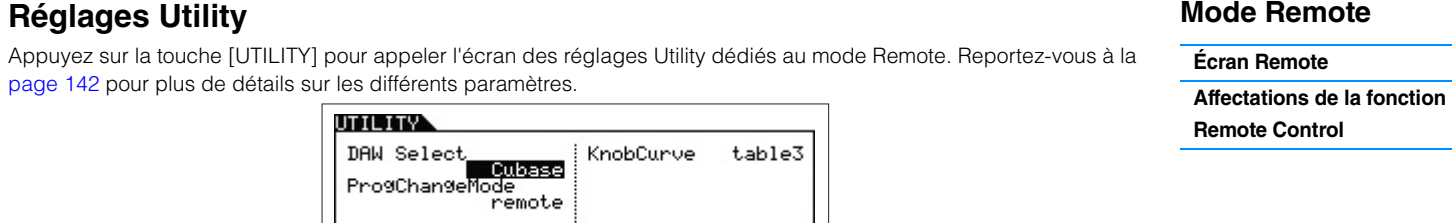

REMOTE

**[VOICE](#page-24-0) [PERF](#page-54-0) [SONG](#page-75-0) [PATTERN](#page-100-5) [MIX](#page-113-0) [MASTER](#page-127-0) [REMOTE](#page-132-2) [UTILITY](#page-140-0) [QUICK SET](#page-150-0) [FILE](#page-152-0)**

## <span id="page-140-2"></span><span id="page-140-0"></span>**Mode Utility**

Le mode Utility vous permet de définir des paramètres qui s'appliquent à l'ensemble du MOX6/MOX8. Il s'agit en fait d'un sous-mode des modes Voice/Performance/Song/Pattern. Appuyez sur la touche [UTILITY] dans chaque mode pour passer en mode Utility et appuyez sur la touche [EXIT] après avoir effectué les réglages souhaités pour revenir au mode précédent.

**Opération Appuyez sur la touche [UTILITY].**

### <span id="page-140-1"></span>**[F1] GENERAL**

### **[SF1] TG (Tone Generator)**

Cette section vous permet d'effectuer des réglages d'ensemble du générateur de sons interne. Les réglages effectués ici affectent uniquement le bloc Générateur de sons interne et pas la sortie MIDI.

#### **Volume**

Détermine le volume d'ensemble de l'instrument. **Réglages :** 0 – 127

#### **NoteShift**

Détermine la valeur du décalage de la hauteur de ton de l'ensemble des notes (en demi-tons). **Réglages :** -24 – 0 – +24

#### **Tune**

Détermine l'accordage fin du son général du MOX6/MOX8 (par pas de 0,1 centième). **Réglages :** -102.4 – +0.0 – +102.3

### **SystemFxOn/OffBtn Chorus (System Effect On/Off Button Chorus) (Touche d'activation/**

**désactivation de l'effet système de chœur)**

Active/désactive l'effet de chœur. **Réglages :** off, on

#### **SystemFxOn/OffBtn Reverb (System Effect On/Off Button Reverb) (Touche d'activation/ désactivation de l'effet système de réverbération)**

Active/désactive l'effet de réverbération. **Réglages :** off, on

### **[SF2] OUTPUT**

**L&R Gain (Gain G&D)** Règle le gain de sortie des prises OUTPUT [L/MONO] et [R].

**Réglages :** 0dB, +6dB

#### **USB 1/2 Gain USB 3/4 Gain**

Détermine le gain de sortie des canaux USB 1/2 ou 3/4. **Réglages :** 0dB, +6dB

### **[SF3] KBD (Keyboard)**

Cet écran vous permet de définir les paramètres liés au clavier. Les réglages effectués ici affectent les messages MIDI générés par le jeu au clavier.

#### **Octave**

Détermine la valeur en octaves de la transposition de la plage du clavier vers le haut ou le bas. Ce paramètre est lié aux touches OCTAVE [-]/[+] du panneau.

**Réglages :** -3 – 0 – +3

#### **Transpose**

Ce paramètre est utilisé pour transposer la zone actuelle par incréments d'un demi-ton.

**Réglages :** -11 – 0 – +11

**NOTE** Si vous transposez le clavier au-delà des limites de la plage de notes (C-2 et G8), les notes des octaves adjacentes seront utilisées.

### **Mode Utility**

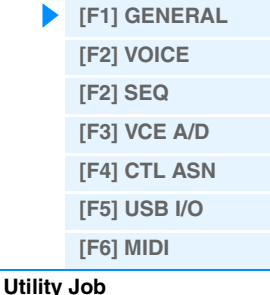

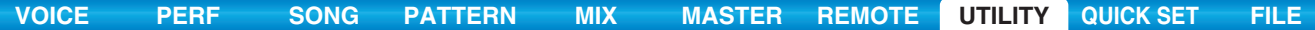

#### **VelCurve (Velocity Curve)**

Ces cinq courbes déterminent le mode de production et de transmission de la vélocité réelle en fonction de la force de votre jeu au clavier. Le graphique qui s'affiche à l'écran indique la courbe de réponse à la vélocité. (La ligne horizontale représente les valeurs de vélocité reçues (la force de votre jeu) et la ligne verticale les valeurs de vélocité réelles transmises aux générateurs de sons internes/externes.)

**Réglages :** norm, soft, hard, wide, fixed

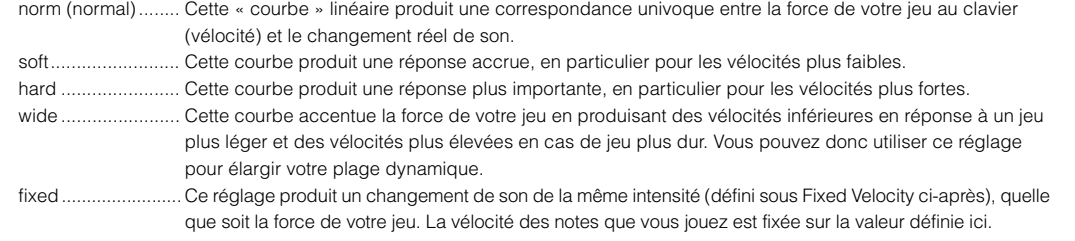

#### **FixedVelocity**

La courbe Fixed peut être utilisée pour envoyer une vélocité fixe au générateur de sons, quelle que soit la force de votre jeu au clavier. Ce paramètre est uniquement disponible si vous sélectionnez la courbe de vélocité « fixed » ci-dessus. **Réglages :** 1 – 127

#### **[SF4] PERF CRE (Performance Creator) (Créateur de performances)**

Cet écran détermine les paramètres liés au Performance Creator, lequel utilise les touches [LAYER]/[SPLIT]/ [DRUM ASSIGN].

#### **Layer Bank (Layer Voice Bank) (Banque de voix en couche), Layer Number (Layer Voice Number) (Numéro de voix en couche)**

Détermine la voix attribuée en premier lors de l'utilisation de la fonction Layer du Performance Creator. Sélectionnez la voix souhaitée en spécifiant la banque et le numéro appropriés. Le nom est déterminé automatiquement.

#### **Split Bank (Split Voice Bank) (Banque de voix partagées), Split Number (Split Voice Number) (Numéro de voix partagée)**

Détermine la voix attribuée en premier lors de l'utilisation de la fonction Split du Performance Creator. Sélectionnez la voix souhaitée en spécifiant la banque et le numéro appropriés. Le nom est déterminé automatiquement.

#### **SplitLower/Upper**

Détermine la zone du clavier à laquelle la première voix est attribuée lors de l'exécution de la fonction Split du Performance Creator. Lorsque le réglage « both » (les deux) est sélectionné, la première voix est attribuée à l'ensemble des notes du clavier. Lorsque le réglage « lower » (inférieur) est sélectionné, la première voix est attribuée à la zone située avant le point de partage. Lorsque le réglage « upper » (supérieur) est sélectionné, la première voix est attribuée au point de partage et à la plage située au-delà.

**Réglages :** both, lower, upper

#### **DrumAssign Bank (Drum Assign Voice Bank) (Banque de voix d'attribution de batterie), Number (Drum Assign Voice Number) (Numéro de voix d'attribution de batterie)**

Détermine la voix attribuée en premier lors de l'utilisation de la fonction Drum Assign du Performance Creator. Sélectionnez la voix souhaitée en spécifiant la banque et le numéro appropriés. Le nom est déterminé automatiquement.

#### **ConfirmPopup**

Si vous exécutez le Performance Creator alors que l'indicateur d'édition (E) apparaît en mode Voice, les données modifiées seront perdues. Ce paramètre détermine si l'invite de confirmation apparaît ou non avant l'exécution du Performance Creator.

**Réglages :** off, on

### <span id="page-141-0"></span>**[SF5] REMOTE**

Cette section permet de définir les points de localisation. Lorsque vous appuyez sur la touche [UTILITY] en mode Remote, seul l'écran REMOTE apparaît.

#### **DAW Select**

Détermine le logiciel DAW à contrôler à l'aide du MOX6/MOX8. La simple sélection d'un type de logiciel DAW appelle automatiquement les réglages distants appropriés.

**Réglages :** Cubase, LogicPro, DigiPerf, SONAR

#### **Mode Utility**

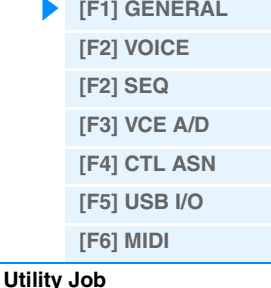

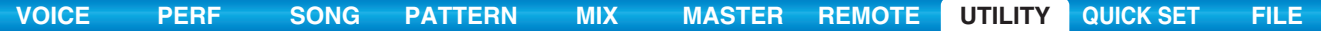

#### **ProgChangeMode (Program Change Mode) (Mode de changement de programme)**

Détermine les messages transmis à l'ordinateur lors de l'utilisation des touches [DEC]/[INC] ou du cadran [DATA]. Lorsque « PC » est sélectionné, les messages de changement de programme sont transmis via le port MIDI 1. Si « remote » est sélectionné, les messages de commande à distance sont transmis via le port MIDI 2 et, lorsque « PC + remote » est sélectionné, les deux types de messages sont transmis via les ports MIDI 1 et 2. Les messages de commande à distance peuvent uniquement être transmis lorsque le VSTi dans Cubase est commandé en mode Remote. **Réglages :** auto, PC, remote

**NOTE** Ce paramètre est d'office réglé sur « PC » lorsque le paramètre « DAW Select » est configuré sur une valeur autre que « Cubase ».

#### **[SF6] OTHER**

#### **Mic/Line**

Lorsque vous utilisez les prises A/D INPUT [L]/[R], ce réglage détermine la source d'entrée, à savoir le microphone (mic) ou la ligne (line).

**Réglages :** mic, line

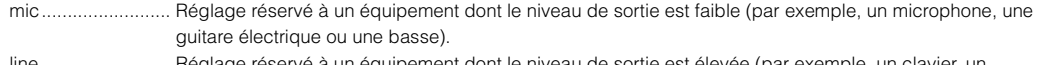

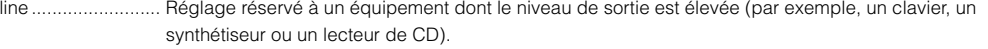

#### **CtrlReset (Controller Reset)**

Détermine le statut des différents contrôleurs (molette de modulation, modification ultérieure, contrôleur au pied, contrôleur de souffle, boutons, etc.) lorsque vous passez d'une voix à l'autre. Lorsque ce paramètre est réglé sur « hold », les contrôleurs conservent leur réglage actuel. Lorsque ce paramètre est réglé sur « reset », les valeurs par défaut des contrôleurs sont restaurées (ci-dessous).

#### **Réglages :** hold, reset

Si vous sélectionnez « reset », les contrôleurs seront réinitialisés sur les états ou positions suivant(e)s :

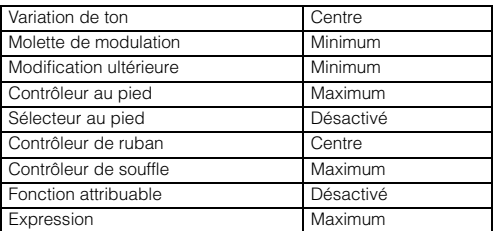

#### **PowerOnMode**

Ce réglage détermine le mode d'alimentation par défaut (et la banque mémoire), ce qui vous permet de sélectionner l'état qui est automatiquement appelé lors de la mise sous tension.

**Réglages :** multi, voice (USR1), voice (PRE1), voice (GM), master

#### **Knob FuncDispSw (Knob Function Display Switch) (Commutateur d'affichage des fonctions des boutons)**

Détermine si la fenêtre contextuelle KNOB FUNCTION apparaît ou non lorsque vous appuyez sur les touches de fonction des boutons. Cette fenêtre indique les fonctions affectées aux boutons et leur valeur.

**Réglages :** off, on

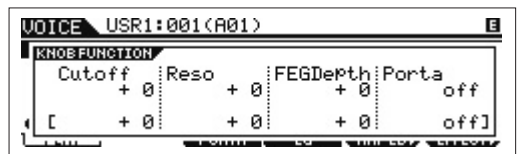

La fenêtre contextuelle KNOB FUNCTION apparaît lorsque vous appuyez sur les touches de fonction des boutons.

#### **Knb DispTime (Knob Display Time) (Durée d'affichage des boutons)**

Détermine si la fenêtre contextuelle KNOB FUNCTION apparaît ou non lorsque vous utilisez les boutons, et spécifie la durée d'affichage de la fenêtre.

**Réglages :** off, 1 sec, 1.5 sec, 2 sec, 3 sec, 4 sec, 5 sec, keep

[ENTER]/[EXIT].

off........................... Lorsque ce réglage est sélectionné, la fenêtre contextuelle n'apparaît pas, même lorsque vous manipulez les boutons. 1 sec – 5 sec ......... La manipulation du bouton provoque l'affichage de la fenêtre contextuelle pendant 1 – 5 secondes, puis sa fermeture automatique au terme de ce délai. keep....................... L'utilisation du bouton provoque l'affichage en continu de la fenêtre jusqu'à ce que vous appeliez un écran, une boîte de dialogue ou une fenêtre contextuelle différent(e) ou que vous appuyiez sur la touche

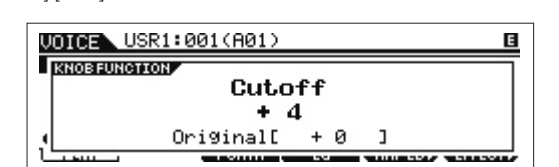

La fenêtre contextuelle KNOB FUNCTION apparaît lorsque vous actionnez les boutons.

#### **Mode Utility**

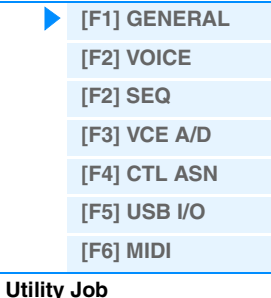

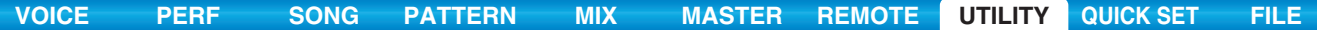

#### **Knob Curve (Courbe de bouton)**

Règle la sensibilité de la réponse au toucher en cinq étapes. Les valeurs supérieures se traduisent par une sensibilité plus élevée, ce qui vous permet d'effectuer des changements importants de valeur en tournant légèrement le bouton. **Réglages :** table1 – table5

#### **LCD Mode (Mode LCD)**

Active/désactive le rétroéclairage de l'écran LCD. **Réglages :** normal, reverse

### **LCD Contrast (Contraste LCD)**

Règle le contraste de l'écran LCD. **Réglages :** 1 – 16

### <span id="page-143-0"></span>**[F2] VOICE**

Ces réglages spéciaux liés à la voix ne sont disponibles que lorsque vous passez en mode Utility depuis le mode Voice et vous permettent de régler des paramètres liés à l'ensemble des voix.

#### **[SF1] MFX (Master Effect)**

Cet écran vous permet de définir les paramètres liés à l'effet principal appliqués à l'ensemble des voix. Les détails relatifs à chaque paramètre sont les mêmes que dans le mode Performance Common Edit. Reportez-vous à la [page 60](#page-59-1).

### **[SF2] MEQ (Master EQ)**

Cet écran vous permet d'appliquer une égalisation à cinq bandes (LOW, LOW MID, MID, HIGH MID, HIGH) à l'ensemble des voix. Les détails relatifs à chaque paramètre sont les mêmes que dans le mode Performance Common Edit. Reportez-vous à la [page 61.](#page-60-0)

#### **[SF3] ARP CH (Arpeggio Channel) (Canal d'arpège)**

**MIDIOutSwitch (Sélecteur de sortie MIDI)** Active ou désactive la sortie des données MIDI de la fonction Arpeggio. Lorsque ce paramètre est activé (« on »),

les données d'arpège sont envoyées via MIDI en mode Voice.

**Réglages :** off, on

#### **TransmitCh (Transmit Channel)**

Détermine le canal MIDI via lequel les données de reproduction des arpèges sont envoyées (lorsque le paramètre Output Switch ci-dessus est activé).

**Réglages :** 1 – 16

### <span id="page-143-1"></span>**[F2] SEQ (Sequencer)**

Ces réglages liés à la voix et au motif sont uniquement disponibles lorsque vous passez en mode Utility à partir du mode Song ou Pattern.

#### **[SF1] CLICK**

Cet écran vous permet de définir les paramètres relatifs au son de clic (métronome) utilisé lors de l'enregistrement ou de la reproduction en mode Song/Pattern.

#### **Mode**

Détermine si le clic du métronome est émis ou non et dans quelles conditions.

**Réglages :** off, rec, rec/play, all

off........................... Pas de clic.

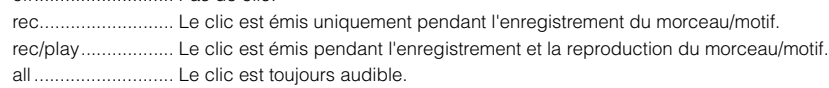

#### **Beat**

Détermine le temps sur lequel le clic du métronome est émis.

**Réglages :** 6 (doubles croches), 08 (croches), 04 (noires), 02 (blanches), 01 (rondes)

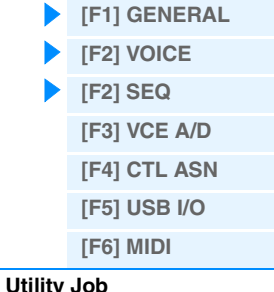
### **Volume**

Détermine le volume du son du clic. **Réglages :** 0 – 127

#### **Type**

Détermine le type de son du clic. **Réglages :** 1 – 10

#### **RecCount (Record Count) (Décompte d'enregistrement)**

Détermine le nombre de mesures de compte à rebours émises avant le début de l'enregistrement, après avoir appuyé sur la touche [ $\blacktriangleright$ ] (Lecture) en mode Record Standby.

**Réglages :** off (L'enregistrement commence dès que vous appuyez sur la touche [▶] (Lecture)), 1 meas – 8 meas

**NOTE** Le son de clic étant créé à l'aide du générateur de sons interne, l'utilisation de la reproduction par clic affecte la polyphonie générale de l'instrument.

## **[SF2] FILTER (MIDI Filter)**

Cet écran vous permet de définir les événements MIDI qui seront reconnus/transmis via MIDI. Les réglages effectués ici

s'appliquent uniquement aux données de reproduction du morceau/motif ; ils n'affectent pas les événements MIDI générés par votre jeu au clavier ou les opérations de panneau en modes Voice et Performance.

#### **Événements MIDI auxquels le filtre s'applique :**

Note, PgmChange (Changement de programme), CtrlChange (Changement de commande), PB (Variation de ton), ChAt (Modification ultérieure de canal), PolyAT (Modification polyphonique ultérieure), Exclusive

### **[SF3] OTHER**

## **PtnQuantize (Pattern Quantize)**

Détermine la valeur de quantification du changement de motif pendant la reproduction. **Réglages :** 1 (1 mesure), 1/2 (blanche), 1/4 (noire), 1/8 (croche), 1/16 (double croche)

#### **PtnTempoHold (Pattern Tempo Hold) (Maintien du tempo du motif)**

Détermine si le réglage du tempo passe à la valeur de tempo enregistrée avec chaque motif lorsqu'un nouveau motif est sélectionné pendant la reproduction. Lorsque ce paramètre est réglé sur « on », le tempo est maintenu lors du changement de motif. Lorsque le paramètre est réglé sur « off », le tempo devient celui qui a été enregistré avec le nouveau motif lors du changement de motif.

**Réglages :** off, on

**NOTE** Les données de réglage de tempo de la chaîne de motifs ne sont pas affectées par ce paramètre.

#### **SongEventChase**

Le paramètre Event Chase vous permet de déterminer les types de données autres que des notes qui sont correctement reconnus au cours des opérations d'avance rapide et de rembobinage. En définissant ce paramètre sur un événement spécifique, vous assurez l'intégrité de la reproduction de l'événement, même en cas d'avance rapide ou de rembobinage.

- **Réglages :** Off, PC (Changement de programme), PC+PB+Ctrl (Changement de programme + Variation de ton + Changement de commande), all (Tous les événements)
- **NOTE** Gardez à l'esprit que les réglages autres que « off » risquent de ralentir le fonctionnement de l'instrument, en introduisant par exemple une pause avant le début de la reproduction ou en ralentissant la vitesse d'avance rapide ou de rembobinage.
- **NOTE** Si vous réglez ce paramètre sur « all », une quantité excessive de données MIDI risque d'être générée, ce qui pourrait provoquer une erreur MIDI sur le périphérique connecté.

#### **LoadMix (Chargement du mixage)**

Détermine si les réglages de mixage sont chargés (on) ou non (off) lorsque vous modifiez le numéro du morceau/motif. **Réglages :** off, on

**NOTE** Ce réglage affecte les changements du morceau/motif pendant la reproduction de la chaîne de morceaux/motifs.

## **[SF6] MEMORY**

Indique la mémoire restante (disponible) pour le séquenceur.

## <span id="page-144-0"></span>**[F3] VCE A/D (Voice A/D Input) (Entrée A/N de la voix)**

Vous pouvez régler les paramètres liés au signal de l'entrée audio en provenance des prises A/D INPUT [L]/[R] en mode Voice. Les détails relatifs à chaque paramètre sont les mêmes que dans le mode Performance Common Edit. Reportez-vous à la [page 62.](#page-61-0)

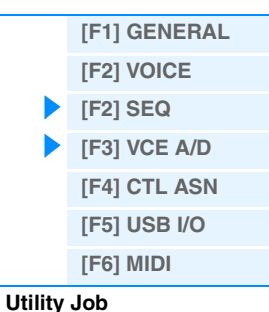

# **[SF1] ASSIGN**

<span id="page-145-0"></span>**[F4] CTL ASN (Controller Assign) (Affectation du contrôleur)**

Détermine les réglages Controller Assign communs à l'ensemble du système du MOX6/MOX8. Vous pouvez attribuer des numéros de changement de commande MIDI aux boutons du panneau avant et aux contrôleurs externes. Ainsi, vous pouvez utiliser les boutons ASSIGN 1 et 2 pour contrôler la profondeur d'effet de deux effets différents, tout en vous servant du contrôleur au pied pour contrôler la modulation. Ces numéros de changement de commande sont désignés sous le nom de « Controller Assign ».

## **BC (Breath Controller Control Number) (Numéro de commande du contrôleur de souffle)**

Détermine le numéro de changement de commande généré lorsque vous utilisez un contrôleur de souffle sur un périphérique externe connecté au MOX6/MOX8.

**Réglages :** off, 1 – 95

## **RB (Ribbon Controller Control Number) (Numéro de commande du contrôleur de ruban)**

Détermine le numéro de changement de commande correspondant à un contrôleur de ruban sur un périphérique externe connecté au MOX6/MOX8.

**Réglages :** off, 1 – 95

### **FC 1 (Foot Controller 1 Control Number) (Numéro de commande du contrôleur au pied 1)**

Détermine le numéro de changement de commande généré lorsque vous utilisez le contrôleur au pied connecté à la prise [FOOT CONTROLLER]. Gardez à l'esprit que si un périphérique externe émet les mêmes messages de changement de commande MIDI que ceux définis ici, le générateur de sons interne répondra aussi à ces messages comme si vous utilisiez le contrôleur au pied de l'instrument.

**Réglages :** off, 1 – 95

### **FC 2 (Foot Controller 2 Control Number)**

Détermine le numéro de changement de commande correspondant à un contrôleur au pied 2 sur un périphérique externe connecté au MOX6/MOX8.

**Réglages :** off, 1 – 95

## **AS 1 (Assignable 1 Control Number) (Numéro de commande de l'affectation 1) AS 2 (Assignable 2 Control Number)**

Détermine le numéro de changement de commande généré lors de l'utilisation des boutons ASSIGN 1/2. Gardez à l'esprit que si un périphérique externe émet les mêmes messages de changement de commande MIDI que ceux définis ici, le générateur de sons interne répondra aussi à ces messages comme si vous utilisiez les boutons ASSIGN 1/2. **Réglages :** off, 1 – 95

## **AF1 (Assign Function 1 Control Number) (Numéro de commande de la fonction attribuable 1) AF2 (Assign Function 2 Control Number)**

Détermine le numéro de changement de commande généré lorsque vous utilisez les touches ASSIGNABLE FUNCTION [1]/[2]. Gardez à l'esprit que si un périphérique externe émet les mêmes messages de changement de commande MIDI que ceux définis ici, le générateur de sons interne répondra aussi à ces messages comme si vous utilisiez les touches ASSIGNABLE FUNCTION [1]/[2] de l'instrument.

**Réglages :** off, 1 – 95

## **[SF2] FT SW (Foot Switch) (Sélecteur au pied)**

Cet écran vous permet de déterminer le numéro de changement de commande généré par le sélecteur au pied raccordé à la prise FOOT SWITCH.

## **FS Ctrl No. (Foot Switch Control Number) (Numéro de commande du sélecteur au pied)**

Cet écran vous permet de déterminer le numéro de changement de commande généré par le sélecteur au pied raccordé à la prise FOOT SWITCH [ASSIGNABLE]. N'oubliez pas que si un périphérique externe émet les mêmes messages de changement de commande MIDI que ceux définis ici, le générateur de sons interne répondra aussi à ces messages comme si vous utilisiez le sélecteur au pied de l'instrument.

**Réglages :** off, 1 – 95, arp sw, play/stop, PC inc, PC dec, octave reset

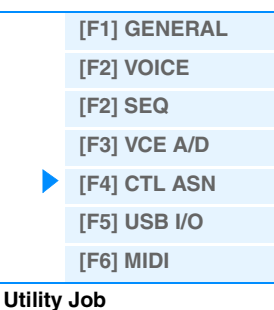

## **FS Sustain Pedal (Foot Switch Sustain Pedal Select) (Sélection de la pédale de maintien du sélecteur au pied)**

Détermine le modèle reconnu de sélecteur au pied en option connecté à la prise FOOT SWITCH [SUSTAIN].

#### **Lorsque le sélecteur FC3 est utilisé :**

Lorsque vous connectez un sélecteur FC3 en option (équipé de la fonction de pédale à mi-course) pour produire un effet spécial de « pédale à mi-course » (comme sur un véritable piano acoustique), réglez ce paramètre sur « FC3 (Half on) ». Si vous n'avez pas besoin de la fonction de pédale à mi-course ou souhaitez la désactiver tout en continuant à utiliser un sélecteur FC3, réglez ce paramètre sur « FC3 (Half off) ».

#### **Lorsque le sélecteur FC4 ou FC5 est utilisé :**

Sélectionnez « FC4/5 ». Les sélecteurs FC4 et FC5 ne sont pas équipés de la fonction de pédale à mi-course. **Réglages :** FC3 (Half on), FC3 (Half off), FC4/5

**NOTE** Notez que ce réglage n'est pas nécessaire si vous contrôlez la fonction de pédale à mi-course via des messages de changement de commande depuis un périphérique MIDI externe connecté à l'instrument.

## <span id="page-146-1"></span><span id="page-146-0"></span>**[F5] USB I/O**

#### **Mode**

Détermine les connexions d'entrée/de sortie audio. Les trois paramètres suivants sont disponibles.

- **Réglages :** VST, 2StereoRec, 1StereoRec
	- VST ........................ Le signal audio provenant des prises A/D INPUT [L]/[R] est envoyé aux canaux « USB 1/2 » de la prise USB TO [HOST]. Le signal audio provenant du générateur de sons est par ailleurs envoyé aux canaux « USB 3/4 » de la prise USB TO [HOST]. Ce mode permet d'utiliser les 2 canaux stéréo (4 canaux) en
		- tant que canaux de sortie. Lors de l'utilisation du MOX6/MOX8 Editor VST, réglez ce paramètre sur « VST ».

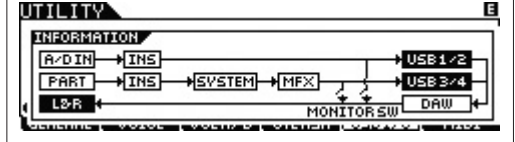

2StereoRec............ Le signal audio provenant des prises A/D INPUT [L]/[R] est envoyé aux canaux « USB 1/2 » de la prise USB TO [HOST]. Le signal audio provenant du générateur de sons est par ailleurs envoyé aux canaux « USB 1/2 » ou « USB 3/4 » de la prise USB TO [HOST]. Les canaux de sortie du signal audio provenant des prises A/D INPUT [L]/[R] sont fixes, tandis que ceux du signal audio provenant du générateur de sons peuvent être sélectionnés pour chaque partie. Vous pouvez sélectionner le canal de sortie de chaque partie sous « USB OUTPUT SELECT » (Sélection de la sortie USB) dans le mode Performance Common Edit [\(page 61](#page-60-0)) ou Mixing Common Edit [\(page 116](#page-115-0)).

**NOTE** En mode Voice, le canal de sortie du signal audio provenant du générateur de sons est d'office « USB 3/4 ».

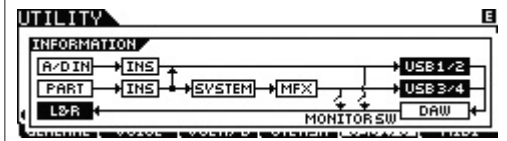

1StereoRec............ Les signaux audio provenant des prises A/D INPUT [L]/[R] et du générateur de sons sont envoyés en même temps aux canaux « USB 1/2 » de la prise USB TO [HOST]. Ce mode permet d'utiliser le canal stéréo (2 canaux) en tant que canal de sortie.

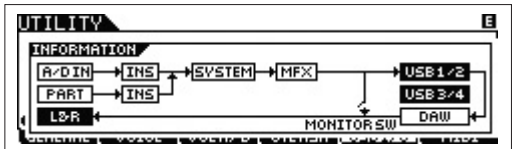

## **DirectMonitorSw A/D In&Part (Direct Monitor Switch A/D Input & Part) (Partie et entrée A/N du commutateur de contrôle direct)**

Détermine si le signal audio envoyé au périphérique externe via les canaux « USB 1/2 » est ou non également audible sur cet instrument (écoute directe). Lorsque ce paramètre est réglé sur « on », le signal audio émis via les canaux « USB 1/2 » est également envoyé aux prises OUTPUT [L/MONO]/[R] et [PHONES]. Le signal audio envoyé aux canaux « USB 1/2 » varie en fonction du réglage « Mode ». Lorsque « Mode » est réglé sur « VST », « DirectMonitorSw A/D In » apparaît dans ce paramètre.

#### **Réglages :** off, on

**NOTE** Lorsque le nombre maximal de canaux de sortie pour USB est réglé sur 2 canaux, « Mode » est d'office réglé sur « 1StereoRec ». Pour plus de détails, reportez-vous à l'écran [SF1] OUT CH ([page 148\)](#page-147-1).

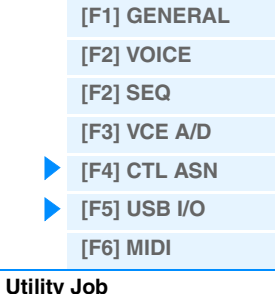

#### **DirectMonitorSw Part (Direct Monitor Switch Part) (Partie du commutateur d'écoute directe)**

Ce paramètre apparaît uniquement lorsque « Mode » est réglé sur « VST » ou « 2StereoRec ». Il détermine si le signal audio envoyé au périphérique externe via les canaux « USB 3/4 » est ou non également audible sur cet instrument (écoute directe). Lorsque ce paramètre est réglé sur « on », le signal audio émis via les canaux « USB 3/4 » est également envoyé aux prises OUTPUT [L/MONO]/[R] et [PHONES].

**Réglages :** off, on

## <span id="page-147-1"></span>**[SF1] OUT CH (Output Channel)**

Appuyez sur cette touche pour appeler l'écran permettant de déterminer si le nombre maximal de canaux de sortie pour USB est de 4 (2 canaux stéréo) ou de 2 (1 canal stéréo). Si le transfert du signal audio entre le MOX6/MOX8 et l'ordinateur connecté au MOX6/MOX8 est compromis ou impossible, réglez ce paramètre sur « 2ch ». Ce réglage réduit la charge du processeur de l'ordinateur et peut résoudre le problème. Après avoir modifié ce réglage, appuyez sur la touche [ENTER], puis redémarrez le MOX6/MOX8.

#### *AVIS*

**Après avoir modifié ce réglage et appuyé sur la touche [ENTER], prenez soin de redémarrer le MOX6/MOX8, sinon l'instrument risque de ne pas fonctionner. Avant de le redémarrer, prenez soin de stocker toutes les données modifiées importantes afin d'éviter de les perdre par inadvertance.**

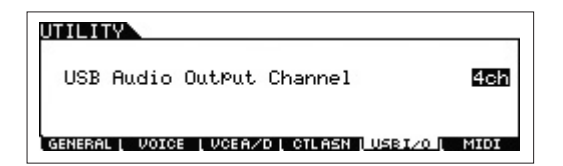

#### **[SF6] INFO (Information)**

Appuyez sur cette touche pour appeler l'écran contenant l'illustration de la connexion audio. Vous pouvez y vérifier les réglages « Mode » et « DirectMonitor Switch ».

## <span id="page-147-0"></span>**[F6] MIDI**

## **[SF1] CH (Channel)**

Cet écran vous permet d'effectuer des réglages MIDI de base.

### **BasicRcvCh (Basic Receive Channel) (Canal de réception de base)**

Détermine le canal de réception MIDI lorsque ce synthétiseur est réglé sur le mode générateur de sons mono-timbre (modes Voice/Performance).

**Réglages :** 1 – 16, omni (tous les canaux), off

**NOTE** En mode de générateur de sons multi-timbre (modes Song/Pattern), chaque partie reçoit des données MIDI en fonction du canal de réception MIDI qui lui est affecté ([SONG] ou [PATTERN]  $\rightarrow$  [MIXING]  $\rightarrow$  [EDIT]  $\rightarrow$  Sélection d'une partie  $\rightarrow$  [F1] VOICE  $\rightarrow$  [SF2] MODE  $\rightarrow$  ReceiveCh).

#### <span id="page-147-2"></span>**KBDTransCh (Keyboard Transmit Channel)**

Détermine le canal MIDI via lequel l'instrument envoie des données MIDI (vers un séquenceur externe, un générateur de sons ou un autre périphérique). Ce paramètre est disponible en mode générateur de sons mono-timbre (modes Voice/Performance).

**Réglages :** 1 – 16, off

**NOTE** En mode de générateur de sons multi-timbre (modes Song/Pattern), les données MIDI générées par le jeu au clavier (et ses contrôleurs) sont envoyées au générateur de sons interne et aux périphériques externes via le canal de sortie MIDI, défini dans l'écran CHANNEL ([SONG] ou [PATTERN] → [F3] TRACK → [SF1] CHANNEL).

#### **DeviceNo. (Device Number)**

Détermine le numéro du périphérique MIDI. Ce numéro doit correspondre au numéro du périphérique MIDI externe lors de la transmission/réception de blocs de données, de changements de paramètres ou d'autres messages exclusifs au système.

**Réglages :** 1 – 16, all, off

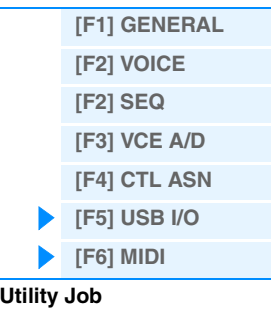

## **[SF2] SWITCH**

#### **BankSel (Bank Select)**

Ce sélecteur active ou désactive les messages de sélection de banque, tant au niveau de la transmission que de la réception. Lorsque ce paramètre est spécifié sur « on », le synthétiseur répond aux messages de sélection de banque entrants et transmet également les messages de sélection de banque appropriés (en cas d'utilisation du panneau). **Réglages :** off, on

#### **PgmChange (Program Change)**

Ce sélecteur active ou désactive les messages de changement de programme, tant au niveau de la transmission que de la réception. Lorsque ce paramètre est réglé sur « on », le synthétiseur répond aux messages de changement de programme entrants et transmet également les messages de changement de programme appropriés (en cas d'utilisation du panneau). **Réglages :** off, on

### <span id="page-148-0"></span>**LocalCtrl (Local Control)**

Détermine si le générateur de sons de l'instrument répond ou non à votre jeu au clavier. En général, ce paramètre doit être activé (« on »), car il est évident que vous souhaitez entendre le son du MOX6/MOX8 lorsque vous jouez. Même si le paramètre est réglé sur « off », les données seront transmises via MIDI. En outre, le bloc du générateur de sons interne répond aux messages reçus via MIDI.

**Réglages :** off (déconnecté), on (connecté)

## **RcvBulk (Receive Bulk) (Réception en bloc)**

Détermine si les transferts de blocs de données peuvent ou non être reçus. **Réglages :** protect (non reçus), on (reçus)

## **[SF3] SYNC (Synchronization)**

<span id="page-148-1"></span>Cet écran vous permet de définir différents paramètres liés à l'horloge et à la synchronisation MIDI.

#### **MIDI Sync**

Détermine si la reproduction du morceau, du motif ou de l'arpège est synchronisée sur l'horloge interne de l'instrument ou sur une horloge MIDI externe.

**Réglages :** internal, external, auto, MTC

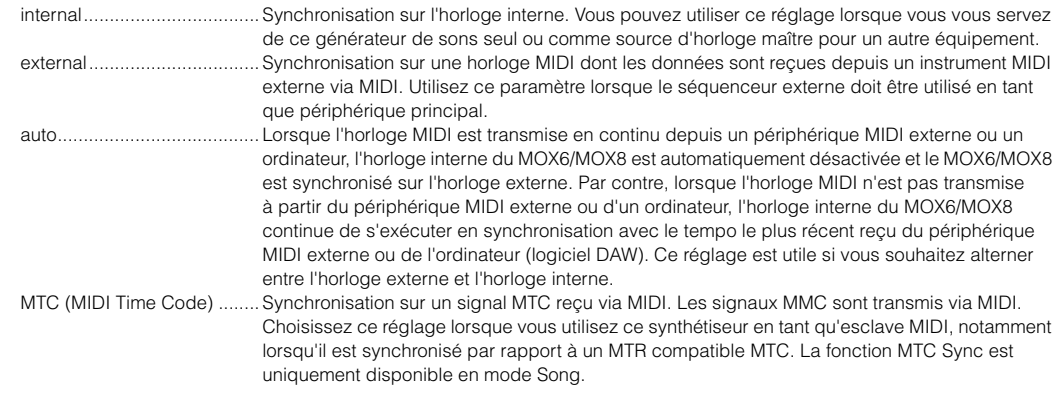

- **NOTE** Lorsque le paramètre MIDI Sync est réglé sur « MTC », il est impossible de reproduire des morceaux et des arpèges en mode Song. Les motifs et les arpèges peuvent par contre être reproduits en mode Pattern.
- **NOTE** Le code MTC (MIDI Time Code) permet la synchronisation simultanée de plusieurs périphériques audio via des câbles MIDI standard. Cela inclut des données correspondant aux heures, minutes, secondes et cadres. Le MOX6/MOX8 ne transmet pas de MTC.
- **NOTE** MMC (MIDI Machine Control) permet la commande à distance d'enregistreurs multipistes, de séquenceurs MIDI, etc. Un enregistreur multipistes compatible avec MMC, par exemple, répondra automatiquement aux opérations de démarrage, d'arrêt, d'avance rapide et de retour rapide effectuées sur le séquenceur de contrôle, permettant ainsi de conserver l'alignement de la reproduction du séquenceur et de l'enregistreur multipistes.
- **NOTE** Lorsque vous réglez le MOX6/MOX8 de manière à synchroniser la reproduction des arpèges avec une horloge MIDI externe, prenez soin de configurer les périphériques concernés de manière à ce que le signal de l'horloge MIDI provenant du logiciel DAW ou du périphérique MIDI externe soit correctement transmis au MOX6/MOX8.

#### <span id="page-148-2"></span>**ClockOut (Sortie d'horloge)**

Détermine si les messages d'horloge MIDI (F8) sont transmis via la borne MIDI OUT/USB.

**Réglages :** off, on

#### **SeqCtrl (Sequencer Control) (Commande du séquenceur)**

Détermine si les signaux de commande du séquenceur (démarrage, poursuite, arrêt et curseur de position de morceau) sont reçus et/ou transmis via MIDI.

**Réglages :** off, in, out, in/out

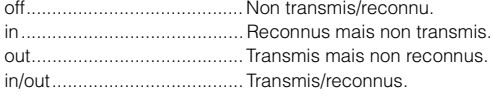

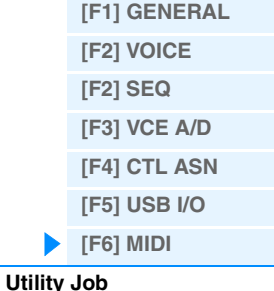

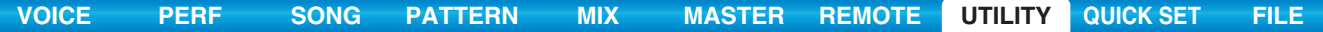

## **MTC StartOffset (Décalage de départ du MTC)**

Détermine le point du code temporel à partir duquel commence la reproduction de la séquence, lors de la réception du MTC. Vous pouvez utiliser cette fonction pour aligner avec précision la reproduction de ce synthétiseur sur un périphérique externe compatible MTC.

**Réglages :** Hour: Minute: Second: Frame

Hour : 00 – 23 Minute : 00 – 59 Second : 00 – 59 Frame : 00 – 29

## **[SF4] OTHER**

#### **MIDI IN/OUT**

Détermine la ou les bornes d'entrée/sortie physiques utilisées pour la transmission/réception de données MIDI. **Réglages :** MIDI, USB

**NOTE** Les deux types de bornes ci-dessus doivent être utilisés séparément. Vous ne pouvez utiliser qu'une seule de ces bornes pour transmettre/recevoir des données MIDI.

#### **BulkInterval (Intervalle de transfert en bloc)**

Détermine l'intervalle de transfert en bloc lorsque la fonction Bulk Dump est utilisée ou qu'une demande de transfert en bloc est recue.

**Réglages :** 0 – 900 ms

## <span id="page-149-0"></span>**Utility Job (Tâche d'utilitaires)**

Le mode Utility Job vous permet de restaurer les réglages par défaut (Factory Set) de la mémoire utilisateur [\(page 23](#page-22-0)) de ce synthétiseur. Il convient de noter que le réglage du paramètre « Power On Auto » (Mise sous tension automatique) effectué sur cet écran est automatiquement stocké lors de l'exécution de la fonction Factory Set.

#### *AVIS*

**Lors de la restauration des réglages d'usine, tous les réglages de voix, de performance, de morceau, de motif ainsi que les réglages système créés en mode Utility sont supprimés. Prenez par conséquent garde de ne pas écraser des données de scène irremplaçables. Il est par ailleurs conseillé d'effectuer régulièrement des copies de sauvegarde des données de performance importantes et des réglages système sur un périphérique de mémoire flash USB, un ordinateur ou tout autre dispositif similaire. NOTE** Pour obtenir des instructions sur l'exécution de la tâche Factory Set, reportez-vous au mode d'emploi.

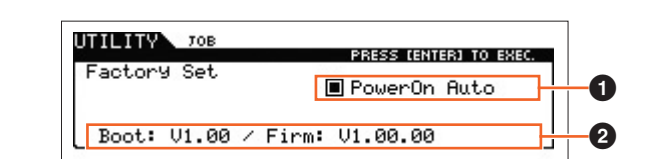

#### 1 **Power On Auto Factory Set (Réglage d'usine automatique à la mise sous tension)**

Lorsque ce paramètre est réglé sur « on », la mise sous tension de l'instrument restaure les réglages par défaut spécifiés en usine de la mémoire utilisateur et charge les morceaux et motifs de démonstration. Normalement, ce paramètre doit être réglé sur « off ».

**Réglages :** @on, off

#### *AVIS*

**Lorsque vous réglez Auto Factory Set sur « on » et exécutez la fonction Factory Set, celle-ci est automatiquement exécutée à chaque mise sous tension de l'instrument. Si vous désactivez le paramètre Auto Factory Set, puis appuyez sur la touche [ENTER], les réglages d'usine ne s'appliqueront pas à la mise sous tension suivante de l'instrument.**

#### 2 **Version**

Indique la version actuelle de cet instrument.

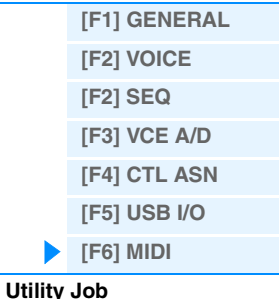

## <span id="page-150-2"></span><span id="page-150-0"></span>**Quick Setup**

L'utilisation du mode Quick Setup vous permet d'appeler instantanément les réglages de panneau liés au séquenceur, en sélectionnant des configurations présélectionnées adaptées, de sorte que vous pourrez régler simultanément et instantanément un éventail de paramètres importants liés au séquenceur.

**Opération Appuyez sur la touche [QUICK SETUP].**

## <span id="page-150-1"></span>**[F1] SETUP**

Cet écran détermine les six réglages Quick Setup. Il est constitué de deux pages, contenant chacune trois réglages Quick Setup. Utilisez les touches de curseur  $\lceil \Lambda \rceil / \lceil V \rceil$  pour basculer entre ces pages. Après avoir effectué les réglages souhaités, sélectionnez la configuration rapide à utiliser, puis appuyez sur la touche [ENTER] pour l'exécuter.

**NOTE** Le maintien de la touche [QUICK SETUP] enfoncée tout en appuyant sur les touches [A] (1) – [F] (6) appropriées permet également d'exécuter la configuration rapide correspondante.

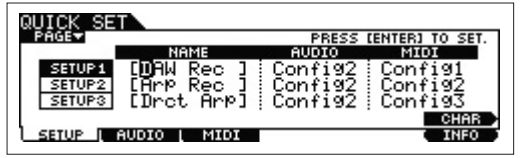

## **0 NAME**

Détermine le nom de chaque configuration rapide.

## **A** AUDIO

Sélectionne le réglage audio de chaque configuration rapide. Les différents réglages audio (« Config1 » – « Config6 ») peuvent être modifiés dans l'écran [F2] AUDIO.

**Réglages :** Config1 – Config6

## **8 MIDI**

Sélectionne le réglage MIDI de chaque configuration rapide. Les différents réglages MIDI (« Config1 » – « Config6 ») peuvent être modifiés dans l'écran [F3] MIDI.

**Réglages :** Config1 – Config6

Les réglages par défaut des configurations rapides 1 – 6 sont les suivants.

## **Configuration rapide 1 (DAW Rec)**

 $\blacksquare$  « Audio » = « Config2 »

Utilisez ce réglage en cas d'enregistrement séparé des signaux en provenance du générateur de sons et des prises A/D INPUT [L]/[R] dans le logiciel DAW et de reproduction directe des signaux des prises OUTPUT [L/ MONO]/[R].

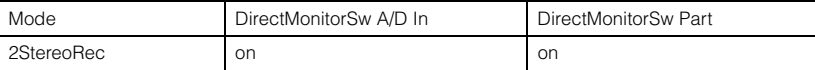

 $\blacksquare$  « MIDI » = « Config1 »

Utilisez ce réglage lors de l'enregistrement de la performance de l'instrument (à l'exclusion des données d'arpège) sur le logiciel DAW.

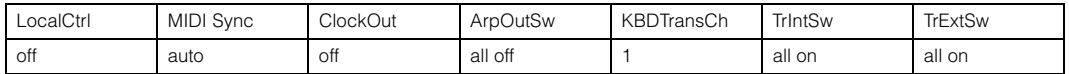

## **Configuration rapide 2 (Arp Rec)**

 $\blacksquare$  « Audio » = « Config2 »

Ce réglage est le même que pour la configuration rapide 1.

#### $\blacksquare$  « MIDI » = « Config2 »

Utilisez ce réglage lors de l'enregistrement de la performance de l'instrument, en ce compris les données d'arpège, dans le logiciel DAW. Gardez à l'esprit que ce réglage concerne l'enregistrement d'arpèges dont le paramètre « KeyMode » est réglé sur « sort » ou « thru ».

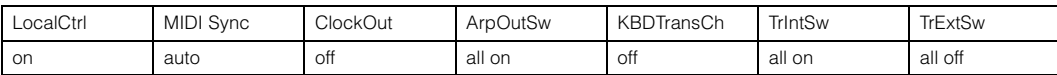

## **Quick Setup**

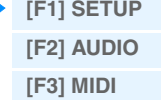

#### **Configuration rapide 3 (Drct Arp)**

 $\blacksquare$  « Audio » = « Config2 »

Ce réglage est le même que pour la configuration rapide 1.

 $\blacksquare$  « MIDI » = « Config3 »

Utilisez ce réglage lors de l'enregistrement de la performance de l'instrument, en ce compris les données d'arpège, dans le logiciel DAW. Gardez à l'esprit que ce réglage concerne l'enregistrement d'arpèges dont le paramètre « KeyMode » est réglé sur « direct », « sort+direct » ou « thru+direct ».

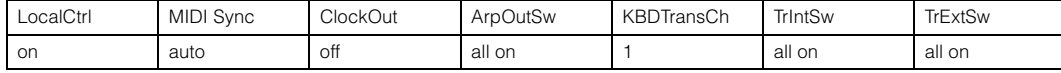

## **Configuration rapide 4 (St Alone)**

 $\blacksquare$  « Audio » = « Config2 »

Ce réglage est le même que pour la configuration rapide 1.

 $\blacksquare$  « MIDI » = « Config4 »

Utilisez ce réglage lorsque vous utilisez cet instrument seul ou comme source d'horloge maître pour un autre équipement.

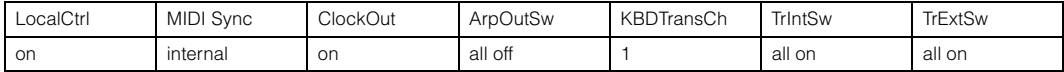

#### **Configuration rapide 5 (VST Rec)**

■ « Audio » = « Config4 »

Utilisez ce réglage lors de l'utilisation du MOX6/MOX8 Editor VST pour enregistrer des données MIDI dans le logiciel DAW.

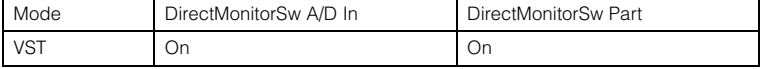

 $\blacksquare$  « MIDI » = « Config1 »

Ce réglage est le même que pour la configuration rapide 1.

#### **Configuration rapide 6 (VST Play)**

 $\blacksquare$  « Audio » = « Config1 »

Utilisez ce réglage lors de l'utilisation du MOX6/MOX8 Editor VST pour reproduire le son de cet instrument sur le logiciel DAW.

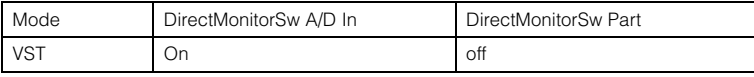

 $\blacksquare$  « MIDI » = « Config1 »

Ce réglage est le même que pour la configuration rapide 1.

## <span id="page-151-0"></span>**[F2] AUDIO**

Détermine les réglages du signal audio pour la configuration sélectionnée. Ces réglages sont identiques à ceux de l'écran [F5] USB I/O ([page 147\)](#page-146-1) du mode Utility. Pour naviguer parmi les configurations 1 – 6, utilisez les touches [SF1] – [SF6].

## <span id="page-151-1"></span>**[F3] MIDI**

Définit les paramètres liés aux connexions à un périphérique MIDI externe. La fonction de chaque paramètre éditable est la même que pour les paramètres suivants. Pour naviguer parmi les configurations 1 – 6, utilisez les touches [SF1] – [SF6].

#### **LocalCtrl (Local Control)**

Mode Utility  $\rightarrow$  [F6] MIDI  $\rightarrow$  [SF2] SWITCH  $\rightarrow$  « LocalCtrl » ([page 149](#page-148-0))

**MIDI Sync** 

Mode Utility  $\rightarrow$  [F6] MIDI  $\rightarrow$  [SF2] SYNC  $\rightarrow$  « MIDI Sync » ([page 149](#page-148-1))

#### **ClockOut**

Mode Utility  $\rightarrow$  [F6] MIDI  $\rightarrow$  [SF2] SYNC  $\rightarrow$  « ClockOut » [\(page 149\)](#page-148-2)

**TrIntSw (Track Internal Switch) (Sélecteur interne de piste)**

Mode Song /Pattern → [F3] TRACK → [SF2] OUT SW → « INT SW » [\(page 78](#page-77-0))

## **TrExtSw (Track External Switch) (Sélecteur externe de piste)**

Mode Song/Pattern  $\rightarrow$  [F3] TRACK  $\rightarrow$  [SF2] OUT SW  $\rightarrow$  « EXT SW » ([page 78\)](#page-77-1)

## **ArpOutSw (Sélecteur de sortie de l'arpège)**

Mode Performance/Song/Pattern  $\rightarrow$  ARP [EDIT]  $\rightarrow$  [F6] OUT CH  $\rightarrow$  « OutputSwitch » [\(page 58\)](#page-57-0)

#### **KBDTransCh (Keyboard Transmit Channel)**

Mode Utility → [F6] MIDI → [SF1] CH → « KBDTransCh » [\(page 148](#page-147-2))

## **Quick Setup**

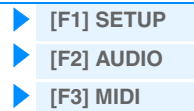

## <span id="page-152-1"></span><span id="page-152-0"></span>**Mode File (Fichier)**

Le mode File met à votre disposition des outils pour le transfert de données (voix, performance, morceau et motif, par exemple) entre le MOX6/MOX8 et des périphériques de stockage externes, tels qu'une mémoire flash USB ou un disque dur relié à la borne USB [TO DEVICE]. Les types de fichiers disponibles varient en fonction du mode sélectionné avant de passer en mode File.

**Opération Appuyez sur la touche [FILE].**

## **Terminologie utilisée dans le mode File**

#### **Fichier**

Le terme « fichier » désigne un ensemble de données stockées sur un périphérique de mémoire flash USB ou le disque dur d'un ordinateur. Tout comme sur un ordinateur, il est possible de traiter divers types de données, telles que des voix, des performances, des morceaux ou des motifs créés sur le MOX6/MOX8 sous forme de fichier et de les enregistrer sur un périphérique de mémoire flash USB. Chaque fichier reçoit un nom et une extension.

#### **Nom du fichier**

De même que sur un ordinateur, vous pouvez attribuer un nom au fichier dans le mode File. Ce nom peut contenir jusqu'à huit caractères alphabétiques sur l'écran du MOX6/MOX8. Il est impossible d'enregistrer des fichiers portant un nom identique dans le même répertoire.

#### **Extension**

Les trois lettres qui suivent le nom du fichier (après le point), telles que « .mid » ou « .wav », représentent « l'extension » du fichier. Celle-ci indique le type de fichier et ne peut pas être modifiée via les opérations de panneau sur le MOX6/ MOX8. Le mode File du MOX6/MOX8 prend en charge six types d'extension différents, selon les données concernées.

#### **Taille du fichier**

Ce terme fait référence à la taille de la mémoire occupée par le fichier. La taille du fichier est déterminée par la quantité de données enregistrées dans le fichier. Les tailles de fichier sont renseignées en termes informatiques conventionnels, c'est-à-dire en unités de type « o » (octet), « Ko » (Kilo-octet), « Mo » (Méga-octet) et « Go » (Giga-octet). 1 Ko équivaut à 1 024 octets, 1 Mo à 1 024 Ko et 1 Go à 1 024 Mo.

#### **Stockage**

Ce terme fait référence à l'unité de stockage en mémoire (telle qu'un disque dur) sur laquelle le fichier est enregistré. Cet instrument prend en charge et accueille différents types de périphériques de mémoire flash USB connectés à la borne USB [TO DEVICE].

#### **Répertoire (Dir)**

Il s'agit d'une caractéristique organisationnelle d'un périphérique de stockage de données (tel qu'un disque dur) qui vous permet de regrouper des fichiers de données par type ou application. Les répertoires peuvent être classés par ordre hiérarchique afin de faciliter l'organisation des données. Le « répertoire » équivaut au dossier utilisé sur un ordinateur. Le mode File du MOX6/MOX8 vous permet d'attribuer un nom à un répertoire de la même manière que vous le feriez pour un fichier. Notez toutefois que le nom du répertoire ne contient pas d'extension.

#### **Structure hiérarchique (arborescence)**

Si vous sauvegardez un grand nombre de fichiers en mémoire ou sur le disque dur, vous devrez obligatoirement classer ces fichiers dans des dossiers appropriés. Lorsque vous disposez d'un grand nombre de fichiers et de dossiers, il devient nécessaire d'organiser ces dossiers en une structure hiérarchique au sein de laquelle les dossiers sont correctement regroupés dans des dossiers « parents », et ainsi de suite. L'emplacement qui s'affiche en premier lors de la sélection de n'importe quel dossier, et qui apparaît, par exemple, à l'ouverture de la mémoire ou du disque dur, est le « répertoire racine ».

#### **Modification du répertoire actuel (dossier)**

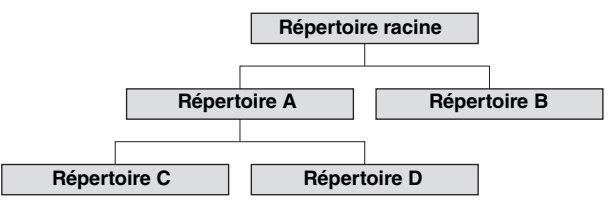

L'illustration ci-dessus vous montre comment faire pour changer le répertoire actuel. Ouvrez d'abord le répertoire racine et accédez aux répertoires A et B. Ouvrez ensuite le répertoire A dans lequel sont contenus les répertoires C et D et ouvrez le répertoire C en dernier afin d'afficher les fichiers qui y sont stockés. Cette procédure permet d'appeler les dossiers situés aux niveaux inférieurs de l'arborescence. Pour sélectionner un répertoire de niveau supérieur (pour passer du répertoire C à B, par exemple), vous devez d'abord remonter jusqu'au niveau directement supérieur (répertoire A). Remontez ensuite d'un niveau supplémentaire (jusqu'au répertoire racine). Les répertoires A et B étant

## **Mode File**

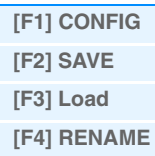

**[\[F5\] DELETE](#page-156-1) Informations** 

**[complémentaires](#page-157-0)**

ainsi affichés, ouvrez directement le répertoire B. Vous pouvez ainsi vous déplacer vers le haut ou le bas de la hiérarchie des dossiers selon les besoins.

#### **Chemin d'accès**

L'emplacement des répertoires (dossiers) et des fichiers apparaissant sur la ligne « Dir » de l'écran est appelé un « chemin d'accès ». Il indique le nom du répertoire actuel, le périphérique auquel celui-ci appartient, ainsi que le(s) dossier(s) qu'il comporte. Le chemin d'accès du « Répertoire C » illustré ci-dessus est « USB\_HDD/A/C ».

#### **Montage**

Cette opération consiste à activer un périphérique de mémoire externe afin de l'utiliser en combinaison avec l'instrument. Le périphérique de mémoire flash USB est automatiquement monté dès qu'il est raccordé à la borne USB [TO DEVICE], située sur le panneau arrière du MOX6/MOX8. La procédure inverse, qui consiste à démonter le périphérique, est appelée « démontage ».

#### **Formatage**

L'opération d'initialisation d'un périphérique de stockage tel qu'un disque dur est appelée « formatage ». Le formatage d'un périphérique de mémoire efface de manière irréversible toutes les données qu'il contient.

#### **Enregistrement/chargement**

L'opération d'enregistrement consiste à sauvegarder les données créées sur le MOX6/MOX8 sur un périphérique de mémoire flash USB sous forme d'un fichier, tandis que la fonction de stockage entraîne l'entreposage des données créées sur le MOX6/MOX8 dans la mémoire interne. L'opération de chargement signifie que le fichier enregistré sur la mémoire flash USB est chargé dans la mémoire interne.

## <span id="page-153-0"></span>**[F1] CONFIG (Configuration)**

#### **[SF1] CURRENT**

Indique le périphérique de mémoire flash USB actuellement reconnu.

#### **Status Free (Espace libre)**

Indique la capacité de mémoire disponible (inutilisée) sur le périphérique de mémoire flash USB actuellement reconnu.

#### **Status Total (Espace total)**

Indique la capacité de mémoire totale du périphérique de mémoire flash USB actuellement reconnu.

## **[SF2] FORMAT**

Commande le formatage du périphérique de mémoire flash USB connecté à l'instrument. Avant d'utiliser un nouveau périphérique de mémoire flash USB avec le MOX6/MOX8, vous devez d'abord le formater. Pour obtenir des instructions sur le formatage, reportez-vous à la [page 159](#page-158-0).

#### **Volume Label (Étiquette de volume)**

Détermine le nom de l'étiquette de volume. Ce nom peut contenir jusqu'à onze caractères, que vous pouvez saisir à l'aide du cadran [DATA] et des touches de curseur [<]/[>]. Appuyez sur la touche [SF6] pour appeler la liste des caractères de saisie. Pour obtenir des instructions détaillées sur l'attribution d'un nom, reportez-vous à la section « Principe d'utilisation » du Mode d'emploi.

#### **Free (Disponible)**

Indique la capacité de mémoire disponible par rapport à la capacité totale du périphérique de mémoire flash USB actuellement reconnu.

## **Mode File**

**Informations [complémentaires](#page-157-0)**

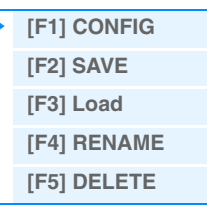

#### <span id="page-154-0"></span>**Mode File [F2] SAVE [\[F1\] CONFIG](#page-153-0) [\[F2\] SAVE](#page-154-0)** Nom du fichier **Répertoire actuellement sélectionné [\[F3\] Load](#page-155-0)** Filia root/ **[\[F4\] RENAME](#page-156-0) ISS28** A11 C NEWDIR<br>C NEWDIR **[\[F5\] DELETE](#page-156-1)** [MY\_DATA ] **Informations EXEC SETNAMB (NEW)**<br>CONFIG | SAVE | LOA RENAME L**OELETE [complémentaires](#page-157-0)** Zone de sélection du fichier/répertoire

Cette opération vous permet d'enregistrer vos fichiers sur un périphérique de mémoire flash USB. Pour plus de détails sur les procédures de fonctionnement spécifiques, reportez-vous au Mode d'emploi.

### **TYPE**

Vous pouvez enregistrer, dans un fichier unique, tous les types de données créés sur ce synthétiseur ou uniquement un type de données particulier. Ce paramètre détermine le type de données à enregistrer dans un même fichier. **Réglages :** Vous pouvez enregistrer les types de fichiers suivants.

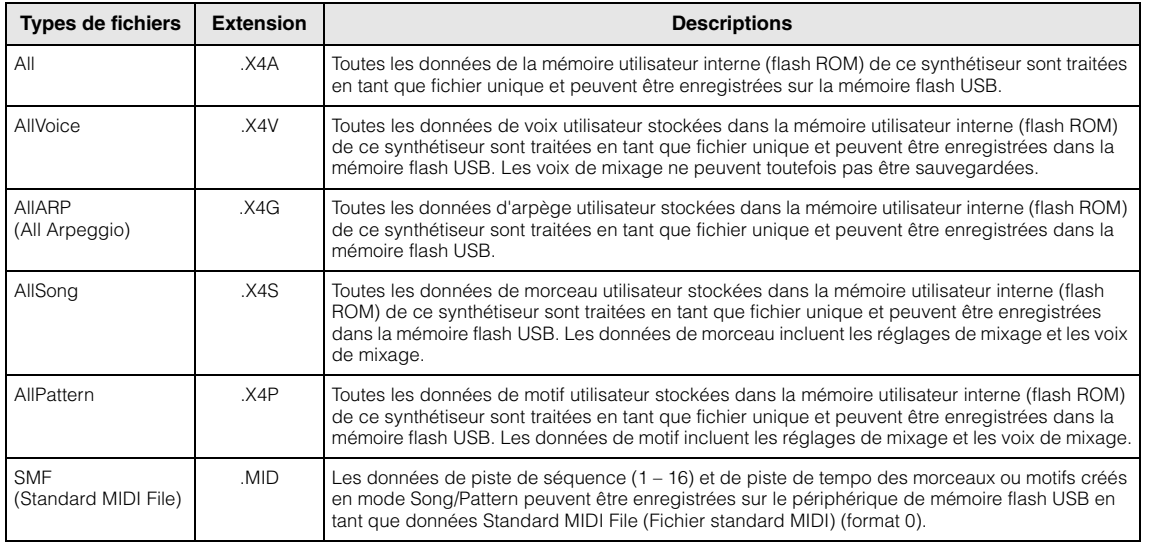

**NOTE** Cet instrument est incompatible avec les systèmes MOTIF XS6/7/8, MOTIF XF6/7/8 et MO6/MO8.

## **[SF1] EXEC (Execute)**

Appuyez sur cette touche pour enregistrer le fichier dans le répertoire actuellement sélectionné.

**NOTE** Pour ouvrir le répertoire souhaité, appuyez sur la touche [ENTER].

## **[SF2] SET NAME (Définir le nom)**

Appuyez sur cette touche pour copier le nom du fichier/répertoire sélectionné dans la zone de sélection du fichier/ répertoire vers l'emplacement du nom de fichier.

## **[SF3] NEW (Nouveau)**

Appuyez sur cette touche pour créer un nouveau répertoire dans le répertoire actuel.

## <span id="page-155-0"></span>**[F3] LOAD**

Dossier actuellement sélectionné (directement)

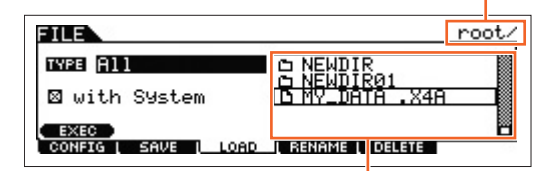

Zone de sélection du fichier/dossier

Cette opération vous permet de charger des fichiers depuis un périphérique de mémoire flash USB sur ce synthétiseur. Vous pouvez également exécuter une performance au clavier tout en reproduisant des parties d'accompagne ment d'un fichier SMF enregistré dans la mémoire flash USB. Pour plus de détails, reportez-vous à la [page 158.](#page-157-1)

#### **TYPE**

Vous pouvez charger sur ce synthétiseur tous les types de données enregistrés sous forme de fichier unique dans une mémoire flash USB ou seulement un type de données spécifique. Ce paramètre détermine le type de données à charger depuis un fichier unique.

**Réglages :** Vous pouvez charger les types de fichiers suivants.

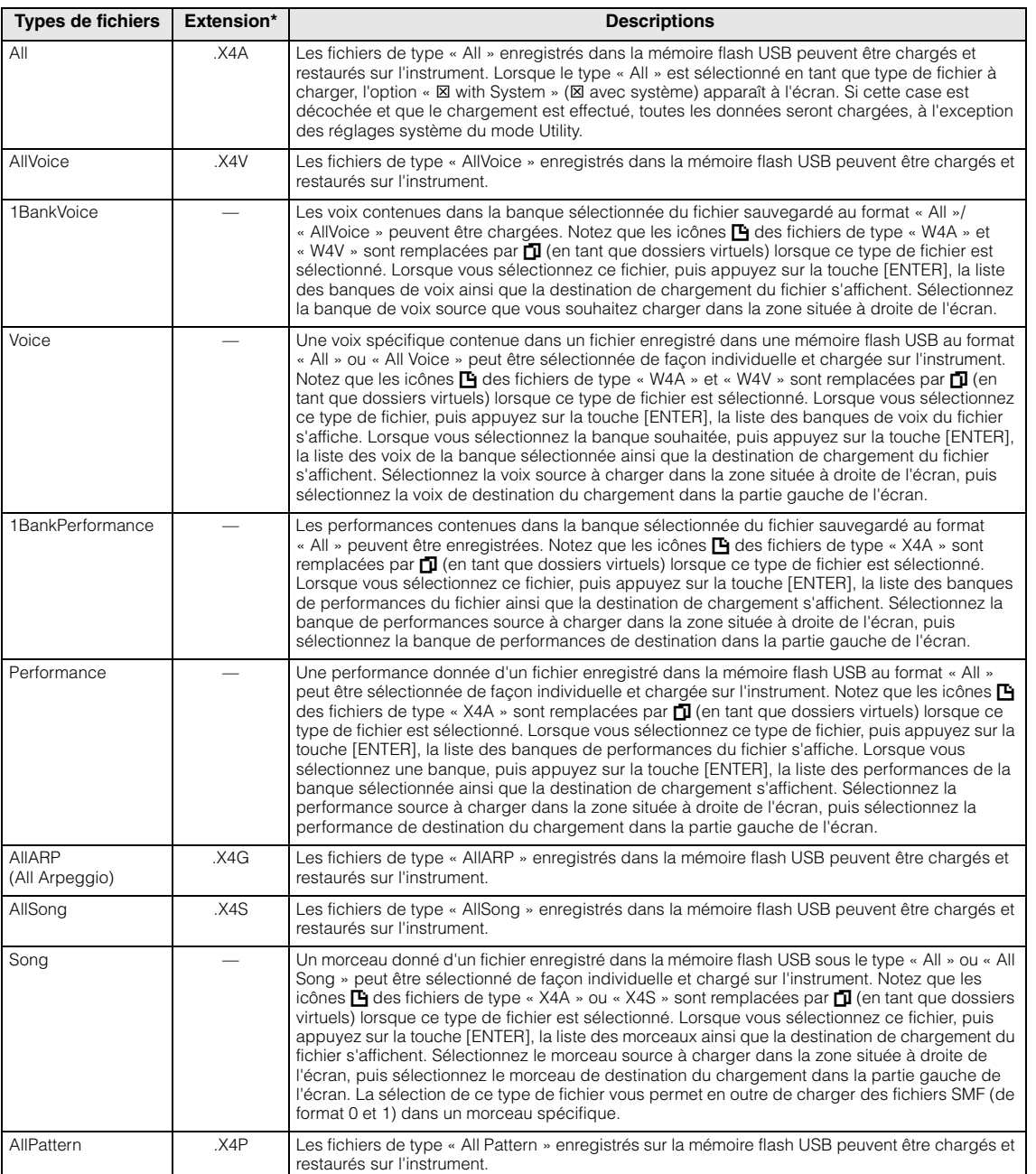

## **Mode File**

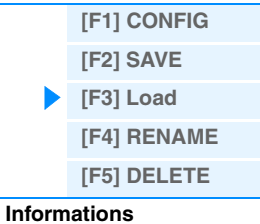

**[complémentaires](#page-157-0)**

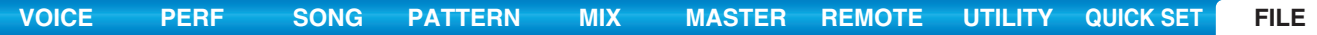

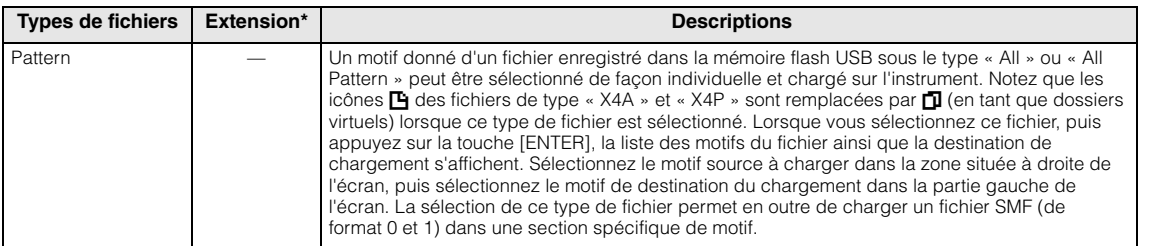

\* Affecté au fichier susceptible d'être chargé.

**NOTE** Cet instrument est incompatible avec les systèmes MOTIF XS6/7/8, MOTIF XF6/7/8 et MO6/MO8.

## **[SF1] EXEC (Execute)**

Charge le fichier sélectionné.

**NOTE** Pour accéder au répertoire sélectionné, appuyez sur la touche [ENTER].

## <span id="page-156-0"></span>**[F4] RENAME**

Sélectionnez le type de fichier souhaité. Sélectionnez le fichier/dossier à renommer.

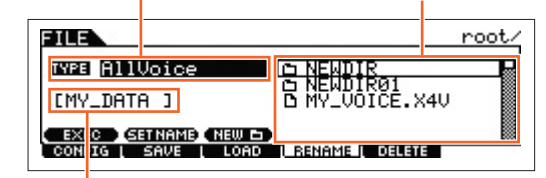

Renommez le fichier/dossier sélectionné ici.

Renommez le fichier/répertoire sélectionné ici. Vous pouvez renommer les fichiers à l'aide de huit caractères alphanumériques au maximum. Les fichiers sont nommés d'après les conventions de dénomination MS-DOS. Si le nom du fichier contient des espaces ou d'autres caractères non reconnus dans MS-DOS, ceux-ci seront automatiquement remplacés par une marque de soulignement « \_ » lors de l'enregistrement.

## **[SF1] EXEC (Execute)**

Renommez le fichier sélectionné.

**NOTE** Pour ouvrir le répertoire sélectionné, appuyez sur la touche [ENTER].

## **[SF2] SET NAME**

Appuyez sur cette touche pour copier le nom du fichier/répertoire sélectionné dans la zone de sélection du fichier/

répertoire vers l'emplacement du nom de fichier.

## **[SF3] NEW**

Appuyez sur cette touche pour créer un nouveau répertoire dans le répertoire actuel.

## <span id="page-156-1"></span>**[F5] DELETE**

Sélectionnez le type de fichier souhaité. Sélectionnez le fichier ou le répertoire à supprimer.

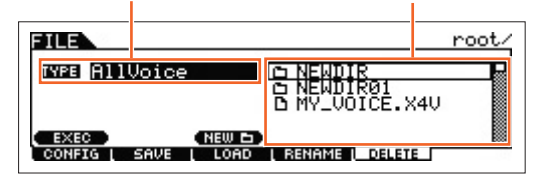

Cet écran vous permet de supprimer des fichiers/répertoires du périphérique de mémoire flash USB choisi. Sélectionnez le fichier ou dossier souhaité comme indiqué ci-dessus, puis appuyez sur la touche [SF1] EXEC.

**NOTE** Avant de supprimer un répertoire, vous devez d'abord supprimer tous les fichiers qu'il contient. N'oubliez pas que seuls les dossiers vides ne contenant ni fichiers ni sous-dossiers peuvent être supprimés.

## **Mode File**

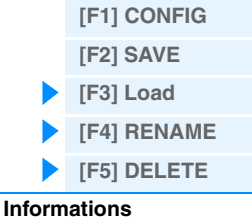

**[complémentaires](#page-157-0)**

<span id="page-157-0"></span>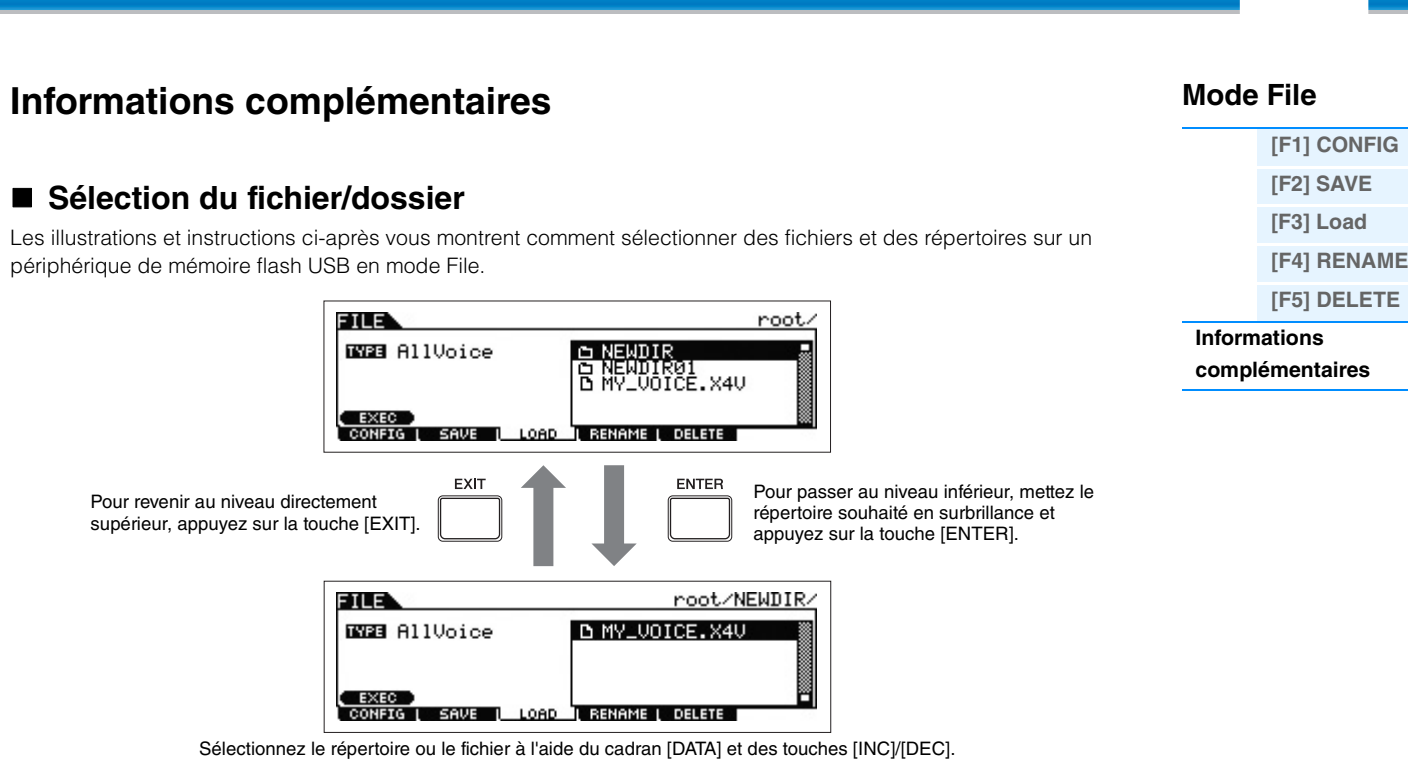

**[VOICE](#page-24-0) [PERF](#page-54-0) [SONG](#page-75-0) [PATTERN](#page-100-0) [MIX](#page-113-0) [MASTER](#page-127-0) [REMOTE](#page-132-0) [UTILITY](#page-140-2) [QUICK SET](#page-150-0) [FILE](#page-152-1)**

## <span id="page-157-1"></span>■ Reproduction d'un fichier SMF (Standard MIDI File) à partir de la **mémoire flash USB**

En mode File, vous pouvez reproduire directement un fichier SMF enregistré sur un périphérique de mémoire flash USB. Cette fonction est particulièrement commode durant les performances en live car elle vous permet d'utiliser aisément des données SMF pour vous accompagner au clavier.

**1 Connectez la mémoire flash USB contenant le fichier SMF à l'instrument.**

**2 Passez en mode Song ou Pattern et sélectionnez le morceau ou le motif de votre choix.**

**3 Appuyez sur la touche [FILE] pour passer en mode File.**

**4 Appuyez sur la touche [F3] LOAD pour appeler l'écran Load.**

**5 Déplacez le curseur sur «TYPE », puis sélectionnez « Song » ou « Pattern ».** 

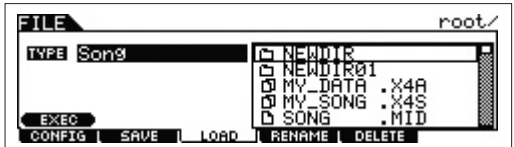

**6 Sélectionnez le fichier SMF.** 

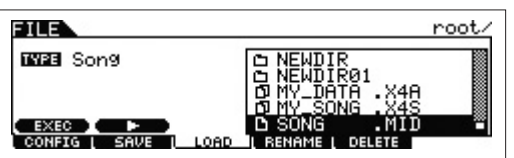

- **7** Appuyez sur la touche [F6] ▶ (Lecture) pour reproduire le fichier SMF avec les réglages de mixage du morceau ou motif actuellement sélectionné. Appuyez sur la touche ■ (Stop) pour **arrêter la reproduction.**
- **8 Essayez de jouer au clavier au son du fichier SMF comme accompagnement.**

## <span id="page-158-0"></span>**Formatage d'un périphérique de mémoire flash USB**

Avant d'utiliser un nouveau périphérique de mémoire flash USB avec cet instrument, vous devez d'abord le formater. Pour ce faire, procédez comme suit.

## *AVIS*

**Si des données sont déjà enregistrées sur le périphérique de mémoire flash USB, veillez à ne pas le formater. En effet, le formatage supprime toutes les données enregistrées précédemment. Assurez-vous donc préalablement que le périphérique ne contient pas de données importantes.**

- **1 Branchez un périphérique de mémoire flash USB sur la borne USB [TO DEVICE].**
- **2 Appuyez sur la touche [FILE] pour passer en mode File.**
- **3 Appuyez sur la touche [F1] CONFIG, puis sur la touche [SF2] FORMAT pour appeler l'écran Format.**

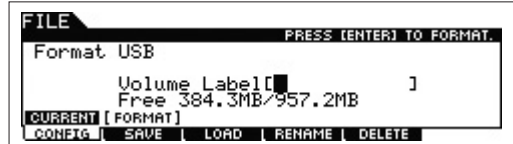

## **4 Réglez le paramètre Volume Label.**

Déplacez le curseur jusqu'à « Volume Label » et entrez un nom d'une longueur maximale d'11 caractère, que vous pouvez saisir à l'aide du cadran [DATA] et des touches de curseur [<]/[>]. Appuyez sur la touche [SF6] pour appeler la liste des caractères de saisie afin de vous faciliter la tâche.

## **5 Appuyez sur la touche [ENTER]. (L'écran vous demande confirmation.)**

Pour annuler le formatage, appuyez sur la touche [EXIT].

## **6 Appuyez sur la touche [ENTER] pour exécuter l'opération de formatage.**

Une fois le formatage terminé, le message « Completed » s'affiche et vous revenez à l'écran initial.

## *AVIS*

**Pendant l'opération de formatage, veillez à respecter les précautions suivantes :**

**• Ne jamais retirer ni éjecter la mémoire flash USB.**

- **Ne jamais débrancher ni déconnecter un des périphériques.**
- **Ne jamais mettre le MOX6/MOX8 ou les périphériques concernés hors tension.**
- **NOTE** Si vous exécutez l'opération Format en mode File, le périphérique de mémoire flash USB sera formaté au format MS-DOS ou Windows. Il est possible que le périphérique formaté ne soit pas compatible avec certains périphériques (ordinateur Mac ou appareil photo numérique, par exemple).

## **Mode File**

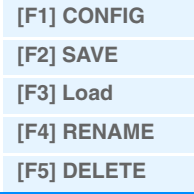

**[complémentaires](#page-157-0)**

**Informations** 

## <span id="page-159-0"></span>**Annexe**

## <span id="page-159-1"></span>**À propos de MIDI**

Le terme MIDI est l'acronyme de Musical Instruments Digital Interface, une interface numérique qui permet aux instruments de musique électroniques de communiquer entre eux, en envoyant et en recevant des données de note, de changement de commande, de changement de programme compatibles et divers autres types de données ou de messages MIDI. Ce synthétiseur peut contrôler d'autres périphériques MIDI en transmettant des données liées aux notes ainsi que différents types de données de contrôleur. Il peut également être contrôlé par des messages MIDI entrants qui déterminent automatiquement le mode du générateur de sons, sélectionnent les canaux, les voix et les effets MIDI, modifient les valeurs des paramètres et, bien sûr, reproduisent les voix spécifiées pour les diverses parties. Pour obtenir des informations détaillées relatives aux messages MIDI susceptibles d'être traités par le MOX6/MOX8, reportez-vous au document PDF « Liste des données ». Pour plus de détails sur la norme MIDI, reportez-vous au document PDF « Manuel des paramètres du synthétiseur ». Cette section présente des informations propres au MOX6/MOX8.

#### **• Messages de canaux**

#### **Reset All Controllers (Réinitialisation de tous les contrôleurs) (Commande n°121)**

Les paramètres suivants sont concernés par cette commande :

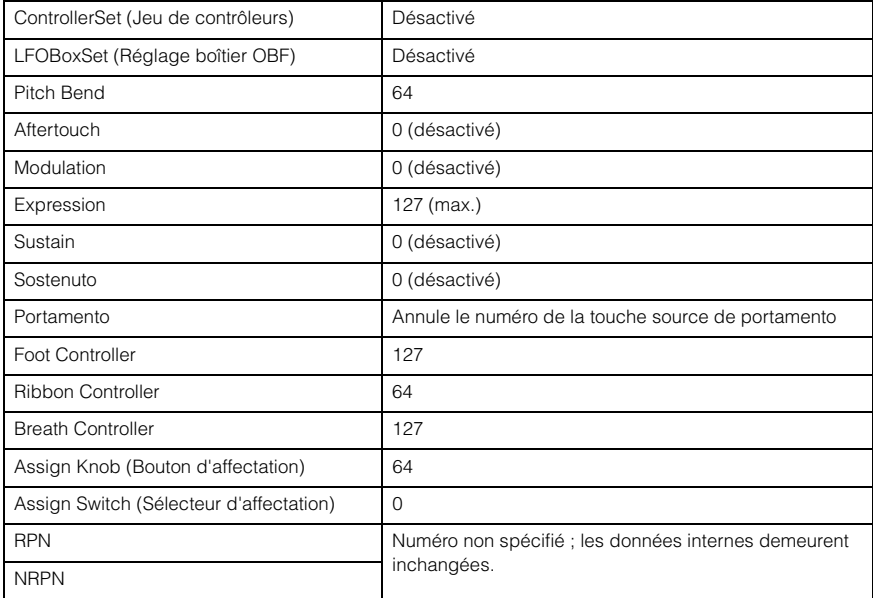

#### **[Structure de base](#page-2-1)**

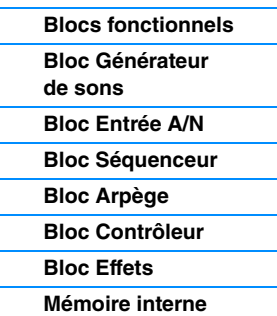

#### **[Référence](#page-23-0)**

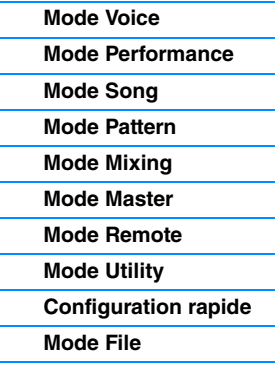

#### **[Annexe](#page-159-0)**

**[MIDI](#page-159-1)** Б

Site web de Yamaha (en anglais uniquement) <http://www.yamahasynth.com/>

Librairie des manuels Yamaha

<http://www.yamaha.co.jp/manual/>

U.R.G., Digital Musical Instruments Division ©2011 Yamaha Corporation B0